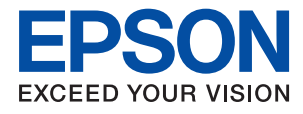

# ET-2710 Series / L3150 Series **Käyttöopas**

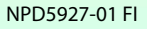

## *Sisältö*

### *[Tietoa tästä oppaasta](#page-5-0)*

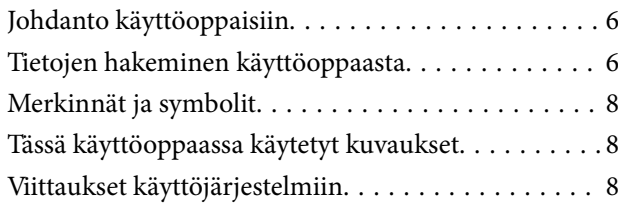

## *[Tärkeitä ohjeita](#page-9-0)*

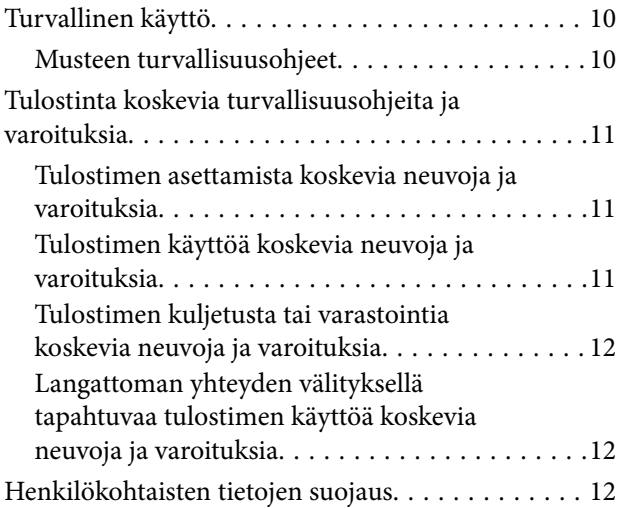

## *[Tulostimen perustiedot](#page-12-0)*

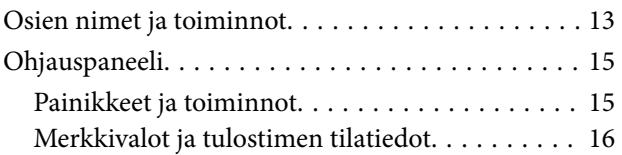

## *[Verkkoasetukset](#page-18-0)*

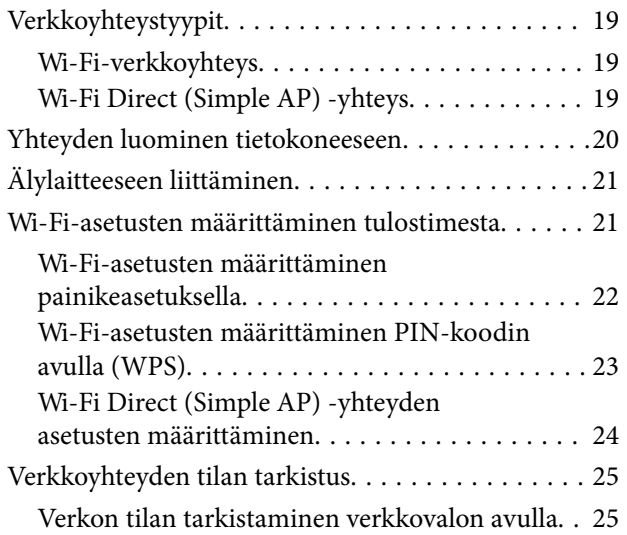

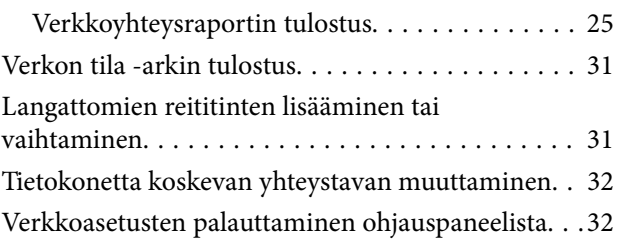

### *[Tulostimen valmistelu](#page-33-0)*

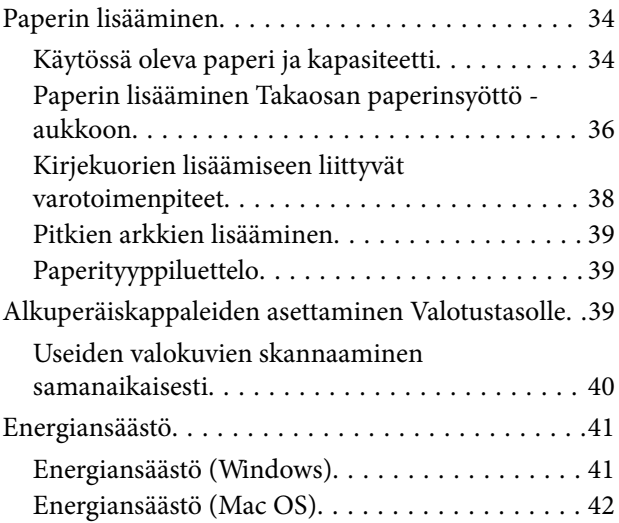

## *[Tulostaminen](#page-42-0)*

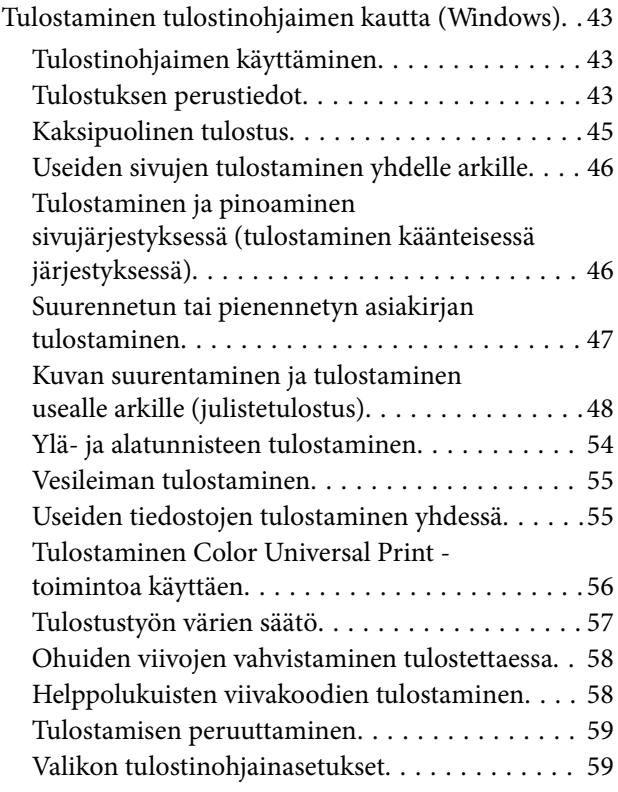

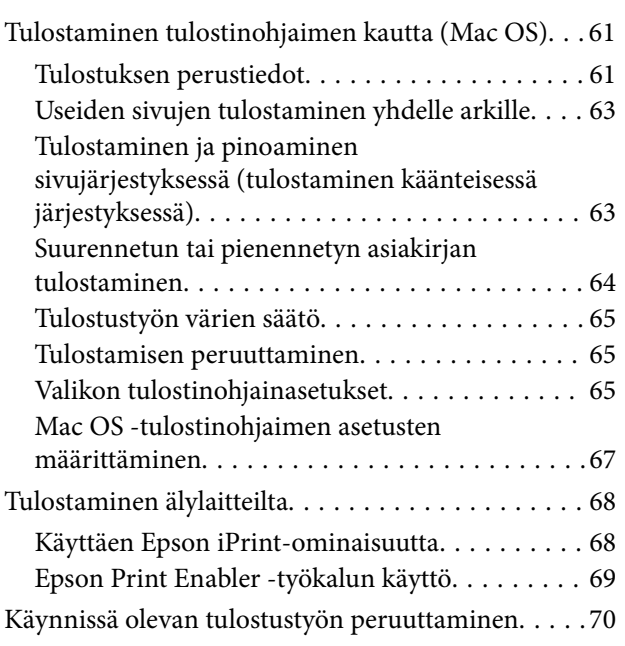

### *[Kopiointi](#page-70-0)*

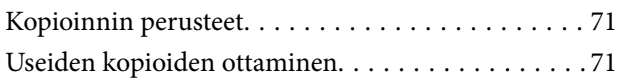

### *[Skannaus](#page-71-0)*

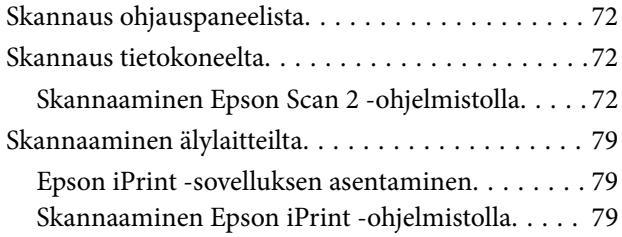

### *[Musteen lisääminen](#page-80-0)*

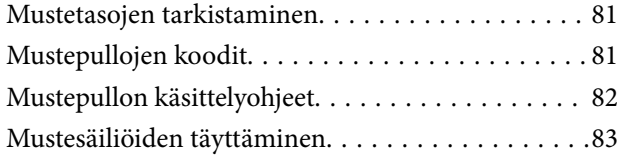

### *[Tulostimen kunnossapito](#page-87-0)*

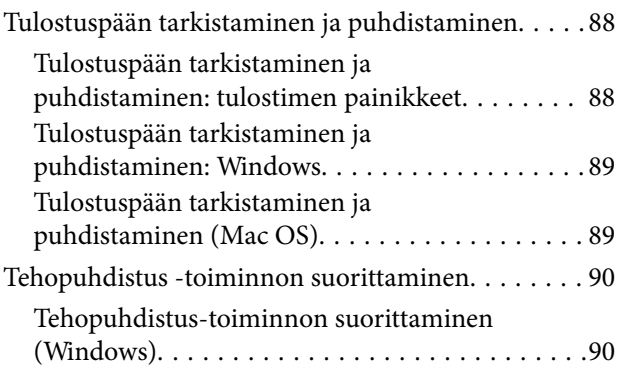

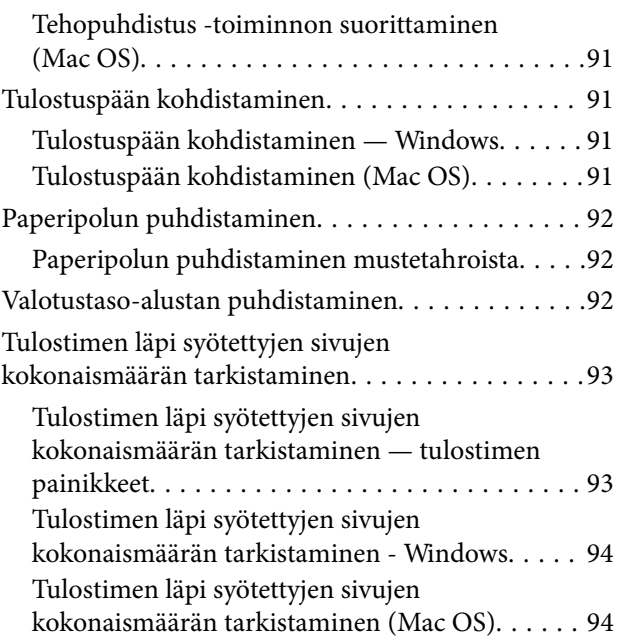

## *[Verkkopalvelu- ja ohjelmistotiedot](#page-94-0)*

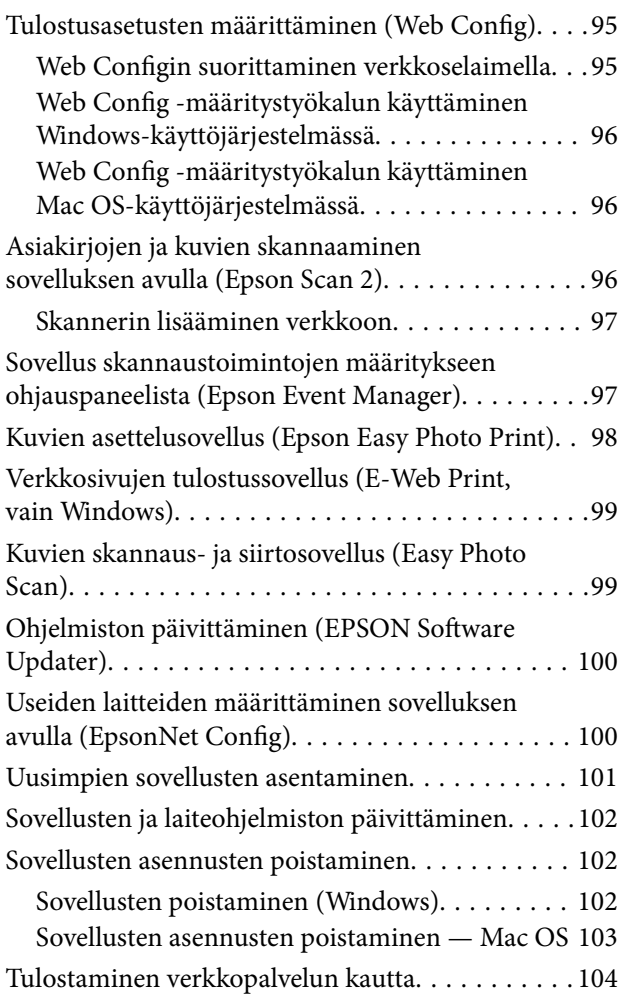

## *[Ongelmien ratkaiseminen](#page-104-0)*

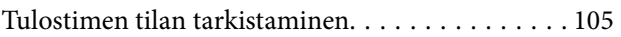

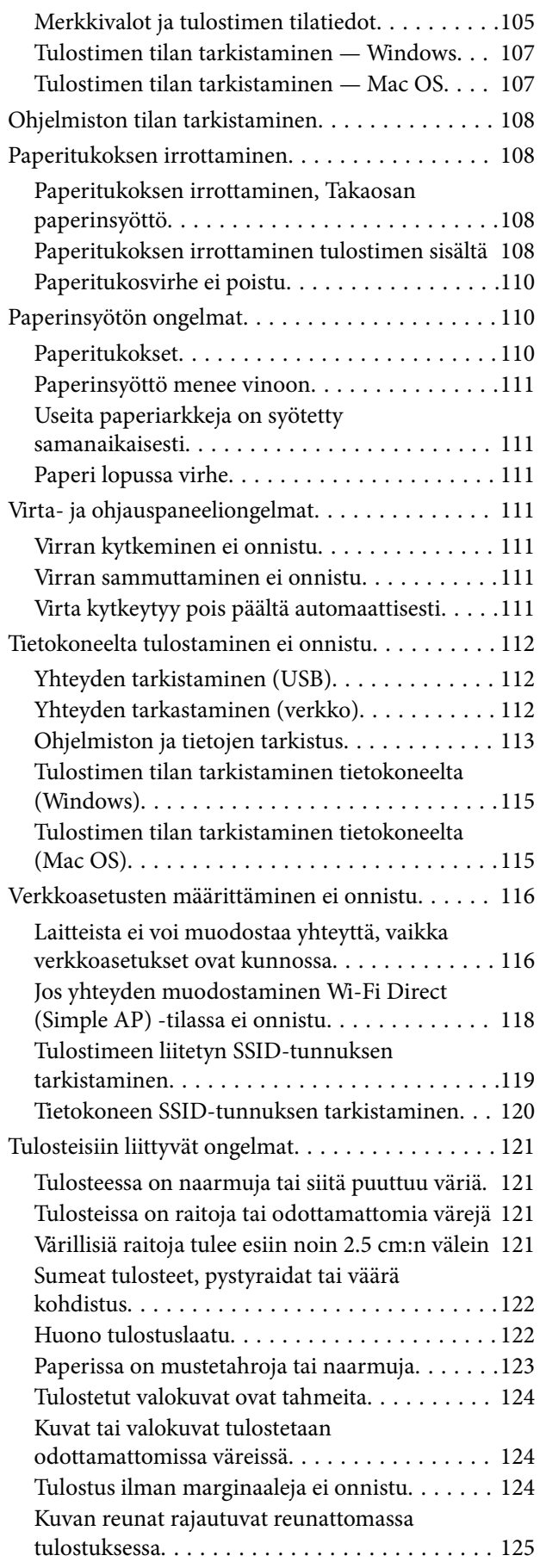

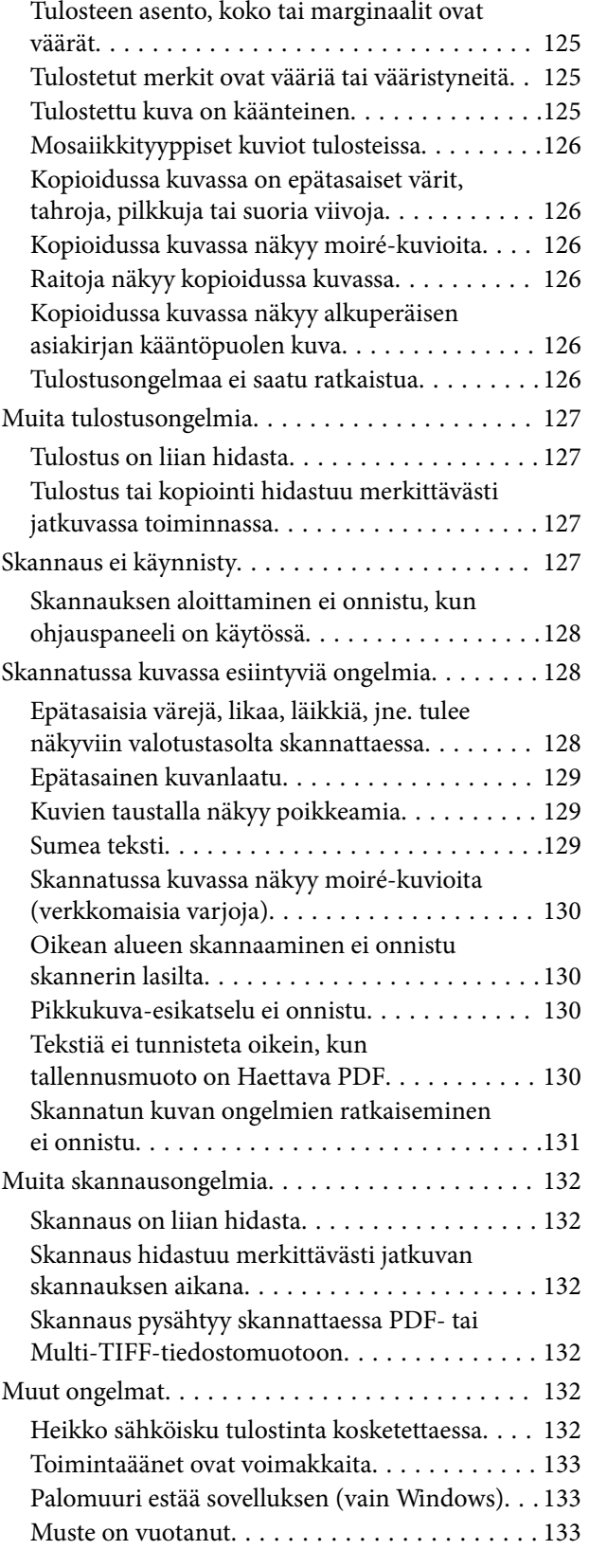

## *[Liite](#page-133-0)*

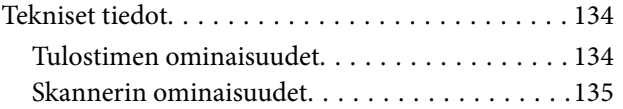

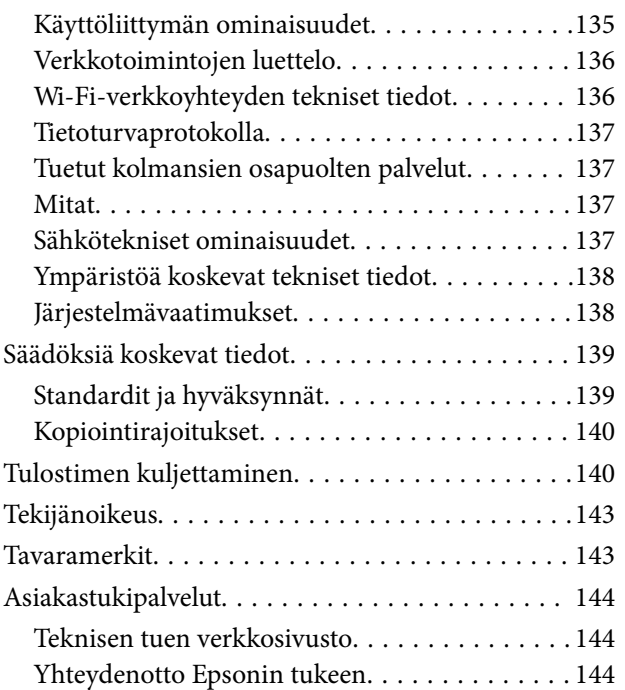

## <span id="page-5-0"></span>**Tietoa tästä oppaasta**

## **Johdanto käyttöoppaisiin**

Seuraavat käyttöoppaat kuuluvat Epson-tulostimen toimitukseen. Yllä mainittujen käyttöoppaiden lisäksi voit katsoa lisätietoja erilaisten Epson-sovellusohjelmistojen ohjeista.

❏ Aloita tästä (painettu käyttöopas)

Sisältää tietoja muun muassa tulostimen käyttöönotosta ja ohjelmiston asentamisesta.

❏ Pikaopas (painettu käyttöopas)

Sisältää tietoja tulostimen turvallisesta käytöstä sekä perustietoja muun muassa tulostimen käytöstä ja ongelmien ratkaisusta.

❏ Käyttöopas (digitaalinen käyttöopas)

Tämä käyttöopas. Antaa yleistä tietoa ja ohjeita tulostimen käytöstä, verkon asetuksista tilanteissa, joissa tulostinta käytetään verkon välityksellä, sekä vianmäärityksestä.

Saat yllä mainittujen käyttöoppaiden uusimmat versiot seuraavilla tavoilla.

❏ Käyttöoppaan paperiversio

Siirry Epsonin Euroopan tukisivustolle osoitteessa<http://www.epson.eu/Support>tai Epsonin maailmanlaajuiselle tukisivustolle osoitteessa [http://support.epson.net/.](http://support.epson.net/)

❏ Käyttöoppaan digitaaliversio

Käynnistä EPSON Software Updater tietokoneessasi. EPSON Software Updater -sovelluksella tarkistetaan Epsonin ohjelmistosovellusten ja digitaalimuodossa olevien käyttöoppaiden saatavana olevat versiot ja ladataan uusimmat.

#### **Liittyvät tiedot**

& ["Ohjelmiston päivittäminen \(EPSON Software Updater\)" sivulla 100](#page-99-0)

## **Tietojen hakeminen käyttöoppaasta**

PDF-muodossa oleva käyttöopas mahdollistaa tietojen hakemisen avainsanalla sekä siirtymisen suoraan oppaan eri kohtiin kirjanmerkkien avulla.Voit myös tulostaa oppaasta vain tarvitsemasi sivut.Tässä osassa kerrotaan, miten voit käyttää käyttöopasta tietokoneella Adobe Reader X -sovelluksessa.

#### **Haku avainsanalla**

Valitse **Muokkaa** > **Tarkka haku**.Kirjoita avainsana (hakusana) hakuikkunaan ja valitse sitten **Hae**.Hakutulokset tulevat näkyviin luettelona.Voit siirtyä haluamallesi sivulle valitsemalla hakutuloksen.

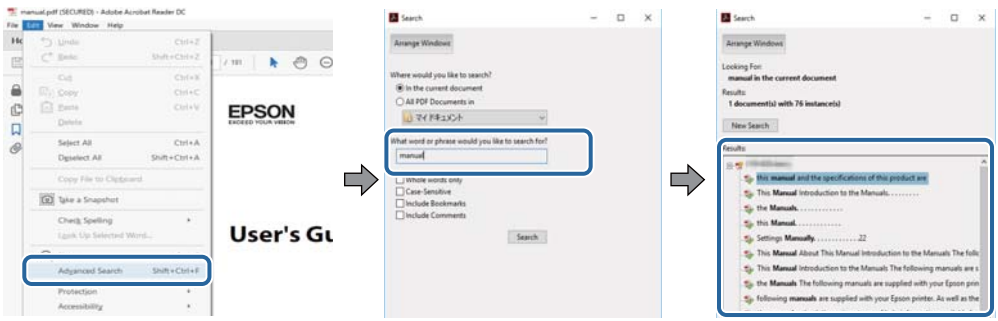

#### **Siirtyminen oppaan kohtiin kirjanmerkkien avulla**

Voit siirtyä haluamallesi sivulle napsauttamalla otsikkoa.Jos haluat avata alemman tason otsikot, valitse + tai >.Voit palata edelliselle sivulle seuraavilla näppäinkomennoilla.

- ❏ Windows: pidä **Alt**-näppäin painettuna ja paina **←**.
- ❏ Mac OS: pidä komentonäppäin painettuna ja paina **←**.

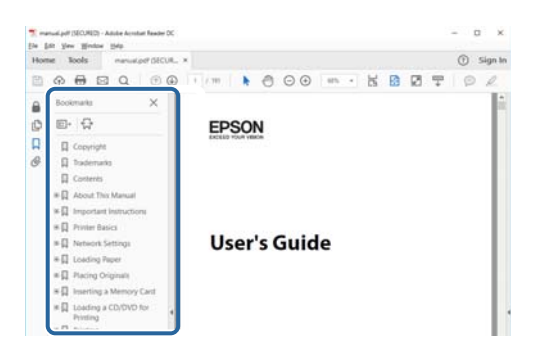

#### **Vain tarvittavien sivujen tulostaminen**

Voit tulostaa oppaasta vain tarvitsemasi sivut.Valitse **Tiedosto** -valikossa **Tulosta** ja määritä tulostettavat sivut **Tulostettavat sivut** -kohdan **Sivut** -valintaan.

- ❏ Voit määrittää sivualueen kirjoittamalla alueen aloitussivun ja päättymissivun väliviivalla erotettuna. Esimerkki: 20-25
- ❏ Jos haluat tulostaa yksittäisiä sivuja, erota sivunumerot pilkuilla.

Esimerkki: 5, 10, 15

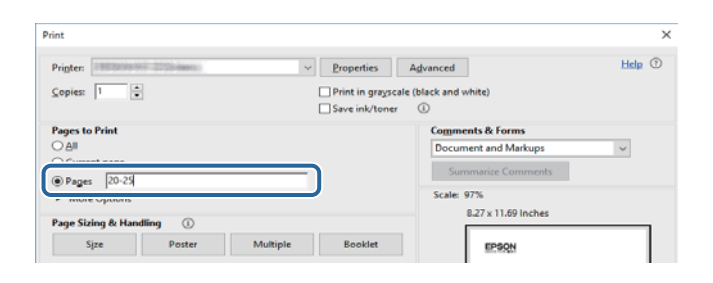

## <span id="page-7-0"></span>**Merkinnät ja symbolit**

### !*Vaara:*

Ohjeita on noudatettava huolellisesti henkilövahinkojen välttämiseksi.

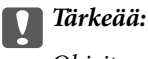

Ohjeita on noudatettava laitteiston vahingoittumisen välttämiseksi.

#### *Huomautus:*

Tarjoaa täydentäviä ja viitteellisiä tietoja.

Liittyvät tiedot

Linkit asianomaisiin kappaleisiin.

## **Tässä käyttöoppaassa käytetyt kuvaukset**

- ❏ Tulostinajurin ja Epson Scan 2in (skanneriajurin) näyttöjen näyttöruutukuvat ovat Windows 10- tai macOS High Sierra -käyttöjärjestelmistä. Näytöllä näkyvät tiedot vaihtelevat laitemallin ja käyttötilanteen mukaan.
- ❏ Käyttöoppaassa käytetyt kuvat ovat vain esimerkkejä. Vaikka mallien välillä voi olla pieniä eroja, toimintaperiaatteet ovat samat.

## **Viittaukset käyttöjärjestelmiin**

#### **Windows**

Tässä käyttöoppaassa termeillä Windows 10, Windows 8.1, Windows 8, Windows 7, Windows Vista, Windows XP, Windows Server 2016, Windows Server 2012 R2, Windows Server 2012, Windows Server 2008 R2, Windows Server 2008, Windows Server 2003 R2 ja Windows Server 2003 viitataan seuraaviin käyttöjärjestelmiin. Tämän lisäksi Windows tarkoittaa kaikkia Windows-versioita.

- ❏ Microsoft® Windows® 10
- ❏ Microsoft® Windows® 8.1
- ❏ Microsoft® Windows® 8
- ❏ Microsoft® Windows® 7
- ❏ Microsoft® Windows Vista®
- ❏ Microsoft® Windows® XP
- ❏ Microsoft® Windows® XP Professional x64 Edition
- ❏ Microsoft® Windows Server® 2016
- ❏ Microsoft® Windows Server® 2012 R2
- ❏ Microsoft® Windows Server® 2012
- ❏ Microsoft® Windows Server® 2008 R2
- ❏ Microsoft® Windows Server® 2008
- ❏ Microsoft® Windows Server® 2003 R2
- ❏ Microsoft® Windows Server® 2003

#### **Mac OS**

Tässä käyttöoppaassa termillä Mac OS viitataan seuraaviin käyttöjärjestelmiin: macOS High Sierra, macOS Sierra, OS X El Capitan, OS X Yosemite, OS X Mavericks, OS X Mountain Lion, Mac OS X v10.7.x ja Mac OS X v10.6.8.

## <span id="page-9-0"></span>**Tärkeitä ohjeita**

## **Turvallinen käyttö**

Varmista tulostimen turvallinen käyttö noudattamalla seuraavia ohjeita. Säilytä tämä käyttöopas myöhempää käyttöä varten. Muista lisäksi noudattaa kaikkia tulostimeen merkittyjä varoituksia ja ohjeita.

❏ Eräiden tulostimessa käytettyjen symbolien tarkoitus on varmistaa tulostimen turvallinen ja oikea käyttö. Siirry seuraavalle web-sivustolle lukeaksesi lisää symbolien merkityksestä.

<http://support.epson.net/symbols>

- ❏ Käytä vain tulostimen mukana toimitettua virtajohtoa. Älä käytä virtajohtoa muissa laitteissa. Muiden virtajohtojen käyttäminen tulostimessa tai tulostimen mukana toimitetun virtajohdon käyttäminen muissa laitteissa voi aiheuttaa tulipalon tai sähköiskun vaaran.
- ❏ Varmista, että virtajohto on paikallisten turvallisuussäädösten mukainen.
- ❏ Älä pura, muuta tai yritä korjata virtajohtoa, pistoketta, tulostinyksikköä tai sen lisävarustetta itse muutoin kuin tulostimen ohjeissa mainituin tavoin.
- ❏ Irrota tulostin sähköverkosta ja vie se ammattitaitoiseen huoltoon seuraavissa tilanteissa:

Verkkojohto tai -pistoke on vahingoittunut, tulostimeen on päässyt nestettä, tulostin on pudonnut tai sen kotelo on vahingoittunut, tulostin ei toimi normaalisti tai sen toiminta on muuttunut huomattavasti. Muuta ainoastaan käyttöohjeissa mainittuja säätöjä.

- ❏ Sijoita tulostin lähelle pistorasiaa niin, että sen verkkopistoke on helppo irrottaa.
- ❏ Älä pidä tai säilytä tulostinta ulkotiloissa, likaisten tai pölyisten paikkojen, veden, lämmönlähteiden tai sellaisten paikkojen läheisyydessä, joissa se voi altistua iskuille, tärinälle, korkeille lämpötiloille tai kosteudelle.
- ❏ Älä kaada tai läikytä nestettä tulostimen päälle äläkä käsittele tulostinta märin käsin.
- ❏ Pidä tulostin vähintään 22 cm:n etäisyydellä sydämentahdistimista. Tulostimen lähettämät radioaallot voivat vaikuttaa haitallisesti sydämentahdistinten toimintaan.

### **Musteen turvallisuusohjeet**

- ❏ Ole varovainen, ettet kosketa mustetta, kun käsittelet mustesäiliöitä, mustesäiliön korkkeja ja avattuja mustepulloja tai mustepullon korkkeja.
	- ❏ Jos mustetta pääsee iholle, muste on pestävä perusteellisesti pois vedellä ja saippualla.
	- ❏ Jos mustetta joutuu silmiin, huuhtele ne välittömästi vedellä. Jos huolellisen huuhtelun jälkeen silmissä on ärsytystä tai näköhäiriöitä, mene välittömästi lääkäriin.
	- ❏ Jos mustetta joutuu suuhun, ota viipymättä yhteys lääkäriin.
- ❏ Älä ravista mustepulloa voimakkaasti tai altista sitä voimakkaille iskuille, jotta mustetta ei vuoda pullosta.
- ❏ Pidä mustepullot ja mustesäiliöyksikkö poissa lasten ulottuvilta.Älä anna lasten juoda mustepulloista tai mustepullon korkista tai käsitellä niitä.

## <span id="page-10-0"></span>**Tulostinta koskevia turvallisuusohjeita ja varoituksia**

Lue ohjeet ja noudata niitä, jotta tulostin tai muu omaisuutesi ei vahingoitu. Säilytä tämä opas myöhempää käyttöä varten.

## **Tulostimen asettamista koskevia neuvoja ja varoituksia**

- ❏ Älä tuki tai peitä tulostimessa olevia aukkoja.
- ❏ Käytä vain tulostimen tyyppikilven mukaista virtalähdettä.
- ❏ Vältä sellaisissa virtapiireissä olevia pistorasioita, joihin on jo kytketty kopiokoneita tai jatkuvasti käynnistyviä ja sammuvia laitteita, esimerkiksi ilmastointilaitteita.
- ❏ Vältä pistorasioita, jotka on varustettu seinäkatkaisimella tai automaattiajastimella.
- ❏ Pidä koko tietokonejärjestelmä riittävän etäällä mahdollisista sähkömagneettisten häiriöiden lähteistä, kuten kaiuttimista ja langattomien puhelimien pöytäyksiköistä.
- ❏ Aseta virtajohto niin, että se on suojassa hankautumiselta, teräviltä kulmilta ja taittumiselta. Älä sijoita esineitä virtajohdon päälle ja siirrä virtajohto syrjään kulkureitiltä. Huolehdi siitä, että virtajohto on suorassa kummastakin päästään ja verkkolaitteen kiinnityskohdasta.
- ❏ Jos kytket tulostimen sähköverkkoon jatkojohdon kautta, varmista, ettei jatkojohtoon kytkettyjen laitteiden yhteenlaskettu ampeeriarvo ylitä johdolle määritettyä ampeeriarvoa. Varmista myös, ettei kaikkien samaan pistorasiaan kytkettyjen laitteiden yhteenlaskettu ampeerimäärä ylitä pistorasialle määritettyä ampeeriarvoa.
- ❏ Jos käytät tulostinta Saksassa, talokytkentä tulee suojata 10 tai 16 ampeerin virrankatkaisijalla, joka suojaa tulostinta oikosuluilta ja ylivirtapiikeiltä.
- ❏ Kun liität tulostimen tietokoneeseen tai muuhun laitteeseen kaapelilla, varmista liitinten suunta. Kukin liitin voidaan liittää ainoastaan yhdellä tavalla. Liittimen kytkeminen väärin voi vahingoittaa molempia kaapelilla liitettäviä laitteita.
- ❏ Sijoita tulostin tasaiselle, tukevalle alustalle, joka on joka suuntaan tulostinta leveämpi. Tulostin ei toimi oikein, jos se on kallellaan.
- ❏ Varmista, että tulostimen yläpuolella on tarpeeksi tilaa, jotta asiakirjakansi voidaan nostaa kokonaan ylös.
- ❏ Jätä tulostimen eteen tarpeeksi tilaa, jotta tulosteet mahtuvat tulemaan kokonaan ulos.
- ❏ Vältä paikkoja, joissa lämpötila ja kosteus vaihtelevat nopeasti. Älä altista tulostinta suoralle auringonvalolle, muulle voimakkaalle valolle tai lämmönlähteille.

### **Tulostimen käyttöä koskevia neuvoja ja varoituksia**

- ❏ Älä työnnä mitään esineitä tulostimen sisään sen aukoista.
- ❏ Älä työnnä kättäsi tulostimen sisään tulostuksen aikana.
- ❏ Älä kosketa tulostimen sisällä olevaa valkoista lattakaapelia tai musteputkia.
- ❏ Älä suihkuta tulostimen sisälle tai tulostimen lähellä aerosoleja, jotka sisältävät syttyviä kaasuja. Tällöin voi syttyä tulipalo.
- ❏ Älä siirrä tulostuspäätä käsin, sillä se saattaa vahingoittaa tulostinta.
- ❏ Varo asiakirjakantta sulkiessasi, että sormet eivät jää väliin.
- ❏ Älä paina valotustasoa liian kovaa asettaessasi sille alkuperäiskappaletta.
- <span id="page-11-0"></span>❏ Jos jonkin mustesäiliön mustetaso ei ulotu alempaan viivaan saakka, lisää mustetta nopeasti.Tulostimen pitkitetty käyttö mustetason ollessa alaviivan alapuolella voi vahingoittaa tulostinta.
- ❏ Katkaise tulostimesta virta aina painamalla P-painiketta. Älä irrota tulostinta pistorasiasta tai katkaise virtaa, ennen kuin merkkivalo $\bigcup$  lakkaa vilkkumasta.
- ❏ Jos tulostin on pitkään käyttämättömänä, irrota virtajohto pistorasiasta.

## **Tulostimen kuljetusta tai varastointia koskevia neuvoja ja varoituksia**

- ❏ Vältä tulostimen säilytyksen tai kuljetuksen aikana kallistamasta tulostinta tai kääntämästä sitä pystyasentoon tai ylösalaisin, sillä muuten siitä voi vuotaa mustetta.
- ❏ Varmista ennen tulostimen kuljettamista, että tulostuspää on perusasennossa (äärioikealla).

## **Langattoman yhteyden välityksellä tapahtuvaa tulostimen käyttöä koskevia neuvoja ja varoituksia**

- ❏ Tämän tulostimen synnyttämät radioaallot voivat heikentää lääkinnällisten sähkölaitteiden toimintaa ja aiheuttaa niiden toimintahäiriöitä.Kun tätä tulostinta käytetään lääkintätiloissa tai lääkintälaitteiden läheisyydessä, noudata valtuutetun lääkintähenkilökunnan neuvoja ja ota huomioon kaikki lääkintälaitteeseen kiinnitetyt varoitukset ja ohjeet.
- ❏ Tämän tulostimen synnyttämät radioaallot voivat heikentää automaattisesti ohjattujen laitteiden, kuten automaattiovien tai palohälytinten toimintaa, mikä voi johtaa toimintahäiriöiden aiheuttamiin onnettomuuksiin.Kun käytät tätä tulostinta automaattisesti ohjattujen laitteiden lähellä, noudata kaikkia näihin laitteisiin kiinnitettyjä varoituksia ja ohjeita.

## **Henkilökohtaisten tietojen suojaus**

Palauta verkon oletusasetukset, jos annat tulostimen toiselle henkilölle tai poistat tulostimen käytöstä.

#### **Liittyvät tiedot**

& ["Painikkeet ja toiminnot" sivulla 15](#page-14-0)

## <span id="page-12-0"></span>**Tulostimen perustiedot**

## **Osien nimet ja toiminnot**

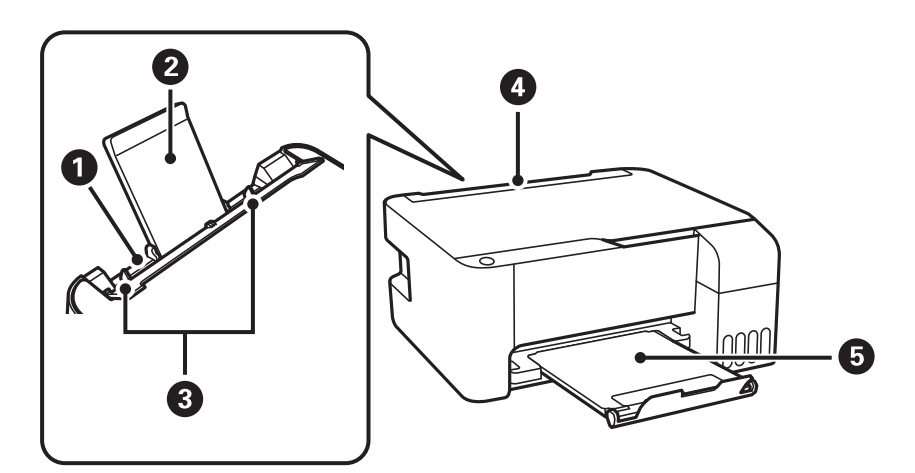

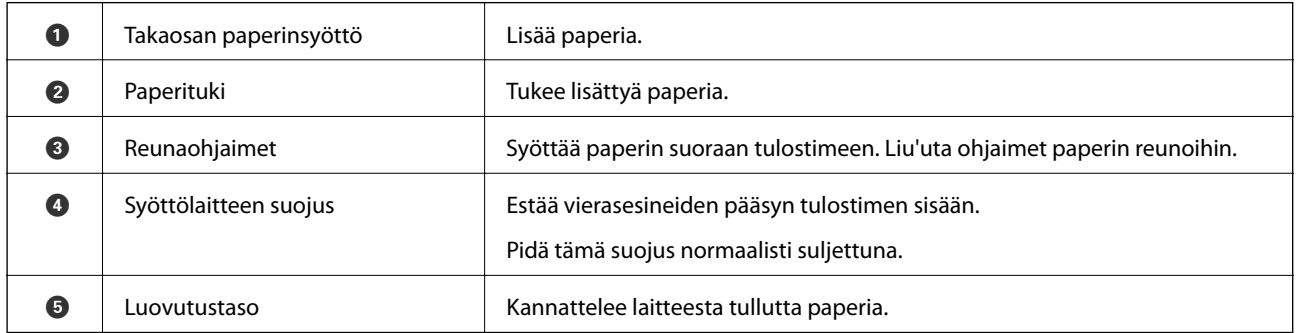

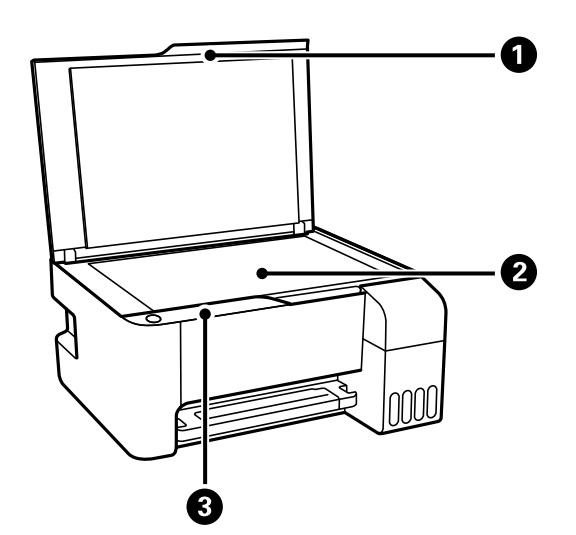

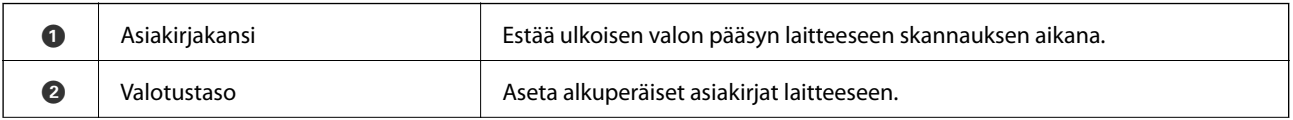

#### **Tulostimen perustiedot**

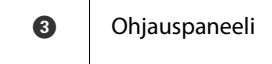

Laitteen toimintoja käytetään ohjuspaneelin kautta. Lisäksi ohjauspaneeli ilmaisee laitteen tilan.

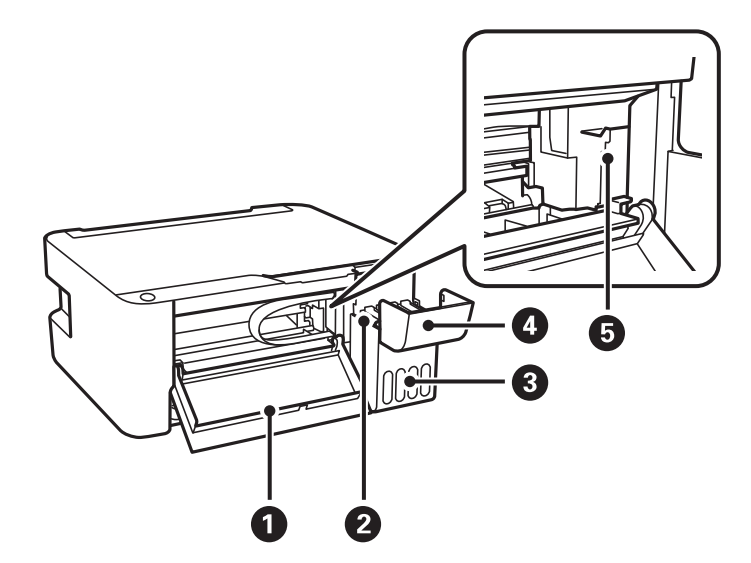

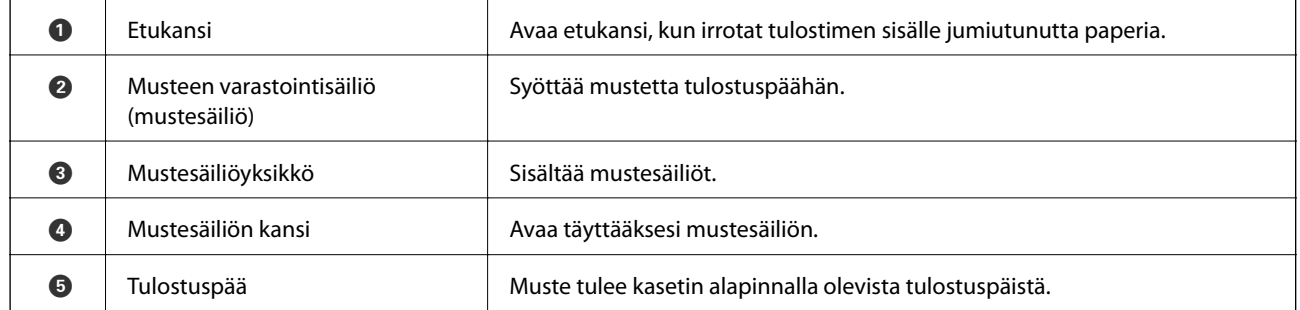

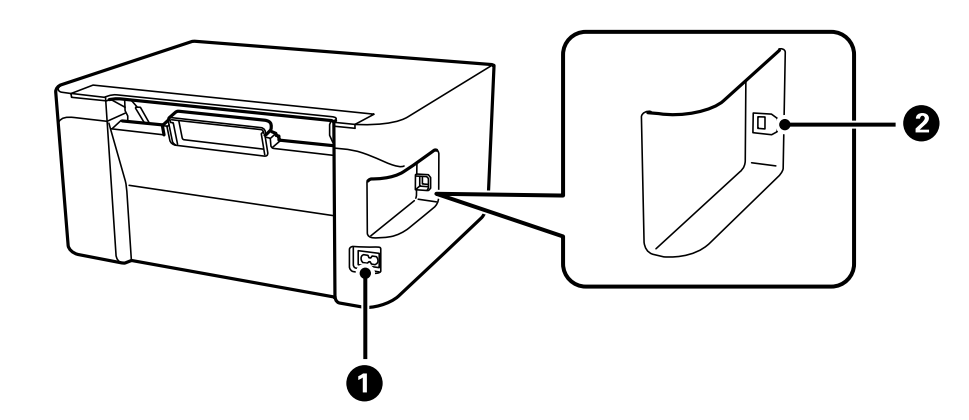

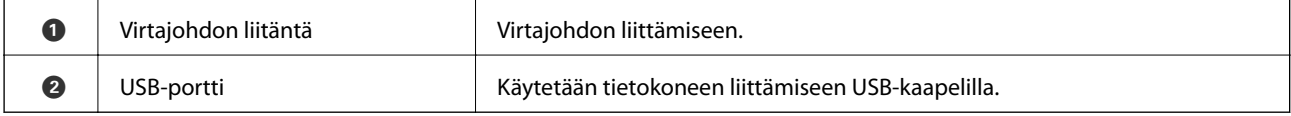

## <span id="page-14-0"></span>**Ohjauspaneeli**

## **Painikkeet ja toiminnot**

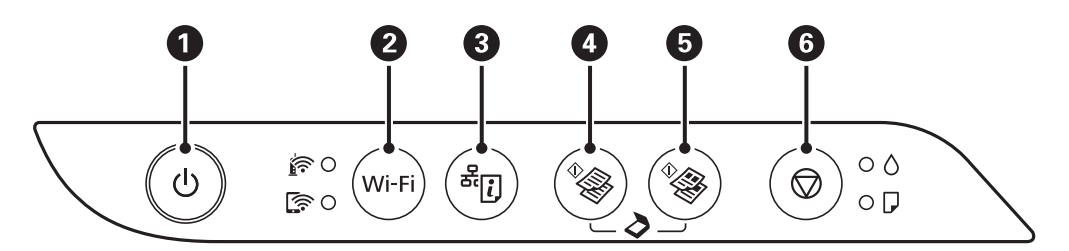

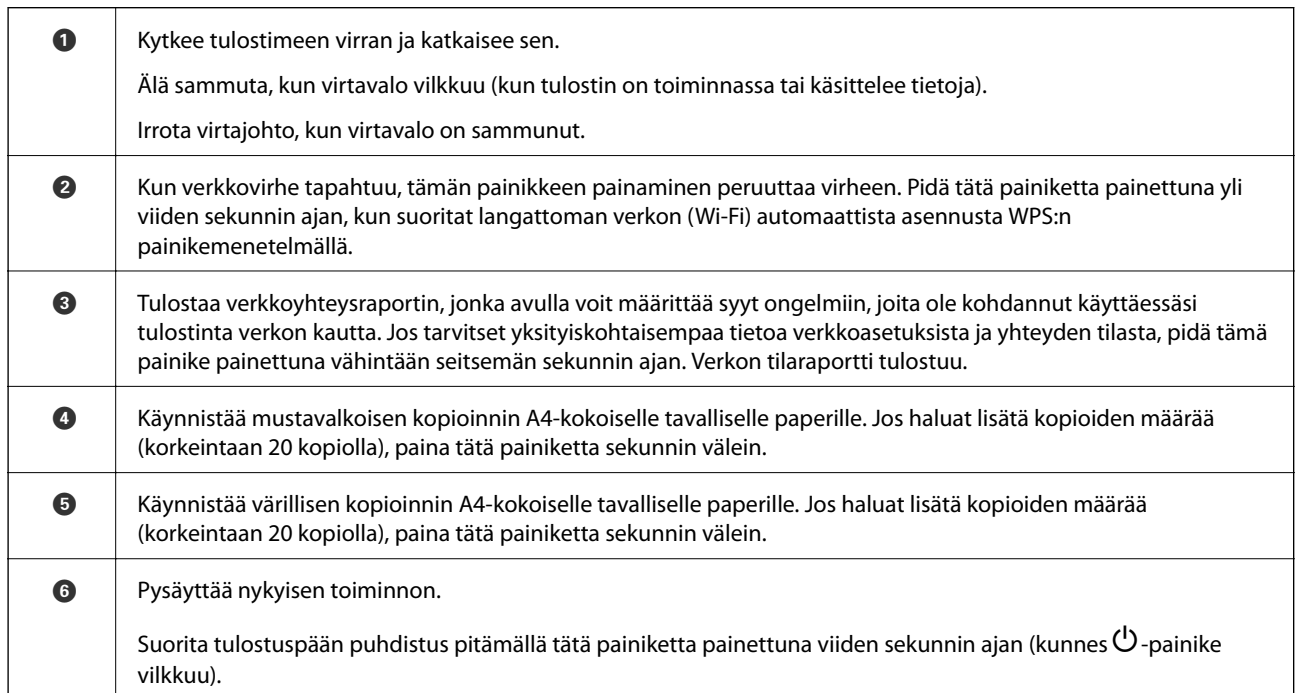

#### **Painikeyhdistelmien toiminnot**

Lisätoimintoja on käytettävissä erilaisilla painikkeiden yhdistelmillä.

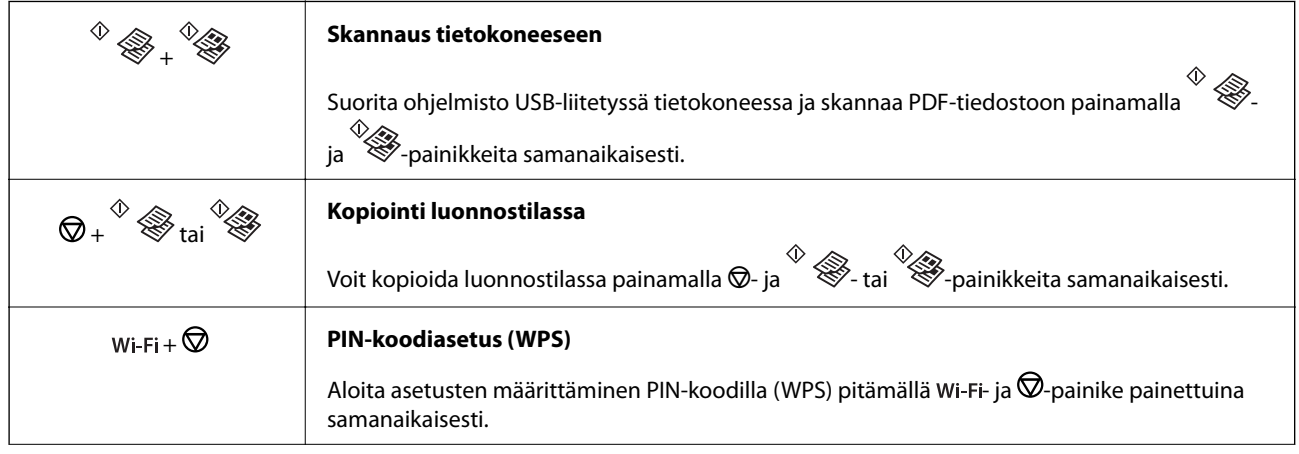

<span id="page-15-0"></span>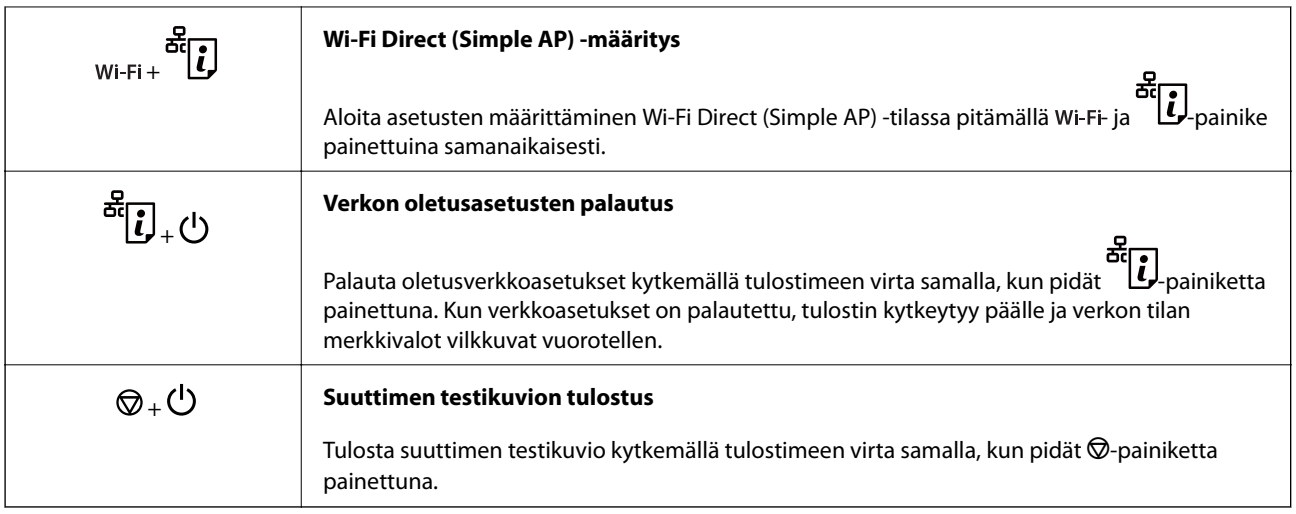

## **Merkkivalot ja tulostimen tilatiedot**

Ohjauspaneelissa olevat merkkivalot ilmaisevat tulostimen tilan.

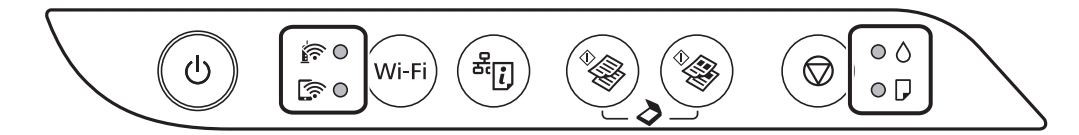

#### **Normaalitila**

: palaa

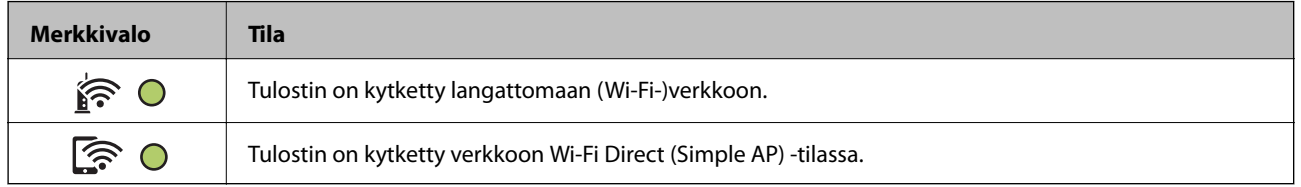

#### **Vikatila**

Merkkivalo syttyy tai vilkkuu, jos laitteessa tapahtuu virhe. Virheen tiedot näkyvät tietokoneen näytössä.

O/O: palaa

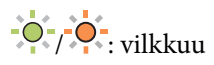

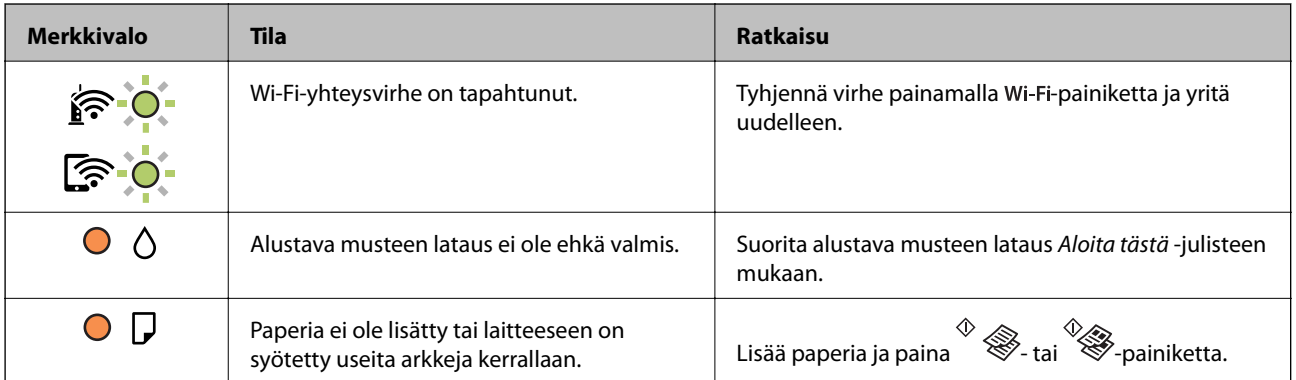

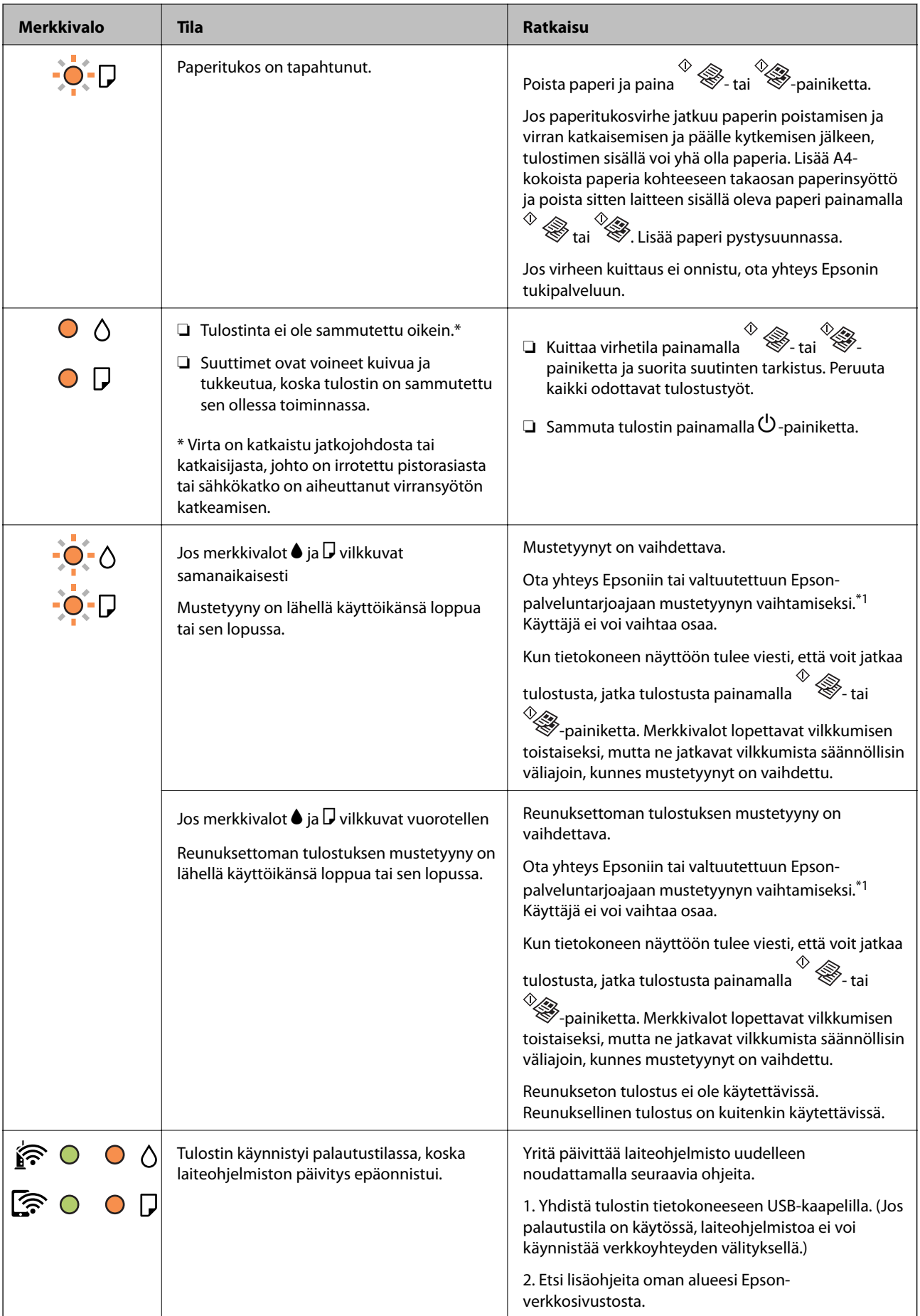

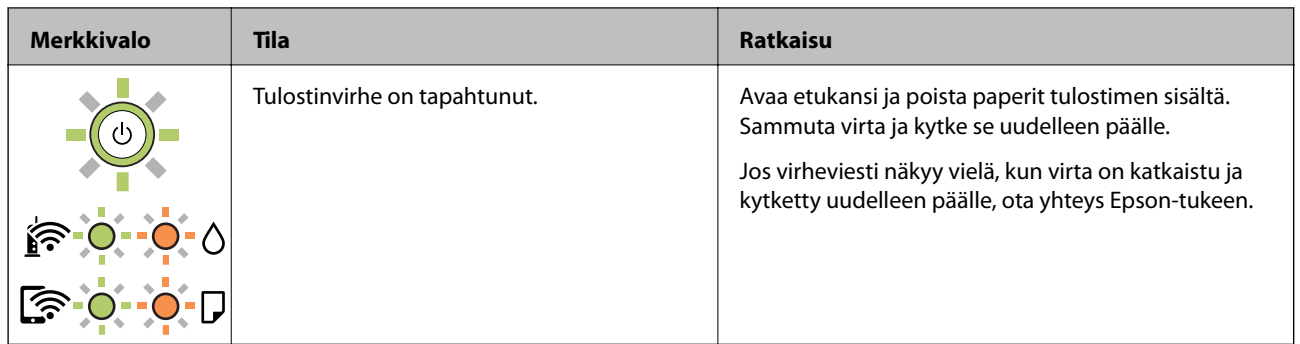

\*1 Joissakin tulostusjaksoissa mustetyynyyn kerääntyy hyvin pieni määrä ylimääräistä mustetta. Mustetyynyssä olevan musteen vuotamisen estämiseksi tulostin on suunniteltu lopettamaan tulostus, kun mustetyynyn musteraja on saavutettu. Vaihtamistarve ja vaihtamisväli vaihtelevat seuraavien seikkojen mukaan: laitteella tulostettujen sivujen tyyppi, käytetyt tulostusmateriaalit ja tulostimen suorittamat puhdistuskerrat. Mustetyynyn vaihtotarve ei tarkoita, että tulostin ei toimi enää oikein. Tulostin ilmoittaa, kun mustetyyny on vaihdettava. Vaihdon voi suorittaa ainoastaan valtuutettu Epson-palveluntarjoaja. Epson-takuu ei kata mustetyynyn vaihtokustannuksia.

#### **Liittyvät tiedot**

- & ["Paperitukoksen irrottaminen" sivulla 108](#page-107-0)
- & ["Yhteydenotto Epsonin tukeen" sivulla 144](#page-143-0)
- $\rightarrow$  ["Uusimpien sovellusten asentaminen" sivulla 101](#page-100-0)

## <span id="page-18-0"></span>**Verkkoasetukset**

## **Verkkoyhteystyypit**

Voit käyttää seuraavia yhteystapoja.

### **Wi-Fi-verkkoyhteys**

Yhdistä tulostin ja tietokone tai älylaite langattomaan reitittimeen. Tämä on tyypillinen yhteysmenetelmä koti- tai toimistoverkoissa, joissa tietokoneet on yhdistetty Wi-Fi-yhteydellä langattoman reitittimen kautta.

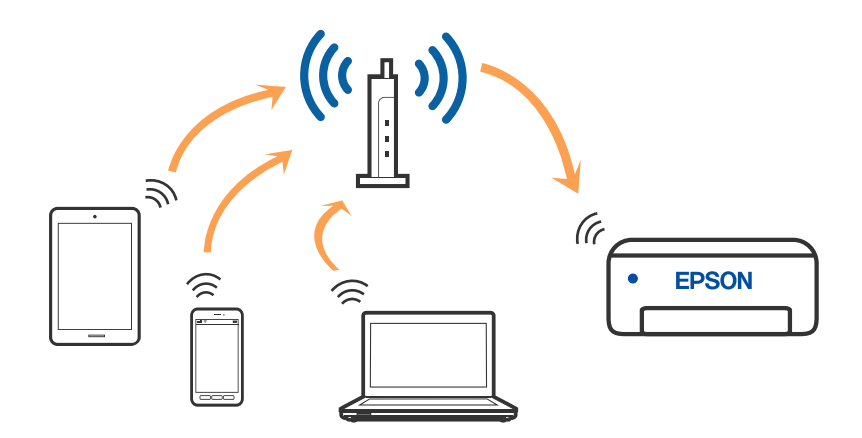

#### **Liittyvät tiedot**

- & ["Yhteyden luominen tietokoneeseen" sivulla 20](#page-19-0)
- & ["Älylaitteeseen liittäminen" sivulla 21](#page-20-0)
- & ["Wi-Fi-asetusten määrittäminen tulostimesta" sivulla 21](#page-20-0)

## **Wi-Fi Direct (Simple AP) -yhteys**

Käytä tätä yhteysmenetelmää, kun Wi-Fi ei ole käytössä kotona tai toimistossa tai kun haluat liittää tulostimen ja tietokoneen tai älylaitteen suoraan. Tässä tilassa tulostin toimii langattomana reitittimenä. Voit kytkeä laitteet

<span id="page-19-0"></span>tulostimeen ilman erillistä langatonta reititintä. Tulostimeen suoraan liitetyt älylaitteet eivät voi kuitenkaan kommunikoida keskenään tulostimen kautta.

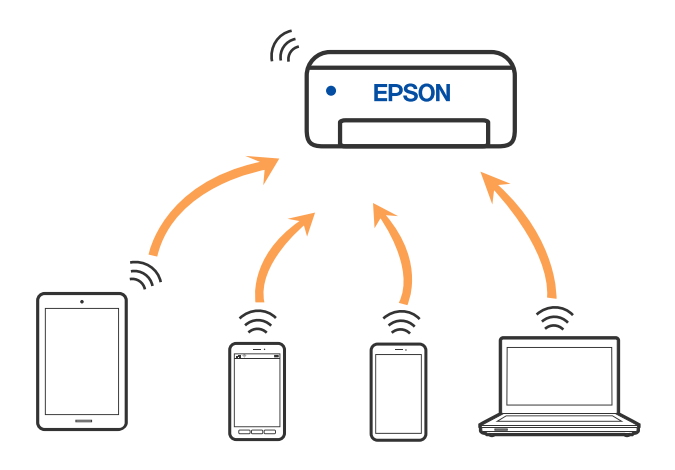

Tulostin voidaan liittää samanaikaisesti Wi-Fi- ja Wi-Fi Direct (Simple AP) -yhteydellä. Jos käynnistät verkkoyhteyden Wi-Fi Direct (Simple AP) -tilassa, kun tulostin on liitetty Wi-Fi-yhteydellä, Wi-Fi-yhteys katkaistaan väliaikaisesti.

#### **Liittyvät tiedot**

& ["Wi-Fi Direct \(Simple AP\) -yhteyden asetusten määrittäminen" sivulla 24](#page-23-0)

## **Yhteyden luominen tietokoneeseen**

Suosittelemme luomaan tulostimen ja tietokoneen välisen yhteyden asennusohjelman avulla. Voit suorittaa asennusohjelman jollakin seuraavista tavoista.

❏ Määritys verkkosivustolta

Siirry seuraavalle verkkosivustolle ja anna tuotteen nimi. Siirry kohtaan **Asetus** ja aloita määritys.

[http://epson.sn](http://epson.sn/?q=2)

❏ Määritys ohjelmistolevyn avulla (vain mallit, joiden mukana tulee ohjelmistolevy, ja käyttäjät, joiden Windowstietokoneessa on levyasema).

Aseta ohjelmistolevy tietokoneeseen ja noudata sitten näytön ohjeita.

#### **Yhteystavan valitseminen**

Toimi näyttöön tulevien ohjeiden mukaan, kunnes näet seuraavan näytön. Valitse sitten tulostimen ja tietokoneen välinen yhteystapa.

<span id="page-20-0"></span>Valitse yhteystyyppi ja valitse **Seuraava**.

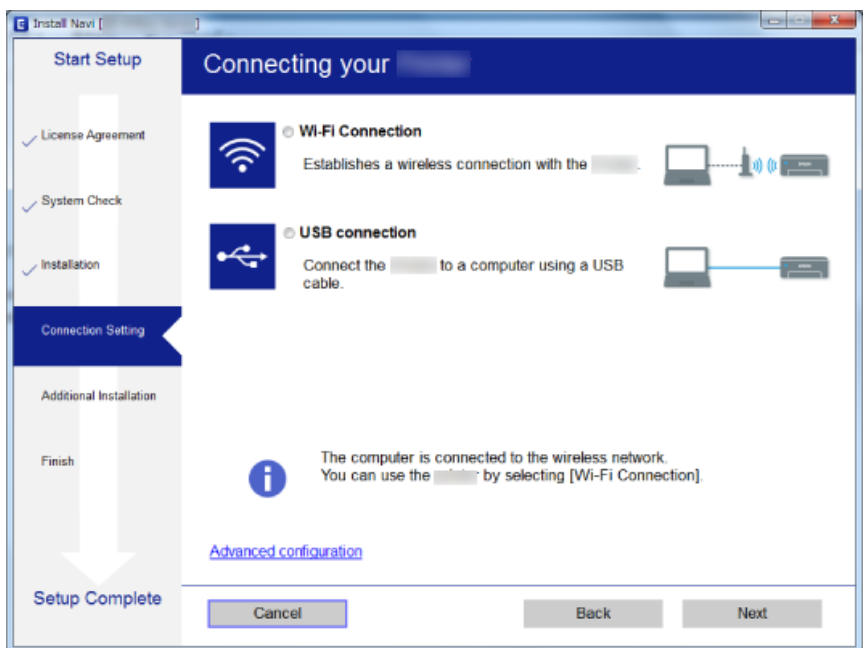

Seuraa näytössä näkyviä ohjeita.

## **Älylaitteeseen liittäminen**

Voit käyttää tulostinta älylaitteesta, kun liität sen samaan Wi-Fi-verkkoon (SSID) älylaitteen kanssa. Jotta voit käyttää tulostinta älylaitteesta, määritä asetukset seuraavalla verkkosivustolla. Siirry verkkosivustolle sillä älylaitteella, jonka haluat liittää tulostimeen.

#### [http://epson.sn](http://epson.sn/?q=2) > **Asetus**

#### *Huomautus:*

Jos haluat kytkeä tietokoneen ja älylaitteen tulostimeen samanaikaisesti, suosittelemme, että kytket ensin tietokoneen.

## **Wi-Fi-asetusten määrittäminen tulostimesta**

Verkkoasetukset voidaan määrittää tulostimen ohjauspaneelista usealla eri tavalla. Valitse käyttöympäristöäsi ja olosuhteitasi vastaava yhteystapa.

Jos langaton reititin tukee WPS-määritystoimintoa, voit määrittää asetukset WPS-painikkeen avulla.

Kun tulostin on liitetty verkkoon, liitä se laitteeseen, josta haluat tulostaa (tietokone, älylaite, taulutietokone tms.)

#### **Liittyvät tiedot**

- & ["Wi-Fi-asetusten määrittäminen painikeasetuksella" sivulla 22](#page-21-0)
- & ["Wi-Fi-asetusten määrittäminen PIN-koodin avulla \(WPS\)" sivulla 23](#page-22-0)
- & ["Wi-Fi Direct \(Simple AP\) -yhteyden asetusten määrittäminen" sivulla 24](#page-23-0)

## <span id="page-21-0"></span>**Wi-Fi-asetusten määrittäminen painikeasetuksella**

Voit määrittää Wi-Fi-verkon automaattisesti painamalla langattoman reitittimen painiketta. Jos seuraavat ehdot täyttyvät, voit tehdä asetukset tällä menetelmällä.

❏ Langaton reititin on yhteensopiva WPS (Wi-Fi Protected Setup) -toiminnon kanssa.

❏ Nykyinen Wi-Fi-yhteys muodostettiin painamalla langattoman reitittimen painiketta.

#### *Huomautus:*

Jos et löydä painiketta tai teet asetuksia ohjelmiston avulla, katso lisätietoja langattoman reitittimen toimitukseen kuuluvista asiakirjoista.

1. Pidä langattoman reitittimen [WPS]-painiketta painettuna, kunnes suojausvalo vilkkuu.

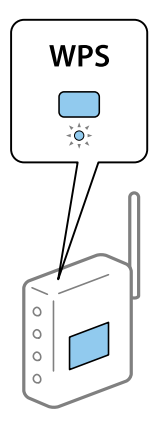

Jos et tiedä, missä [WPS]-painike sijaitsee, tai jos tukiasemassa ei ole painikkeita, katso lisätietoja langattoman reitittimen käyttöohjeista.

2. Paina Wi-Fi-painiketta tulostimessa, kunnes  $\widehat{\mathbb{R}}$ -valo ja  $\widehat{\mathbb{R}}$ -valo vilkkuvat vuorotellen (noin viisi sekuntia).

Yhteyden määritys käynnistyy.  $\mathbf{\widehat{S}}$ -merkkivalo syttyy, kun yhteys on muodostettu.

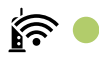

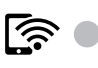

*Huomautus:*

Jos  $\widehat{\mathbf{K}}$ -valo ja  $\widehat{\mathbf{K}}$ -valo vilkkuvat samanaikaisesti, tulostin on yhteysvirhetilassa. Kun tulostinvirhe on korjattu painamalla tulostimen Wi-Fi-painiketta, käynnistä langaton reititin uudelleen, vie se lähelle tulostinta ja yritä uudelleen. Jos laite ei edelleenkään toimi, tulosta verkkoyhteysraportti ja tarkista ratkaisu.

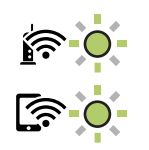

**Liittyvät tiedot** & ["Verkkoyhteyden tilan tarkistus" sivulla 25](#page-24-0)

- <span id="page-22-0"></span>& ["Verkkoyhteysraportin tulostus" sivulla 25](#page-24-0)
- & ["Verkkoasetusten määrittäminen ei onnistu" sivulla 116](#page-115-0)

### **Wi-Fi-asetusten määrittäminen PIN-koodin avulla (WPS)**

Voit muodostaa yhteyden langattomaan reitittimeen PIN-koodilla, joka tulostuu verkon tilaraporttiin. Voit käyttää tätä tapaa määritykseen, jos langaton reititin tukee WPS (Wi-Fi Protected Setup) -menetelmää. Syötä PIN-koodi langattomaan reitittimeen tietokoneen avulla.

- 1. Lisää paperia.
- 2. Pidä tulostimen  $\mathbf{E}$ -painike painettuna vähintään seitsemän sekunnin ajan.

Verkon tilaraportti tulostetaan.

#### *Huomautus:*

Jos vapautat  $\mathbf{\vec{a}}[l]$ <sub>-painikkeen seitsemän sekunnin kuluessa, tulostin tulostaa verkkoyhteysraportin. Huomaa, että PIN-</sub> kooditietoja ei tulosteta tähän raporttiin.

- 3. Pidä Wi-Fi-painike painettuna ja paina  $\circledcirc$ -painiketta, kunnes  $\widehat{\bullet}$ -merkkivalo ja  $\widehat{\bullet}$ -merkkivalo vilkkuvat vuorotellen.
- 4. Syötä verkon tilaraportin [WPS-PIN Code] -sarakkeessa oleva PIN-koodi (kahdeksanmerkkinen luku) tietokoneen kautta langattomaan reitittimeen kahden minuutin kuluessa.

-merkkivalo syttyy, kun yhteys on muodostettu.

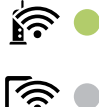

#### *Huomautus:*

❏ Katso lisätietoja PIN-koodin syöttämisestä langattoman reitittimen käyttöohjeista.

□ Jos  $\widehat{\mathbf{S}}$ -valo ja  $\widehat{\mathbf{S}}$ -valo vilkkuvat samanaikaisesti, tulostin on yhteysvirhetilassa. Kun tulostinvirhe on korjattu painamalla tulostimen Wi-Fi-painiketta, käynnistä langaton reititin uudelleen, vie se lähelle tulostinta ja yritä uudelleen. Jos laite ei edelleenkään toimi, tulosta verkkoyhteysraportti ja tarkista ratkaisu.

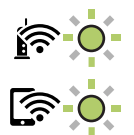

#### **Liittyvät tiedot**

- & ["Verkon tila -arkin tulostus" sivulla 31](#page-30-0)
- & ["Verkkoyhteyden tilan tarkistus" sivulla 25](#page-24-0)
- & ["Verkkoyhteysraportin tulostus" sivulla 25](#page-24-0)
- & ["Verkkoasetusten määrittäminen ei onnistu" sivulla 116](#page-115-0)

## <span id="page-23-0"></span>**Wi-Fi Direct (Simple AP) -yhteyden asetusten määrittäminen**

Tällä menetelmällä voit liittää tulostimen suoraan laitteisiin ilman langatonta reititintä. Tulostin toimii langattomana reitittimenä.

1. Pidä Wi-Fi-painike painettuna ja paina  $\mathbb{E}_{\text{-}{\text{paintketta}}},$ kunnes  $\mathbb{R}$ -merkkivalo ja  $\mathbb{R}$ -merkkivalo vilkkuvat vuorotellen.

Odota, kunnes toiminto on valmis.

 $\widehat{\mathcal{F}}$  -merkkivalo syttyy, kun yhteys on muodostettu.

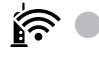

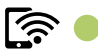

*Huomautus:*

Jos Wi-Fi Direct on otettu käyttöön, se on käytössä kunnes palautat verkon oletusasetukset.

2. Lisää paperia.

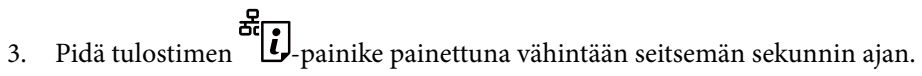

Verkon tilaraportti tulostetaan. Voit tarkistaa Wi-Fi Direct (Simple AP) -toiminnon SSID-tunnuksen ja salasanan tilasivulta.

#### *Huomautus:*

Jos vapautat -painikkeen seitsemän sekunnin kuluessa, tulostin tulostaa verkkoyhteysraportin. Huomaa, että Wi-Fi Direct (Simple AP) -toiminnon SSID-tunnus ja salasana eivät näy tulostetussa raportissa.

4. Muodosta yhteys valitsemalla tietokoneen verkkoyhteysnäytöstä tai älylaitteen Wi-Fi-näytöstä SSID-tunnus, joka näkyy verkon tilasivulla.

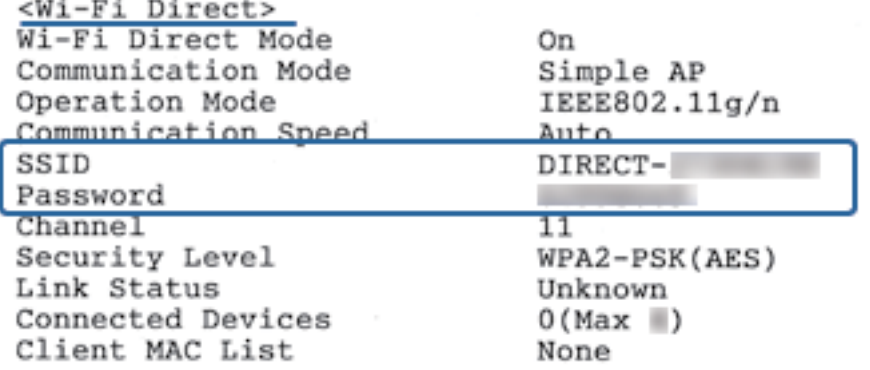

5. Kirjoita tilasivulla näkyvä salasana tietokoneeseen tai älylaitteeseen.

Voit vahvistaa Wi-Fi Direct -toiminnon tilan verkon tilasivulla.

#### **Verkkoasetukset**

#### <span id="page-24-0"></span>*Huomautus:*

*Wi-Fi Direct -yhteyden muodostaminen älylaitteella (Android)*

Kun muodostat Wi-Fi Direct -yhteyden tulostimeen Android-älylaitteella, tulostimen  $\mathbf{F}$  - ja  $\mathbf{F}$  -merkkivalot vilkkuvat vuorotellen. Salli yhteyspyyntö painamalla Wi-Fi-painiketta.

Paina  $\bigcirc$ -painiketta, jos haluat hylätä yhteyspyynnön.

Voit lukea lisätietoja seuraavan verkkosivuston Vinkkejä-osiosta.

[http://epson.sn](http://epson.sn/?q=2) > *Tuki*

#### **Liittyvät tiedot**

- $\rightarrow$  ["Verkon tila -arkin tulostus" sivulla 31](#page-30-0)
- & "Verkkoyhteyden tilan tarkistus" sivulla 25
- & ["Jos yhteyden muodostaminen Wi-Fi Direct \(Simple AP\) -tilassa ei onnistu" sivulla 118](#page-117-0)

## **Verkkoyhteyden tilan tarkistus**

Voit tarkistaa verkkoyhteyden tilan seuraavasti.

## **Verkon tilan tarkistaminen verkkovalon avulla**

Verkon yhteystila voidaan tarkistaa tulostimen ohjauspaneelin verkkovalosta.

#### **Liittyvät tiedot**

& ["Merkkivalot ja tulostimen tilatiedot" sivulla 16](#page-15-0)

## **Verkkoyhteysraportin tulostus**

Voit tarkistaa tulostimen ja langattoman reitittimen välisen tilan tulostamalla verkkoyhteysraportin.

- 1. Lisää paperia.
- 2. Paina <sup>Be</sup>l<sub>-painiketta.</sub>

Verkkoyhteysraportti tulostetaan.

#### **Liittyvät tiedot**

& ["Viestit ja ratkaisut verkkoyhteysraportissa" sivulla 26](#page-25-0)

### <span id="page-25-0"></span>**Viestit ja ratkaisut verkkoyhteysraportissa**

Tarkista verkkoyhteysraportin viestit ja virhekoodit ja toimi sitten ratkaisujen mukaisesti.

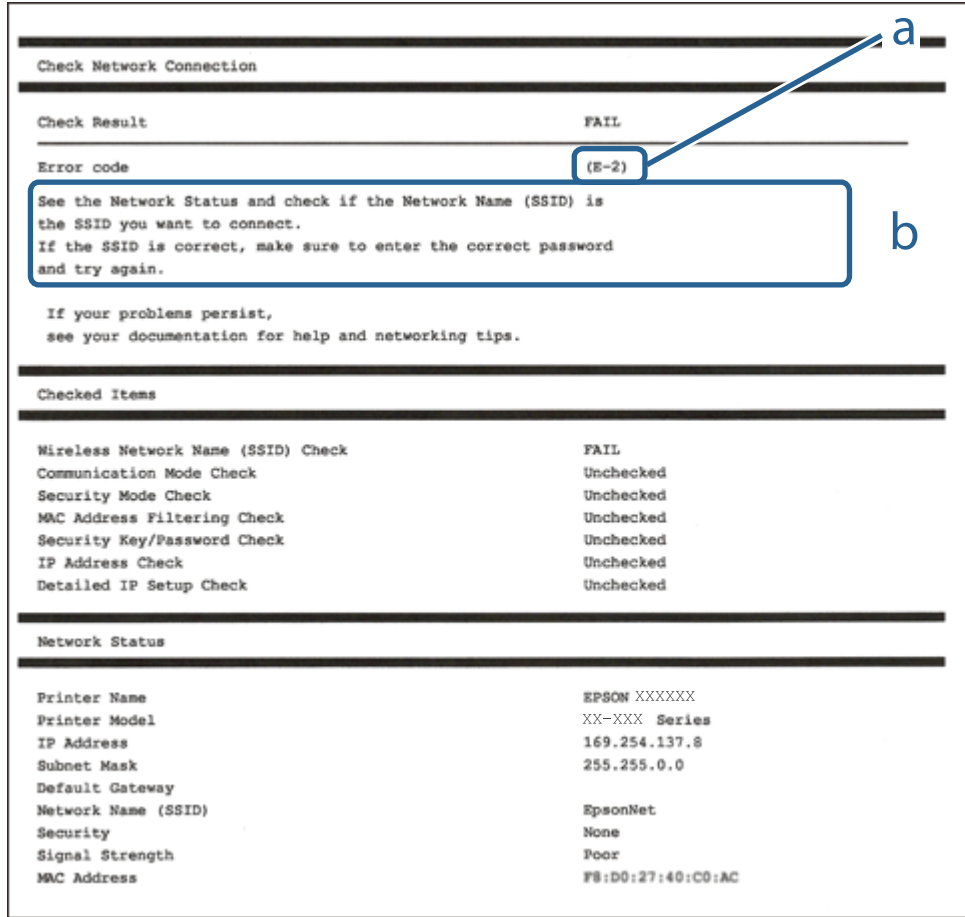

- a. Virhekoodi
- b. Viestit verkkoympäristössä

#### **Liittyvät tiedot**

- $\rightarrow$  ["E-2, E-3, E-7" sivulla 27](#page-26-0)
- $\rightarrow$  ["E-5" sivulla 28](#page-27-0)
- $\rightarrow$  ["E-6" sivulla 28](#page-27-0)
- $\rightarrow$  ["E-8" sivulla 28](#page-27-0)
- $\rightarrow$  ["E-9" sivulla 29](#page-28-0)
- $\rightarrow$  ["E-10" sivulla 29](#page-28-0)
- $\rightarrow$  ["E-11" sivulla 29](#page-28-0)
- $\rightarrow$  ["E-12" sivulla 30](#page-29-0)
- $\rightarrow$  ["E-12" sivulla 30](#page-29-0)
- & ["Viesti verkkoympäristössä" sivulla 31](#page-30-0)

### <span id="page-26-0"></span>**E-1**

#### **Ratkaisut:**

- ❏ Varmista, että Ethernet-kaapeli on liitetty tulostimeen ja keskittimeen tai muuhun verkkolaitteeseen.
- ❏ Varmista, että keskitin tai muu verkkolaite on kytketty päälle.
- ❏ Jos haluat yhdistää tulostimen Wi-Fi-verkolla, tee tulostimen Wi-Fi-asetukset uudelleen, koska se on otettu pois käytöstä.

### **E-2, E-3, E-7**

#### **Ratkaisut:**

- ❏ Varmista, että langaton reititin on kytketty päälle.
- ❏ Varmista, että tietokone tai laite on liitetty oikein langattomaan reitittimeen.
- ❏ Kytke langaton reititin pois päältä. Odota noin 10 sekuntia ja kytke se sitten päälle.
- ❏ Sijoita tulostin lähemmäs langatonta reititintä ja poista mahdolliset esteet niiden välistä.
- ❏ Jos olet syöttänyt SSID:n manuaalisesti, tarkista onko se oikein. Tarkista SSID verkkoyhteysraportin **Verkon tila** -osasta.
- ❏ Jos langattomalla reitittimellä on seita SSID-nimiä, valitse näkyvissä oleva SSID. Kun SSID käyttää yhteensopimatonta taajuutta, tulostin ei näytä niitä.
- ❏ Jos käytät painikeasetusta verkkoyhteyden muodostamiseen, varmista, että langaton reititin tukee WPS:ää. Et voi käyttää painikeasetusta, jos langaton reititin ei tue WPS:ää.
- ❏ Varmista, että SSID:ssä käytetään vain ASCII-merkkejä (aakkosnumeerisia merkkejä ja symboleita). Tulostin ei voi näyttää SSID:tä, joka sisältää muita kuin ASCII-merkkejä.
- ❏ Varmista, että tiedät SSID-nimen ja salasanan ennen kuin muodostat yhteyden langattomaan reitittimeen. Jos käytät langatonta reititintä sen oletusasetuksilla, SSID ja salasana näkyvät langattoman reitittimen tarrassa. Jollet tiedä SSID:tä ja salasanaa, ota yhteys henkilöön, joka asensi langattoman reitittimen, tai katso ne langattoman reitittimen toimitukseen kuuluvista asiakirjoista.
- ❏ Jos olet yhdistämässä SSID-nimeen, joka on luotu älylaitteen jakamistoiminnolla, tarkista SSID ja salasana älylaitteen asiakirjoista.
- ❏ Jos Wi-Fi-yhteys katkeaa yllättäen, tarkista seuraavat. Jos mikä tahansa näistä seikoista soveltuu, nollaa verkkoasetukset lataamalla ja suorittamalla ohjelmisto seuraavalta web-sivustolta.

#### [http://epson.sn](http://epson.sn/?q=2) > **Asetus**

- ❏ Toinen älylaite lisättiin verkkoon painikeasetuksella.
- ❏ Wi-Fi-verkko asetettiin jollakin muulla menetelmällä kuin painikeasetus.

#### **Liittyvät tiedot**

- & ["Yhteyden luominen tietokoneeseen" sivulla 20](#page-19-0)
- & ["Wi-Fi-asetusten määrittäminen tulostimesta" sivulla 21](#page-20-0)

### <span id="page-27-0"></span>**E-5**

#### **Ratkaisut:**

Varmista, että langattoman reitittimen suojaustyypiksi on asetettu jokin seuraavista. Jos ei ole, muuta langattoman reitittimen suojaustyyppi ja nollaa sitten tulostimen verkkoasetukset.

- ❏ WEP-64-bittinen (40-bittinen)
- ❏ WEP-128-bittinen (104-bittinen)
- ❏ WPA PSK (TKIP/AES)\*
- ❏ WPA2 PSK (TKIP/AES)\*
- ❏ WPA (TKIP/AES)
- ❏ WPA2 (TKIP/AES)
- \* WPA PSK tunnetaan myös nimellä WPA Personal. WPA2 PSK:sta käytetään myös nimitystä WPA2 Personal.

### **E-6**

#### **Ratkaisut:**

- ❏ Tarkista, onko MAC-osoitteen suodatus otettu pois käytöstä. Jos se on käytössä, rekisteröi tulostimen MACosoite niin, ettei se ole suodatettu. Katso lisätietoja langattoman reitittimen toimitukseen kuuluvista asiakirjoista. Voit tarkistaa tulostimen MAC-osoitteen verkkoyhteysraportin **Verkon tila** -osasta.
- ❏ Jos langaton reititin käyttää jaettua suojausta WEP-suojauksella, varmista, että suojausavain ja indeksi ovat oikein.
- ❏ Jos yhdistettävissä olevien laitteiden määrä langattomassa reitittimessä pienempi kuin yhdistettävien verkkolaitteiden määrä, tee asetukset langattomassa reitittimessä lisätäksesi yhdistettävissä olevien laitteiden määrää. Katso lisätietoja langattoman reitittimen toimitukseen kuuluvista asiakirjoista asetusten tekemiseksi.

#### **Liittyvät tiedot**

& ["Verkon tila -arkin tulostus" sivulla 31](#page-30-0)

### **E-8**

#### **Ratkaisut:**

- ❏ Ota DHCP käyttöön tukiasemassa, jos tulostimen Hae IP-osoiteasetus on asetettu **Automaattinen**-tilaan.
- ❏ Jos tulostimen Hae IP-osoiteasetus on asetettu Manuaalinen-tilaan, manuaalisesti asettamasi IP-osoite ei ole kelvollinen, koska se on alueen ulkopuolella (esimerkiksi: 0.0.0.0). Aseta kelvollinen IP-osoite tulostimen ohjauspaneelista tai Web Config-toiminnolla.

#### **Liittyvät tiedot**

& ["Verkon tila -arkin tulostus" sivulla 31](#page-30-0)

### <span id="page-28-0"></span>**E-9**

#### **Ratkaisut:**

Tarkista seuraava.

- ❏ Laitteet on kytketty päälle.
- ❏ Voit käyttää internetiä ja muita tietokoneita tai verkkolaitteita samassa verkossa laitteista, jotka haluat yhdistää tulostimeen.

Jos yhteyden muodostaminen tulostimeen ja verkkolaitteisiin vahvistettuasi yllä mainitun ei vieläkään onnistu, kytke langaton reititin pois päältä. Odota noin 10 sekuntia ja kytke se sitten päälle. Nollaa sitten verkkoasetukset lataamalla ja suorittamalla ohjelmisto seuraavalta web-sivustolta.

[http://epson.sn](http://epson.sn/?q=2) > **Asetus**

#### **Liittyvät tiedot**

& ["Yhteyden luominen tietokoneeseen" sivulla 20](#page-19-0)

#### **E-10**

#### **Ratkaisut:**

Tarkista seuraava.

- ❏ Muut verkossa olevat laitteet on kytketty päälle.
- ❏ Verkko-osoitteet (IP-osoite, aliverkon peite ja oletusyhdyskäytävä) ovat oikein, jos olet asettanut tulostimen Hae IP-osoite -valinnan Manuaalinen-tilaan.

Nollaa verkko-osoite, jos ne ovat vääriä. Voit tarkistaa IP-osoitteen, aliverkon peitteen ja oletusyhdyskäytävän verkkoyhteysraportin **Verkon tila** -osasta.

Jos DHCP on käytössä, muuta tulostimen Hae IP-osoiteasetus **Automaattinen**-tilaan. Jos haluat asettaa IPosoitteen manuaalisesti, tarkista tulostimen IP-osoite verkkoyhteysraportin **Verkon tila** -osasta ja valitse sitten verkkoasetukset-näytöstä Manuaalinen. Aseta aliverkon peitoksi [255.255.255.0].

Jos yhteyden muodostaminen tulostimeen ja verkkolaitteisiin ei vieläkään onnistu, kytke langaton reititin pois päältä. Odota noin 10 sekuntia ja kytke se sitten päälle.

#### **Liittyvät tiedot**

 $\rightarrow$  ["Verkon tila -arkin tulostus" sivulla 31](#page-30-0)

### **E-11**

#### **Ratkaisut:**

Tarkista seuraava.

❏ Oletusyhdyskäytäväosoite on oikein, jos asetat tulostimen TCP/IP -asetusvalinnan Manuaalinen-tilaan.

❏ Laite, joka on asetettu oletusyhdyskäytäväksi, on kytketty päälle.

Aseta oikea oletusyhdyskäytävän osoite. Voit tarkistaa oletusyhdyskäytäväosoitteen verkkoyhteysraportin **Verkon tila** -osasta.

#### <span id="page-29-0"></span>**Liittyvät tiedot**

& ["Verkon tila -arkin tulostus" sivulla 31](#page-30-0)

### **E-12**

#### **Ratkaisut:**

Tarkista seuraava.

- ❏ Muut verkossa olevat laitteet on kytketty päälle.
- ❏ Verkko-osoitteet (IP-osoite, aliverkon peite ja oletusyhdyskäytävä) ovat oikein, jos syötät ne manuaalisesti.
- ❏ Muiden laitteiden verkko-osoitteet (aliverkon peite ja oletusyhdyskäytävä) ovat samat.
- ❏ IP-osoite ei ole ristiriidassa muiden laitteiden kanssa.

Jos yhteyden muodostaminen tulostimeen ja verkkolaitteisiin vahvistettuasi yllä mainitun ei vieläkään onnistu, kokeile seuraavaa.

❏ Kytke langaton reititin pois päältä. Odota noin 10 sekuntia ja kytke se sitten päälle.

❏ Tee verkkoasetukset uudelleen asennusohjelmaa käyttämällä. Voit suorittaa sen seuraavalta web-sivustolta.

#### [http://epson.sn](http://epson.sn/?q=2) > **Asetus**

❏ Voit rekisteröidä useita salasanoja langattomalle reitittimelle, joka käyttää WEP-suojaustyyppiä. Jos useita salasanoja on rekisteröity, tarkista onko ensimmäinen rekisteröity salasana asetettu tulostimessa.

#### **Liittyvät tiedot**

- & ["Verkon tila -arkin tulostus" sivulla 31](#page-30-0)
- & ["Yhteyden luominen tietokoneeseen" sivulla 20](#page-19-0)

### **E-13**

#### **Ratkaisut:**

Tarkista seuraava.

- ❏ Verkkolaitteet, kuten langaton reititin, keskitin ja reititin on kytketty päälle.
- ❏ TCP/IP-asetusta verkkolaitteille ei ole asetettu manuaalisesti. (Jos tulostimen TCP/IP-asetus on asetettu automaattisesti, kun TCP/IP-asetus on suoritettu manuaalisesti muille verkkolaitteille, tulostimen verkko voi olla eri kuin muiden laitteiden verkko.)

Jos se ei vieläkään toimi edellä mainittujen tarkistusten jälkeen, kokeile seuraavaa.

- ❏ Kytke langaton reititin pois päältä. Odota noin 10 sekuntia ja kytke se sitten päälle.
- ❏ Tee verkkoasetukset tietokoneella, joka on samassa verkossa kuin tulostin, käyttämällä asennusohjelmaa. Voit suorittaa sen seuraavalta web-sivustolta.

#### [http://epson.sn](http://epson.sn/?q=2) > **Asetus**

❏ Voit rekisteröidä useita salasanoja langattomalle reitittimelle, joka käyttää WEP-suojaustyyppiä. Jos useita salasanoja on rekisteröity, tarkista onko ensimmäinen rekisteröity salasana asetettu tulostimessa.

#### <span id="page-30-0"></span>**Liittyvät tiedot**

- & "Verkon tila -arkin tulostus" sivulla 31
- & ["Yhteyden luominen tietokoneeseen" sivulla 20](#page-19-0)

### **Viesti verkkoympäristössä**

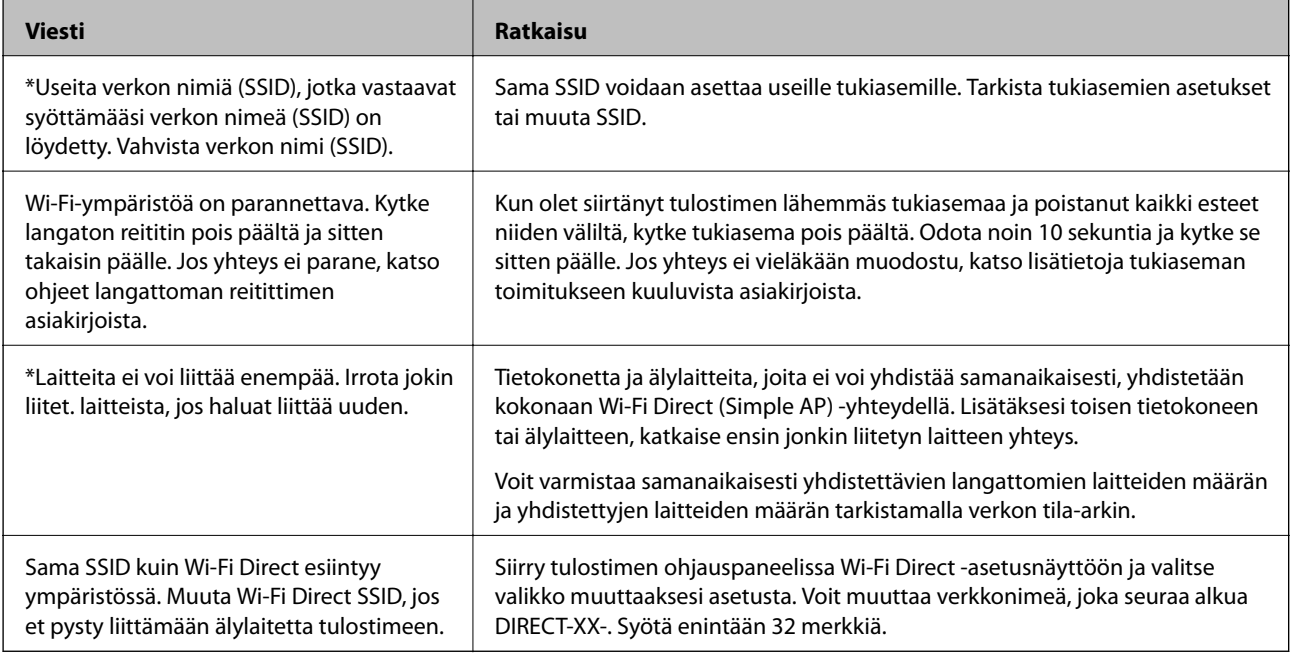

## **Verkon tila -arkin tulostus**

Voit tarkistaa verkkoyhteyden tarkat tiedot, kuten liitettävien laitteiden enimmäismäärän Wi-Fi Direct (Simple AP) -tilassa, tulostamalla tilaraportin.

- 1. Lisää paperia.
- 2. Pidä tulostimen ohjauspaneelin الملكة التي painike painettuna vähintään seitsemän sekunnin ajan.

Verkon tilaraportti tulostetaan.

*Huomautus:*

Jos vapautat -painikkeen seitsemän sekunnin kuluessa, tulostin tulostaa verkkoyhteysraportin.

## **Langattomien reititinten lisääminen tai vaihtaminen**

Jos SSID-tunnus vaihtuu langattoman reitittimen vaihdon vuoksi tai jos verkkoon lisätään uusi tukiasema ja muodostetaan uusi verkkoympäristö, nollaa Wi-Fi-asetukset.

#### **Liittyvät tiedot**

& ["Tietokonetta koskevan yhteystavan muuttaminen" sivulla 32](#page-31-0)

## <span id="page-31-0"></span>**Tietokonetta koskevan yhteystavan muuttaminen**

Asennusohjelman käyttö ja uudelleenmääritys toisen yhteystavan avulla.

❏ Määritys verkkosivustolta

Siirry seuraavalle verkkosivustolle ja anna tuotteen nimi. Siirry kohtaan **Asetus** ja aloita määritys.

[http://epson.sn](http://epson.sn/?q=2)

❏ Määritys ohjelmistolevyn avulla (vain mallit, joiden mukana tulee ohjelmistolevy, ja käyttäjät, joiden Windowstietokoneessa on levyasema).

Aseta ohjelmistolevy tietokoneeseen ja noudata sitten näytön ohjeita.

#### **Yhteystavan muutoksen valitseminen**

Noudata näytön ohjeita, kunnes näkyviin tulee seuraava näyttö.

Valitse Valitse ohjelmiston asennus -näytöstä **Vaihda tai aseta yhteysmenetelmä uudelleen** ja valitse sitten **Seuraava**.

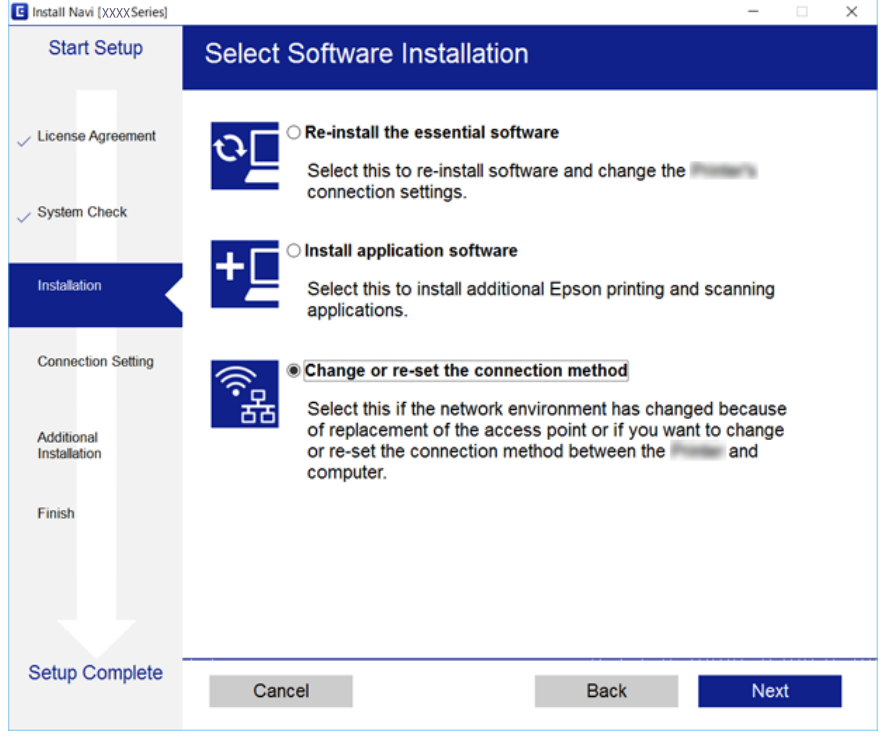

## **Verkkoasetusten palauttaminen ohjauspaneelista**

Voit palauttaa kaikki verkkoasetukset oletusasetuksiin.

1. Sammuta tulostin.

#### **Verkkoasetukset**

2. Pidä لمطال -painike painettuna ja paina ∪-painiketta, kunnes ∎ • -merkkivalo ja - •merkkivalo vilkkuvat vuorotellen.

Palautus on valmis, kun  $\sum_{i=1}^{n}$  - ja  $\sum_{i=1}^{n}$  -merkkivalot sammuvat.

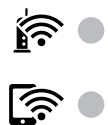

## <span id="page-33-0"></span>**Tulostimen valmistelu**

## **Paperin lisääminen**

## **Käytössä oleva paperi ja kapasiteetti**

### **Aito Epson-paperi**

Korkealaatuisten tulosteiden aikaansaamiseksi Epson suosittelee käyttämään aitoa Epson-paperia.

#### *Huomautus:*

Paperien saatavuus vaihtelee paikasta riippuen. Saat ajantasaiset tiedot alueellasi saatavilla olevista papereista ottamalla yhteyttä Epsonin tukipalveluun.

#### **Asiakirjojen tulostukseen sopiva paperi**

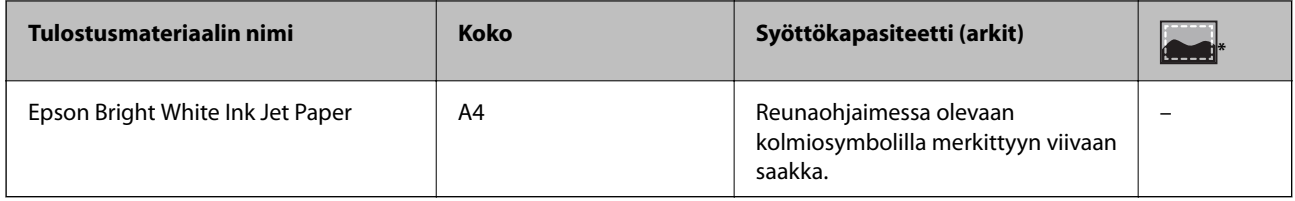

Reunukseton tulostus

#### **Valokuvien tulostukseen sopiva paperi**

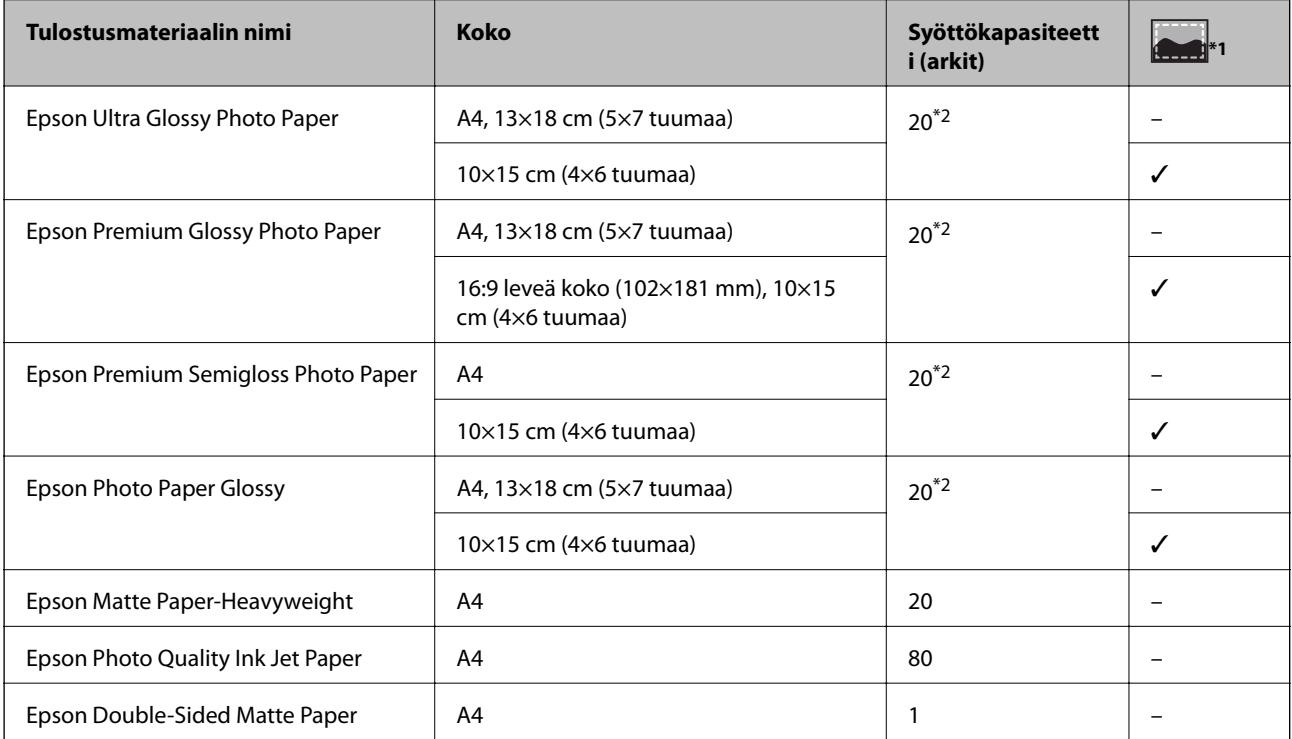

- \*1 Reunukseton tulostus
- \*2 Lisää yksi arkki kerrallaan, jos paperin syöttämisessä on ongelmia tai jos tulosteen värit ovat epätasaiset tai jos siinä on mustetahroja

### **Kaupallisesti saatavana oleva paperi**

#### **Tavallinen paperi**

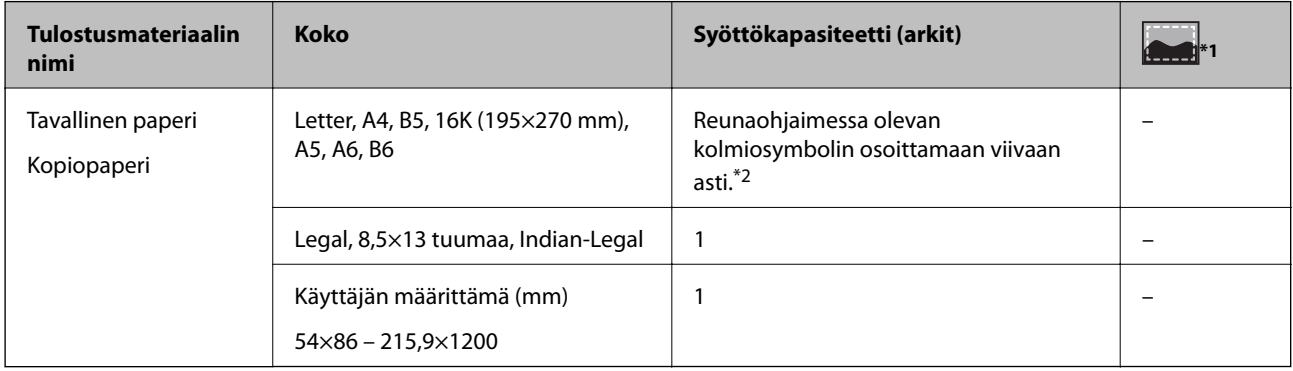

#### \*1 Reunukseton tulostus

\*2 Lisää yksi arkki kerrallaan, jos paperin syöttämisessä on ongelmia tai jos tulosteen värit ovat epätasaiset tai jos siinä on mustetahroja

#### **Kirjekuoret**

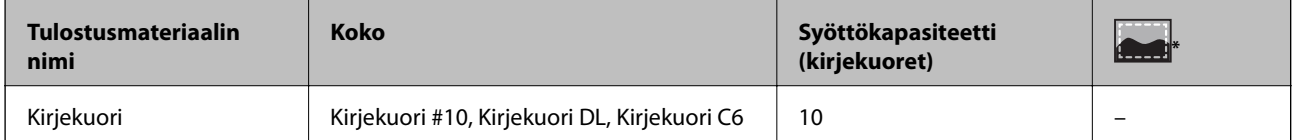

Reunukseton tulostus

### **Paperin käsittelyä koskevat ohjeet**

- ❏ Lue paperin mukana toimitettu ohje.
- ❏ Levitä paperit viuhkaksi ja suorista ne ennen paperin lisäämistä.Älä levitä tai rullaa valokuvapaperia.Se saattaisi vahingoittaa tulostuspuolta.

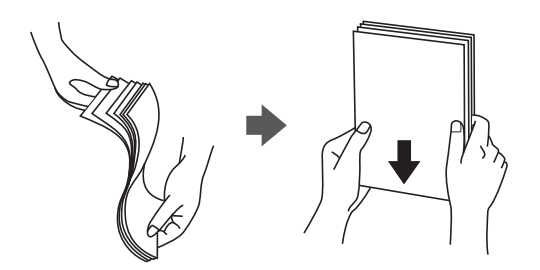

<span id="page-35-0"></span>❏ Jos paperi on rullaantunut, suorista se tai rullaa sitä varovaisesti toiseen suuntaan ennen lisäämistä.Rullaantuneen paperin käyttäminen voi aiheuttaa paperitukoksia ja mustetahroja tulosteeseen.

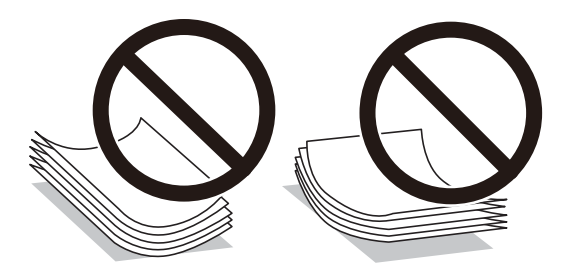

- ❏ Älä käytä paperia, joka aaltoilee, on repeytynyttä, kosteaa, liian paksua tai liian ohutta, jota on leikelty tai taiteltu tai johon on liimattu tarroja.Tällaisten paperien käyttäminen voi aiheuttaa paperitukoksia ja mustetahroja tulosteeseen.
- ❏ Varmista, että käytät pitkäkuituista paperia.Jos et ole varma, minkä tyyppistä paperia käytät, tarkista asia paperin pakkauksesta tai valmistajalta.

#### **Liittyvät tiedot**

& ["Tulostimen ominaisuudet" sivulla 134](#page-133-0)

## **Paperin lisääminen Takaosan paperinsyöttö -aukkoon**

1. Avaa syöttölaitteen suoja ja vedä paperituki ulos.

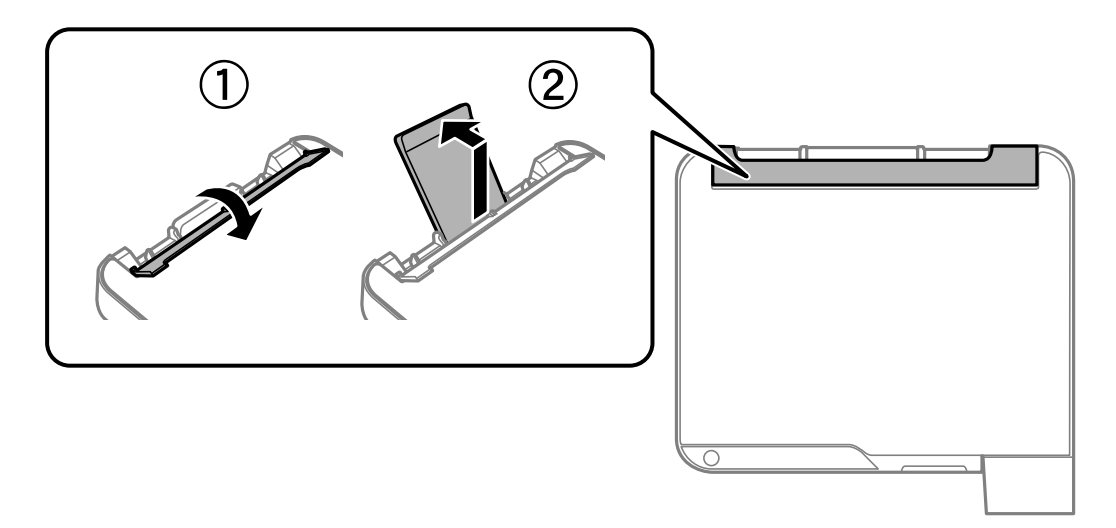

2. Liu'uta reunaohjaimia.

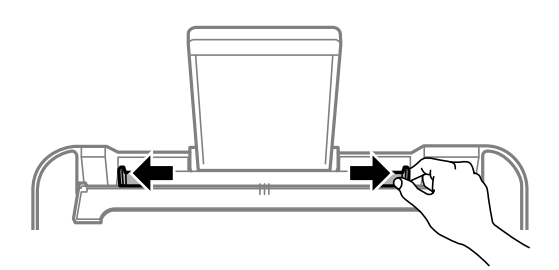
3. Lisää paperi keskelle paperitukea siten, että tulostuspuoli on ylöspäin.

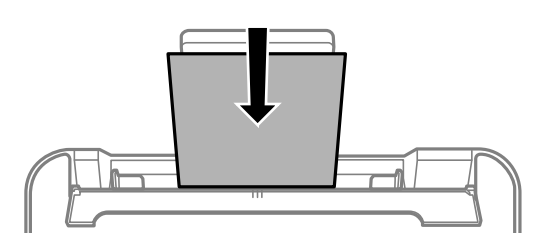

#### c*Tärkeää:*

- ❏ Älä lisää enempää kuin maksimimäärä kutakin paperityyppiä. Kun käytät tavallista paperia, älä aseta paperia reunaohjaimen sisäpuolen  $\nabla$ -symbolin alapuolen viivan yli.
- ❏ Lataa paperi lyhyt reuna edellä. Jos pitkä reuna on kuitenkin määritelty paperin leveydeksi, lataa paperi pitkä reuna edellä.
- ❏ Esirei'itetty paperi

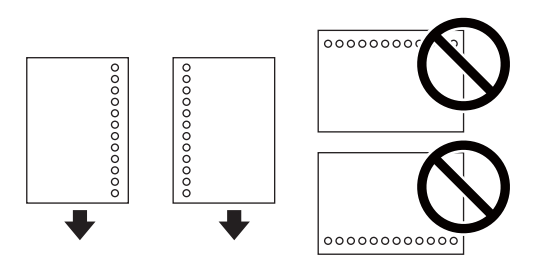

#### *Huomautus:*

- ❏ Lisää yksittäinen määritetyn kokoinen paperiarkki, jossa on nidontareiät vasemmassa tai oikeassa reunassa.
- ❏ Säädä tulostuspaikkaa niin, että tulostus ei osu reikien päälle.
- 4. Liu'uta reunaohjaimet paperin reunoihin ja sulje syöttölaitteen suojus.

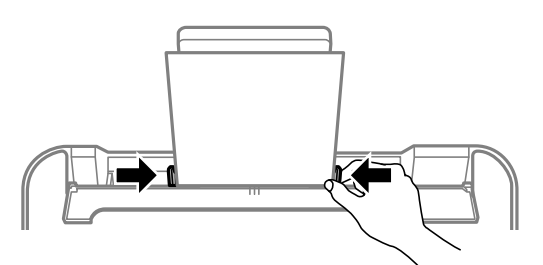

### c*Tärkeää:*

Älä aseta esineitä syöttölaitteen suojuksen päälle. Esineet voivat estää paperin syöttämisen.

5. Liu'uta luovutustaso ulos.

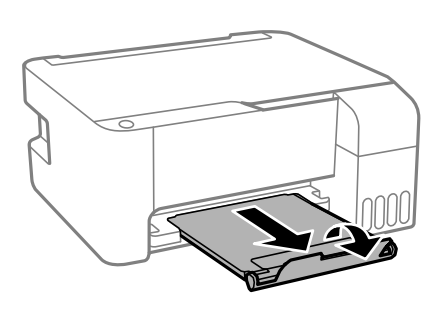

#### *Huomautus:*

Laita jäljelle jäänyt paperi takaisin pakkaukseen. Jos paperin jättää tulostimeen, paperi voi käpristyä tai tulostuslaatu voi heikentyä.

#### **Liittyvät tiedot**

- & ["Paperin käsittelyä koskevat ohjeet" sivulla 35](#page-34-0)
- & ["Käytössä oleva paperi ja kapasiteetti" sivulla 34](#page-33-0)
- $\blacktriangleright$ "Kirjekuorien lisäämiseen liittyvät varotoimenpiteet" sivulla 38
- & ["Pitkien arkkien lisääminen" sivulla 39](#page-38-0)

### **Kirjekuorien lisäämiseen liittyvät varotoimenpiteet**

Lisää kirjekuoret lyhyt reuna edellä keskellä läppä alaspäin ja liu'uta reunaohjaimet kirjekuorten reunoihin.

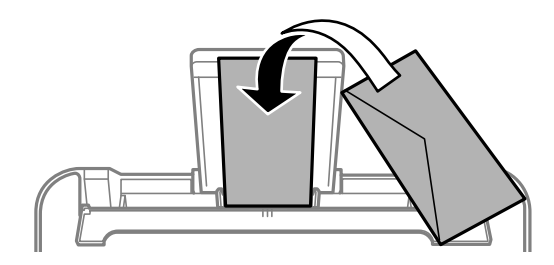

❏ Levitä kirjekuoret viuhkaksi ja suorista ne ennen paperin lisäämistä.Jos kirjekuoret ovat täynnä ilmaa, litistä ne pöytää vasten ennen lisäämistä.

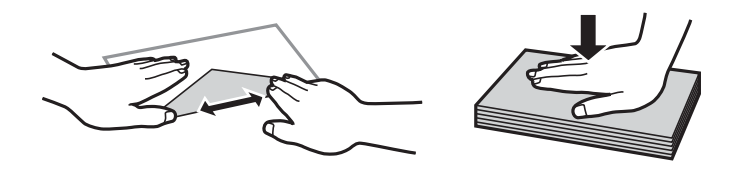

- ❏ Älä käytä kirjekuoria, jotka ovat rullaantuneet tai joita on taiteltu.Tällaisten kirjekuorten käyttäminen voi aiheuttaa paperitukoksia ja mustetahroja tulosteeseen.
- ❏ Älä käytä ikkunallisia tai liimaläpän sisältäviä kirjekuoria.
- ❏ Vältä liian ohuiden kirjekuorien käyttämistä, sillä ne saattavat rullaantua tulostuksen aikana.

#### **Liittyvät tiedot**

& ["Käytössä oleva paperi ja kapasiteetti" sivulla 34](#page-33-0)

<span id="page-38-0"></span>& ["Paperin lisääminen Takaosan paperinsyöttö -aukkoon" sivulla 36](#page-35-0)

### **Pitkien arkkien lisääminen**

Jos lisäät Legal-kokoa pidempiä paperikokoja, sulje paperituki ja tasaa paperin etureuna.

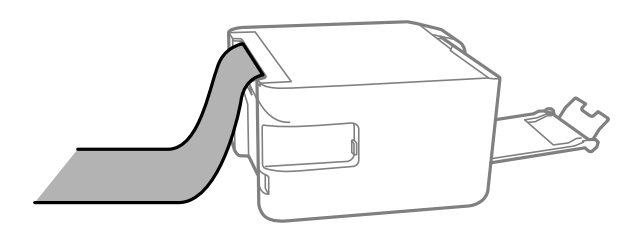

#### **Liittyvät tiedot**

- & ["Käytössä oleva paperi ja kapasiteetti" sivulla 34](#page-33-0)
- $\blacktriangleright$ ["Paperin lisääminen Takaosan paperinsyöttö -aukkoon" sivulla 36](#page-35-0)

### **Paperityyppiluettelo**

Saadaksesi parhaan tulostuslaadun valitse käyttämääsi paperia vastaava paperityyppi.

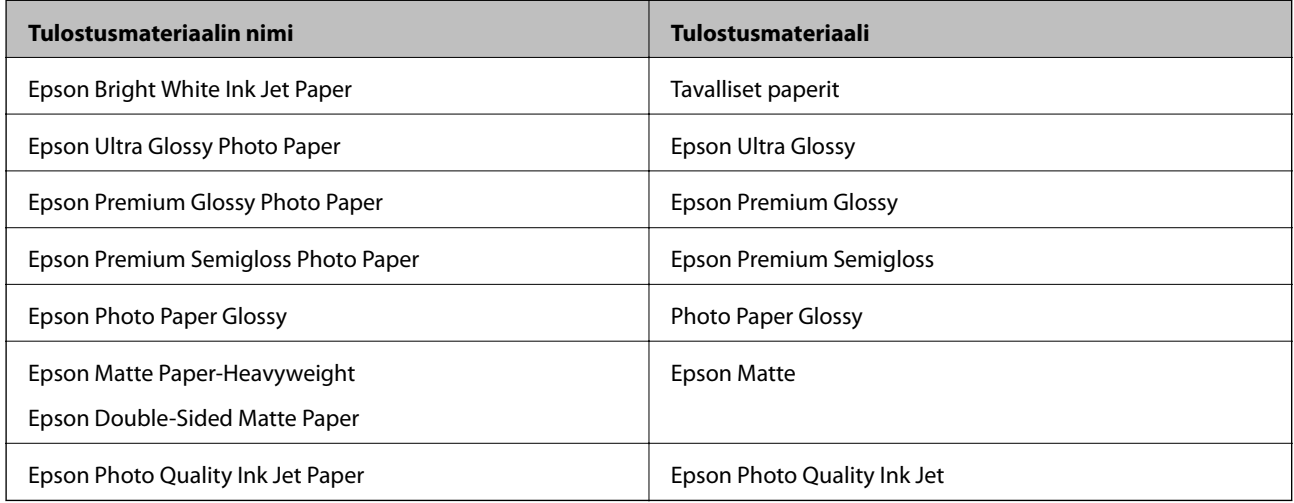

# **Alkuperäiskappaleiden asettaminen Valotustasolle**

#### c*Tärkeää:*

Asettaessasi paksuja alkuperäiskappaleita, kuten kirjoja, estä ulkopuolelta tulevaa valoa paistamasta suoraan valotustasolle.

1. Avaa asiakirjakansi.

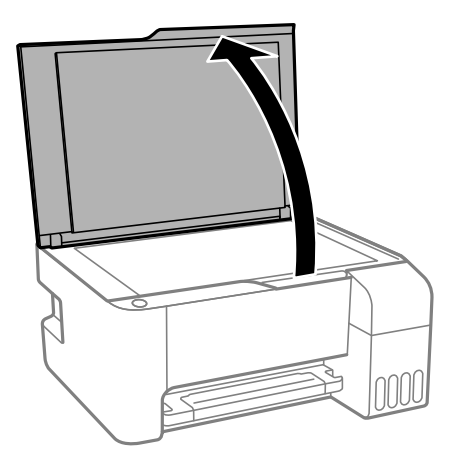

- 2. valotustason pitää olla pölytön ja puhdas.
- 3. Aseta alkuperäinen tulostuspuoli alaspäin kulmamerkkiin asti.

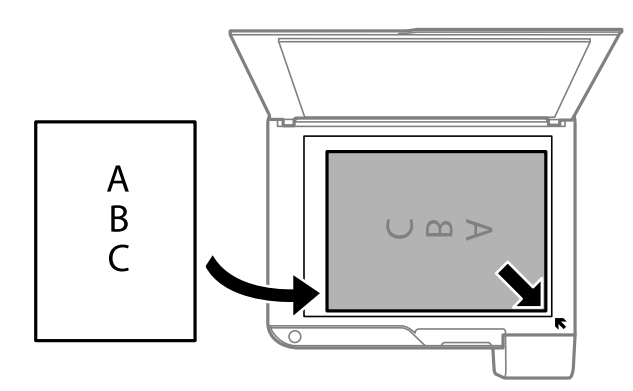

#### *Huomautus:*

Noin 1,5 mm:n alue osan valotustaso alareunasta reunasta ja oikeasta reunasta jää skannaamatta.

4. Sulje kansi varovasti.

#### c*Tärkeää:*

Älä paina valotustasoa tai asiakirjakantta liian voimakkaasti.Muussa tapauksessa ne voivat vahingoittua.

5. Poista alkuperäisasiakirjat laitteesta skannaamisen jälkeen.

#### *Huomautus:*

Jos alkuperäisasiakirja jätetään valotustasolle pitkäksi aikaa, se saattaa tarttua lasiin.

## **Useiden valokuvien skannaaminen samanaikaisesti**

Voit skannata useita kuvia samanaikaisesti ja tallentaa kunkin kuvan valitsemalla tilaksi **Valokuvatila** kohteessa Epson Scan 2. Aseta valokuvat 4,5 mm päähän valotustaso -alustan vaaka- ja pystyreunoista ja vähintään 20 mm etäisyydelle toisistaan. Valokuvien koon on oltava suurempi kuin 15×15 mm.

#### **Tulostimen valmistelu**

#### *Huomautus:*

Valitse esikatseluikkunan yläoassa oleva *Pikkukuva* -valintaruutu.

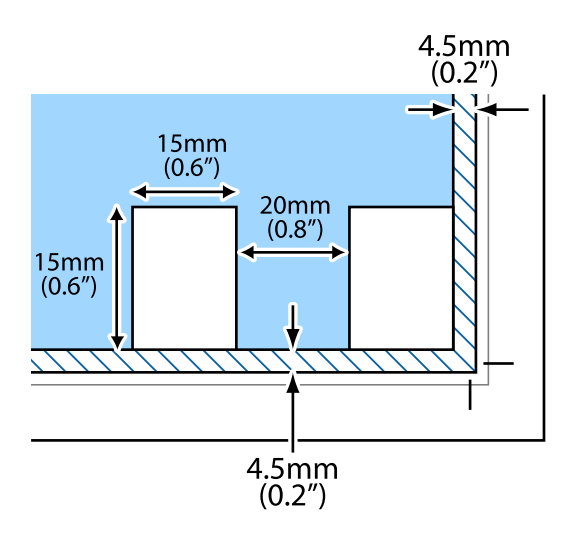

# **Energiansäästö**

Tulostin siirtyy lepotilaan tai sammuu automaattisesti, jos tulostimessa ei suoriteta toimintoja tietyn ajan kuluessa. Voit määrittää ennen laitteen sammuttamista odotettavan ajan pituuden. Viiveen pidentäminen vaikuttaa laitteen energiatehokkuuteen. Ota ympäristönäkökohdat huomioon ennen muutosten tekemistä.

Tulostimessa voi joillakin alueilla olla ominaisuus, joka kytkee laitteen automaattisesti pois päältä, jos verkkoyhteys on poissa käytöstä yli 30 minuuttia.

# **Energiansäästö (Windows)**

- 1. Avaa tulostinohjaimen ikkuna.
- 2. Valitse **Tulostin- ja asetustiedot Huolto**-välilehdeltä.
- 3. Tee jokin seuraavista.
	- ❏ Valitse ajanjakso, jonka jälkeen tulostin siirtyy lepotilaan, **Lepoajastin** -asetuksena ja osoita **Lähetä**.Kun tulostimen halutaan sammuvan automaattisesti, valitse ajanjakso **Virran sammutuksen ajastin** -asetukseksi ja osoita **Lähetä**.
	- ❏ Valitse ajanjakso, jonka jälkeen tulostin siirtyy lepotilaan, **Lepoajastin** -asetuksena ja osoita **Lähetä**.Jos haluat tulostimen sammuvan automaattisesti, valitse aikaraja **Virtakatkaisu, jos toimeton**- tai **Virtakasisu, jos irrotettu** -kohdassa ja valitse sitten **Lähetä**.

#### *Huomautus:*

Laitteessa voi ostopaikasta riippuen olla *Virran sammutuksen ajastin*-toiminto tai *Virtakasisu, jos irrotettu* toiminto.

4. Valitse **OK**.

# **Energiansäästö (Mac OS)**

- 1. Valitse **Järjestelmäasetukset**-valikosta > **Tulostimet ja skannerit** (tai **Tulosta ja skannaa**, **Tulosta ja faksaa**) ja valitse sitten tulostin.
- 2. Valitse **Valinnat ja tarvikkeet** > **Työkalu** > **Avaa tulostintyökalu**.
- 3. Valitse **Tulostinasetukset**.
- 4. Tee jokin seuraavista.
	- ❏ Valitse ajanjakso, jonka jälkeen tulostin siirtyy lepotilaan, **Lepoajastin** -asetuksena ja osoita **Käytä**.Kun tulostimen halutaan sammuvan automaattisesti, valitse ajanjakso **Virran sammutuksen ajastin** -asetukseksi ja osoita **Käytä**.
	- ❏ Valitse ajanjakso, jonka jälkeen tulostin siirtyy lepotilaan, **Lepoajastin** -asetuksena ja osoita **Käytä**.Jos haluat tulostimen sammuvan automaattisesti, valitse aikaraja **Virtakatkaisu, jos toimeton**- tai **Virtakasisu, jos irrotettu** -kohdassa ja valitse sitten **Käytä**.

#### *Huomautus:*

Laitteessa voi ostopaikasta riippuen olla *Virran sammutuksen ajastin*-toiminto tai *Virtakatkaisu, jos toimeton*- ja *Virtakasisu, jos irrotettu* -toiminnot.

# <span id="page-42-0"></span>**Tulostaminen**

# **Tulostaminen tulostinohjaimen kautta (Windows)**

## **Tulostinohjaimen käyttäminen**

Jos tulostinohjaimen asetuksia muutetaan tietokoneen ohjauspaneelista, asetukset muuttuvat kaikissa sovelluksissa.

#### **Tulostinohjaimen käyttäminen ohjauspaneelista**

❏ Windows 10/Windows Server 2016

Napsauta aloituspainiketta ja valitse sitten **Laitteisto ja äänet** > **Windows-järjestelmä** > **Ohjauspaneeli** > **Näytä laitteet ja tulostimet**. Napsauta tulostinta hiiren kakkospainikkeella tai pidä se painettuna ja valitse sitten **Tulostusmääritykset**.

❏ Windows 8.1/Windows 8/Windows Server 2012 R2/Windows Server 2012

Valitse **Laitteisto ja äänet** > **Työpöytä** > **Asetukset** > **Ohjauspaneeli** > **Näytä laitteet ja tulostimet**. Napsauta tulostinta hiiren kakkospainikkeella tai pidä se painettuna ja valitse sitten **Tulostusmääritykset**.

❏ Windows 7/Windows Server 2008 R2

Napsauta aloituspainiketta ja valitse sitten **Laitteisto ja äänet** > **Ohjauspaneeli** > **Näytä laitteet ja tulostimet**. Napsauta tulostinta hiiren kakkospainikkeella ja valitse **Tulostusmääritykset**.

❏ Windows Vista/Windows Server 2008

Napsauta aloituspainiketta ja valitse sitten **Laitteisto ja äänet** > **Ohjauspaneeli** > **Tulostimet**. Napsauta tulostinta hiiren kakkospainikkeella ja valitse sitten kohta **Valitse tulostusmääritykset**.

❏ Windows XP/Windows Server 2003 R2/Windows Server 2003

Napsauta aloituspainiketta ja valitse **Tulostimet ja faksit** > **Ohjauspaneeli** > **Tulostimet ja muut laitteet**. Napsauta tulostinta hiiren kakkospainikkeella ja valitse **Tulostusmääritykset**.

#### **Tulostinohjaimen käyttö tehtäväpalkin tulostinkuvakkeesta**

Tulostimen kuvake tehtäväpalkissa on pikakuvake, jonka avulla pääset nopeasti tulostinohjaimeen.

Jos napsautat tulostimen kuvaketta ja valitset **Tulostinasetukset**, pääset samaan tulostinasetusten ikkunaan kuin ohjauspaneelista. Jos kaksoisnapsautat tätä kuvaketta, voit tarkistaa tulostimen tilan.

#### *Huomautus:*

Jos tulostimen kuvaketta ei näy tehtäväpalkissa, siirry tulostinohjaimen ikkunaan, napsauta *Huolto*-välilehdellä *Tilanvalvonta-asetukset* ja valitse sitten *Rekisteröi pikakuvake tehtäväpalkkiin*.

# **Tulostuksen perustiedot**

#### *Huomautus:*

Toiminnot saattavat vaihdella sovelluksen mukaan. Katso lisätietoja sovelluksen ohjeista.

1. Avaa tulostettava tiedosto.

Jos tulostimessa ei ole vielä paperia, lisää tulostimeen paperia.

- 2. Valitse **Tiedosto**-valikosta **Tulosta** tai **Sivun asetukset**.
- 3. Valitse käytössä oleva tulostin.
- 4. Avaa tulostinohjaimen ikkuna valitsemalla **Asetukset** tai **Ominaisuudet**.

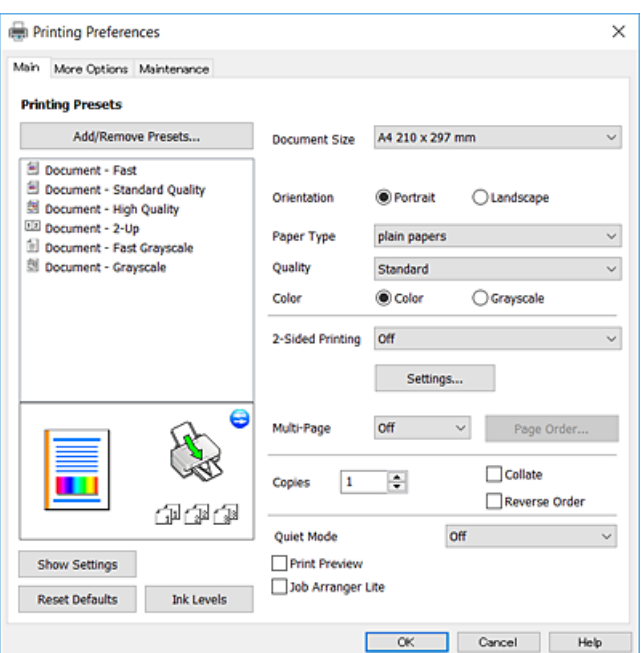

5. Muuta asetuksia tarpeen mukaan.

Katso lisätietoja tulostinohjaimen valikkojen valinnoista.

#### *Huomautus:*

- ❏ Voit myös käyttää eri asetusten käytönaikaista ohjetta. Voit avata *Ohje*-toiminnon napsauttamalla valintaa hiiren kakkospainikkeella.
- ❏ Voit avata tulostettavan asiakirjan esikatselun valitsemalla *Esikatselu*.
- 6. Sulje tulostinohjaimen ikkuna valitsemalla **OK**.

#### 7. Valitse **Tulosta**.

#### *Huomautus:*

Voit avata esikatseluikkunan valitsemalla *Esikatselu*. Jos haluat muuttaa asetuksia, valitse *Peruuta* ja toista vaiheet aloittaen kohdasta 2.

#### **Liittyvät tiedot**

- & ["Käytössä oleva paperi ja kapasiteetti" sivulla 34](#page-33-0)
- & ["Paperin lisääminen Takaosan paperinsyöttö -aukkoon" sivulla 36](#page-35-0)
- & ["Yleiset -välilehti" sivulla 59](#page-58-0)

## **Kaksipuolinen tulostus**

Voit tulostaa paperin molemmille puolille.Voit tulostaa myös vihkon, joka kootaan taitetuista tulosteista.

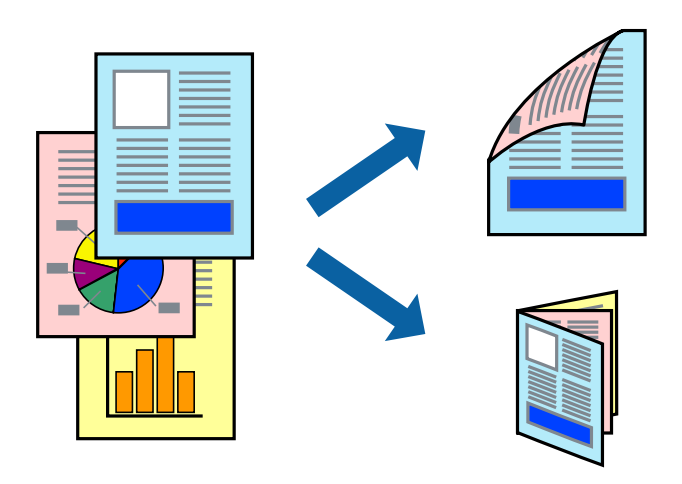

#### *Huomautus:*

- ❏ Tämä toiminto ei ole käytettävissä reunuksettomassa tulostuksessa.
- ❏ Voit tulostaa paperin toiselle puolelle kääntämällä paperin ympäri, kun tulostin on tulostanut ensimmäisen puolen.
- ❏ Jos et käytä kaksipuoliseen tulostukseen sopivaa paperia, tulostuslaatu voi heikentyä ja paperi voi juuttua laitteeseen.
- ❏ Muste voi imeytyä paperin toiselle puolelle paperista ja tulostetuista tiedoista riippuen.

#### **Liittyvät tiedot**

& ["Käytössä oleva paperi ja kapasiteetti" sivulla 34](#page-33-0)

### **Tulostusasetukset**

Kaksipuolinen tulostus on käytettävissä, kun EPSON Status Monitor 3 on käytössä. Toiminto ei kuitenkaan ole välttämättä käytettävissä, jos tulostinta käytetään verkon kautta tai jaettuna tulostimena.

#### *Huomautus:*

Voit ottaa EPSON Status Monitor 3 -toiminnon käyttöön valitsemalla *Huolto*-välilehdellä *Laajennusasetukset* ja valitsemalla sitten *Ota käyttöön EPSON Status Monitor 3*.

- 1. Valitse haluamasi asetus tulostinohjaimen **Yleiset**-välilehden **Kaksipuolinen tulostus**-kohdasta.
- 2. Valitse **Asetukset**, määritä haluamasi asetukset ja valitse **OK**.

#### *Huomautus:*

Jos haluat tulostaa taitetun vihkon, valitse *Lehtinen*.

3. Valitse **Tulosta**.

Tietokoneen näytölle ilmestyy ponnahdusikkuna, kun paperiarkin ensimmäinen puoli on tulostettu. Seuraa näytössä näkyviä ohjeita.

#### **Liittyvät tiedot**

- & ["Tulostuksen perustiedot" sivulla 43](#page-42-0)
- & ["Yleiset -välilehti" sivulla 59](#page-58-0)

# **Useiden sivujen tulostaminen yhdelle arkille**

Yhdelle paperiarkille voi tulostaa kaksi tai neljä sivua.

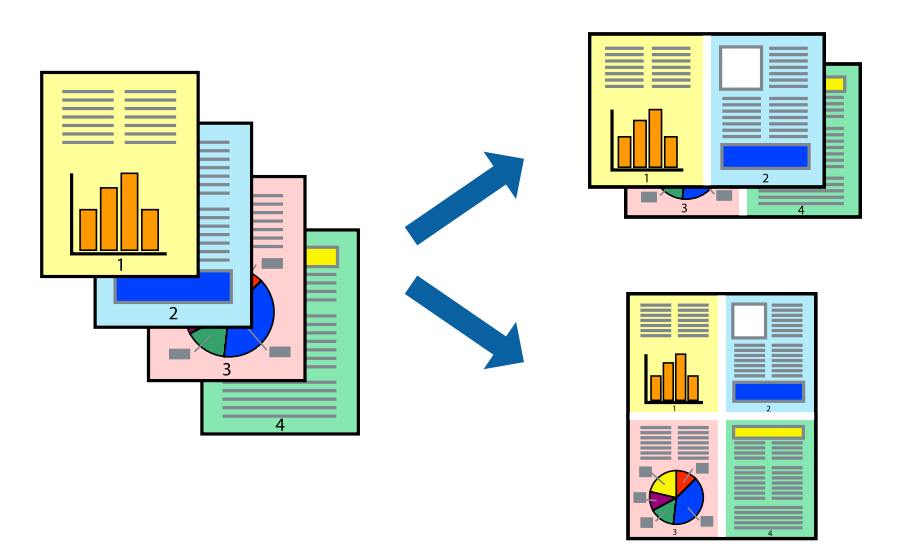

### **Tulostusasetukset**

Valitse tulostinohjaimen **Yleiset**-välilehdellä **Monisivuinen**-asetukseksi **2 sivua arkille** tai **4 sivua arkille**.

#### *Huomautus:*

Tämän toiminnon kanssa ei voi käyttää reunuksetonta tulostusta.

#### **Liittyvät tiedot**

- & ["Tulostuksen perustiedot" sivulla 43](#page-42-0)
- & ["Yleiset -välilehti" sivulla 59](#page-58-0)

# **Tulostaminen ja pinoaminen sivujärjestyksessä (tulostaminen käänteisessä järjestyksessä)**

Voit tulostaa viimeiseltä sivulta alkaen siten, että asiakirjat pinoutuvat sivujärjestyksessä.

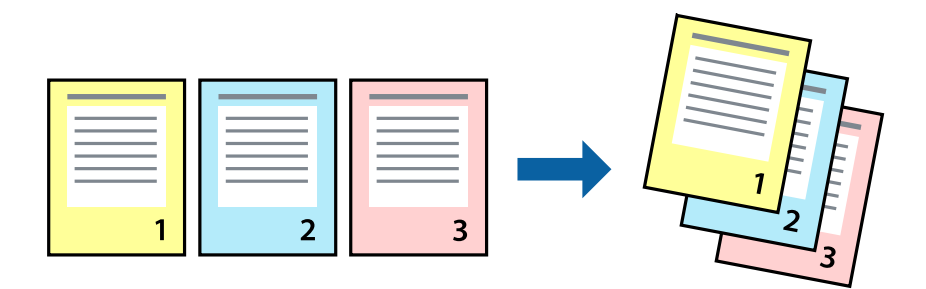

### **Tulostusasetukset**

Valitse tulostinohjaimen **Yleiset**-välilehdeltä **Käänteinen**.

#### **Liittyvät tiedot**

- & ["Tulostuksen perustiedot" sivulla 43](#page-42-0)
- & ["Yleiset -välilehti" sivulla 59](#page-58-0)

## **Suurennetun tai pienennetyn asiakirjan tulostaminen**

Voit pienentää tai suurentaa asiakirjaa halutulla prosenttiarvolla tai sovittaa sen tulostimessa käytössä olevaan paperikokoon.

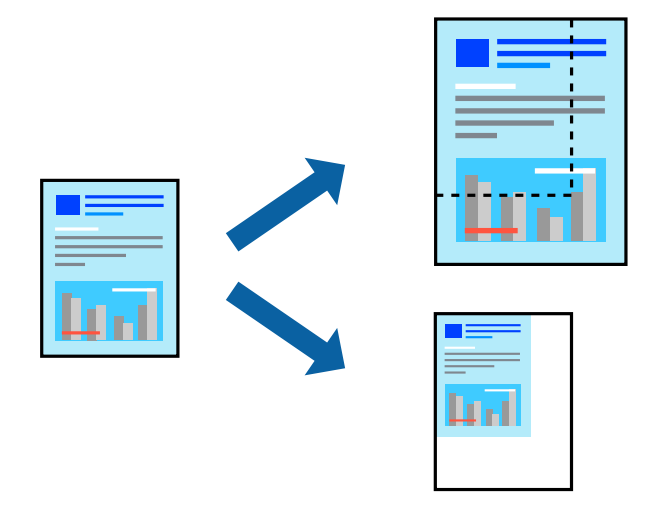

### **Tulostusasetukset**

Valitse asiakirjan koko **Asiakirjan koko** -asetuksella tulostinohjaimen **Lisää asetuksia**-välilehdellä.Valitse tulostuksessa käytettävä paperikoko kohdassa **Tulostepaperi**.Valitse **Suurenna/Pienennä asiakirjaa** ja sitten **Sovita sivulle** tai **Zoomaus**.Valitse **Zoomaus** ja anna prosenttiarvo.

Voit myös tulostaa kuvat sivujen keskelle valitsemalla **Keskikohta**.

#### *Huomautus:*

Tämä toiminto ei ole käytettävissä reunuksettomassa tulostuksessa.

#### **Liittyvät tiedot**

- & ["Tulostuksen perustiedot" sivulla 43](#page-42-0)
- & ["Lisää asetuksia-välilehti" sivulla 60](#page-59-0)

# **Kuvan suurentaminen ja tulostaminen usealle arkille (julistetulostus)**

Tämä ominaisuus mahdollistaa kuvan tulostamisen useille yhteen liitettäville arkeille. Voit koota kuvista julisteen teippaamalla kuvat yhteen.

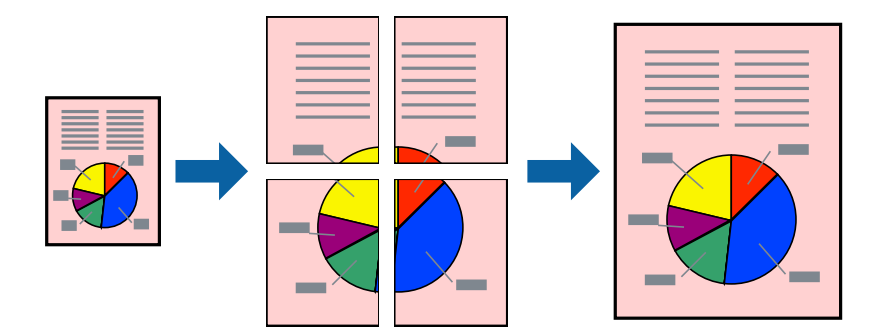

#### *Huomautus:*

Tämän toiminnon kanssa ei voi käyttää reunuksetonta tulostusta.

### **Tulostusasetukset**

Valitse tulostinohjaimen **Yleiset**-välilehdeltä **Monisivuinen**-asetukseksi **2x1-juliste**, **2x2-juliste**, **3x3-juliste** tai **4x4-juliste**. Jos valitset **Asetukset**, voit valita osat, joita et halua tulostaa. Voit myös määrittää leikkausohjeasetukset.

#### **Liittyvät tiedot**

- & ["Tulostuksen perustiedot" sivulla 43](#page-42-0)
- & ["Yleiset -välilehti" sivulla 59](#page-58-0)

## **Limittäiset kohdistusmerkit -toiminnon käyttäminen julisteissa**

Seuraavassa on esimerkki siitä, miten juliste tuotetaan, kun **2x2-juliste** on valittuna ja **Limittäiset kohdistusmerkit** on valittuna kohdassa **Tulosta leikkausviivat**.

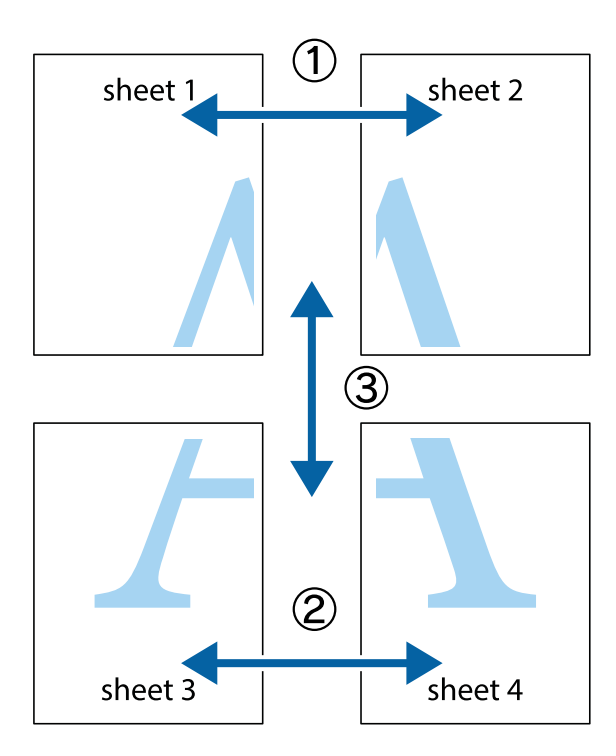

1. Valmistele Sheet 1 ja Sheet 2. Leikkaa Sheet 1 marginaalit pois pystysuoraa sinistä viivaa myöten ylä- ja alaleikkausmerkkien keskeltä.

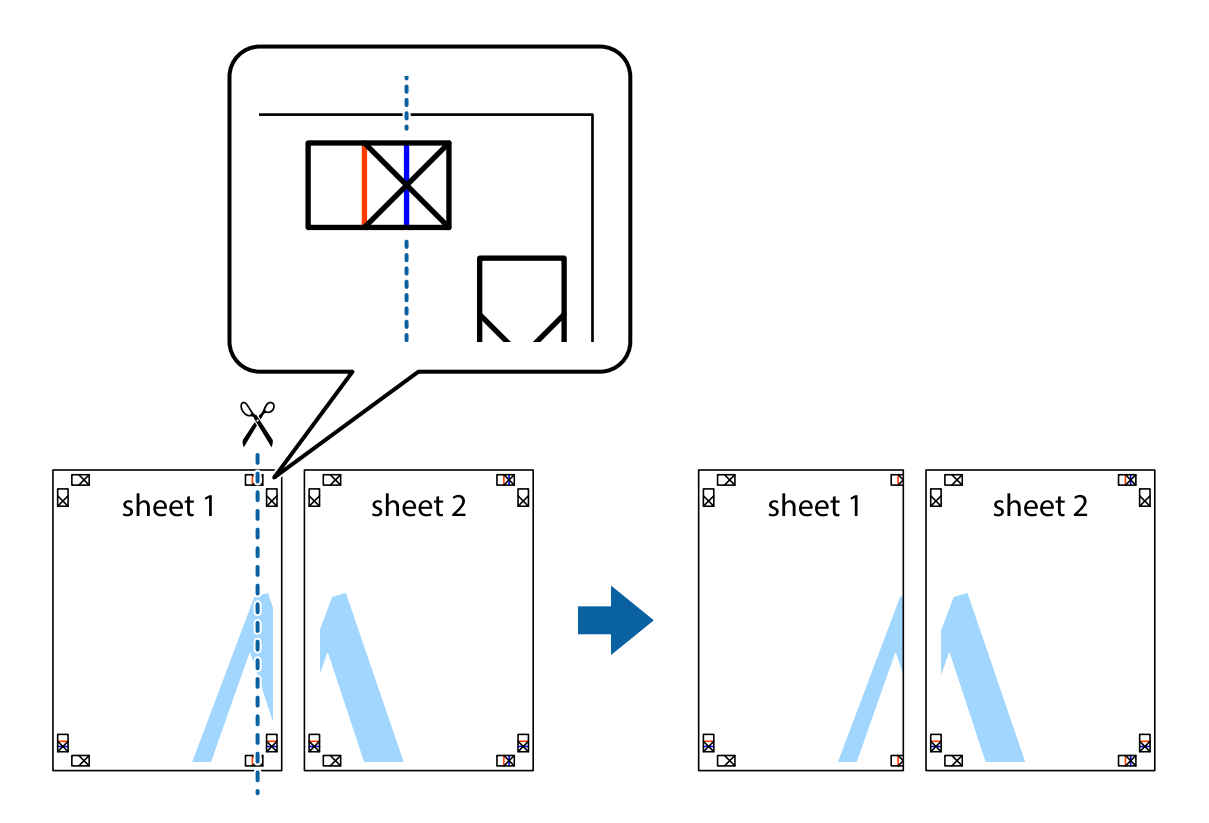

2. Aseta Sheet 1 reuna Sheet 2 päälle, kohdista leikkausmerkit ja liitä väliaikaisesti kaksi arkkia takaa yhteen teipillä.

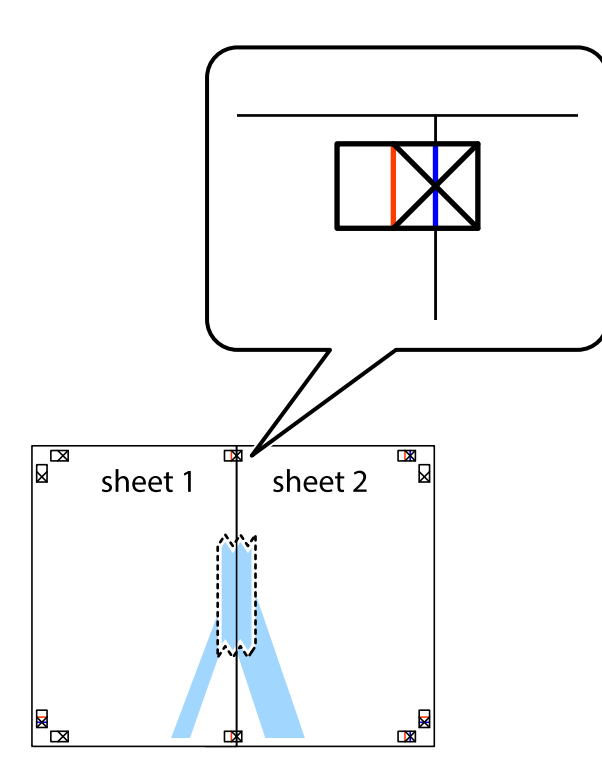

3. Leikkaa teipatut arkit kahtia pystysuoraa punaista viivaa myöten kohdistusmerkkien halki (tällä kertaa kyseessä on leikkausmerkkien vasemmalla puolella oleva viiva).

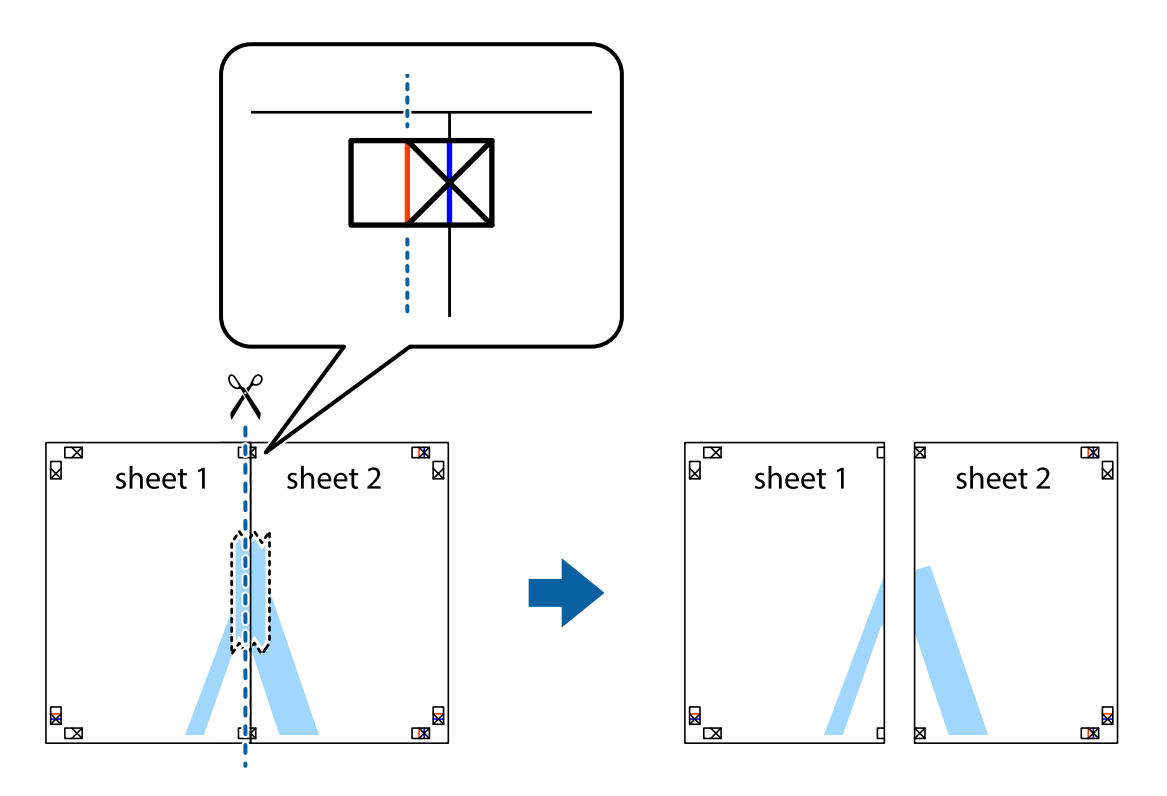

4. Kiinnitä arkit takaa yhteen teipillä.

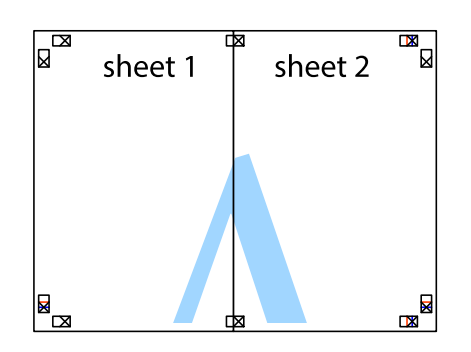

- 5. Toista vaiheet 1–4 ja teippaa Sheet 3 ja Sheet 4 yhteen.
- 6. Leikkaa Sheet 1 ja Sheet 2 marginaalit pois vaakasuoraa sinistä viivaa myöten vasemman ja oikean puolen leikkausmerkkien keskeltä.

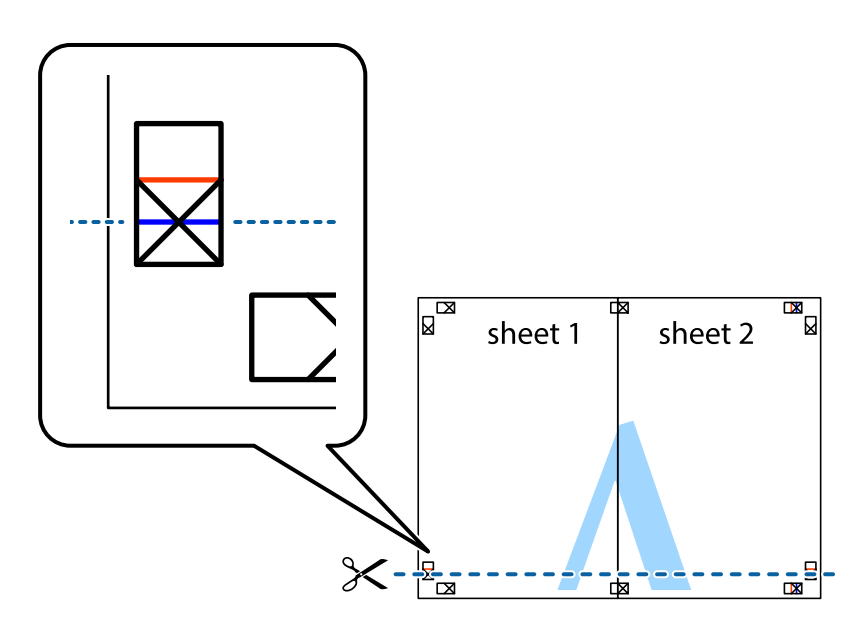

7. Aseta reunat Sheet 1 ja Sheet 2 Sheet 3 ja Sheet 4 päälle ja kohdista leikkausmerkit. Liitä paperit sitten väliaikaisesti takaa yhteen teipillä.

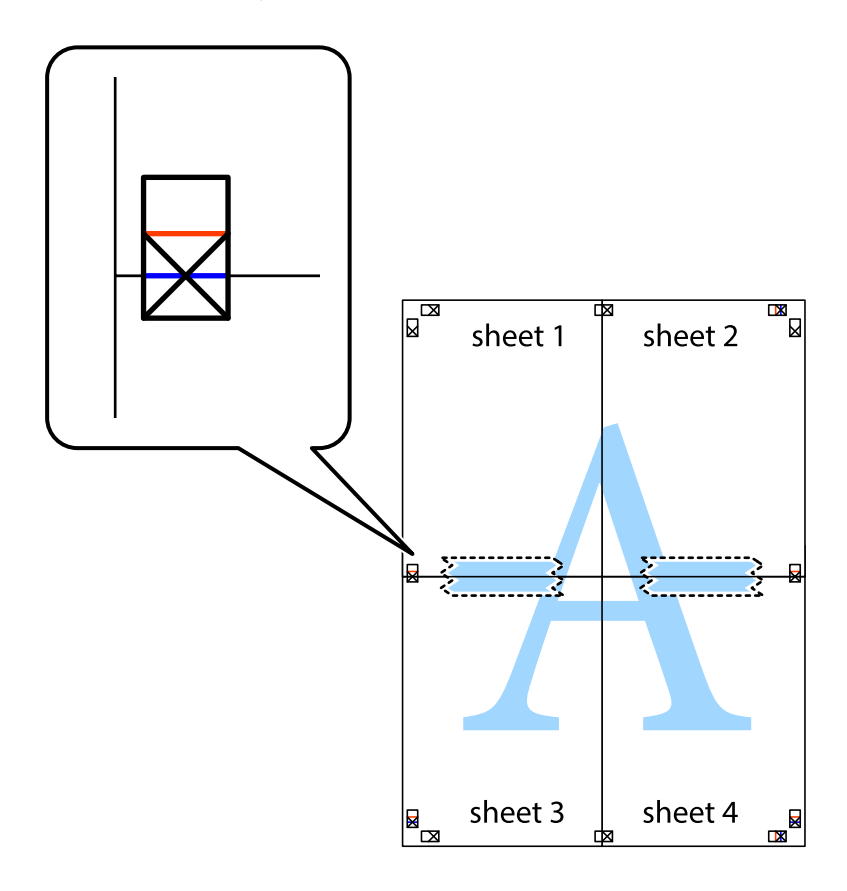

8. Leikkaa teipatut arkit kahtia vaakasuoraa punaista viivaa myöten kohdistusmerkkien halki (tällä kertaa kyseessä on leikkausmerkkien yläpuolella oleva viiva).

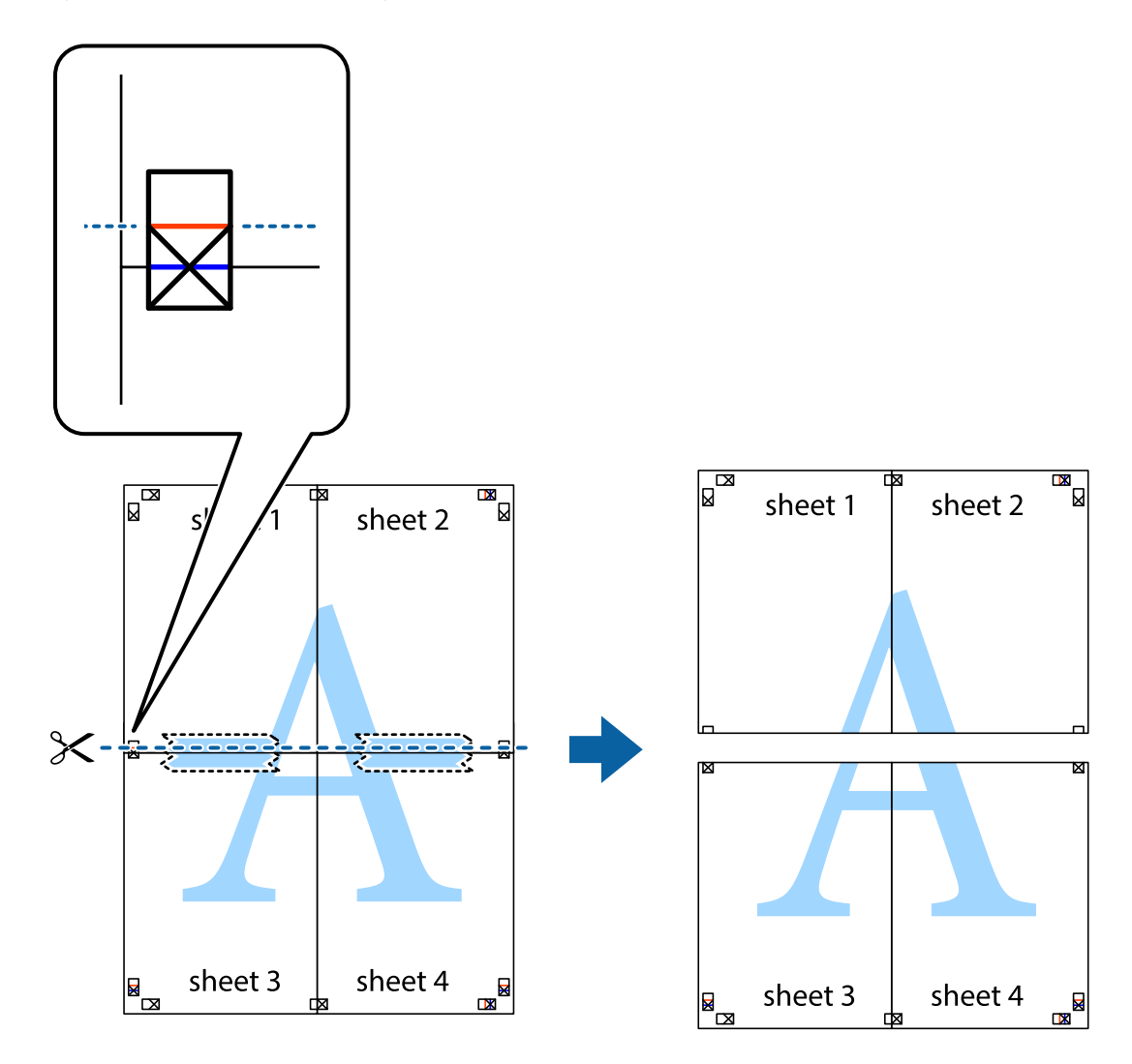

9. Kiinnitä arkit takaa yhteen teipillä.

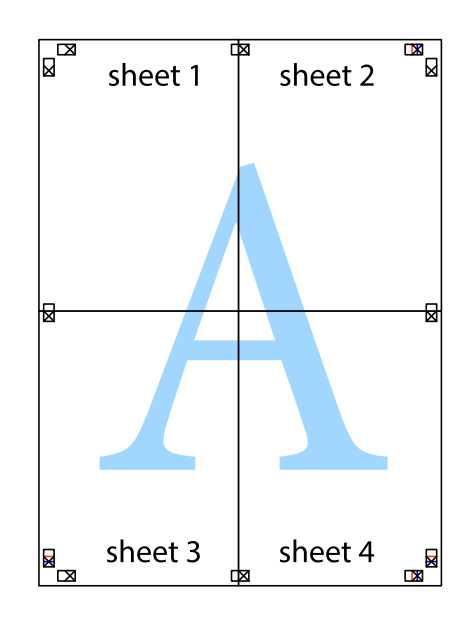

10. Leikkaa jäljellä olevat marginaalit pois ulomman ohjaimen mukaisesti.

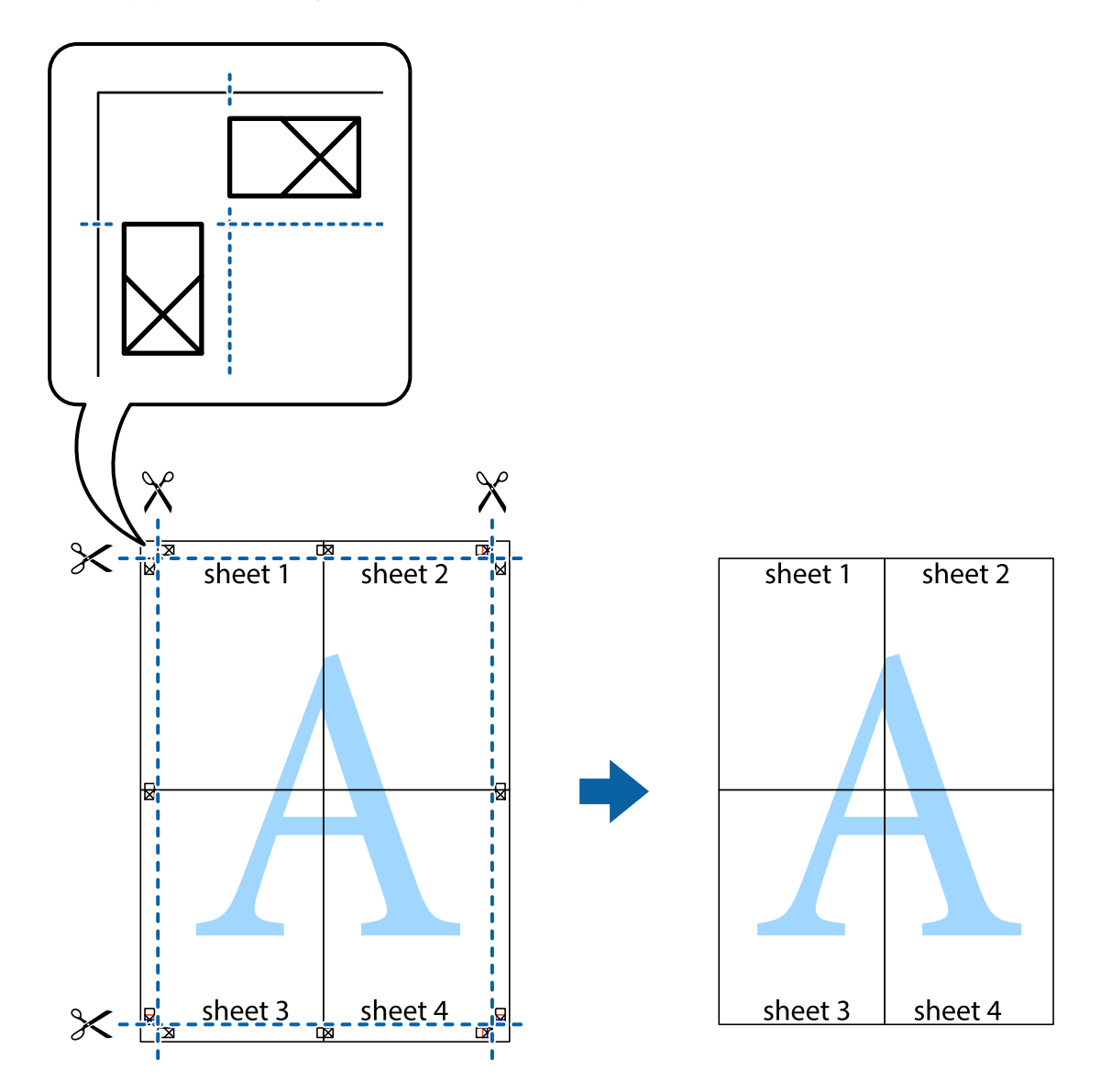

# **Ylä- ja alatunnisteen tulostaminen**

Voit määrittää ylä- ja alatunnisteeseen haluamasi tiedot, kuten käyttäjätunnuksen ja tulostuspäivämäärän.

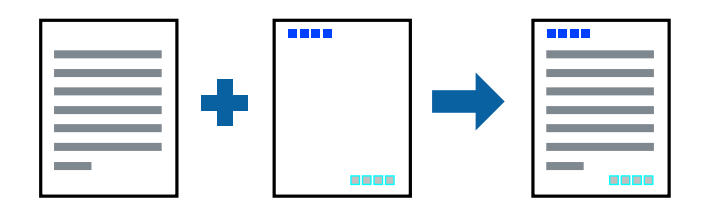

### **Tulostusasetukset**

Valitse tulostinohjaimen **Lisää asetuksia**-välilehti, valitse **Vesileiman ominaisuudet** ja valitse sitten **Ylätunniste/ alatunniste**. Valitse **Asetukset** ja valitse sitten osat, jotka haluat tulostaa.

#### **Liittyvät tiedot**

- & ["Tulostuksen perustiedot" sivulla 43](#page-42-0)
- & ["Lisää asetuksia-välilehti" sivulla 60](#page-59-0)

## **Vesileiman tulostaminen**

Voit tulostaa tulosteisiisi vesileiman (esimerkiksi "Luottamuksellinen").Voit myös lisätä oman vesileiman.

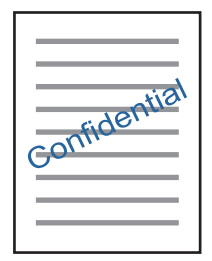

*Huomautus:* Tämä toiminto ei ole käytettävissä reunuksettomassa tulostuksessa.

### **Tulostusasetukset**

Valitse tulostinohjaimen **Lisää asetuksia**-välilehdeltä **Vesileiman ominaisuudet** ja valitse sitten Vesileima.Muuta ominaisuuksia, kuten vesileiman kokoa, tummuutta ja sijaintia, valitsemalla **Asetukset**.

#### **Liittyvät tiedot**

- & ["Tulostuksen perustiedot" sivulla 43](#page-42-0)
- $\rightarrow$  ["Lisää asetuksia-välilehti" sivulla 60](#page-59-0)

# **Useiden tiedostojen tulostaminen yhdessä**

Töiden järjestäjä kevyt mahdollistaa eri sovelluksilla luotujen tiedostojen yhdistämisen ja tulostamisen yhtenä tulostustyönä. Voit määritellä yhdistelmätiedostoille haluamasi tulostusasetukset, kuten monisivuasettelun ja kaksipuolisen tulostuksen.

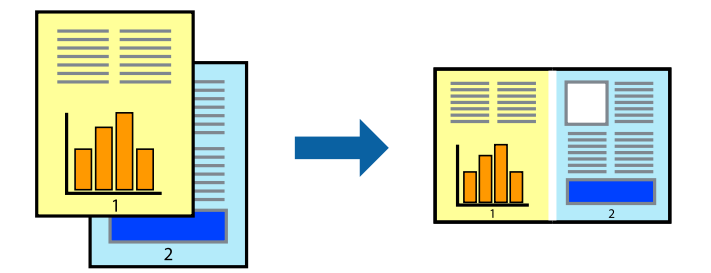

### **Tulostusasetukset**

Valitse tulostinohjaimen **Yleiset**-välilehdeltä **Töiden järjestäjä kevyt**. Kun aloitat tulostuksen, Töiden järjestäjä kevyt tulee näkyviin. Kun Töiden järjestäjä kevyt -ikkuna on tullut näkyviin, avaa tiedosto, jonka haluat yhdistää nykyiseen tiedostoon, ja toista sitten edelliset vaiheet.

Voit muokata sivun asettelua valitsemalla kohteeseen Tulostusprojekti lisätyn tulostustyön Töiden järjestäjä kevyt ikkunassa.

Aloita tulostaminen valitsemalla **Tiedosto**-valikosta **Tulosta**.

#### *Huomautus:*

Jos suljet Töiden järjestäjä kevyt -ikkunan ennen kaikkien tulostettavien tietojen lisäämistä kohteeseen Tulostusprojekti, käsiteltävänä oleva tulostustyö peruutetaan. Tallenna työ valitsemalla *Tiedosto*-valikosta *Tallenna*. Tallennettujen tiedostojen pääte on "ecl".

Voit avata kohteen Tulostusprojekti avaamalla Töiden järjestäjä kevyt -ikkunan. Valitse tulostinohjaimen *Huolto*välilehdeltä *Töiden järjestäjä kevyt*. Valitse sitten tiedosto valitsemalla *Avaa*-valikosta *Tiedosto*.

### **Liittyvät tiedot**

- & ["Tulostuksen perustiedot" sivulla 43](#page-42-0)
- & ["Yleiset -välilehti" sivulla 59](#page-58-0)

# **Tulostaminen Color Universal Print -toimintoa käyttäen**

Voit parantaa tekstien ja kuvien selkeyttä tulosteissa.

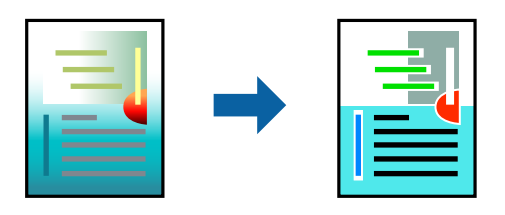

Color Universal Print on käytettävissä vain, kun seuraavat asetukset ovat valittuina.

- ❏ Paperityyppi: tavallinen paperi
- ❏ Tulostuslaatu: **Normaali** tai suurempi
- ❏ Tulostusväri: **Väri**
- ❏ Sovellus: Microsoft® Office 2007 tai uudempi
- ❏ Tekstin koko: 96 pistettä tai pienempi

### **Tulostusasetukset**

Valitse tulostinohjaimen **Lisää asetuksia**-välilehden **Värinkorjaus**-asetuksesta **Kuvan asetukset**.Valitse haluamasi asetus **Color Universal Print** -kohdassa.Määritä tarvittavat lisäasetukset **Parannusvalinnat**-kohdassa.

#### *Huomautus:*

- ❏ Jotkin merkit saattavat toiminnon vaikutuksesta muuttua. Esimerkiksi + voi näyttää merkiltä ±.
- ❏ Myös sovelluskohtaiset kuviot ja alleviivaukset voivat näillä asetuksilla tulostettaessa muuttua.
- ❏ Valokuvien ja muiden kuvien tulostuslaatu voi Color Universal Print -asetusten käytön seurauksena heikentyä.
- ❏ Tulostus on hitaampaa, kun Color Universal Print -asetukset ovat käytössä.

#### **Liittyvät tiedot**

- & ["Tulostuksen perustiedot" sivulla 43](#page-42-0)
- & ["Lisää asetuksia-välilehti" sivulla 60](#page-59-0)

### **Tulostustyön värien säätö**

Voit säätää tulostustyön väriasetuksia.

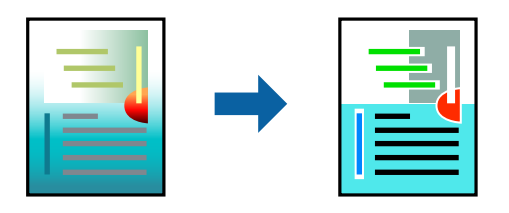

#### *Huomautus:*

Muutokset eivät tallennu alkuperäiseen skannattuun kuvaan.

### **Tulostusasetukset**

Valitse tulostinohjaimen **Lisää asetuksia**-välilehdellä **Värinkorjaus** -asetukseksi **Mukautettu**. Napsauta **Lisätoiminnot** avataksesi **Värinkorjaus** -ikkunan ja valitse sitten värikorjausmenetelmä.

#### *Huomautus:*

- ❏ *Automaattinen* on oletusarvoisesti valittuna *Lisää asetuksia* -välilehdellä. Automaattiasetuksella värit säädetään automaattisesti paperityypin ja tulostuslaatuasetusten mukaan.
- ❏ *Värinkorjaus* -ikkunan *PhotoEnhance*-valinta säätää väriä analysoimalla kohteen paikkaa kuvassa. Jos olet muuttanut kohteen paikkaa kuvassa suurentamalla, pienentämällä, rajaamalla tai kiertämällä kuvaa, väri saattaa muuttua yllättäen. Myös reunukseton tulostus -asetus muuttaa kohteen paikkaa kuvassa, minkä vuoksi väri voi muuttua. Jos kuva ei ole tarkka, sävy saattaa olla luonnoton. Jos väri muuttuu tai ei enää näytä luonnolliselta, vaihda tulostustilaksi jokin muu kuin *PhotoEnhance*.

#### **Liittyvät tiedot**

- & ["Tulostuksen perustiedot" sivulla 43](#page-42-0)
- & ["Lisää asetuksia-välilehti" sivulla 60](#page-59-0)

# **Ohuiden viivojen vahvistaminen tulostettaessa**

Voit vahvistaa viivoja, jotka ovat liian ohuita tulostuakseen oikein.

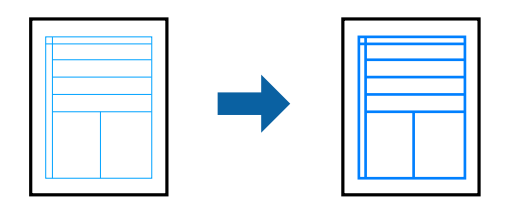

### **Tulostusasetukset**

Valitse tulostinohjaimessa **Lisää asetuksia** > **Värinkorjaus** > **Kuvan asetukset**. Valitse **Korosta ohuita viivoja**.

#### **Liittyvät tiedot**

- & ["Tulostuksen perustiedot" sivulla 43](#page-42-0)
- $\rightarrow$  ["Lisää asetuksia-välilehti" sivulla 60](#page-59-0)

# **Helppolukuisten viivakoodien tulostaminen**

Voit tulostaa viivakoodin helppolukuisena, jotta se olisi helpompi skannata. Ota tämä ominaisuus käyttöön vain, jos tulostamaasi viivakoodia ei ole voitu skannata.

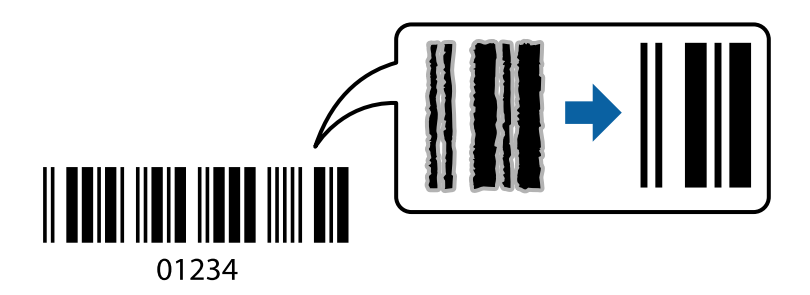

Voit käyttää tätä ominaisuutta seuraavissa olosuhteissa.

- ❏ Paperi: tavallinen paperi, kopiopaperi tai kirjekuori
- ❏ Tulostuslaatu: **Normaali**

Tulostuslaatua voidaan muuttaa tulostuksen aikana. Tulostus voi hidastua tai tulostustummuus lisääntyä.

#### *Huomautus:*

Epätarkkuuden poistaminen ei ehkä ole aina mahdollista olosuhteista riippuen.

### **Tulostusasetukset**

Valitse tulostinohjaimen **Huolto**-välilehti, valitse **Laajennusasetukset** ja valitse sitten **Viivakooditila**.

#### **Liittyvät tiedot**

& ["Tulostuksen perustiedot" sivulla 43](#page-42-0)

<span id="page-58-0"></span>& ["Huolto-välilehti" sivulla 61](#page-60-0)

### **Tulostamisen peruuttaminen**

Voit peruuttaa tulostustyön tietokoneella. Tulostustyötä ei kuitenkaan voi peruuttaa enää sen jälkeen, kun se on lähetetty tulostimeen kokonaan. Peruuta tällöin tulostustyö tulostimen ohjauspaneelista.

### **Peruuttaminen**

Valitse tietokoneella **Laitteet ja tulostimet**, **Tulostin** tai **Tulostimet ja faksit** ja napsauta tulostinta hiiren kakkospainikkeella. Valitse **Näytä, mitä tulostetaan parhaillaan**, napsauta peruutettavaa työtä hiiren kakkospainikkeella ja valitse sitten **Cancel**.

## **Valikon tulostinohjainasetukset**

Avaa tulostusikkuna sovelluksessa, josta haluat tulostaa, valitse tulostin ja avaa tulostinohjainikkuna.

#### *Huomautus:*

Valikkojen sisältö voi vaihdella valittuna olevien asetusten mukaan.

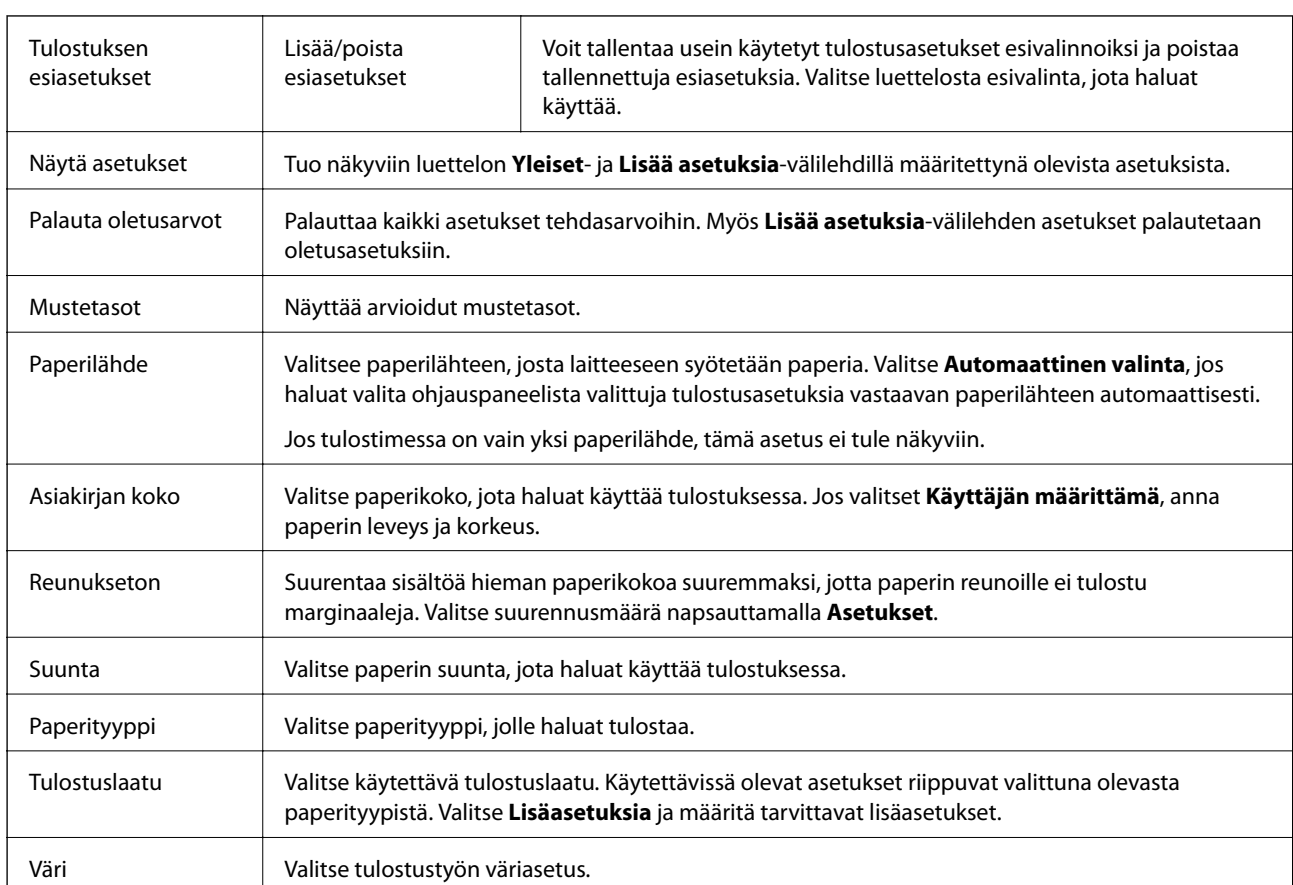

## **Yleiset -välilehti**

<span id="page-59-0"></span>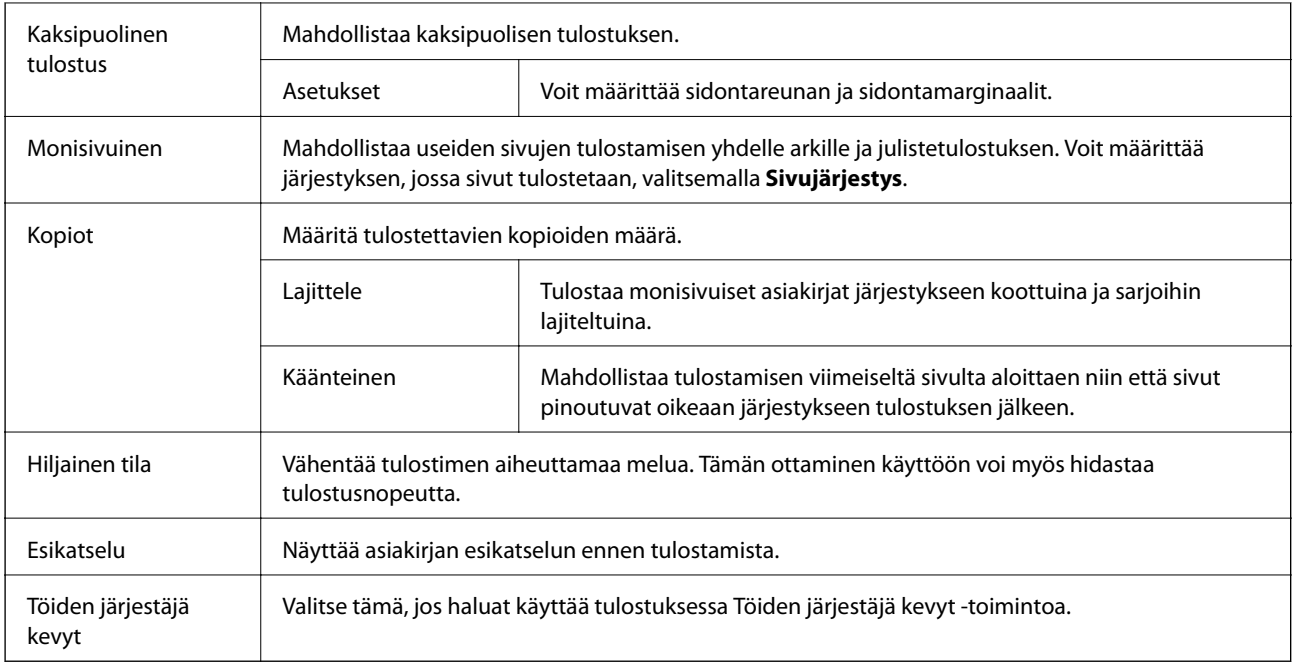

## **Lisää asetuksia-välilehti**

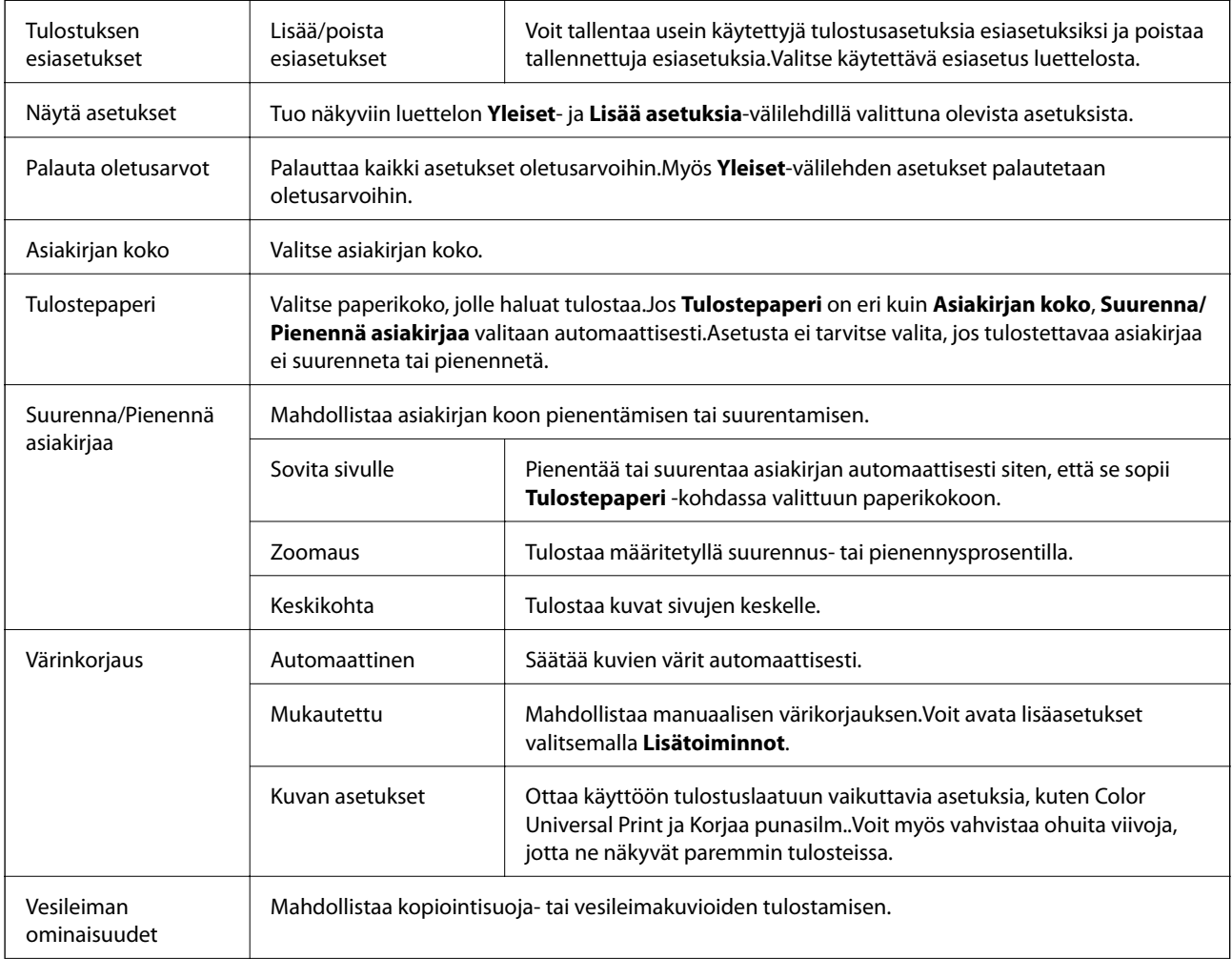

<span id="page-60-0"></span>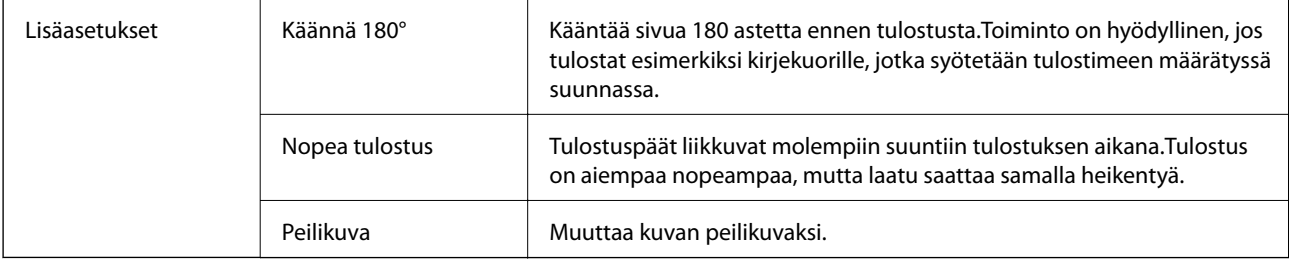

### **Huolto-välilehti**

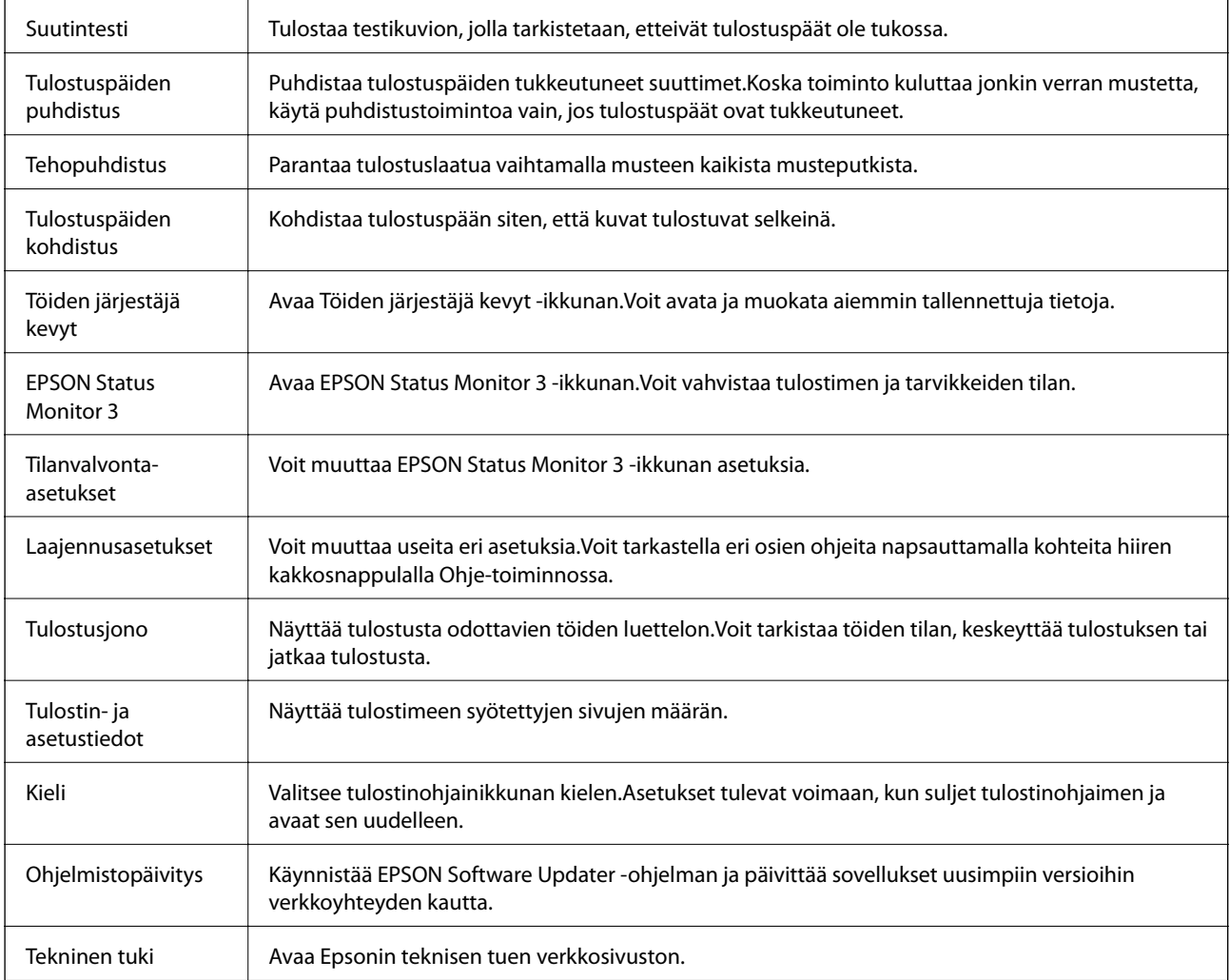

# **Tulostaminen tulostinohjaimen kautta (Mac OS)**

# **Tulostuksen perustiedot**

*Huomautus:*

Toiminnot vaihtelevat sovelluksesta riippuen. Katso lisätietoja sovelluksen ohjeista.

1. Avaa tulostettava tiedosto.

Jos tulostimessa ei ole vielä paperia, lisää tulostimeen paperia.

2. Avaa tulostusikkuna valitsemalla **Tiedosto**-valikosta **Tulosta**.

Tarvittaessa laajenna tulostusikkuna valitsemalla **Näytä yksityiskohdat** tai d.

- 3. Valitse käytössä oleva tulostin.
- 4. Valitse ponnahdusvalikosta **Tulostusasetukset**.

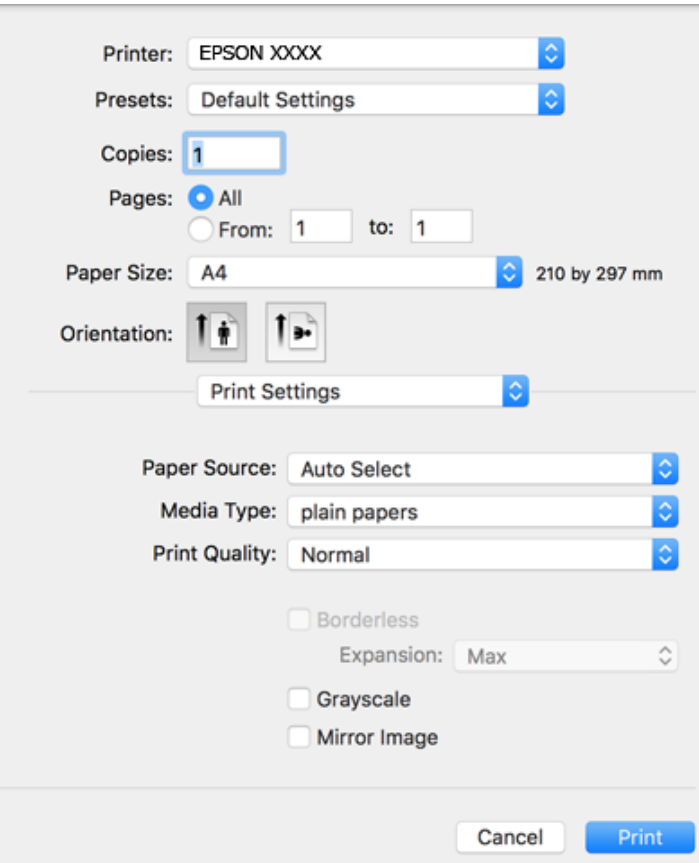

#### *Huomautus:*

Jos käytössäsi on OS X Mountain Lion tai uudempi ja jos *Tulostusasetukset*-valikko ei näy, Epsonin tulostinohjainta ei ole asennettu oikein.

Valitse -valikosta *Järjestelmäasetukset* > *Tulostimet & skanneri* (tai *Tulosta & skannaa* tai *Tulosta & faksaa*), poista tulostin ja lisää se uudelleen. Lisää tulostin seuraavia ohjeita noudattaen.

[http://epson.sn](http://epson.sn/?q=2)

5. Muuta asetuksia tarpeen mukaan.

Katso lisätietoja tulostinohjaimen valikkojen valinnoista.

6. Valitse **Tulosta**.

#### **Liittyvät tiedot**

& ["Käytössä oleva paperi ja kapasiteetti" sivulla 34](#page-33-0)

- & ["Paperin lisääminen Takaosan paperinsyöttö -aukkoon" sivulla 36](#page-35-0)
- & ["Valikkovalinnat Tulostusasetukset -toiminnolle" sivulla 66](#page-65-0)

# **Useiden sivujen tulostaminen yhdelle arkille**

Yhdelle paperiarkille voi tulostaa kaksi tai neljä sivua.

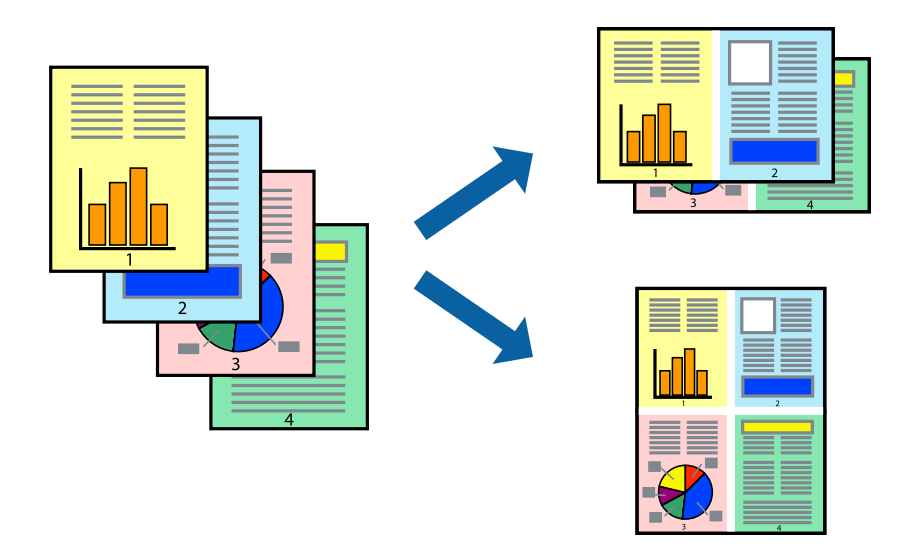

### **Tulostusasetukset**

Valitse ponnahdusvalikosta **Asettelu**. Aseta sivujen määrä **Sivua arkille** -kohdassa ja määritä lisäksi **Asemointi** (sivujärjestys) ja **Reuna**.

### **Liittyvät tiedot**

- & ["Tulostuksen perustiedot" sivulla 61](#page-60-0)
- & ["Asetteluvalikon valinnat" sivulla 66](#page-65-0)

## **Tulostaminen ja pinoaminen sivujärjestyksessä (tulostaminen käänteisessä järjestyksessä)**

Voit tulostaa viimeiseltä sivulta alkaen siten, että asiakirjat pinoutuvat sivujärjestyksessä.

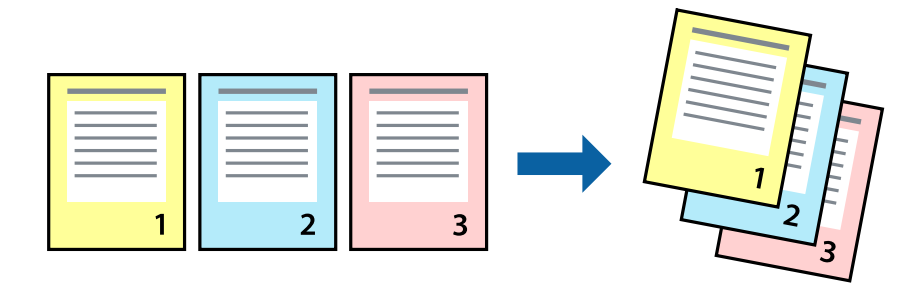

### **Tulostusasetukset**

Valitse ponnahdusvalikosta **Paperin käsittely**. Select **Sivujen järjestys** -asetukseksi **Käänteinen**.

#### **Liittyvät tiedot**

- & ["Tulostuksen perustiedot" sivulla 61](#page-60-0)
- & ["Valikon paperinkäsittelyasetukset" sivulla 66](#page-65-0)

### **Suurennetun tai pienennetyn asiakirjan tulostaminen**

Voit pienentää tai suurentaa asiakirjaa halutulla prosenttiarvolla tai sovittaa sen tulostimessa käytössä olevaan paperikokoon.

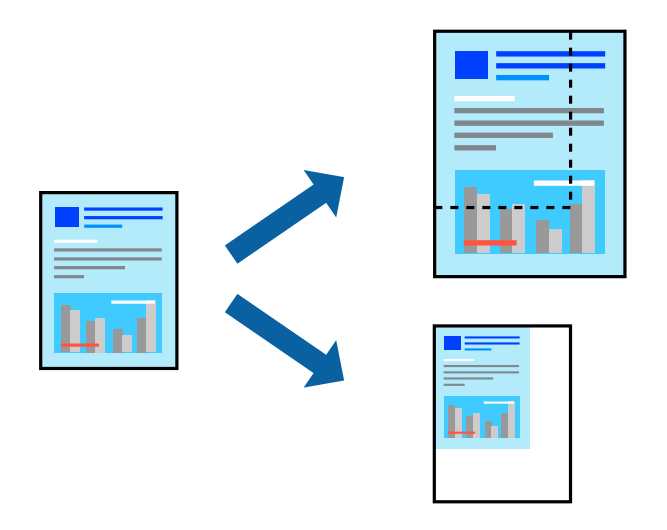

### **Tulostusasetukset**

Jos haluat tulostaa siten, että sisältö sovitetaan paperikokoon, valitse ponnahdusvalikosta **Paperin käsittely** ja valitse sitten **Sovita paperikokoon**.Valitse tulostimeen lisätyn paperin koko **Kohdepaperin koko** -kohdassa.Jos haluat pienentää asiakirjan kokoa, valitse **Vain pienennys**.

Jos haluat käyttää prosenttiarvolla määritettyä suurennusta tai pienennystä, tee jokin seuraavista.

- ❏ Valitse sovelluksen **Tiedosto**-valikosta **Tulosta**.Valitse **Tulostin**, syötä prosenttiarvo **Mittakaava**-kohtaan ja valitse sitten **Tulosta**.
- ❏ Valitse sovelluksen **Tiedosto**-valikosta **Sivun asetukset**.Valitse tulostin **Muotoilu**-kohdassa, kirjoita prosenttiarvo **Mittakaava**-kohtaan ja valitse sitten **OK**.

#### *Huomautus:*

Valitse sovelluksessa määritetty paperikoko *Paperikoko*-asetukseksi.

#### **Liittyvät tiedot**

- & ["Tulostuksen perustiedot" sivulla 61](#page-60-0)
- & ["Valikon paperinkäsittelyasetukset" sivulla 66](#page-65-0)

# **Tulostustyön värien säätö**

Voit säätää tulostustyön väriasetuksia.

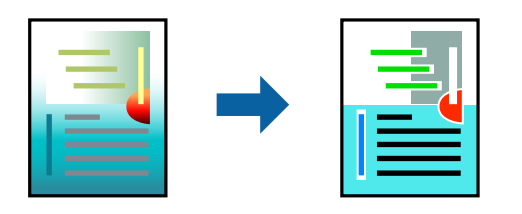

#### *Huomautus:*

Muutokset eivät tallennu alkuperäiseen skannattuun kuvaan.

### **Tulostusasetukset**

Valitse ponnahdusvalikosta **Värien täsmäytys** ja valitse sitten **EPSON Värinsäädöt**. Valitse ponnahdusvalikosta **Värien asetukset** ja valitse sitten jokin käytettävissä olevista vaihtoehdoista. Napsauta nuolta **Lisäasetukset**kohdan vieressä ja määritä tarkat asetukset.

#### **Liittyvät tiedot**

- & ["Tulostuksen perustiedot" sivulla 61](#page-60-0)
- & ["Valikon väritäsmäytysasetukset" sivulla 66](#page-65-0)
- & ["Valikon Värien asetukset -asetukset" sivulla 67](#page-66-0)

### **Tulostamisen peruuttaminen**

Voit peruuttaa tulostustyön tietokoneella. Tulostustyötä ei kuitenkaan voi peruuttaa enää sen jälkeen, kun se on lähetetty tulostimeen kokonaan. Peruuta tällöin tulostustyö tulostimen ohjauspaneelista.

### **Peruuttaminen**

Napsauta tulostimen kuvaketta **Dockissa**. Valitse työ, jonka haluat peruuttaa, ja valitse sitten jokin seuraavista.

❏ OS X Mountain Lion tai uudempi

Valitse edistymispalkin vierestä  $\infty$ .

```
❏ Mac OS X v10.6.8–v10.7.x
```
Valitse **Poista**.

## **Valikon tulostinohjainasetukset**

Avaa tulostusikkuna sovelluksessa, josta haluat tulostaa, valitse tulostin ja avaa tulostinohjainikkuna.

#### *Huomautus:*

Valikkojen sisältö voi vaihdella valittuna olevien asetusten mukaan.

## <span id="page-65-0"></span>**Asetteluvalikon valinnat**

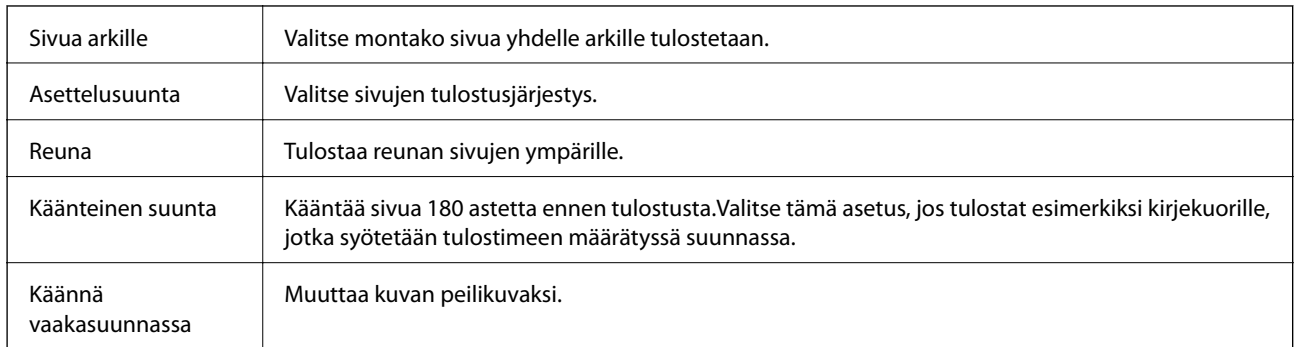

## **Valikon väritäsmäytysasetukset**

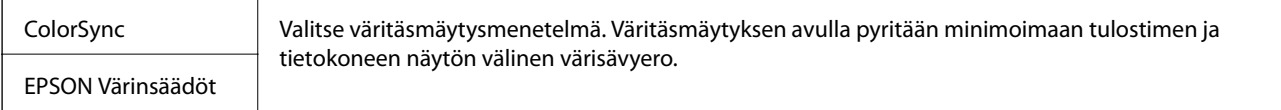

## **Valikon paperinkäsittelyasetukset**

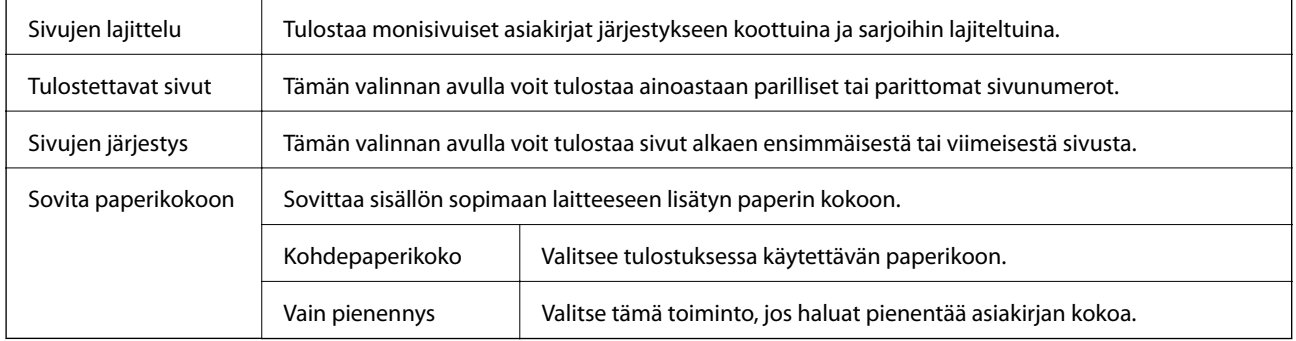

### **Valikon kansisivuasetukset**

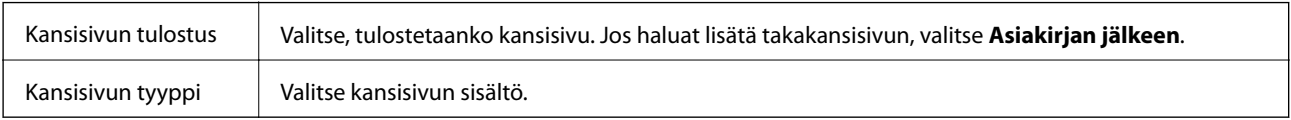

### **Valikkovalinnat Tulostusasetukset -toiminnolle**

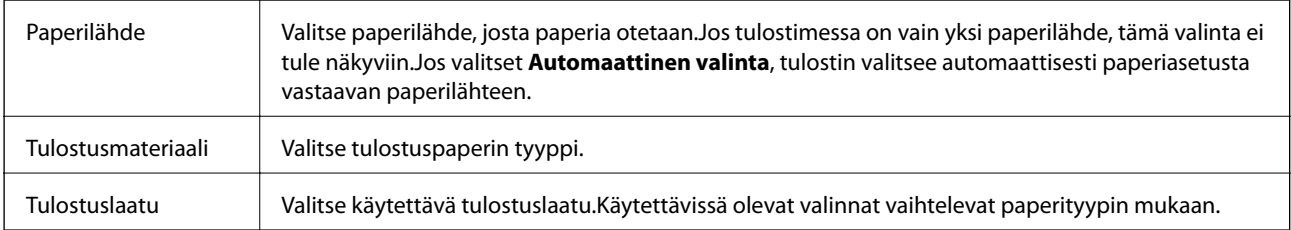

<span id="page-66-0"></span>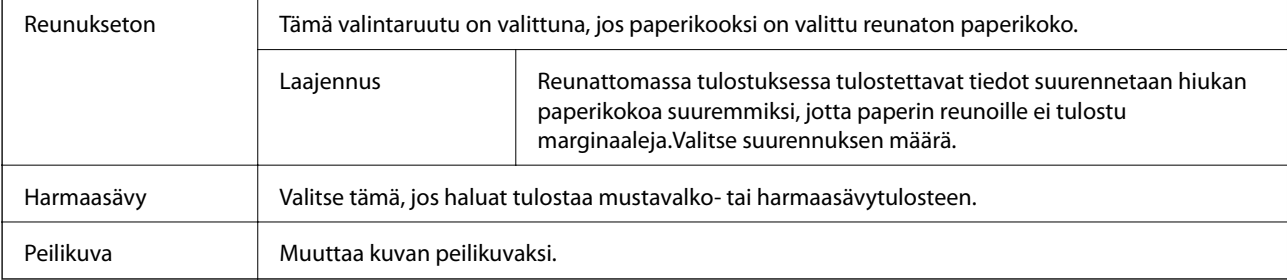

### **Valikon Värien asetukset -asetukset**

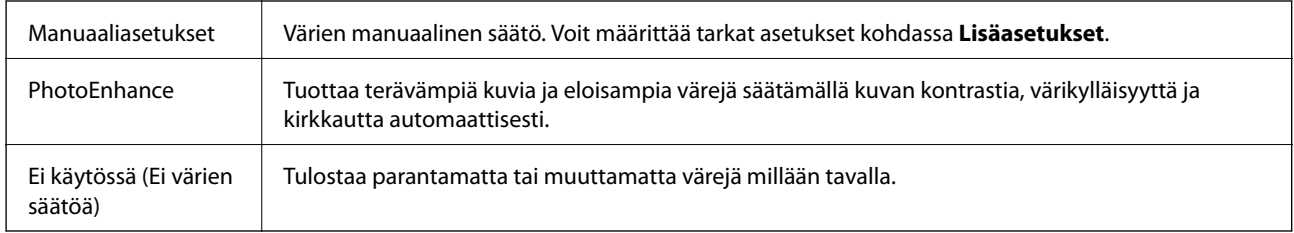

# **Mac OS -tulostinohjaimen asetusten määrittäminen**

### **Mac OS -tulostinohjaimen asetusikkunan käyttäminen**

Valitse -valikosta **Järjestelmäasetukset** > **Tulostimet ja skannerit** (tai **Tulosta ja skannaa** tai **Tulosta ja faksaa**) ja valitse sitten käytössä oleva tulostin. Valitse **Valinnat ja tarvikkeet** > **Asetukset** (tai **Ajuri**).

### **Mac OS -tulostinajurin toimintoasetukset**

- ❏ Ohita tyhjä sivu: Tyhjiä sivuja ei tulosteta.
- ❏ Hiljainen tila: Hiljainen tulostus.Tulostusnopeus saattaa kuitenkin hidastua.
- ❏ Nopea tulostus: Tulostuspäät liikkuvat molempiin suuntiin tulostuksen aikana.Tulostus on aiempaa nopeampaa, mutta laatu saattaa samalla heikentyä.
- ❏ Valkoisten reunusten poisto: Tarpeettomat marginaalit poistetaan reunuksettoman tulostuksen aikana.
- ❏ Varoitushuomautukset: Sallii tulostinohjaimen näyttää varoitusilmoituksia.
- ❏ Luo kaksisuuntainen yhteys: Tämän asetuksen tulee yleensä olla **Käytössä**.Valitse **Ei käytössä**, jos tulostimen tietojen hankinta on mahdotonta, koska tulostin on jaettu Windows-tietokoneiden kanssa tai jostain muusta syystä.

# **Tulostaminen älylaitteilta**

# **Käyttäen Epson iPrint-ominaisuutta**

Epson iPrint on sovellus, jolla voit tulostaa valokuvia, asiakirjoja ja verkkosivuja älylaitteista, kuten älypuhelimesta tai tabletista. Voit käyttää paikallista tulostusta, jolloin tulostat tulostimesi kanssa samassa langattomassa verkkoyhteydessä olevasta älylaitteesta, tai etätulostusta, jolloin tulostat etäsijainnista internet-yhteydellä. Etätulostuksen käyttö edellyttää tulostimen rekisteröintiä Epson Connect -palveluun.

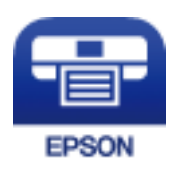

#### **Liittyvät tiedot**

& ["Tulostaminen verkkopalvelun kautta" sivulla 104](#page-103-0)

### **Epson iPrint -sovelluksen asentaminen**

Voit asentaa Epson iPrint -ominaisuuden älylaitteellesi seuraavasta URL-osoitteesta tai QR-koodista. <http://ipr.to/c>

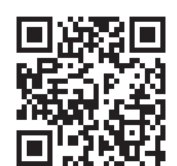

### **Tulostaminen Epson iPrint-sovelluksella**

Käynnistä Epson iPrint älylaitteella ja valitse käytettävä kohde aloitusnäytöltä.

#### **Tulostaminen**

Seuraaviin näyttöihin voidaan tehdä muutoksia ilman ilmoitusta. Sisältö voi vaihdella tuotteesta riippuen.

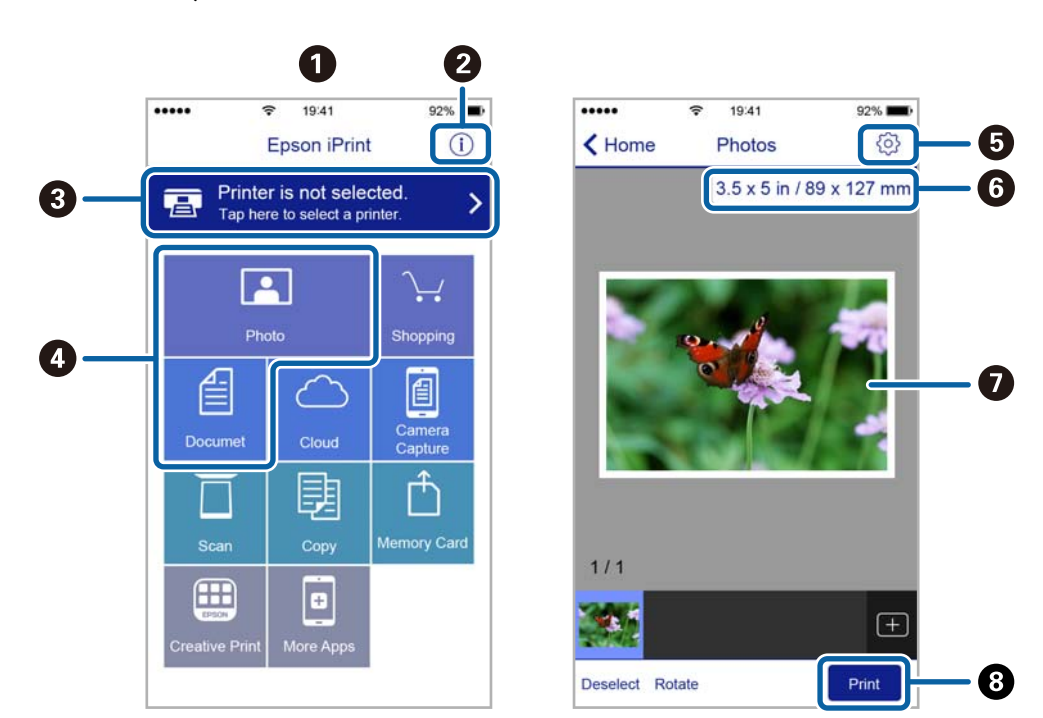

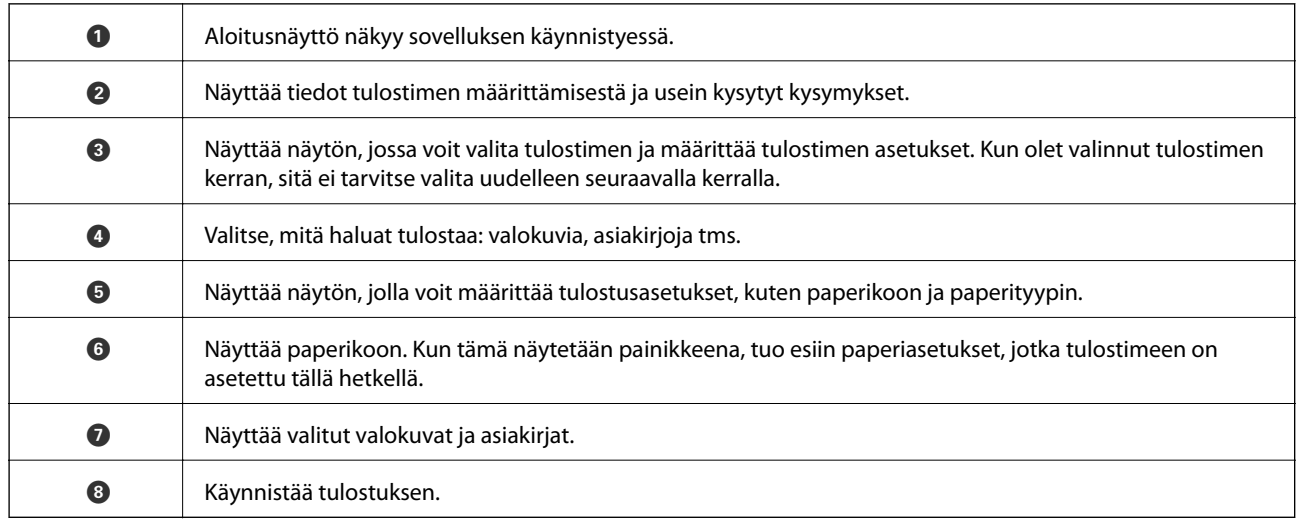

#### *Huomautus:*

Kun haluat tulostaa asiakirjavalikosta iPhone-, iPad- ja iPod touch -laitteilla, joiden käyttöjärjestelmänä on iOS, käynnistä Epson iPrint sen jälkeen, kun olet siirtänyt tulostettavan asiakirjan käyttämällä iTunes-palvelun tiedostojen jakamistoimintoa.

## **Epson Print Enabler -työkalun käyttö**

Voit tulostaa asiakirjasi, sähköpostisi ja verkkosivusi langattomasti suoraan Android-puhelimestasi tai -tabletistasi (Android v4.4 tai uudempi).Android-laitteesi tunnistaa muutamalla napautuksella Epson-tulostimen, joka on liitetty samaan langattomaan verkkoon.

- 1. Lisää tulostimeen paperia.
- 2. Määritä tulostimesi langatonta tulostusta varten.
- 3. Asenna Android-laitteellesi Epson Print Enabler -laajennus Google Playsta.
- 4. Yhdistä Android-laite samaan langattomaan verkkoon kuin tulostimesi.
- 5. Siirry kohtaan **Asetukset**Android-laitteessasi, valitse **Tulostus** ja ota Epson Print Enabler käyttöön.
- 6. Jos olet Android-sovelluksessa, esimerkiksi Chrome-selaimessa, napauta valikkokuvaketta ja tulosta näytön sisältö.

#### *Huomautus:*

Jos tulostintasi ei näytetä, napauta *Kaikki tulostimet* ja valitse tulostimesi.

#### **Liittyvät tiedot**

- & ["Paperin lisääminen Takaosan paperinsyöttö -aukkoon" sivulla 36](#page-35-0)
- & ["Älylaitteeseen liittäminen" sivulla 21](#page-20-0)

# **Käynnissä olevan tulostustyön peruuttaminen**

Peruuta käynnissä oleva tulostustyö painamalla  $\bigotimes$ -painiketta tulostimen ohjauspaneelissa.

# **Kopiointi**

# **Kopioinnin perusteet**

Voit kopioida A4-kokoiselle paperilla samalla suurennuksella.Marginaalit, joiden leveys on 3 mm, tulevat näkyviin paperin reunoihin riippumatta siitä, onko alkuperäisissä marginaaleja paperin reunoissa.Kun kopioidaan pienempiä alkuperäisiä kuin A4-koko, marginaalit ovat leveämpiä kuin 3 mm sen mukaan, mihin sijoitat alkuperäisen.

- 1. Lisää tulostimeen A4-paperia.
- 2. Aseta alkuperäiskappaleet.

```
3. Paina \overset{\circ}{\otimes} tai \overset{\circ}{\otimes}-painiketta.
```
#### *Huomautus:*

- ❏ Kopioi luonnostilassa, jossa musteen kulutus on pienempi ja tulostuksen tummuus vähäisempi, painamalla y- ja  $^{\circledR}$   $\otimes$  -tai  $^{\circledR}$ -painikkeita samanaikaisesti.
- ❏ Kopioidun kuvan väri, koko ja rajaus eroavat hieman alkuperäisestä.

#### **Liittyvät tiedot**

& ["Alkuperäiskappaleiden asettaminen Valotustasolle" sivulla 39](#page-38-0)

# **Useiden kopioiden ottaminen**

Voit ottaa useita kopioita kerrallaan. Voit määrittää enintään 20 kopiota. Marginaalit, joiden leveys on 3 mm, tulevat näkyviin paperin reunoihin.

- 1. Aseta yhtä monta A4-kokoista paperiarkkia kuin haluamasi kopioiden määrä.
- 2. Aseta alkuperäiskappaleet.
- 3. Paina  $\overline{\mathscr{E}}$  tai  $\overline{\mathscr{E}}$ -painiketta yhtä monta kertaa kuin haluamasi kopioiden määrä. Jos esimerkiksi haluat ottaa 10 värikopiota, paina -painiketta 10 kertaa.

#### *Huomautus:*

Paina painiketta yhden sekunnin aikana, jos haluat muuttaa kopioiden määrää. Jos painiketta painetaan yhden sekunnin jälkeen, kopioiden määrä on asetettu ja kopiointi käynnistyy.

#### **Liittyvät tiedot**

& "Kopioinnin perusteet" sivulla 71

# **Skannaus**

# **Skannaus ohjauspaneelista**

Voit tallentaa skannatun kuvan PDF-muodossa tietokoneeseen, joka on kytketty tulostimeen USB-kaapelilla.

### c*Tärkeää:*

Varmista, että Epson Scan 2 ja Epson Event Manager on asennettu tietokoneeseen ennen tämän toiminnon käyttöä.

- 1. Aseta alkuperäiskappaleet.
- 2. Paina  $^{\circ}$   $\circ$  -painiketta ja  $^{\circ}$ -painiketta samanaikaisesti.

#### *Huomautus:*

- ❏ Voit muuttaa skannausasetuksia, kuten skannauskokoa, tallennuskansiota ja tallennusmuotoa, valitsemalla Epson Event Manager.
- ❏ Skannatun kuvan väri, koko ja reunus eivät ole täysin samat kuin alkuperäiskappaleessa.

#### **Liittyvät tiedot**

- & ["Alkuperäiskappaleiden asettaminen Valotustasolle" sivulla 39](#page-38-0)
- & ["Sovellus skannaustoimintojen määritykseen ohjauspaneelista \(Epson Event Manager\)" sivulla 97](#page-96-0)

# **Skannaus tietokoneelta**

## **Skannaaminen Epson Scan 2 -ohjelmistolla**

Voit skannata skanneriajurilla "Epson Scan 2". Eri asetusten selitykset ovat Epson Scan 2 -ohjeissa.

#### **Liittyvät tiedot**

& ["Asiakirjojen ja kuvien skannaaminen sovelluksen avulla \(Epson Scan 2\)" sivulla 96](#page-95-0)

### **Asiakirjojen skannaaminen (Asiakirjatila)**

Kun käytät **Asiakirjatila** -tilaa kohteessa Epson Scan 2, voit skannata alkuperäiskappaleita tekstiasiakirjoille sopivilla yksityiskohtaisilla asetuksilla.

- 1. Aseta alkuperäiset asiakirjat laitteeseen.
- 2. Käynnistä Epson Scan 2.
- 3. Valitse **Asiakirjatila Tila**-luettelosta.
4. Määritä **Pääasetukset**-välilehdellä seuraavat asetukset.

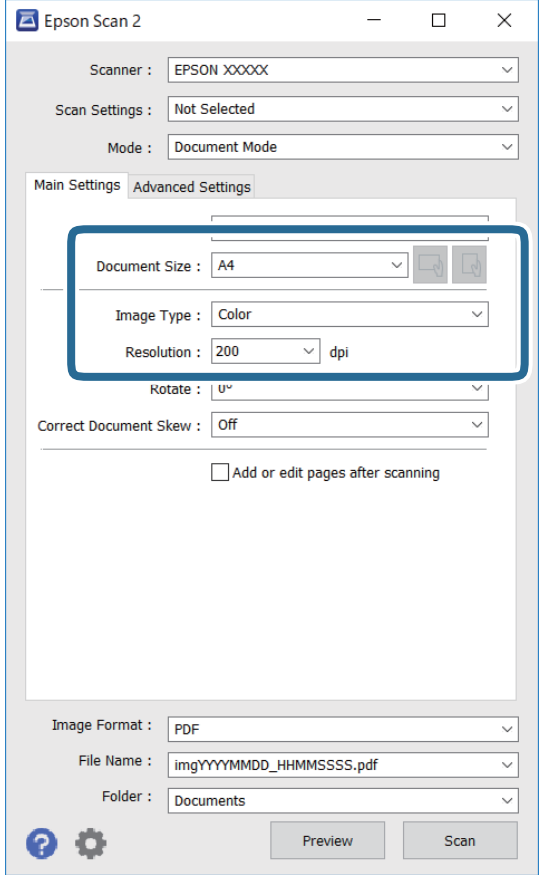

- ❏ Asiakirjan koko: valitse alkuperäisen asiakirjan koko.
- ❏ / (Alkuperäiskappaleen suunta) -painikkeet: Valitse asettamasi alkuperäiskappaleen suunta. Tämä kohta saatetaan määrittää automaattisesti tai sitä ei ehkä voida muuttaa alkuperäiskappaleen koosta riippuen.
- ❏ Kuvatyyppi: valitse väriasetus skannatun kuvan tallentamista varten.
- ❏ Tarkkuus: valitse tarkkuus.

### *Huomautus:*

- ❏ *Asiakirjalähde* -asetus on asetettu valintaan *Valotustaso*. Tätä asetusta ei voi muuttaa.
- ❏ Jos valitset asetukseksi *Lisää/muokkaa sivuja skan. jälk.*, voit skannata muita alkuperäiskappaleita ensimmäisen alkuperäiskappaleen skannauksen jälkeen. Lisäksi, kun valitset *Kuvatiedoston muoto*-asetukseksi PDF tai Multi-TIFF, voit tallentaa skannatut kuvat yhdeksi tiedostoksi.
- 5. Määritä tarvittaessa muita skannausasetuksia.

❏ Voit esikatsella skannattua kuvaa valitsemalla **Esikatselu**. Kuvan esikatseluikkuna tulee näkyviin.

- ❏ **Lisäasetukset** -välilehdessä voit määrittää yksityiskohtaisia tekstiasiakirjoille sopivia kuvansäätöasetuksia, kuten seuraavia.
	- ❏ Poista tausta: alkuperäisten asiakirjojen taustavärin poisto.
	- ❏ Tekstintarkennustekniikka: voit selkeyttää ja terävöittää alkuperäisen asiakirjan sumeita kirjaimia.
	- ❏ Autom. alueen jako: voit selkeyttää kirjaimia ja kuvia, jos skannaat kuvia sisältävän asiakirjan mustavalkoisena.
	- ❏ Värinparannus: voit parannella skannatun kuvan määritettyä väriä ja tallentaa sen harmaasävyisenä tai mustavalkoisena kuvana.
	- ❏ Kirkkaus: voit säätää skannatun kuvan kirkkautta.
	- ❏ Kontrasti: voit säätää skannatun kuvan kontrastia.
	- ❏ Gamma: voit säätää skannatun kuvan gammaa (välialueen kirkkautta).
	- ❏ Kynnys: voit säätää yksiväribinaarin (mustavalko) reunaa.
	- ❏ Epätarkka maski: voit parantaa ja terävöittää kuvan ääriviivoja.
	- ❏ Rasteripisteiden poisto: voit poistaa moiré-kuvioita (verkkomaisia varjoja), joita esiintyy painettuja papereita, kuten lehtiä, skannattaessa.
	- ❏ Reunan täyttö: voit poistaa skannatun kuvan ympärille muodostuneen varjon.
	- ❏ Kaksoistallennus (vain Windows): voit skannata ja tallentaa kaksi eri lähtöasetuksilla määritettyä kuvaa samanaikaisesti.

### *Huomautus:*

Kaikki ominaisuudet eivät muista määrittämistäsi asetuksista riippuen ehkä ole käytettävissä.

6. Määritä tallennusasetukset.

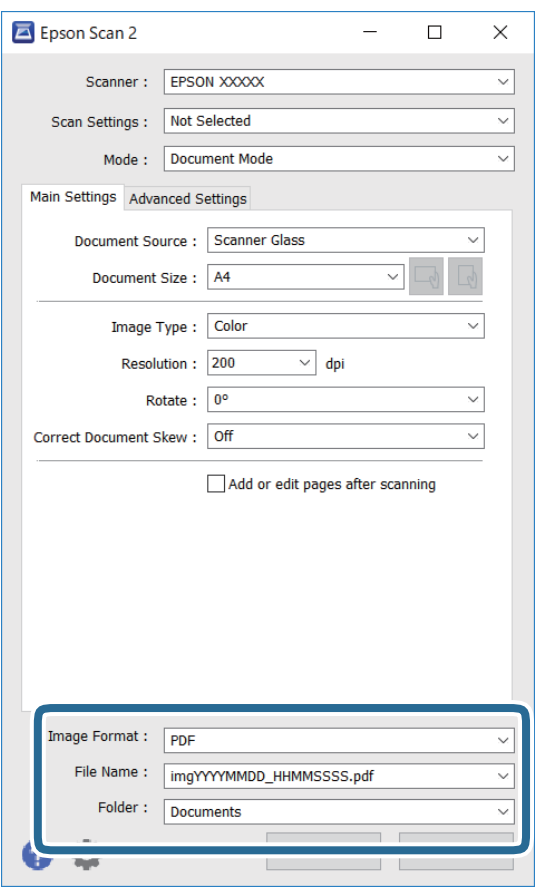

❏ Kuvatiedoston muoto: valitse luettelosta tallennusmuoto.

Voit myös määrittää tallennusformaattia koskevat lisäasetukset (ei koske bittikartta- ja PNG-tiedostoja). Valitse luettelosta **Asetukset**, kun olet valinnut tallennusmuodon.

❏ Tiedostonimi: vahvista tiedoston tallennusnimi.

Voit muuttaa tiedostonimiasetuksia valitsemalla luettelosta **Asetukset**.

❏ Kansio: valitse skannatun kuvan tallennuskansio luettelosta.

Voit valita toisen kansion tai luoda uuden kansion valitsemalla luettelosta **Valitse**.

7. Valitse **Skannaa**.

#### **Liittyvät tiedot**

& ["Alkuperäiskappaleiden asettaminen Valotustasolle" sivulla 39](#page-38-0)

### **Valokuvien tai kuvien skannaaminen (Valokuvatila)**

Käyttämällä tilaa **Valokuvatila** kohteessa Epson Scan 2 voit skannata alkuperäiskappaleita useiden valokuville ja kuville tarkoitettujen säätöominaisuuksien avulla.

1. Aseta alkuperäiset asiakirjat laitteeseen.

Kun asetat skannerin lasille useita alkuperäiskappaleita, voit skannata ne kaikki samanaikaisesti.Varmista, että alkuperäiskappaleiden välillä on vähintään 20 mm rako.

Käyttöopas

- 2. Käynnistä Epson Scan 2.
- 3. Valitse **Valokuvatila Tila**-luettelosta.
- 4. Määritä **Pääasetukset**-välilehdellä seuraavat asetukset.

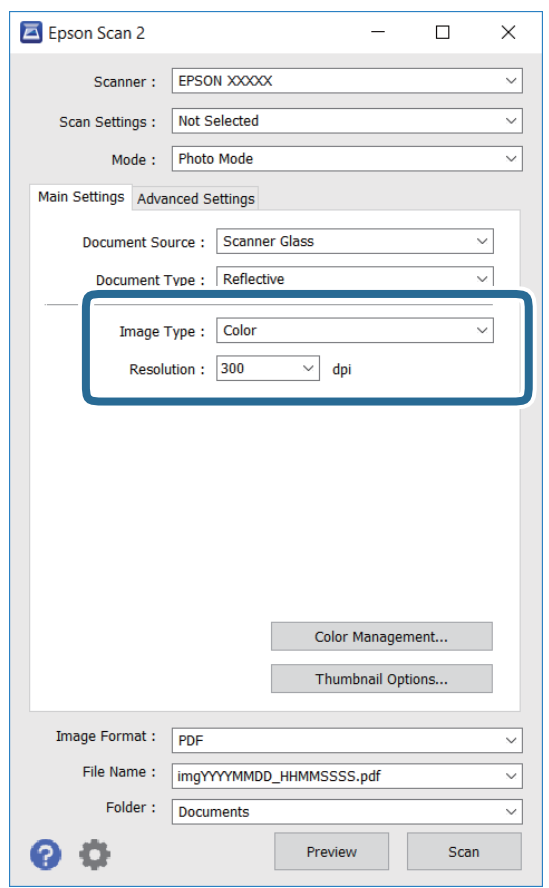

❏ Kuvatyyppi: valitse väriasetus skannatun kuvan tallentamista varten.

❏ Tarkkuus: valitse tarkkuus.

#### *Huomautus:*

*Asiakirjalähde* -asetus on asetettu valintaan *Valotustaso*, ja *Asiakirjatyyppi* -asetus valintaan *Valoa heijastava*. (*Valoa heijastava* viittaa läpinäkymättömiin alkuperäiskappaleisiin, kuten tavalliseen paperiin tai valokuviin.)Näitä asetuksia ei voi muuttaa.

### 5. Valitse **Esikatselu**.

Esikatseluikkuna avautuu ja kuvat näytetään pikkukuvina.

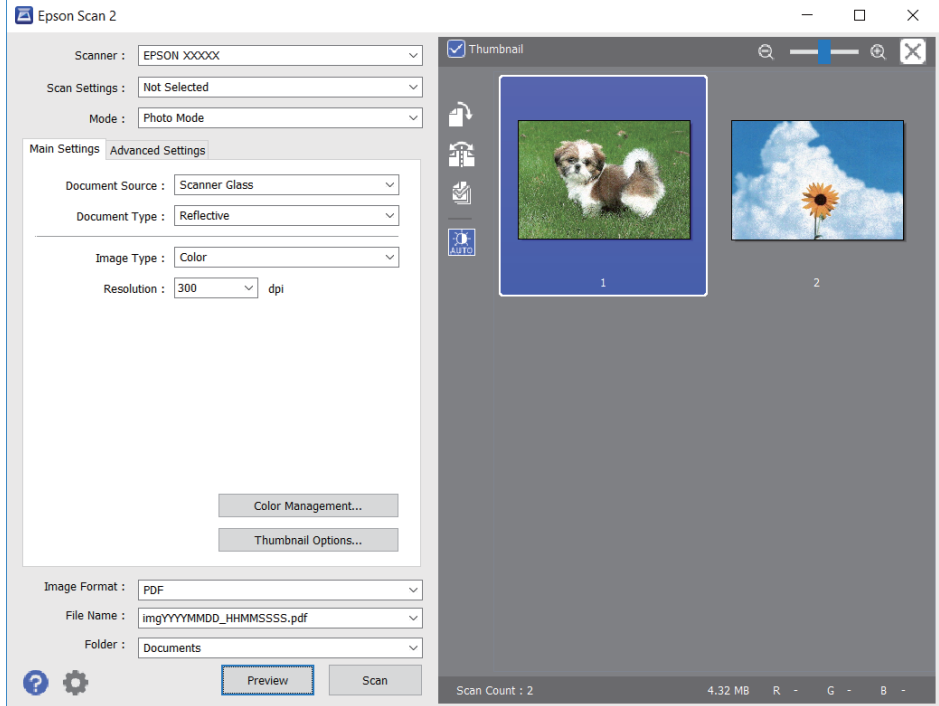

### *Huomautus:*

Jos haluat esikatsella skannattua aluetta kokonaisuudessaan, poista *Pikkukuva* -valintaruudun valinta esikatseluikkunan yläosassa.

6. Vahvista esikatselu ja määritä kuvan säätöasetukset tarvittaessa **Lisäasetukset** -välilehdessä.

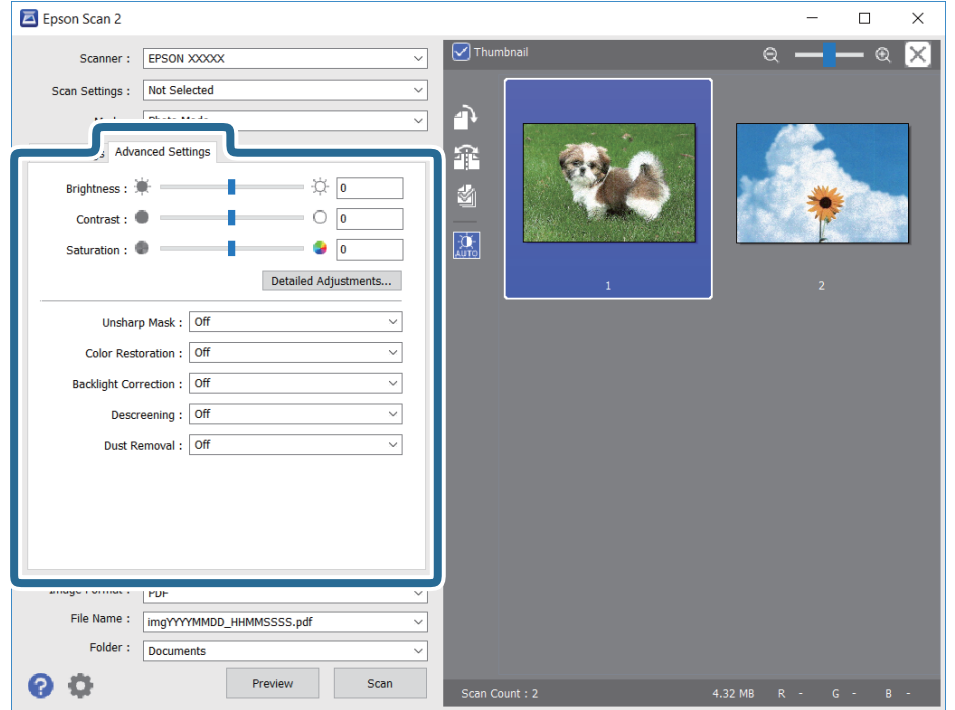

#### **Skannaus**

Voit säätää skannattua kuvaa yksityiskohtaisten valokuville ja kuville tarkoitettujen asetusten, kuten seuraavien asetusten, avulla.

- ❏ Kirkkaus: voit säätää skannatun kuvan kirkkautta.
- ❏ Kontrasti: voit säätää skannatun kuvan kontrastia.
- ❏ Värikylläisyys: voit säätää skannatun kuvan kylläisyyttä (värien heleyttä).
- ❏ Epätarkka maski: voit parannella ja terävöittää skannatun kuvan ääriviivoja.
- ❏ Värin palautus: voit korjata haalistuneita kuvia ja palauttaa niihin alkuperäisen värin.
- ❏ Takavalon korjaus: voit kirkastaa skannattuja kuvia, joista on tullut tummia taustavalon vuoksi.
- ❏ Rasteripisteiden poisto: voit poistaa moiré-kuvioita (verkkomaisia varjoja), joita esiintyy painettuja papereita, kuten lehtiä, skannattaessa.
- ❏ Pölyn poisto: voit poistaa skannatusta kuvasta pölyn.

#### *Huomautus:*

- ❏ Kaikki ominaisuudet eivät muista määrittämistäsi asetuksista riippuen ehkä ole käytettävissä.
- ❏ Skannatun kuvan säädöt eivät ehkä ole oikeat alkuperäiskappaleesta riippuen.
- ❏ Kun luotuja pikkukuvia on useita, voit säätää kunkin pikkukuvan kuvanlaatua.Voit säätökohteista riippuen säätää useampien skannattujen kuvien laatua valitsemalla useita pikkukuvia.

### 7. Määritä tallennusasetukset.

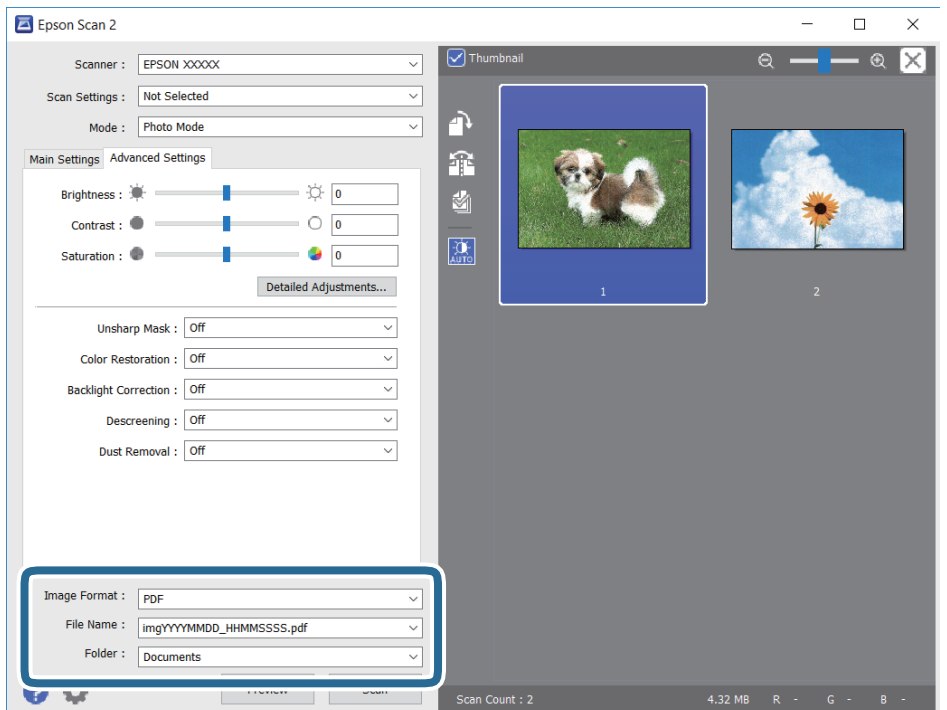

❏ Kuvatiedoston muoto: valitse luettelosta tallennusmuoto.

Voit myös määrittää tallennusformaattia koskevat lisäasetukset (ei koske bittikartta- ja PNGtiedostoja).Valitse luettelosta **Asetukset**, kun olet valinnut tallennusmuodon.

❏ Tiedostonimi: vahvista tiedoston tallennusnimi.

Voit muuttaa tiedostonimiasetuksia valitsemalla luettelosta **Asetukset**.

### **Skannaus**

- ❏ Kansio: valitse skannatun kuvan tallennuskansio luettelosta. Voit valita toisen kansion tai luoda uuden kansion valitsemalla luettelosta **Valitse**.
- 8. Valitse **Skannaa**.

### **Liittyvät tiedot**

- & ["Alkuperäiskappaleiden asettaminen Valotustasolle" sivulla 39](#page-38-0)
- & ["Useiden valokuvien skannaaminen samanaikaisesti" sivulla 40](#page-39-0)

## **Skannaaminen älylaitteilta**

Epson iPrint -sovelluksen avulla voi skannata valokuvia ja asiakirjoja älylaitteesta, kuten älypuhelimesta tai taulutietokoneesta, joka on liitetty samaan langattomaan verkkoon kuin tulostin. Voit tallentaa skannatut tiedot älylaitteelle tai pilvipalveluun, lähettää ne sähköpostitse tai tulostaa ne.

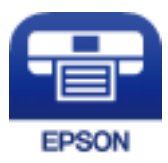

### **Epson iPrint -sovelluksen asentaminen**

Voit asentaa Epson iPrint -ominaisuuden älylaitteellesi seuraavasta URL-osoitteesta tai QR-koodista.

<http://ipr.to/c>

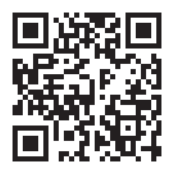

### **Skannaaminen Epson iPrint -ohjelmistolla**

Käynnistä Epson iPrint älylaitteella ja valitse käytettävä kohde aloitusnäytöltä.

### **Skannaus**

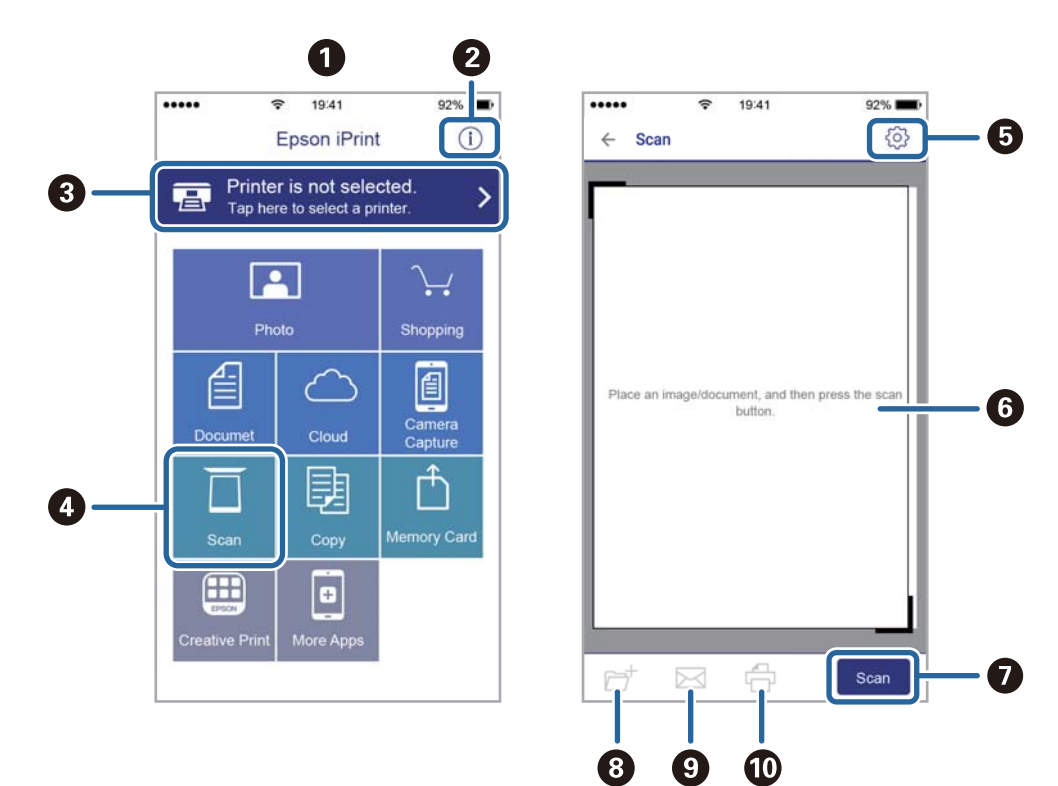

Seuraaviin näyttöihin voidaan tehdä muutoksia ilman ilmoitusta.

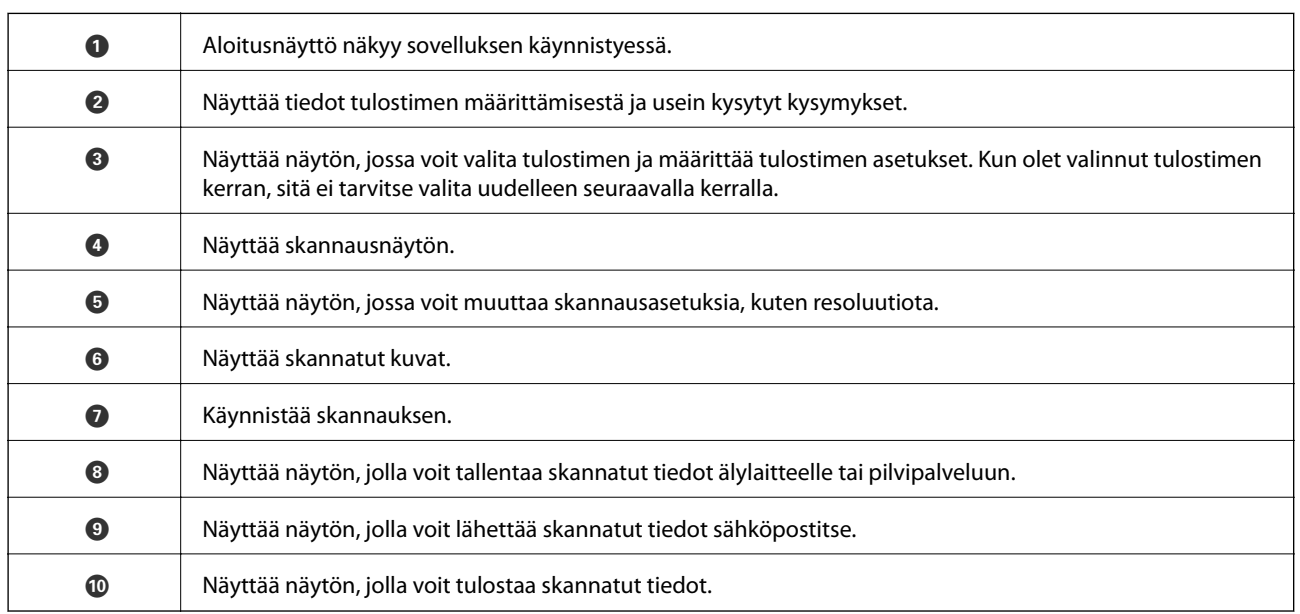

# <span id="page-80-0"></span>**Musteen lisääminen**

## **Mustetasojen tarkistaminen**

Kun haluat vahvistaa todellisen jäljellä olevan musteen määrän, tarkista tulostimen kaikkien säiliöiden mustetasot visuaalisesti.

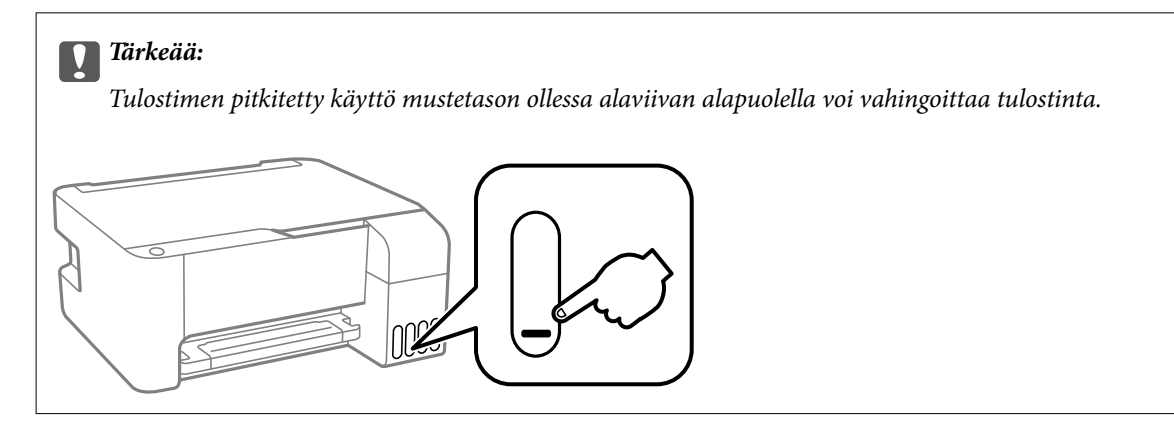

## **Mustepullojen koodit**

Epson suosittelee vain aitojen Epson-mustepullojen käyttöä.

Seuraavassa on annettu alkuperäisten Epson-mustepullojen koodit.

### c*Tärkeää:*

- ❏ Epson-takuu ei kata vahinkoja, jotka ovat aiheutuneet muiden kuin määritettyjen musteiden käytöstä, mukaan lukien aidot Epson-musteet, joita ei ole tarkoitettu tälle tulostimelle, tai mistä tahansa kolmannen osapuolen musteesta.
- ❏ Muut kuin Epsonin valmistamat tuotteet voivat aiheuttaa vaurioita, joita Epsonin takuut eivät kata, ja joissakin olosuhteissa niiden käyttö voi aiheuttaa tulostimen arvaamatonta toimintaa.

#### *Huomautus:*

- ❏ Mustepullojen koodit voivat vaihdella sijainnin mukaan. Saat alueesi oikeat koodit ottamalla yhteyttä Epsonin tukipalveluun.
- ❏ Vaikka mustepullot voivat sisältää kierrätettyjä materiaaleja, tämä ei vaikuta tulostimen toimintaan tai suorituskykyyn.
- ❏ Mustepullon ominaisuuksia ja ulkonäköä voidaan muuttaa niiden parantamiseksi ilman ennakkoilmoitusta.

#### **Eurooppa**

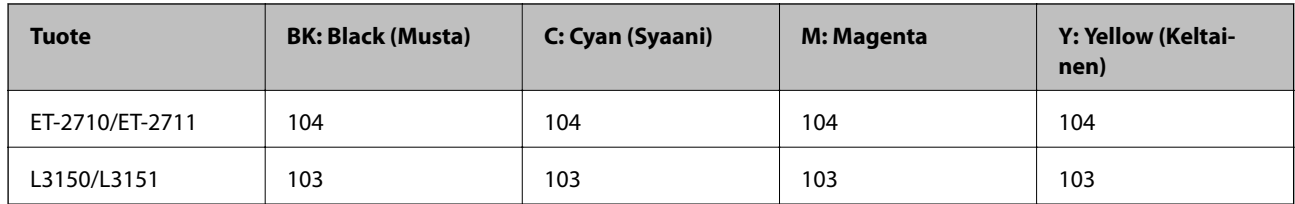

### <span id="page-81-0"></span>*Huomautus:*

Tietoja Epson-mustepullojen tulostusmääristä on saatavilla seuraavalta verkkosivustolta.

<http://www.epson.eu/pageyield>

### **Australia ja Uusi-Seelanti**

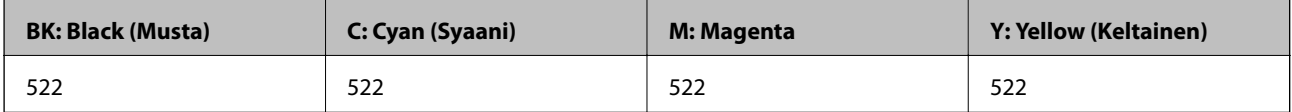

### **Kiina**

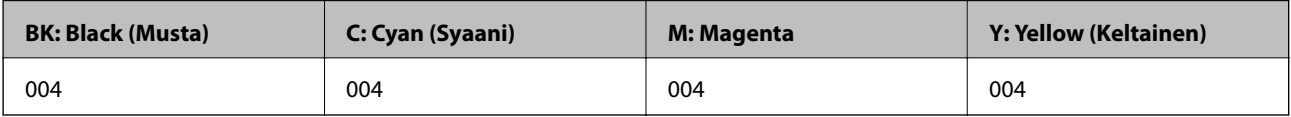

### **Aasian maat (ei Kiina)**

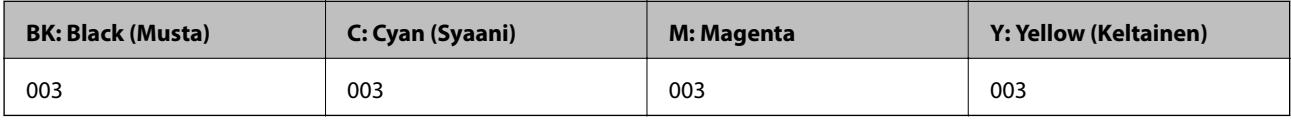

### **Liittyvät tiedot**

◆ ["Teknisen tuen verkkosivusto" sivulla 144](#page-143-0)

## **Mustepullon käsittelyohjeet**

### **Musteen säilytysohjeet**

- ❏ Säilytä mustepulloja huoneenlämmössä poissa suorasta auringonvalosta.
- ❏ Kun mustepullot on tuotu sisään kylmästä säilytyspaikasta, anna niiden lämmetä huoneenlämpötilassa ainakin kolmen tunnin ajan ennen niiden käyttöä.
- ❏ Epson suosittelee mustepullojen käyttämistä ennen paketin osoittamaa päivämäärää.
- ❏ Älä avaa mustekasetin pakkausta, ennen kuin olet valmis mustesäiliön täyttämiseen.Mustepullo on tyhjiöpakattu tulostuslaadun takaamiseksi.Jos jätät mustepullon avatuksi pitkäksi aikaa ennen sen käyttämistä, normaali tulostus ei ole ehkä mahdollista.
- ❏ Käytä mustepullot mahdollisimman pian avaamisen jälkeen.
- ❏ Jos mustepulloja varastoidaan tai kuljetetaan, älä kallista pulloa äläkä altista sitä iskuille tai lämpötilamuutoksille.Muuten mustetta voi valua, vaikka mustepullon korkki olisi kiristetty tiiviisti.Pidä mustepullo pystyssä kun kiristät korkin. Estä musteen vuotaminen kuljetuksen aikana esimerkiksi laittamalla pullo muovipussiin.

### **Musteen käsittelyohjeet säiliöitä täytettäessä**

- ❏ Käytä mustepulloja, jonka osakoodi on oikea tälle tulostimelle.
- ❏ Tämä tulostin edellyttää musteen huolellista käsittelyä.Muste saattaa loiskua, kun mustesäiliöitä täytetään tai niihin lisätään mustetta.Jos mustetta pääsee vaatteisiin tai tavaroihin, sitä ei ehkä saada puhdistetuksi pois.
- ❏ Älä ravista pulloa voimakkaasti äläkä purista sitä.
- ❏ Jos jonkin mustesäiliön mustetaso ei ulotu alempaan viivaan saakka, lisää mustetta nopeasti.Tulostimen pitkitetty käyttö mustetason ollessa alaviivan alapuolella voi vahingoittaa tulostinta.
- ❏ Parhaan tulostuslaadun ylläpitämiseksi älä anna laitteen mustetason olla alhainen pitkään.

### **Musteen kulutus**

- ❏ Tulostuspään suorituskyvyn ylläpitämiseksi kaikista mustesäiliöistä käytetään jonkin verran mustetta huoltotoimien, kuten tulostuspään puhdistuksen, aikana. Mustetta voi kulua myös, kun tulostin käynnistetään.
- ❏ Kun tulostetaan mustavalkoisena tai harmaasävyisenä, mustan musteen sijasta voidaan käyttää muita värejä paperityyppi- tai tulostuslaatuasetusten mukaan. Tämä johtuu siitä, että musta sekoitetaan eri värimusteista.
- ❏ Tulostimen toimitukseen kuuluvien mustepullojen mustetta käytetään osittain tulostimen alustavien asetusten aikana.Korkealaatuisten tulosteiden tuottamiseksi tulostimen tulostuspää on täynnä mustetta.Tämä kertatoimenpide kuluttaa mustetta, ja sen vuoksi näillä pulloilla tulostetaan vähemmän sivuja kuin seuraavilla mustepulloilla.
- ❏ Ilmoitetut musteiden kestot vaihtelevat tulostettavien kuvien, paperityypin, tulostusmäärän ja ympäristöolojen, kuten lämpötilan, mukaan.

## **Mustesäiliöiden täyttäminen**

Mustetta voidaan lisätä milloin tahansa.

### c*Tärkeää:*

Epson suosittelee vain aitojen Epson-mustepullojen käyttöä.

1. Avaa mustesäiliön kansi.

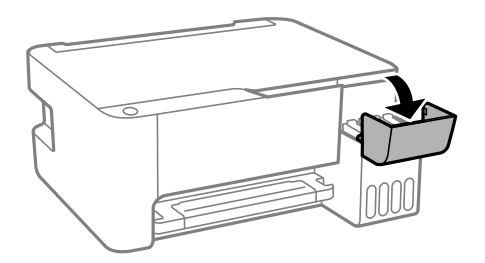

### 2. Avaa mustesäiliön korkki.

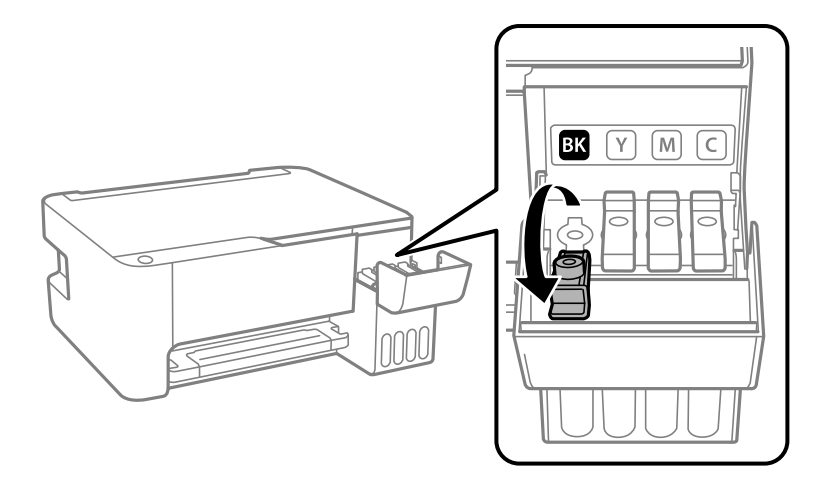

### c*Tärkeää:*

Varmista, että mustesäiliön väri vastaa väriä, jota haluat lisätä.

3. Pitele mustepulloa pystyasennossa ja poista korkki kiertämällä sitä varovasti.

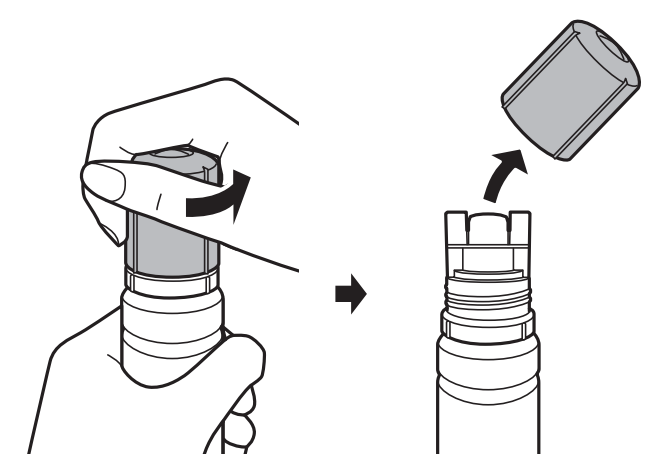

### c*Tärkeää:*

- ❏ Ole varovainen, ettet läikytä mustetta.
- ❏ Tahrojen välttämiseksi älä kosketa pullon suuta korkin poistamisen jälkeen.

4. Sijoita mustepullon yläosa täyttöaukon edessä olevaan loveen ja aseta pullo varovasti täyttöaukolle.

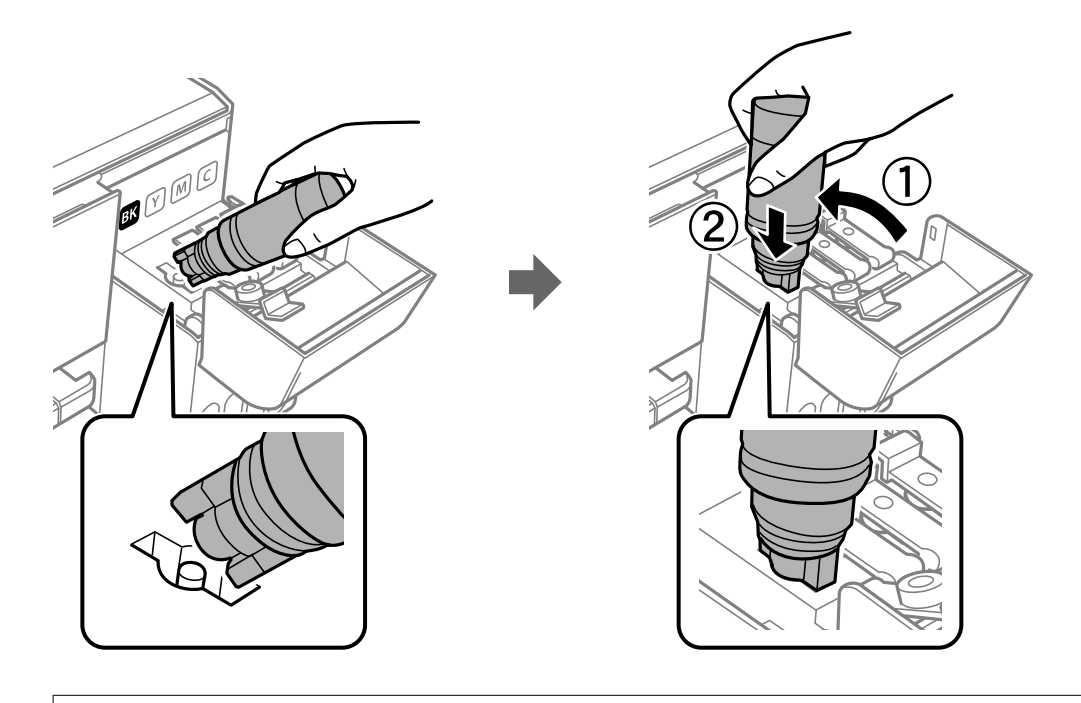

c*Tärkeää:*

Musteen läikkymisen estämiseksi älä anna mustepullon yläosan osua muihin esineisiin korkin poistamisen jälkeen.

5. Täytä säiliö musteella työntämällä mustepullon yläosa tukevasti säiliön täyttöaukkoon.

Muste valuu säiliöön itsestään: pullon puristaminen ei ole tarpeen. Musteen virtaus keskeytyy automaattisesti, kun mustetta on lisätty ylempään viivaan saakka.

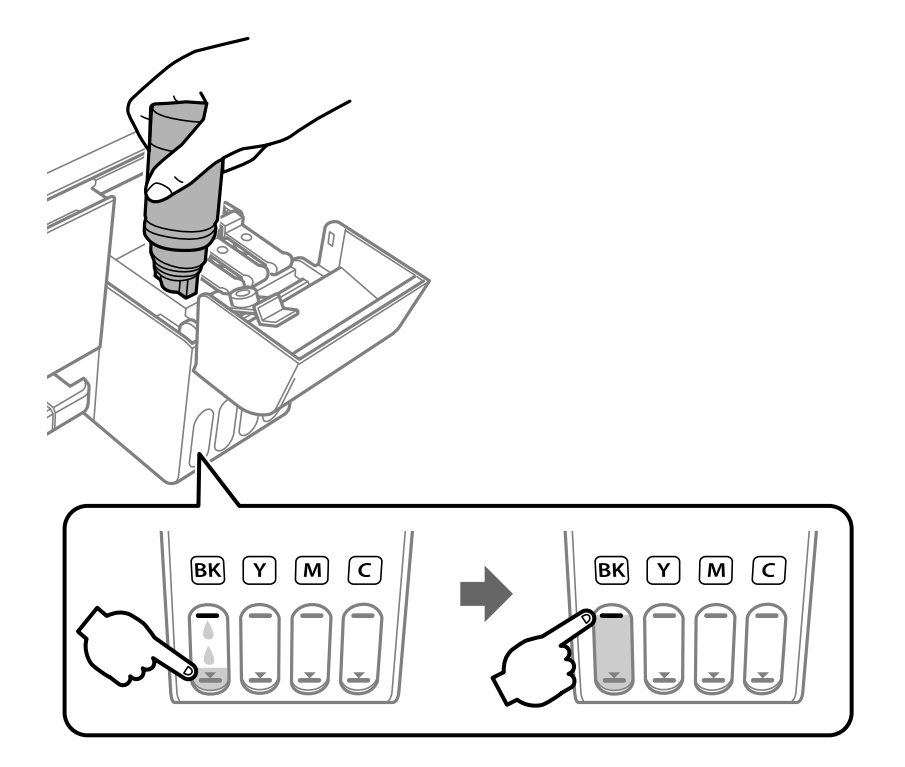

### c*Tärkeää:*

Älä jätä pulloa laitteeseen. Pullo voi vahingoittua tai mustetta voi vuotaa.

### *Huomautus:*

Jos muste ei valu säiliöön, irrota mustepullo ja aseta se uudelleen.

6. Kun säiliö on täytetty, poista mustepullo ja sulje mustesäiliön korkki tiiviisti.

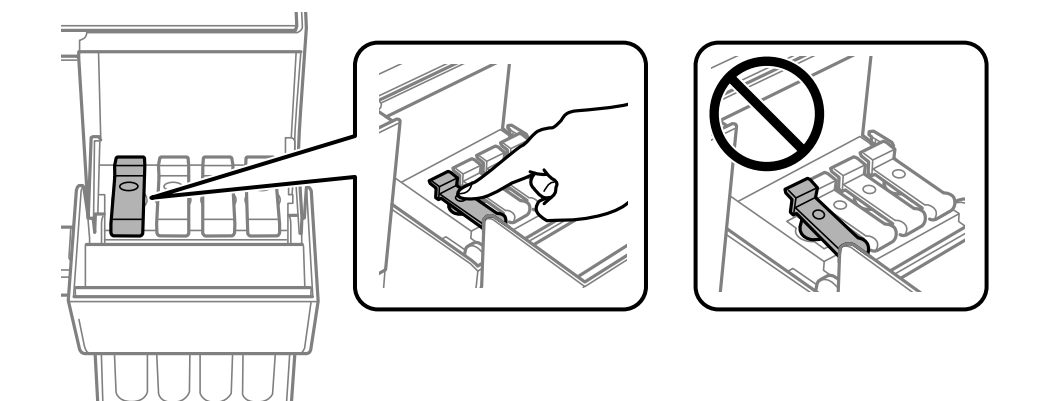

### *Huomautus:*

Jos pulloon jää mustetta, sulje pullo ja säilytä se pystyasennossa myöhempää käyttöä varten.

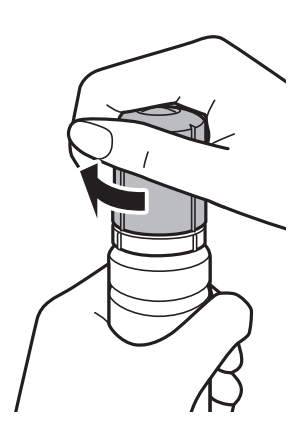

7. Sulje mustesäiliön kansi tukevasti.

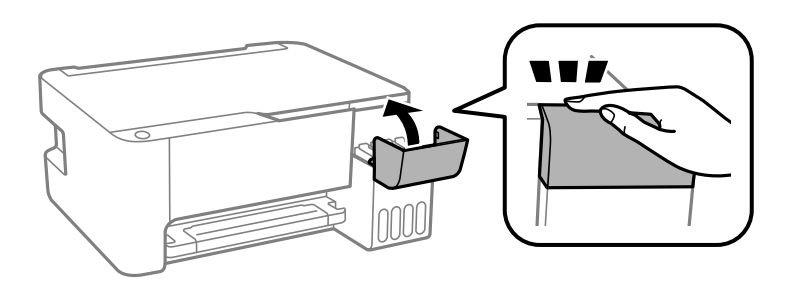

#### *Huomautus:*

Jos tulostimen käyttöä jatketaan mustetason nollaamisen jälkeen ilman mustesäiliön täyttöä ylempään viivaan saakka, tulostus saatetaan suorittaa ilman mustetta, mikä voi vahingoittaa tulostinta. Tarkista kaikkien mustesäiliöiden mustetasot silmämääräisesti ennen kuin aloitat tulostuksen.

- $\blacktriangleright$ ["Mustepullojen koodit" sivulla 81](#page-80-0)
- $\blacktriangleright$  ["Mustepullon käsittelyohjeet" sivulla 82](#page-81-0)
- $\blacktriangleright$  ["Muste on vuotanut" sivulla 133](#page-132-0)

# **Tulostimen kunnossapito**

## **Tulostuspään tarkistaminen ja puhdistaminen**

Jos suuttimet ovat tukossa, tulosteista tulee haaleita tai niissä voi olla raitoja tai odottamattomia värejä. Kun tulostuslaatu on heikentynyt, suorita suutintesti ja tarkista, ovatko suuttimet tukossa. Jos suuttimet ovat tukossa, puhdista tulostuspää.

### c*Tärkeää:*

- ❏ Älä avaa tulostimen etukantta tai sammuta tulostinta tulostuspään puhdistuksen aikana. Jos tulostuspään puhdistusta ei tehdä loppuun saakka, tulostaminen voi estyä kokonaan.
- ❏ Tulostuspään puhdistuksessa käytetään hieman mustetta, joten tulostuspää tulee puhdistaa vain, jos tulostuslaatu heikkenee.
- ❏ Jos muste on vähissä, et pysty ehkä puhdistamaan tulostuspäätä. Jos näin käy, valmistele uusi mustepullo käyttöön.
- ❏ Jos tulostuslaatu ei ole parantunut, kun suutin on tarkistettu ja pää puhdistettu kolme kertaa, odota vähintään 12 tuntia tulostamatta ja suorita sitten suuttimen tarkistus uudelleen ja toista tulostuspään puhdistus vielä kerran tarvittaessa.On suositeltavaa kytkeä tulostin pois päältä.Jos tulostuslaatu ei ole parantunut, ota käyttöön Tehopuhdistus.Jos tulostuslaatu ei edelleenkään parane, ota yhteys Epson-tukeen.
- ❏ Jotta estetään tulostuspään kuivuminen, älä irrota tulostinta, kun virta on päällä.

### **Tulostuspään tarkistaminen ja puhdistaminen: tulostimen painikkeet**

- 1. Lisää tulostimeen tavallista, A4-kokoista paperia.
- 2. Sammuta tulostin painamalla  $\mathcal{O}$ -painiketta.
- 3. Kytke tulostimeen virta samalla, kun pidät alhaalla  $\bigotimes$ -painiketta ja vapauta sitten painikkeet, kun virran merkkivalo vilkkuu.

Suuttimen testikuvio tulostetaan.

### *Huomautus:*

Suutintestikuvion tulostuksen aloittamisessa voi kestää jonkin aikaa.

4. Tarkista tulostettua kuviota. Jos niissä on katkonaisia viivoja tai segmenttejä puuttuu, kuten NG-kuviossa, tulostuspään suuttimet ovat ehkä tukossa. Siirry seuraavaan vaiheeseen. Jos et näe katkenneita viivoja tai puuttuvia kohtia kuten seuraavassa OK-kuviossa, suuttimet eivät ole tukossa. Tulostinpään puhdistamista ei tarvita.

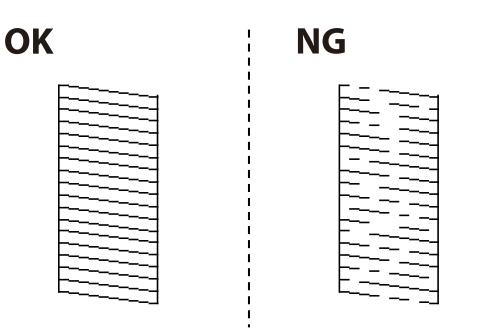

5. Pidä  $\bigcirc$ -painiketta painettuna viiden sekunnin ajan, kunnes merkkivalo alkaa vilkkua.

Tulostuspään puhdistus alkaa.

### *Huomautus:*

Tulostuspään puhdistuksen aloittamisessa voi kestää jonkin aikaa.

6. Kun virran merkkivalon vilkkuminen päättyy, tulosta suuttimen testikuvio uudelleen. Toista puhdistus ja kuvio, kunnes kaikki viivat on kokonaan tulostettu.

### **Liittyvät tiedot**

& ["Paperin lisääminen Takaosan paperinsyöttö -aukkoon" sivulla 36](#page-35-0)

### **Tulostuspään tarkistaminen ja puhdistaminen: Windows**

- 1. Lisää tulostimeen A4-paperia.
- 2. Avaa tulostinohjaimen ikkuna.
- 3. Valitse **Huolto**-välilehdeltä **Suutintesti**.
- 4. Noudata näytön ohjeita.

### **Liittyvät tiedot**

- $\blacktriangleright$ ["Paperin lisääminen Takaosan paperinsyöttö -aukkoon" sivulla 36](#page-35-0)
- & ["Tulostinohjaimen käyttäminen" sivulla 43](#page-42-0)

### **Tulostuspään tarkistaminen ja puhdistaminen (Mac OS)**

- 1. Lisää tulostimeen tavallista A4-paperia.
- 2. Valitse **Järjestelmäasetukset**-valikosta > **Tulostimet ja skannerit** (tai **Tulosta ja skannaa**, **Tulosta ja faksaa**) ja valitse sitten tulostin.
- 3. Valitse **Valinnat ja tarvikkeet** > **Työkalu** > **Avaa tulostintyökalu**.
- 4. Valitse **Suutintesti**.
- 5. Seuraa näytössä näkyviä ohjeita.

& ["Paperin lisääminen Takaosan paperinsyöttö -aukkoon" sivulla 36](#page-35-0)

## **Tehopuhdistus -toiminnon suorittaminen**

**Tehopuhdistus** -toiminnon avulla voit vaihtaa musteputkien sisältämän musteen.Toiminnon käyttämistä tulostuslaadun parantamiseksi suositellaan seuraavissa tilanteissa.

- ❏ Laitteella on tulostettu tai sillä on suoritettu tulostuspäiden puhdistus, kun mustesäiliöissä on ollut niin vähän mustetta, että musteen pinta ei näy mustesäiliön ikkunassa.
- ❏ Laitteella on suoritettu suutinten tarkastus ja tulostuspäiden puhdistus useita kertoja, minkä jälkeen on odotettu vähintään 12 tuntia, mutta tulostuslaatu ei ole parantunut.

Lue seuraavat ohjeet ennen toiminnon suorittamista.

### c*Tärkeää:*

Varmista, että kaikissa mustesäiliöissä on riittävästi mustetta.

Varmista silmämääräisesti, että kaikissa säiliöissä on vähintään yksi kolmasosa mustetta.Liian alhainen mustetaso Tehopuhdistus-toiminnon aikana voi aiheuttaa laitteen vahingoittumisen.

### c*Tärkeää:*

Tehopuhdistus voidaan suorittaa enintään 12 tunnin välein.

Tavallisesti yksi Tehopuhdistus ja 12 tunnin vaikutusaika riittävät ratkaisemaan tulosteiden laatuun liittyvät ongelmat.Turhan musteenkulutuksen välttämiseksi odota 12 tuntia ennen kuin käytät toimintoa uudelleen.

### c*Tärkeää:*

Toiminto vaikuttaa mustetyynyjen käyttöikään.Mustetyynyjen kapasiteetti tulee täyteen aikaisemmin, kun tätä ominaisuutta käytetään.Jos mustetyynyjen käyttöikä on päättynyt, tilaa uudet mustetyynyt Epson-tuesta.

#### *Huomautus:*

Jos mustetaso ei riitä Tehopuhdistus-toiminnon suorittamiseen, toimintoa ei voi käyttää.Mustetta voi tässäkin tapauksessa kuitenkin olla riittävästi tulostamista varten.

### **Tehopuhdistus-toiminnon suorittaminen (Windows)**

- 1. Avaa tulostinohjaimen ikkuna.
- 2. Valitse **Tehopuhdistus Huolto**-välilehdeltä.
- 3. Seuraa näytössä näkyviä ohjeita.

& ["Tulostinohjaimen käyttäminen" sivulla 43](#page-42-0)

### **Tehopuhdistus -toiminnon suorittaminen (Mac OS)**

- 1. Valitse **Järjestelmäasetukset**-valikosta > **Tulostimet ja skannerit** (tai **Tulosta ja skannaa**, **Tulosta ja faksaa**) ja valitse sitten tulostin.
- 2. Valitse **Valinnat ja tarvikkeet** > **Työkalu** > **Avaa tulostintyökalu**.
- 3. Valitse **Tehopuhdistus**.
- 4. Seuraa näytössä näkyviä ohjeita.

## **Tulostuspään kohdistaminen**

Jos vaakaviivat ovat vinossa tai jos kuvat ovat sumeita, kohdista tulostuspää.

### **Tulostuspään kohdistaminen — Windows**

- 1. Lisää tulostimeen tavallista A4-paperia.
- 2. Avaa tulostinohjaimen ikkuna.
- 3. Valitse **Tulostuspäiden kohdistus Huolto**-välilehdeltä.
- 4. Seuraa näytössä näkyviä ohjeita.

### **Liittyvät tiedot**

- & ["Paperin lisääminen Takaosan paperinsyöttö -aukkoon" sivulla 36](#page-35-0)
- & ["Tulostinohjaimen käyttäminen" sivulla 43](#page-42-0)

### **Tulostuspään kohdistaminen (Mac OS)**

- 1. Lisää tulostimeen tavallista A4-paperia.
- 2. Valitse **Järjestelmäasetukset**-valikosta > **Tulostimet ja skannerit** (tai **Tulosta ja skannaa**, **Tulosta ja faksaa**) ja valitse sitten tulostin.
- 3. Valitse **Valinnat ja tarvikkeet** > **Työkalu** > **Avaa tulostintyökalu**.
- 4. Valitse **Tulostuspään kohdistus**.
- 5. Seuraa näytössä näkyviä ohjeita.

& ["Paperin lisääminen Takaosan paperinsyöttö -aukkoon" sivulla 36](#page-35-0)

## **Paperipolun puhdistaminen**

Jos tulosteet ovat tahriintuneita tai naarmuuntuneita, puhdista sisällä sijaitseva rulla.

### c*Tärkeää:*

Älä puhdista tulostimen sisäpuolta paperipyyhkeellä. Paperipyyhkeen nukka saattaa tukkia tulostuspään suuttimet.

### **Paperipolun puhdistaminen mustetahroista**

- 1. Varmista, että valotustasolla ja asiakirjakannessa ei ole pölyä tai tahroja.
- 2. Lisää tulostimeen tavallista A4-paperia.
- 3. Käynnistä kopiointi asettamatta alkuperäistä.

### *Huomautus:*

Toista tätä toimenpidettä, kunnes paperissa ei ole väritahroja.

### **Liittyvät tiedot**

& ["Paperin lisääminen Takaosan paperinsyöttö -aukkoon" sivulla 36](#page-35-0)

## **Valotustaso-alustan puhdistaminen**

Jos kopiot tai skannatut kuvat ovat tahriintuneita, puhdista valotustaso.

### c*Tärkeää:*

Älä käytä koskaan alkoholia tai liuottimia tulostimen puhdistamiseen. Nämä kemikaalit voivat vaurioittaa tulostinta.

1. Avaa asiakirjakansi.

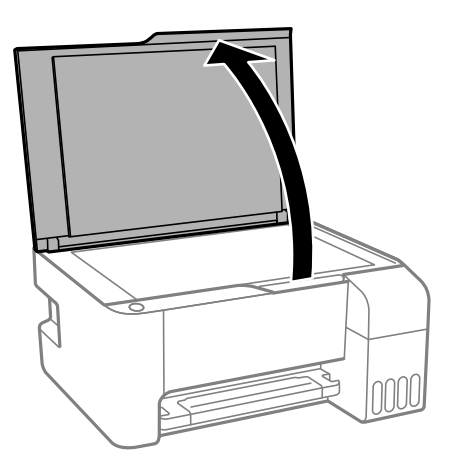

2. Puhdista valotustaso kuivalla, pehmeällä ja puhtaalla liinalla.

### c*Tärkeää:*

- ❏ Jos lasissa on rasvatahroja tai muuta vaikeasti irrotettavaa likaa, poista ne käyttämällä pehmeää liinaa ja hieman ikkunanpuhdistusainetta. Pyyhi lasi kuivaksi.
- ❏ Älä paina lasipintaa liian kovaa.
- ❏ Toimi varoen, jotta lasin pinta ei naarmuunnu tai vahingoitu. Vahingoittunut lasitaso heikentää skannaustulosta.

## **Tulostimen läpi syötettyjen sivujen kokonaismäärän tarkistaminen**

Voit tarkistaa tulostimen läpi syötettyjen sivujen kokonaismäärän.

### **Tulostimen läpi syötettyjen sivujen kokonaismäärän tarkistaminen — tulostimen painikkeet**

Tiedot tulostetaan yhdessä suuttimen testikuvion kanssa.

- 1. Lisää tulostimeen tavallista A4-paperia.
- 2. Sammuta tulostin painamalla  $\mathcal{O}$ -painiketta.
- 3. Kytke tulostimeen virta samalla, kun pidät alhaalla  $\bigcirc$ -painiketta ja vapauta sitten painikkeet, kun virran merkkivalo vilkkuu.

### **Tulostimen läpi syötettyjen sivujen kokonaismäärän tarkistaminen - Windows**

- 1. Avaa tulostinajurin ikkuna.
- 2. Valitse **Tulostin- ja asetustiedot Huolto**-välilehdeltä.

### **Liittyvät tiedot**

& ["Tulostinohjaimen käyttäminen" sivulla 43](#page-42-0)

### **Tulostimen läpi syötettyjen sivujen kokonaismäärän tarkistaminen (Mac OS)**

- 1. Valitse **Järjestelmäasetukset**-valikosta > **Tulostimet ja skannerit** (tai **Tulosta ja skannaa**, **Tulosta ja faksaa**) ja valitse sitten tulostin.
- 2. Valitse **Valinnat ja tarvikkeet** > **Työkalu** > **Avaa tulostintyökalu**.
- 3. Valitse **Tulostin- ja asetustiedot**.

# **Verkkopalvelu- ja ohjelmistotiedot**

Tässä osassa esitellään verkkopalvelut ja ohjelmistotuotteet, jotka ovat saatavilla tulostimeesi Epsonin verkkosivuilta tai mukana toimitettavalta ohjelmistolevyltä.

## **Tulostusasetusten määrittäminen (Web Config)**

Web Config on sovellus, joka toimii tietokoneen tai älylaitteen verkkoselaimessa, kuten Internet Explorer tai Safari. Voit tarkistaa sovelluksella tulostimen tilan tai muuttaa verkkopalvelujen tai tulostimen asetuksia. Voit käyttää Web Config -sovellusta, jos tulostin ja tietokone tai laite ovat samassa verkossa.

Seuraavat selaimet ovat tuettuja.

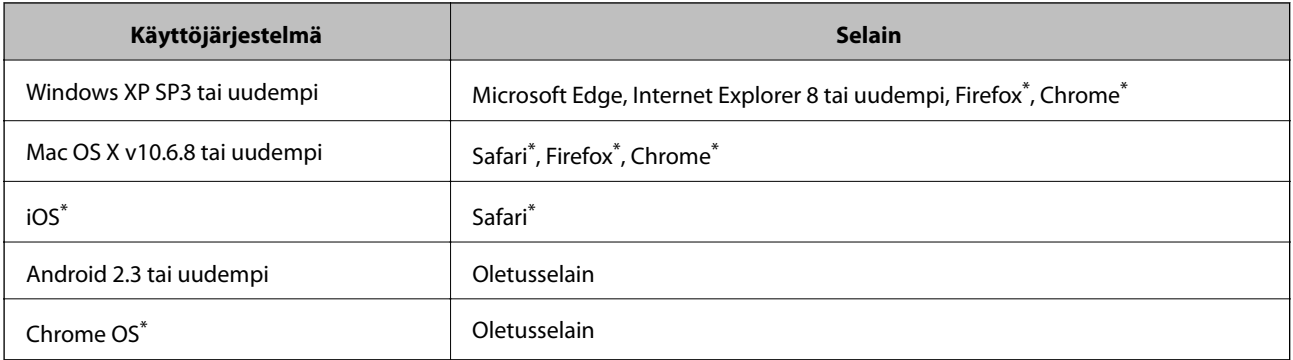

Käytä uusinta versiota.

### **Web Configin suorittaminen verkkoselaimella**

1. Tarkista tulostimen IP-osoite.

Tulosta verkkoyhteysraportti painamalla -painiketta ja tarkista sitten tulostimen IP-osoite.

2. Käynnistä verkkoselain tietokoneella tai älylaitteella ja anna tulostimen IP-osoite.

Muoto:

IPv4: http://tulostimen IP-osoite/

Esimerkkejä:

IPv4: http://192.168.100.201/

#### *Huomautus:*

Älylaitetta käyttäessäsi voit suorittaa Web Configin myös Epson iPrint -sovelluksen ylläpitonäytöllä.

### **Liittyvät tiedot**

& ["Käyttäen Epson iPrint-ominaisuutta" sivulla 68](#page-67-0)

### **Web Config -määritystyökalun käyttäminen Windowskäyttöjärjestelmässä**

Jos yhdistät tietokoneen tulostimeen WSD-toiminnolla, voit avaa Web Config -ohjelman seuraavasti.

- 1. Avaa tietokoneen tulostinluettelo.
	- ❏ Windows 10/Windows Server 2016

Napsauta aloituspainiketta ja valitse sitten **Laitteisto ja äänet** > **Windows-järjestelmä** > **Ohjauspaneeli** > **Näytä laitteet ja tulostimet**.

❏ Windows 8.1/Windows 8/Windows Server 2012 R2/Windows Server 2012

Valitse **Laitteisto ja äänet** (tai **Laitteisto**) > **Työpöytä** > **Asetukset** > **Ohjauspaneeli** > **Näytä laitteet ja tulostimet**.

❏ Windows 7/Windows Server 2008 R2

Napsauta aloituspainiketta ja valitse sitten **Laitteisto ja äänet** > **Ohjauspaneeli** > **Näytä laitteet ja tulostimet**.

- ❏ Windows Vista/Windows Server 2008 Napsauta aloituspainiketta ja valitse sitten **Laitteisto ja äänet** > **Ohjauspaneeli** > **Tulostimet**.
- 2. Napsauta tulostinta hiiren kakkospainikkeella ja valitse **Ominaisuudet**.
- 3. Valitse **Verkkopalvelu**-välilehti ja napsauta URL-osoitetta.

### **Web Config -määritystyökalun käyttäminen Mac OSkäyttöjärjestelmässä**

- 1. Valitse -valikosta **Järjestelmäasetukset** > **Tulostimet ja skannerit** (tai **Tulosta ja skannaa** tai **Tulosta ja faksaa**) ja valitse sitten käytössä oleva tulostin.
- 2. Valitse **Valinnat ja tarvikkeet**> **Näytä tulostimen verkkosivu**.

## **Asiakirjojen ja kuvien skannaaminen sovelluksen avulla (Epson Scan 2)**

Epson Scan 2 on sovellus, jolla hallitaan skannausta.Voit säätää skannattavan kuvan kokoa, tarkkuutta, kirkkautta, kontrastia ja laatua.Epson Scan 2 voidaan käynnistää myös TWAIN-yhteensopivasta skannaussovelluksesta.Katso lisätietoja sovelluksen ohjeista.

### **Käytön aloittaminen Windows-käyttöjärjestelmässä**

### *Huomautus:*

Jos käytössä on Windows Server -käyttöjärjestelmä, varmista, että *Työpöytäympäristö* -ominaisuus on asennettu.

❏ Windows 10/Windows Server 2016

Napsauta Käynnistä-painiketta ja valitse sitten **EPSON** > **Epson Scan 2**.

❏ Windows 8.1/Windows 8/Windows Server 2012 R2/Windows Server 2012 Kirjoita sovelluksen nimi hakuruutuun ja valitse sitten esiin tuleva kuvake.

❏ Windows 7/Windows Vista/Windows XP/Windows Server 2008 R2/Windows Server 2008/Windows Server 2003 R2/Windows Server 2003

Napsauta käynnistyspainiketta ja valitse **Kaikki ohjelmat** tai **Ohjelmat** > **EPSON** > **Epson Scan 2**> **Epson Scan 2**.

### **Käytön aloittaminen Mac OS-käyttöjärjestelmässä**

#### *Huomautus:*

Epson Scan 2 ei tue Mac OS -käyttöjärjestelmän nopeaa käyttäjänvaihtotoimintoa.Poista nopea käyttäjänvaihto käytöstä.

Valitse **Siirry** > **Sovellukset** > **Epson Software** > **Epson Scan 2**.

### **Liittyvät tiedot**

- & ["Skannaaminen Epson Scan 2 -ohjelmistolla" sivulla 72](#page-71-0)
- & ["Uusimpien sovellusten asentaminen" sivulla 101](#page-100-0)

### **Skannerin lisääminen verkkoon**

Verkkoskanneri on määritettävä ennen Epson Scan 2 -ohjelmiston käyttämistä.

1. Käynnistä ohjelmisto ja valitse **Skanneriasetukset** -näytössä **Lisää**.

#### *Huomautus:*

- ❏ Jos *Lisää* ei ole aktiivisena, valitse *Ota muokkaus käyttöön*.
- ❏ Jos näkyviin tulee Epson Scan 2 -sovelluksen päänäyttö, sovellus on jo yhdistetty skanneriin. Jos haluat muodostaa yhteyden toiseen verkkoon, avaa *Skanneriasetukset* -näyttö valitsemalla *Skanneri* > *Asetukset*.
- 2. Verkkoskannerin lisääminen. Määritä seuraavat tiedot ja valitse **Lisää**.

❏ **Malli**: valitse käytettävän skannerin malli.

- ❏ **Nimi**: kirjoita skannerin nimi (enintään 32 merkkiä).
- ❏ **Hae verkkoa**: IP-osoite tulee näkyviin, mikäli tietokone ja skanneri ovat samassa verkossa. Jos IP-osoitetta ei näy, napsauta -painiketta. Jos IP-osoitetta ei näy vieläkään, valitse **Syötä osoite** ja kirjoita IP-osoite.
- 3. Valitse skanneri **Skanneriasetukset** -näytössä ja valitse **OK**.

## **Sovellus skannaustoimintojen määritykseen ohjauspaneelista (Epson Event Manager)**

Epson Event Manager on sovellus, jonka avulla voit hallita skannaamista ohjauspaneelin kautta ja tallentaa kuvat tietokoneelle.Voit lisätä esiasetuksiin omat asetuksesi, kuten asiakirjatyypin, tallennuskansion sijainnin ja kuvamuodon.Katso lisätietoja sovelluksen ohjeista.

#### *Huomautus:*

Windows Server -käyttöjärjestelmää ei tueta.

### **Käytön aloittaminen Windows-käyttöjärjestelmässä**

❏ Windows 10

Napsauta Käynnistä-painiketta ja valitse sitten **Epson Software** > **Event Manager**.

❏ Windows 8.1/Windows 8

Kirjoita sovelluksen nimi hakuruutuun ja valitse sitten esiin tuleva kuvake.

❏ Windows 7/Windows Vista/Windows XP

Napsauta käynnistyspainiketta ja valitse **Kaikki ohjelmat** tai **Ohjelmat** > **Epson Software** > **Event Manager**.

### **Käytön aloittaminen Mac OS-käyttöjärjestelmässä**

**Siirry** > **Sovellukset** > **Epson Software** > **Event Manager**.

### **Liittyvät tiedot**

& ["Uusimpien sovellusten asentaminen" sivulla 101](#page-100-0)

## **Kuvien asettelusovellus (Epson Easy Photo Print)**

Epson Easy Photo Print on sovellus, jonka avulla voit tulostaa valokuvia helposti eri asetteluilla.Voit esikatsella valokuvan sekä säätää kuvia tai niiden sijaintia.Voit myös tulostaa kehyksellisiä kuvia.Katso lisätietoja sovelluksen ohjeista.

Kun tulostetaan aidolle Epson-valokuvapaperille, musteen laatua hyödynnetään mahdollisimman hyvin ja tulosteet ovat eloisia ja selkeitä.

Kun haluat tehdä reunatonta tulostusta kaupallisesti saatavalla sovelluksella, tee seuraavat asetukset.

- ❏ Luo kuvatiedot paperikoon mukaan.Jos marginaaliasetus on käytettävissä käytössä olevassa sovelluksessa, aseta marginaaliksi 0 mm.
- ❏ Ota reunattoman tulostuksen asetus käyttöön tulostinohjaimessa.

### *Huomautus:*

- ❏ Windows Server -käyttöjärjestelmää ei tueta.
- ❏ Tämän sovelluksen käyttö edellyttää tulostinajurin asentamista.

### **Käytön aloittaminen Windows-käyttöjärjestelmässä**

❏ Windows 10

Napsauta Käynnistä-painiketta ja valitse sitten **Epson Software** > **Epson Easy Photo Print**.

❏ Windows 8.1/Windows 8

Kirjoita sovelluksen nimi hakuruutuun ja valitse sitten esiin tuleva kuvake.

❏ Windows 7/Windows Vista/Windows XP

Napsauta Käynnistä-painiketta ja valitse **Kaikki ohjelmat** tai **Ohjelmat** > **Epson Software** > **Epson Easy Photo Print**.

### **Käytön aloittaminen Mac OS-käyttöjärjestelmässä**

**Siirry** > **Sovellukset** > **Epson Software** > **Epson Easy Photo Print**.

& ["Uusimpien sovellusten asentaminen" sivulla 101](#page-100-0)

## **Verkkosivujen tulostussovellus (E-Web Print, vain Windows)**

E-Web Print on sovellus, jonka avulla voit tulostaa verkkosivuja helposti eri asetteluilla. Katso lisätietoja sovelluksen ohjeista. Saat ohjeet näkyviin **E-Web Print** -valikosta, joka on **E-Web Print** -työkalupalkissa.

### *Huomautus:*

- ❏ Windows Server -käyttöjärjestelmä ei ole tuettu.
- ❏ Tarkista tuetut selaimet ja uusin versio lataussivustolta.

### **Käynnistäminen**

Kun E-Web Print asennetaan, se tulee näkyviin selaimeen. Napsauta **Print** tai **Clip**.

### **Liittyvät tiedot**

& ["Uusimpien sovellusten asentaminen" sivulla 101](#page-100-0)

## **Kuvien skannaus- ja siirtosovellus (Easy Photo Scan)**

Easy Photo Scan -sovelluksen avulla voi skannata valokuvia ja lähettää skannatun kuvan kätevästi tietokoneeseen tai pilvipalveluun. Voit myös säätää skannattua kuvaa vaivattomasti. Katso lisätietoja sovelluksen ohjeista.

### *Huomautus:*

- ❏ Windows Server -käyttöjärjestelmät eivät ole tuettuja.
- ❏ Tämän sovelluksen käyttö edellyttää, että Epson Scan 2 on asennettu.

### **Käytön aloittaminen Windows-käyttöjärjestelmässä**

❏ Windows 10

Napsauta käynnistyspainiketta ja valitse **Epson-ohjelmisto** > **Helppo valokuvien skannaus**.

❏ Windows 8.1/Windows 8

Kirjoita sovelluksen nimi hakuruutuun ja napsauta sitten näkyviin tulevaa kuvaketta.

❏ Windows 7/Windows Vista/Windows XP

Napsauta käynnistyspainiketta ja valitse sitten **Kaikki ohjelmat** tai **Ohjelmat** > **Epson Software** > **Easy Photo Scan**.

### **Käytön aloittaminen Mac OS-käyttöjärjestelmässä**

Valitse **Siirry** > **Sovellukset** > **Epson Software** > **Easy Photo Scan**.

## <span id="page-99-0"></span>**Ohjelmiston päivittäminen (EPSON Software Updater)**

EPSON Software Updater on sovellus, joka tarkistaa verkosta uudet tai päivitetyt ohjelmistot ja asentaa ne.Voit myös päivittää tulostimen laiteohjelmiston ja käyttöoppaan.

#### *Huomautus:*

Windows Server -käyttöjärjestelmää ei tueta.

### **Asennustapa**

Lataa EPSON Software Updater Epsonin verkkosivustosta.

Jos käytössä on Windows-tietokone eikä ohjelmiston lataaminen verkkosivustosta ole mahdollista, voit asentaa ohjelmiston laitteen mukana toimitetulta levyltä.

[http://www.epson.com](http://www.epson.com/)

#### **Käytön aloittaminen Windows-käyttöjärjestelmässä**

❏ Windows 10

Napsauta Käynnistä-painiketta ja valitse sitten **Epson Software** > **EPSON Software Updater**.

❏ Windows 8.1/Windows 8

Kirjoita sovelluksen nimi hakuruutuun ja valitse sitten esiin tuleva kuvake.

❏ Windows 7/Windows Vista/Windows XP

Napsauta aloituspainiketta ja valitse sitten **Kaikki ohjelmat** (tai **Ohjelmat**) > **Epson Software** > **EPSON Software Updater**.

#### *Huomautus:*

Voit myös käynnistää EPSON Software Updater -ohjelman napsauttamalla tulostimen kuvaketta työpöydän tehtäväpalkissa ja valitsemalla sitten *Ohjelmistopäivitys*.

#### **Käytön aloittaminen Mac OS-käyttöjärjestelmässä**

Valitse **Siirry** > **Sovellukset** > **Epson Software** > **EPSON Software Updater**.

## **Useiden laitteiden määrittäminen sovelluksen avulla (EpsonNet Config)**

EpsonNet Config on sovellus, jonka avulla voidaan asettaa verkkoliitäntäosoitteet ja protokollat.Katso lisätietoja EpsonNet Config -käyttöoppaasta tai sovelluksen ohjeesta.

#### **Käytön aloittaminen Windows-käyttöjärjestelmässä**

❏ Windows 10/Windows Server 2016

Napsauta Käynnistä-painiketta ja valitse sitten **EpsonNet** > **EpsonNet Config**.

❏ Windows 8.1/Windows 8/Windows Server 2012 R2/Windows Server 2012

Kirjoita sovelluksen nimi hakuruutuun ja valitse sitten esiin tuleva kuvake.

<span id="page-100-0"></span>❏ Windows 7/Windows Vista/Windows XP/Windows Server 2008 R2/Windows Server 2008/Windows Server 2003 R2/Windows Server 2003

Valitse aloituspainike ja sen jälkeen **Kaikki ohjelmat** tai **Ohjelmat** > **EpsonNet** > **EpsonNet Config SE** > **EpsonNet Config**.

#### **Käytön aloittaminen Mac OS-käyttöjärjestelmässä**

Valitse **Siirry** > **Sovellukset** > **Epson Software** > **EpsonNet** > **EpsonNet Config SE** > **EpsonNet Config**.

## **Uusimpien sovellusten asentaminen**

#### *Huomautus:*

Jos asennat sovellusta uudelleen, sinun on ensin poistettava sen asennus.

- 1. Varmista, että tulostimen ja tietokoneen välinen tiedonsiirto toimii ja että tulostimen Internet-yhteys on käytettävissä.
- 2. Käynnistä EPSON Software Updater.

Esimerkkikuva on Windows-järjestelmästä.

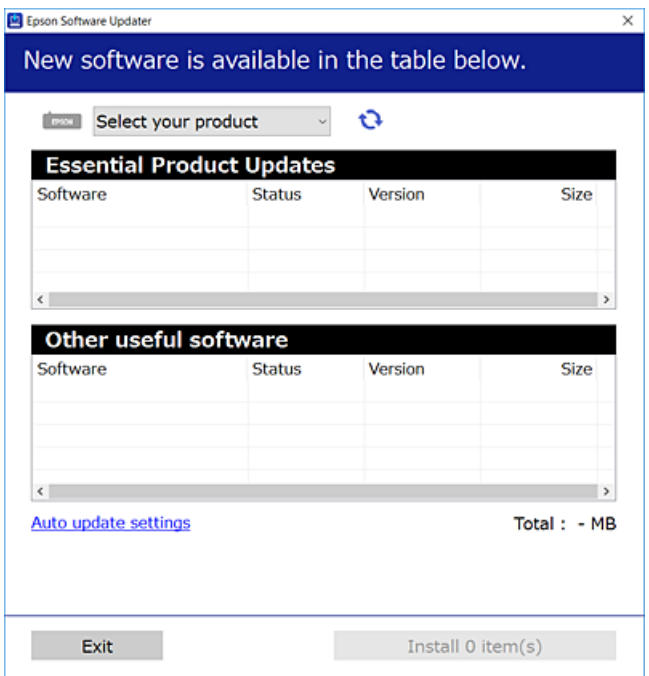

- 3. Jos käytössä on Windows-järjestelmä, valitse tulostin ja tarkista uusimmat sovellukset valitsemalla  $\bullet$ .
- 4. Valitse sovellukset, jotka haluat asentaa tai joiden asennuksen haluat poistaa, ja napsauta asennuspainiketta.

### c*Tärkeää:*

Älä sammuta tai irrota tulostinta, ennen kuin päivitys on valmis; muuten tulostimeen voi tulla häiriö.

#### *Huomautus:*

❏ Voit ladata uusimmat sovellukset Epson-verkkosivustosta. [http://www.epson.com](http://www.epson.com/)

❏ Jos käytössä on Windows Server -käyttöjärjestelmä, et voi käyttää EPSON Software Updater -toimintoa.Voit ladata uusimmat sovellukset Epson-verkkosivustosta.

### **Liittyvät tiedot**

- & ["Ohjelmiston päivittäminen \(EPSON Software Updater\)" sivulla 100](#page-99-0)
- & "Sovellusten asennusten poistaminen" sivulla 102

## **Sovellusten ja laiteohjelmiston päivittäminen**

Jotkin ongelmat saattavat ratketa ja toiminnot parantua tai niitä tulla lisää, kun sovellukset ja laiteohjelmisto päivitetään.Tarkista, että käytössäsi on sovellusten ja laiteohjelmiston uusimmat versiot.

- 1. Tarkista, että tulostin on yhdistetty tietokoneeseen ja että tietokoneella on internet-yhteys.
- 2. Käynnistä EPSON Software Updater ja päivitä sovellukset tai laiteohjelmisto.

### c*Tärkeää:*

Älä sammuta tietokonetta tai tulostinta, ennen kuin päivitys on valmis; muuten tulostimeen voi tulla häiriö.

### *Huomautus:*

Jos päivitettävää sovellusta ei löydy luettelosta, EPSON Software Updater ei ole käytettävissä päivitystä varten.Tarkista paikalliselta Epson-verkkosivustoltasi sovellustesi uusimmat versiot.

[http://www.epson.com](http://www.epson.com/)

## **Sovellusten asennusten poistaminen**

Kirjaudu tietokoneelle pääkäyttäjänä. Anna pyydettäessä järjestelmänvalvojan salasana.

### **Sovellusten poistaminen (Windows)**

- 1. Sammuta tulostin painamalla  $\mathcal{O}$ -painiketta.
- 2. Sulje kaikki käynnissä olevat sovellukset.
- 3. Avaa **Ohjauspaneeli**:
	- ❏ Windows 10/Windows Server 2016

Napsauta aloituspainiketta ja valitse **Windows-järjestelmä** > **Ohjauspaneeli**.

❏ Windows 8.1/Windows 8/Windows Server 2012 R2/Windows Server 2012 Valitse **Työpöytä** > **Asetukset** > **Ohjauspaneeli**.

❏ Windows 7/Windows Vista/Windows XP/Windows Server 2008 R2/Windows Server 2008/Windows Server 2003 R2/Windows Server 2003

Napsauta aloituspainiketta ja valitse **Tietokone**.

- 4. Avaa **Poista ohjelman asennus** (tai **Lisää tai poista sovellus**):
	- ❏ Windows 10/Windows 8.1/Windows 8/Windows 7/Windows Vista/Windows Server 2016/Windows Server 2012 R2/Windows Server 2012/Windows Server 2008 R2/Windows Server 2008

Valitse **Ohjelmat**-kohdasta **Poista ohjelma**.

❏ Windows XP/Windows Server 2003 R2/Windows Server 2003

Valitse **Lisää tai poista sovellus**.

5. Valitse sovellus, jonka haluat poistaa.

Tulostinohjainta ei voi poistaa, jos järjestelmässä on meneillään tulostustöitä. Poista työt tai odota että ne ovat tulostuneet ennen asennuksen poistamista.

- 6. Sovellusten poistaminen:
	- ❏ Windows 10/Windows 8.1/Windows 8/Windows 7/Windows Vista/Windows Server 2016/Windows Server 2012 R2/Windows Server 2012/Windows Server 2008 R2/Windows Server 2008

Valitse **Poista tai muuta** tai **Poista asennus**.

❏ Windows XP/Windows Server 2003 R2/Windows Server 2003

Valitse **Muuta tai poista** tai **Poista**.

#### *Huomautus:*

Jos *Käyttäjätilien valvonta* -ikkuna on näkyvissä, valitse *Jatka*.

7. Seuraa näytössä näkyviä ohjeita.

### **Sovellusten asennusten poistaminen — Mac OS**

1. Lataa Uninstaller EPSON Software Updater -toiminnolla.

Kun Uninstaller on ladattu, sitä ei tarvitse ladata uudelleen aina, kun haluat poistaa sovelluksen.

- 2. Sammuta tulostin painamalla  $\mathcal{O}$ -painiketta.
- 3. Jos haluat poistaa tulostinohjaimen asennuksen, valitse -valikosta **Järjestelmäasetukset**, valitse **Tulostimet & skannerit** (tai **Tulosta & skannaa** tai **Tulosta & faksaa**) ja poista sitten tulostin käytössä olevien tulostinten luettelosta.
- 4. Sulje kaikki käynnissä olevat sovellukset.
- 5. Valitse **Siirry** > **Sovellukset** > **Epson Software** > **Uninstaller**.
- 6. Valitse poistettava sovellus ja valitse sitten **Poista asennus**.

### c*Tärkeää:*

Uninstaller poistaa tietokoneelta kaikki Epson-mustesuihkutulostimet.Jos käytössä on useampia Epsonmustesuihkutulostimia ja haluat poistaa vain osan niistä, poista ensin kaikki ja asenna sitten tarvittavat laiteohjaimet uudelleen.

*Huomautus:*

Jos poistettavaa sovellusta ei löydy sovellusluettelosta, Uninstaller ei pysty poistamaan asennusta.Valitse tällöin *Siirry* > *Ohjelmat* > *Epson Software*. Valitse sitten poistettava sovellus ja vedä se roskakoriin.

### **Liittyvät tiedot**

& ["Ohjelmiston päivittäminen \(EPSON Software Updater\)" sivulla 100](#page-99-0)

## **Tulostaminen verkkopalvelun kautta**

Epson Connect -palvelun käyttö internetissä mahdollistaa tulostuksen älypuhelimesta, tabletista tai kannettavasta tietokoneesta milloin ja missä tahansa.Tämän toiminnon käyttö edellyttää käyttäjän ja tulostimen rekisteröimistä Epson Connect -palveluun.

Internetissä käytettävissä olevat toiminnot ovat seuraavat.

❏ Email Print

Voit tulostaa esimerkiksi asiakirjoja ja kuvia kotitulostimeen tai työpaikalle lähettämällä tiedostot sähköpostilla tulostimelle määritettyyn sähköpostiosoitteeseen.

❏ Epson iPrint

Älylaitteille (iOS ja Android) saatavana oleva sovellus mahdollistaa tulostamisen älypuhelimesta tai tabletista.Voit tulostaa asiakirjoja, kuvia ja verkkosivuja lähettämällä ne suoraan samaan langattomaan verkkoon liitettyyn tulostimeen.

❏ Remote Print Driver

Ohjain on Remote Print Driver -toiminnon tukema jaettu ohjain.Voit tulostaa tulostimeen etäsijainnista valitsemalla tulostimen tavalliseen tapaan sovelluksen ikkunasta.

Katso lisätietoja Epson Connect -portaalin verkkosivustolta.

<https://www.epsonconnect.com/>

[http://www.epsonconnect.eu](http://www.epsonconnect.eu/) (vain Eurooppa)

# **Ongelmien ratkaiseminen**

## **Tulostimen tilan tarkistaminen**

### **Merkkivalot ja tulostimen tilatiedot**

Ohjauspaneelissa olevat merkkivalot ilmaisevat tulostimen tilan.

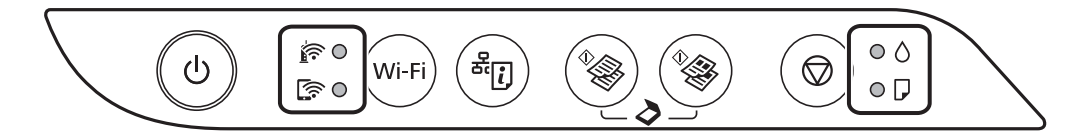

### **Normaalitila**

: palaa

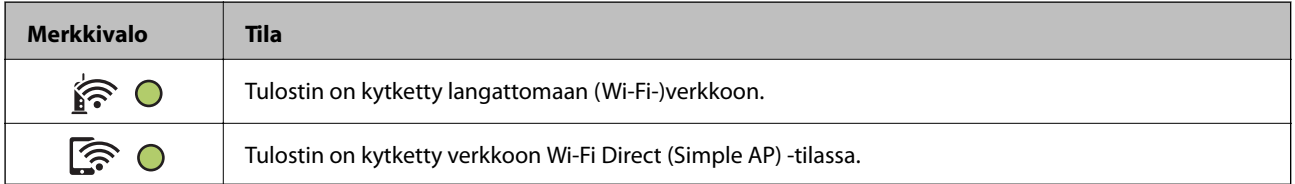

### **Vikatila**

Merkkivalo syttyy tai vilkkuu, jos laitteessa tapahtuu virhe. Virheen tiedot näkyvät tietokoneen näytössä.

O/O: palaa

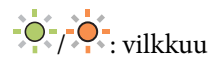

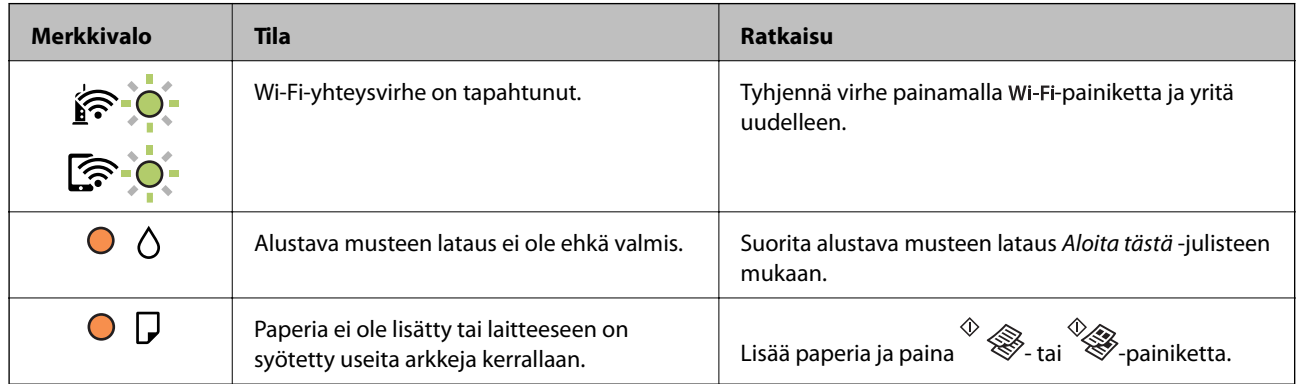

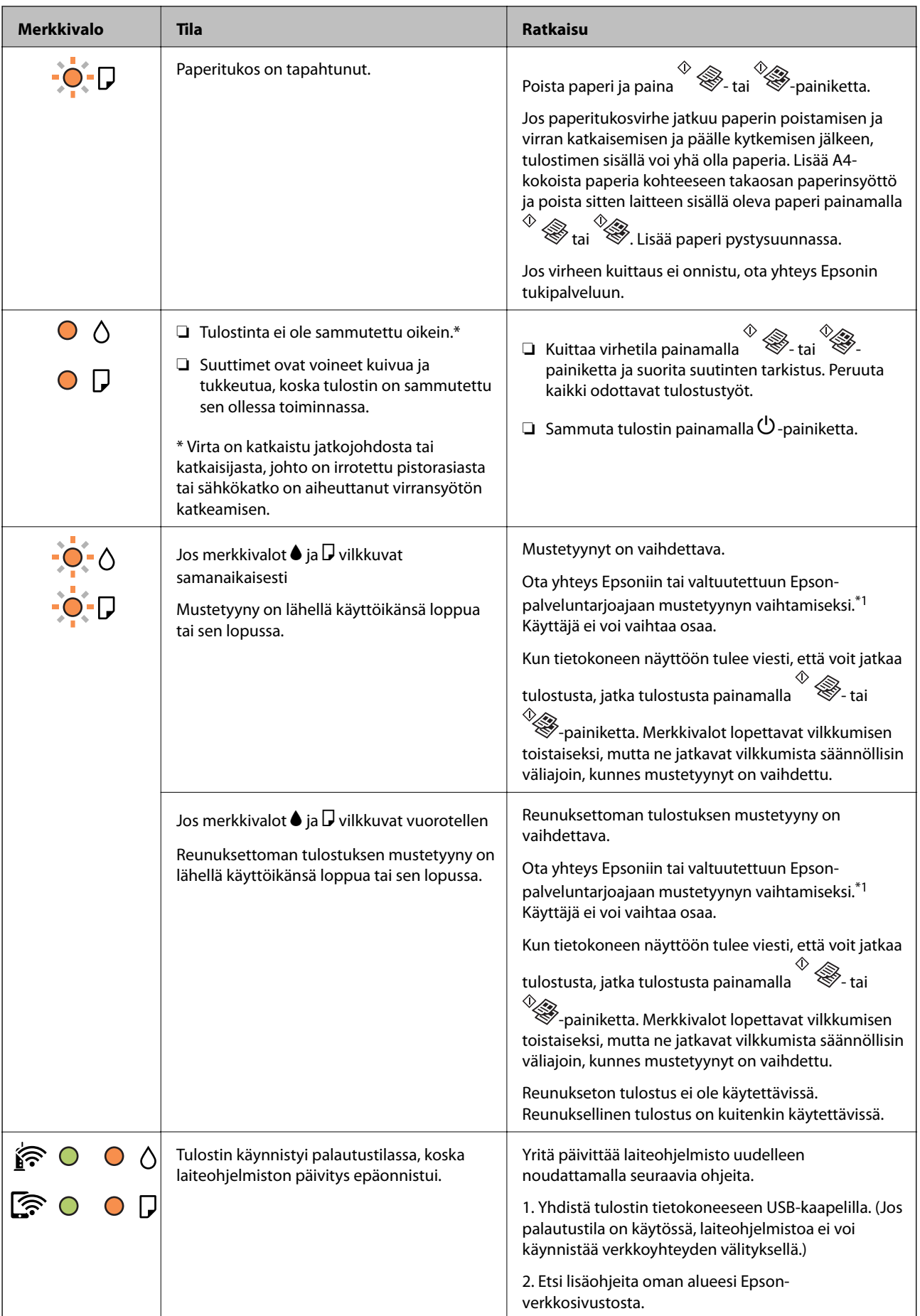

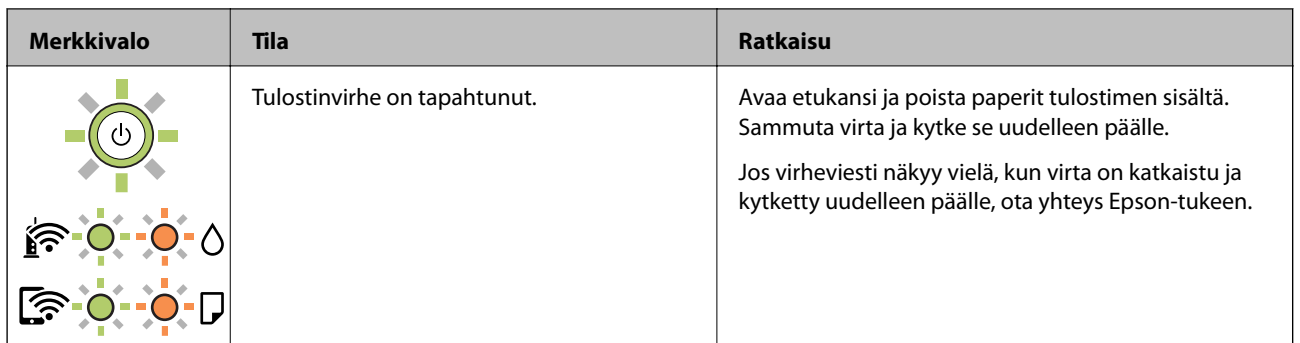

\*1 Joissakin tulostusjaksoissa mustetyynyyn kerääntyy hyvin pieni määrä ylimääräistä mustetta. Mustetyynyssä olevan musteen vuotamisen estämiseksi tulostin on suunniteltu lopettamaan tulostus, kun mustetyynyn musteraja on saavutettu. Vaihtamistarve ja vaihtamisväli vaihtelevat seuraavien seikkojen mukaan: laitteella tulostettujen sivujen tyyppi, käytetyt tulostusmateriaalit ja tulostimen suorittamat puhdistuskerrat. Mustetyynyn vaihtotarve ei tarkoita, että tulostin ei toimi enää oikein. Tulostin ilmoittaa, kun mustetyyny on vaihdettava. Vaihdon voi suorittaa ainoastaan valtuutettu Epson-palveluntarjoaja. Epson-takuu ei kata mustetyynyn vaihtokustannuksia.

### **Liittyvät tiedot**

- & ["Paperitukoksen irrottaminen" sivulla 108](#page-107-0)
- & ["Yhteydenotto Epsonin tukeen" sivulla 144](#page-143-0)
- $\rightarrow$  ["Uusimpien sovellusten asentaminen" sivulla 101](#page-100-0)

### **Tulostimen tilan tarkistaminen — Windows**

- 1. Avaa tulostinohjaimen ikkuna.
- 2. Napsauta **EPSON Status Monitor 3 Huolto**-välilehdellä ja valitse **Tiedot**.

Voit tarkistaa tulostiminen tilan, mustetasot ja virheiden tilan.

#### *Huomautus:*

Jos *EPSON Status Monitor 3* ei ole käytössä, valitse *Laajennusasetukset* -välilehdeltä *Huolto* ja sen jälkeen *Ota käyttöön EPSON Status Monitor 3*.

### **Liittyvät tiedot**

& ["Tulostinohjaimen käyttäminen" sivulla 43](#page-42-0)

### **Tulostimen tilan tarkistaminen — Mac OS**

- 1. Valitse **Järjestelmäasetukset** valikosta > **Tulostimet ja skannerit** (tai **Tulosta ja skannaa**, **Tulosta ja faksaa**) ja valitse sitten tulostin.
- 2. Valitse **Valinnat ja tarvikkeet** > **Työkalu** > **Avaa tulostintyökalu**.
- 3. Valitse **EPSON Status Monitor**.

Voit tarkistaa tulostiminen tilan, mustetasot ja virheiden tilan.

## <span id="page-107-0"></span>**Ohjelmiston tilan tarkistaminen**

Jotkin ongelmat saattavat ratketa, kun ohjelmisto päivitetään uusimpaan versioon. Voit tarkistaa ohjelmiston tilan ohjelmistopäivitystyökalun avulla.

### **Liittyvät tiedot**

- & ["Ohjelmiston päivittäminen \(EPSON Software Updater\)" sivulla 100](#page-99-0)
- & ["Uusimpien sovellusten asentaminen" sivulla 101](#page-100-0)

## **Paperitukoksen irrottaminen**

Tarkista ohjauspaneelissa näkyvä virheviesti ja poista juuttunut paperi ja mahdolliset repeytyneet paperinpalat noudattaen ohjeita.Poista sen jälkeen virheviesti.

### c*Tärkeää:*

- ❏ Poista juuttunut paperi varovasti.Paperin riuhtominen voi vahingoittaa tulostinta.
- ❏ Kun poistat juuttunutta paperia, vältä tulostimen kallistamista tai sen kääntämistä pystysuoraan tai ylösalaisin. Muussa tapauksessa tulostimesta voi vuotaa mustetta.

### **Liittyvät tiedot**

& ["Merkkivalot ja tulostimen tilatiedot" sivulla 16](#page-15-0)

### **Paperitukoksen irrottaminen, Takaosan paperinsyöttö**

Poista juuttunut paperi.

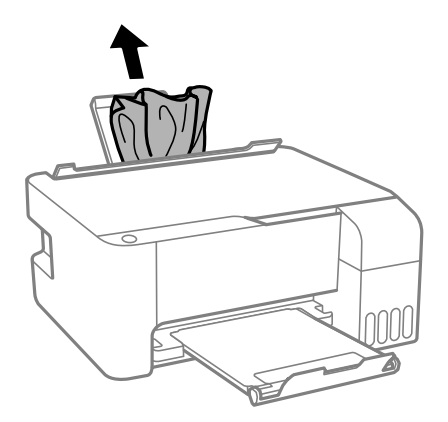

### **Paperitukoksen irrottaminen tulostimen sisältä**

### !*Vaara:*

Älä koskaan koske ohjauspaneelin painikkeita, jos kätesi on tulostimen sisällä. Jos tulostin käynnistyy, se voi aiheuttaa vamman. Vamman välttämiseksi älä koske laitteen ulokkeisiin.
1. Avaa etukansi.

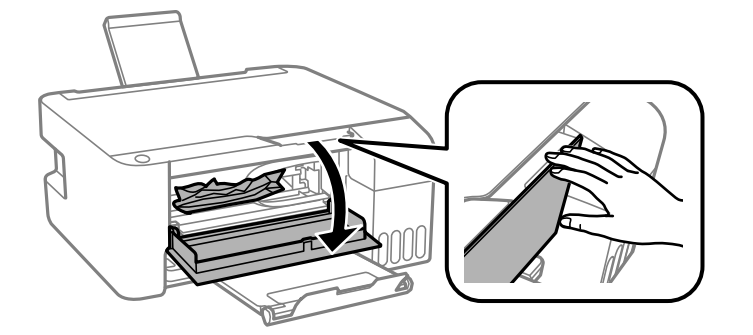

2. Poista juuttunut paperi.

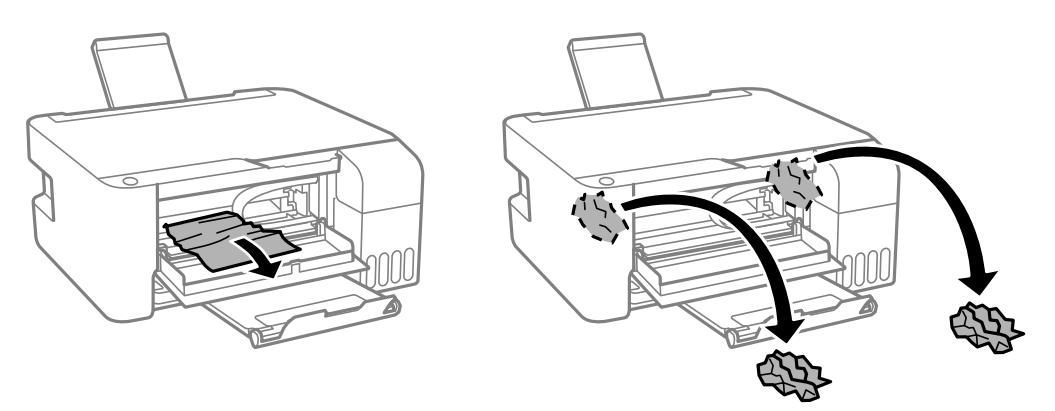

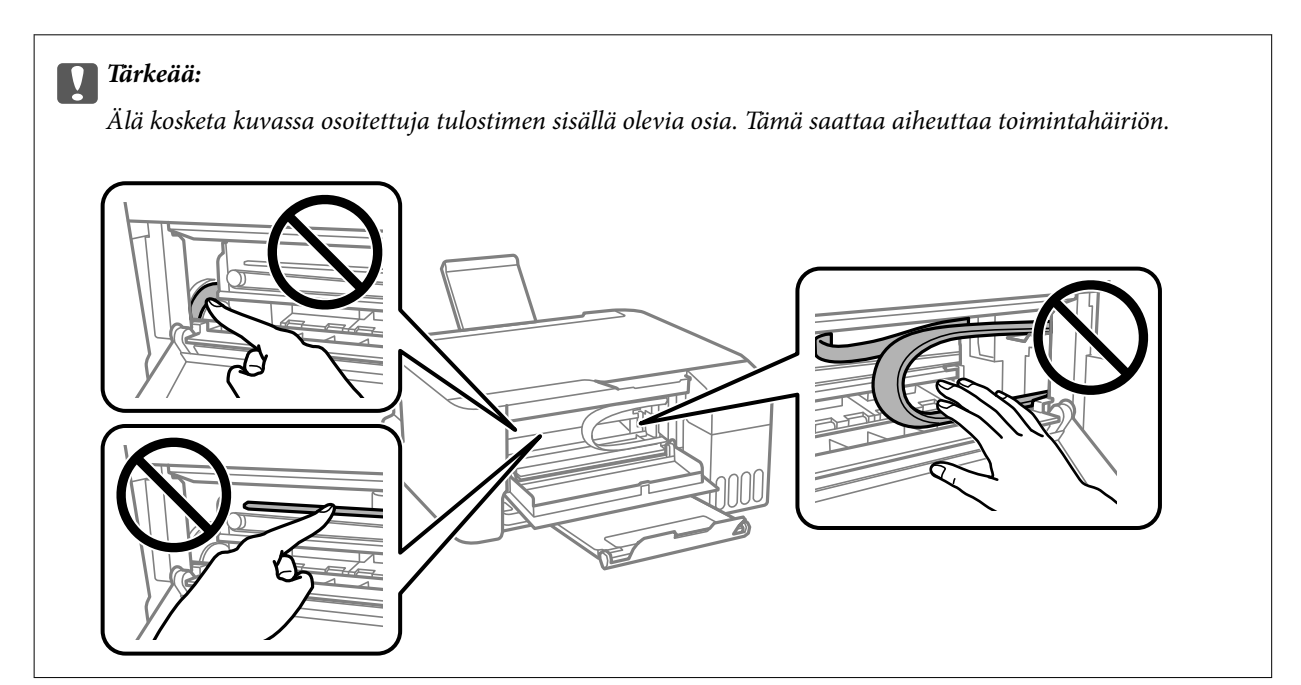

3. Sulje etukansi.

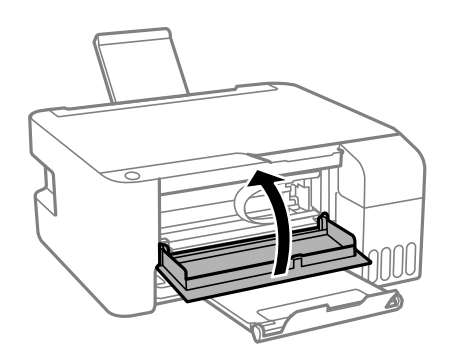

## **Paperitukosvirhe ei poistu**

Jos paperitukosvirhe jatkuu paperin poistamisen ja virran katkaisemisen ja päälle kytkemisen jälkeen, tulostimen sisällä voi yhä olla paperia. Lisää A4-kokoista paperia kohteeseen takaosan paperinsyöttö ja poista sitten laitteen sisällä oleva paperi painamalla  $\overset{\circ}{\otimes}$ tai  $\overset{\circ}{\otimes}$ . Lisää paperi pystysuunnassa.

Jos virheen kuittaus ei onnistu, ota yhteys Epsonin tukipalveluun.

# **Paperinsyötön ongelmat**

Tarkista seuraavat kohdat ja suorita asianmukaiset toimenpiteet ongelman ratkaisemiseksi.

- ❏ Varmista, että tulostin on tasaisella alustalla ja että käyttötilassa vallitsevat suosituksia vastaavat olosuhteet.
- ❏ Varmista, että tulostin tukee käytettyä paperityyppiä.
- ❏ Noudata paperin käsittelyä koskevia ohjeita.
- ❏ Älä lisää enempää kuin maksimimäärä kutakin paperityyppiä.Kun käytät tavallista paperia, älä aseta paperia reunaohjaimen kolmiosymbolin osoittaman viivan yli.
- ❏ Älä aseta esineitä syöttölaitteen suojuksen päälle.

#### **Liittyvät tiedot**

- & ["Ympäristöä koskevat tekniset tiedot" sivulla 138](#page-137-0)
- & ["Paperin käsittelyä koskevat ohjeet" sivulla 35](#page-34-0)
- & ["Käytössä oleva paperi ja kapasiteetti" sivulla 34](#page-33-0)
- & ["Paperityyppiluettelo" sivulla 39](#page-38-0)

## **Paperitukokset**

- ❏ Lisää paperi oikein päin ja liu'uta reunaohjaimet paperin reunoja vasten.
- ❏ Lisää paperia arkki kerrallaan, jos olet lisännyt useita paperiarkkeja.

#### **Liittyvät tiedot**

& ["Paperitukoksen irrottaminen" sivulla 108](#page-107-0)

& ["Paperin lisääminen Takaosan paperinsyöttö -aukkoon" sivulla 36](#page-35-0)

### **Paperinsyöttö menee vinoon**

Lisää paperi oikein päin ja liu'uta reunaohjaimet paperin reunoja vasten.

#### **Liittyvät tiedot**

& ["Paperin lisääminen Takaosan paperinsyöttö -aukkoon" sivulla 36](#page-35-0)

## **Useita paperiarkkeja on syötetty samanaikaisesti**

- ❏ Lisää yksi paperiarkki kerrallaan.
- ❏ Kun manuaalisen kaksipuolisen tulostuksen aikana syötetään useita arkkeja kerralla, poista kaikki tulostimeen lisätyt paperit, ennen kuin lisäät uutta paperia.

### **Paperi lopussa virhe**

Jos paperi lopussa -virhe ilmenee, vaikka paperia on lisätty kohteeseen takaosan paperinsyöttö, lisää paperit uudelleen kohteen takaosan paperinsyöttö keskelle.

# **Virta- ja ohjauspaneeliongelmat**

### **Virran kytkeminen ei onnistu**

- ❏ Varmista, että virtajohto on kytketty oikein.
- $\Box$  Paina $\Theta$ -painiketta hieman pidempään.

### **Virran sammuttaminen ei onnistu**

Paina  $\mathcal{O}$ -painiketta hieman pidempään. Jos tulostimen sammuttaminen ei vieläkään onnistu, irrota virtajohto pistorasiasta. Estä tulostuspään kuivuminen käynnistämällä tulostin uudelleen ja sammuttamalla se sitten  $\mathcal O$  painikkeesta.

## **Virta kytkeytyy pois päältä automaattisesti**

❏ Windows

Valitse tulostinohjaimen **Huolto**-välilehdeltä **Tulostin- ja asetustiedot**.

- ❏ Poista asetukset **Virtakatkaisu, jos toimeton** ja **Virtakasisu, jos irrotettu** käytöstä.
- ❏ Poista asetus **Virran sammutuksen ajastin** käytöstä.

#### ❏ Mac OS

Valitse **Järjestelmäasetukset**-valikosta > **Tulostimet ja skannerit** (tai **Tulosta ja skannaa**, **Tulosta ja faksaa**) ja valitse sitten tulostin.Valitse **Valinnat ja tarvikkeet** > **Työkalu** > **Avaa tulostintyökalu** ja valitse sitten **Tulostinasetukset**.

❏ Poista asetukset **Virtakatkaisu, jos toimeton** ja **Virtakasisu, jos irrotettu** käytöstä.

❏ Poista asetus **Virran sammutuksen ajastin** käytöstä.

#### *Huomautus:*

Laitteessa voi ostopaikasta riippuen olla *Virran sammutuksen ajastin*-toiminto tai *Virtakatkaisu, jos toimeton*- ja *Virtakasisu, jos irrotettu* -toiminnot.

## **Tietokoneelta tulostaminen ei onnistu**

## **Yhteyden tarkistaminen (USB)**

- ❏ Tarkista, että USB-kaapeli on liitetty kunnolla tulostimeen ja tietokoneeseen.
- ❏ Jos käytössä on USB-keskitin, kokeile yhdistää tulostin suoraan tietokoneeseen.
- ❏ Jos USB-kaapelia ei tunnisteta, vaihda portti tai USB-kaapeli.
- ❏ Jos tulostin ei voi tulostaa USB-yhteyden avulla, kokeile seuraavia toimia.

Kytke USB-kaapeli irti tietokoneesta. Napsauta tietokoneessa näytettyä tulostinkuvaketta hiiren kakkospainikkeella ja valitse **Poista laite**. Liitä USB-kaapeli tietokoneeseen ja suorita testitulostus.

Luo USB-yhteys uudelleen noudattamalla tämän oppaan ohjeita tietokoneen yhteystavan muuttamisesta. Katso lisätietoa alta liittyvien tietojen linkistä.

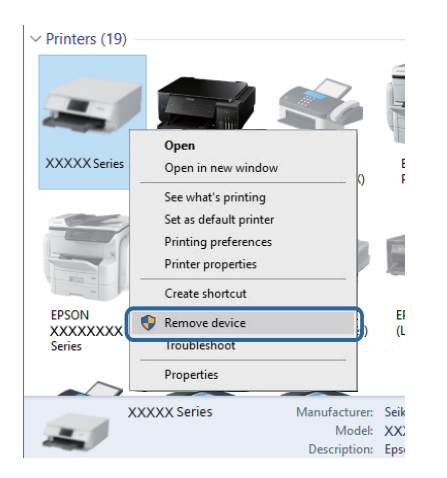

#### **Liittyvät tiedot**

& ["Tietokonetta koskevan yhteystavan muuttaminen" sivulla 32](#page-31-0)

## **Yhteyden tarkastaminen (verkko)**

❏ Jos olet vaihtanut tukiasemaa tai palveluntarjoajaa, yritä määrittää tulostimen verkkoasetukset uudelleen.Yhdistä tietokone tai älylaite samaan SSID-tunnukseen tulostimen kanssa.

- ❏ Sammuta laiteet, jotka haluat liittää verkkoon.Odota noin 10 sekuntia ja käynnistä laitteet sitten seuraavassa järjestyksessä: tukiasema, tietokone tai älylaite ja viimeiseksi tulostin.Siirrä tulostin ja tietokone tai älylaite lähemmäksi tukiasemaa radioaaltotiedonsiirron helpottamiseksi ja yritä määrittää verkkoasetukset uudelleen.
- ❏ Tulosta verkkoyhteysraportti.Katso lisätietolinkki alla.Mikäli raportti osoittaa, että verkkoyhteys epäonnistui, tarkista verkkoyhteysraportti ja noudata sitten tulostettuja ratkaisuja.
- ❏ Jos tulostimen IP-osoite on 169.254.XXX.XXX ja aliverkon peite on 255.255.0.0, IP-osoitteen määritys ei ehkä ole onnistunut oikein.Käynnistä tukiasema uudelleen tai nollaa tulostimen verkkoasetukset.Jos ongelma ei ratkea, katso lisätietoja tukiaseman käyttöohjeista.
- ❏ Vieraile tietokoneellasi millä tahansa verkkosivustolla varmistaaksesi, että tietokoneesi verkkoasetukset on määritetty oikein.Mikäli et voi käyttää mitään verkkosivustoja, ongelma on tietokoneessasi.Tarkista tietokoneen verkkoyhteys.

#### **Liittyvät tiedot**

- & ["Yhteyden luominen tietokoneeseen" sivulla 20](#page-19-0)
- & ["Verkkoyhteysraportin tulostus" sivulla 25](#page-24-0)

## **Ohjelmiston ja tietojen tarkistus**

- ❏ Varmista, että asennettuna on aito Epson-tulostinohjain.Jos aitoa Epson-tulostinohjainta ei ole asennettu, käytettävissä on rajallinen määrä toimintoja.Suosittelemme aidon Epson-tulostinohjaimen käyttöä.Lisätietoa on alla olevassa linkissä.
- ❏ Jos yrität tulostaa suurikokoista kuvaa, tietokoneen muisti voi ehkä loppua.Tulosta kuva pienemmällä resoluutiolla tai pienemmässä koossa.

#### **Liittyvät tiedot**

- & "Epson-tulostinohjaimen aitouden tarkistaminen" sivulla 113
- & ["Uusimpien sovellusten asentaminen" sivulla 101](#page-100-0)

#### **Epson-tulostinohjaimen aitouden tarkistaminen**

Voit tarkistaa, onko tietokoneellesi asennettu aito Epson-tulostinohjain, jollakin seuraavista tavoista.

#### **Windows**

Valitse **Ohjauspaneeli** > **Näytä laitteet ja tulostimet** (**Tulostimet**, **Tulostimet ja faksit**) ja avaa sitten Tulostuspalvelimen ominaisuudet -ikkuna seuraavasti.

❏ Windows 10/Windows 8.1/Windows 8/Windows 7/Windows Server 2016/Windows Server 2012 R2/Windows Server 2012/Windows Server 2008 R2

Napsauta tulostinkuvaketta ja valitse sitten ikkunan yläreunasta **Tulostuspalvelimen ominaisuudet**.

❏ Windows Vista/Windows Server 2008

Napsauta hiiren kakkospainikkeella **Tulostimet**-kansiota ja valitse sitten **Suorita järjestelmänvalvojana** > **Palvelimen ominaisuudet**.

❏ Windows XP/Windows Server 2003 R2/Windows Server 2003

Valitse **Tiedosto**-valikosta **Palvelimen ominaisuudet**.

Napsauta **Ohjain**-välilehteä.Jos tulostimesi nimi näytetään luettelossa, tietokoneellesi on asennettu aito Epsontulostinohjain.

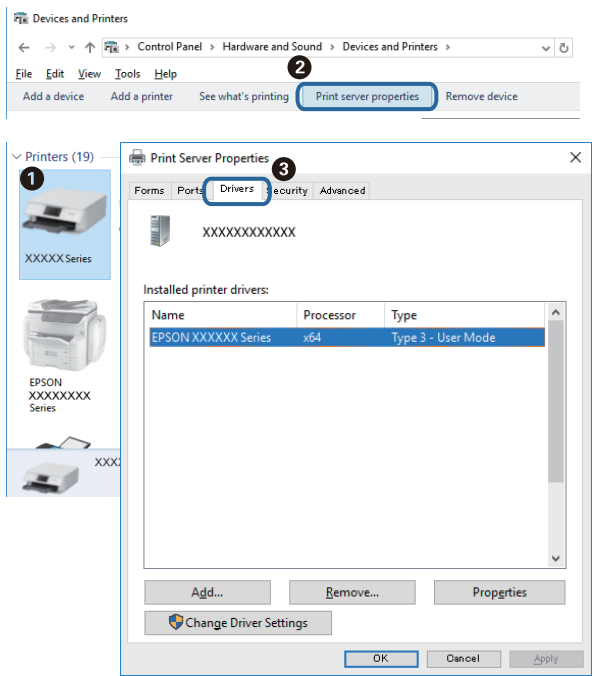

#### **Mac OS**

Valitse -valikosta **Järjestelmäasetukset** > **Tulostimet ja skannerit** (tai **Tulosta ja skannaa** tai **Tulosta ja faksaa**) ja valitse sitten käytössä oleva tulostin.Valitse **Valinnat ja tarvikkeet**: jos ikkunassa näytetään **Valinnat**välilehti ja **Apuohjelma**-välilehti, tietokoneellesi on asennettu aito Epson-tulostinohjain.

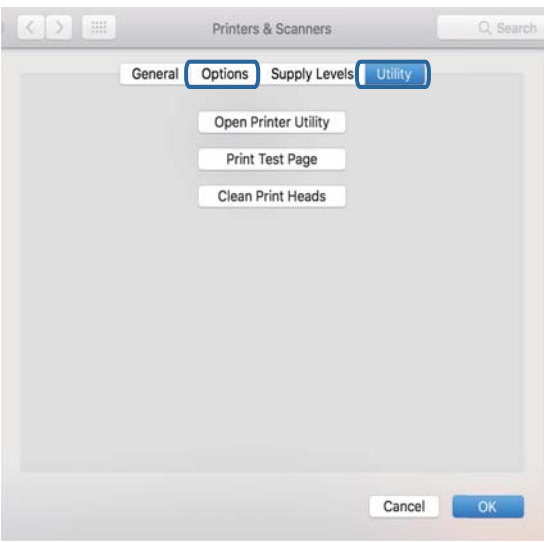

#### **Liittyvät tiedot**

& ["Uusimpien sovellusten asentaminen" sivulla 101](#page-100-0)

## **Tulostimen tilan tarkistaminen tietokoneelta (Windows)**

Valitse tulostinohjaimen **Huolto**-välilehdeltä **Tulostusjono** ja tarkista seuraavat asiat.

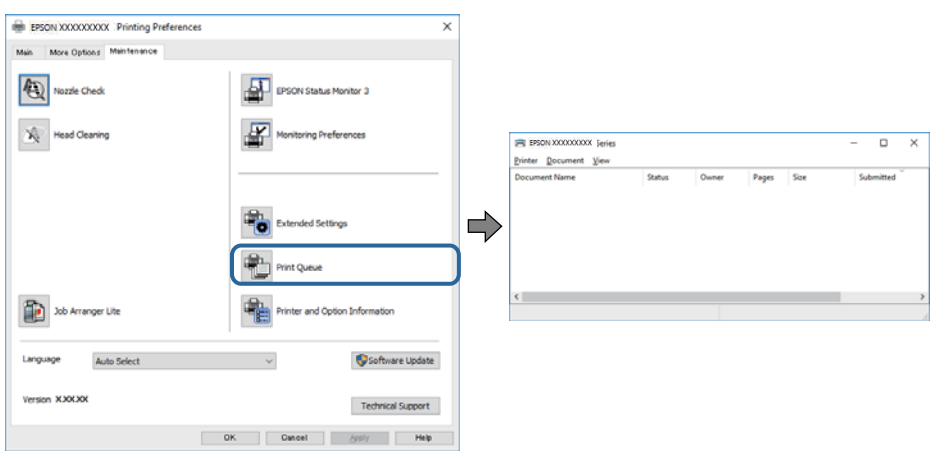

❏ Tarkista, onko tulostimessa keskeytyneitä tulostustöitä.

Jos laitteeseen jää tarpeettomia tietoja, valitse **Tulostin**-valikosta **Peruuta kaikki tiedostot**.

❏ Varmista, että tulostin ei ole offline- tai odotustilassa.

Jos tulostin on offline- tai odotustilassa, lopeta offline- tai odotustila **Tulostin**-valikon kautta.

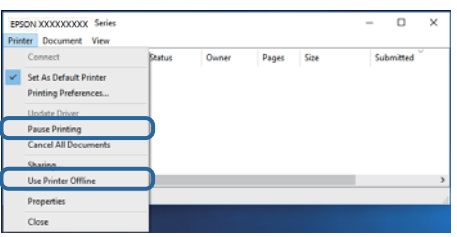

❏ Tarkista, että tulostin on valittu oletustulostimeksi **Tulostin**-valikosta (oletustulostimen kohdalla näkyy valintamerkki).

Jos tulostinta ei ole määritetty oletustulostimeksi, määritä se oletustulostimeksi. Jos **Ohjauspaneeli** > **Näytä laitteet ja tulostimet** (**Tulostimet**, **Tulostimet ja faksit**) -kohdassa on useita kuvakkeita, valitse kuvake seuraavan ohjeen perusteella.

Esimerkki)

USB-yhteys: EPSON XXXX Series

Verkkoyhteys: EPSON XXXX Series (verkko)

Jos asennat tulostinohjaimen useita kertoja, tulostinohjaimesta voi syntyä useita kopioita. Jos kopioita (esimerkiksi "EPSON XXXX Series (kopio 1)") syntyy, napsauta kopioitunutta tulostinkuvaketta hiiren kakkospainikkeella ja valitse sitten **Poista laite**.

❏ Varmista, että tulostinportti on valittu oikein kohdassa **Ominaisuus** > **Portti Tulostin**-valikosta.

Valitse USB-yhteydelle **USBXXX** tai verkkoyhteydelle **EpsonNet Print Port**.

## **Tulostimen tilan tarkistaminen tietokoneelta (Mac OS)**

Tarkista, että tulostimen tilana ei ole **Keskeytä**.

Valitse **Järjestelmäasetukset** valikosta > **Tulostimet & skannerit** (tai **Tulosta ja skannaa**, **Tulosta ja faksaa**) ja valitse sitten tulostin kaksoisnapsautuksella.Jos tulostin on pysäytetty, valitse **Jatka** (tai **Jatka tulostusta**).

# **Verkkoasetusten määrittäminen ei onnistu**

- ❏ Sammuta laiteet, jotka haluat liittää verkkoon. Odota noin 10 sekuntia ja käynnistä laitteet sitten seuraavassa järjestyksessä: langaton reititin, tietokone tai älylaite ja viimeiseksi tulostin. Siirrä tulostin ja tietokone tai älylaite lähemmäksi langatonta reititintä radioaaltotiedonsiirron helpottamiseksi ja yritä määrittää verkkoasetukset uudelleen.
- ❏ Tulosta verkkoyhteysraportti painamalla -painiketta. Tarkista raportti ja noudata sitten tulostettuja ratkaisuja.

#### **Liittyvät tiedot**

- & ["Verkkoyhteysraportin tulostus" sivulla 25](#page-24-0)
- & ["Viestit ja ratkaisut verkkoyhteysraportissa" sivulla 26](#page-25-0)

## **Laitteista ei voi muodostaa yhteyttä, vaikka verkkoasetukset ovat kunnossa**

Jos et voi muodostaa yhteyttä tietokoneesta tai älylaitteesta tulostimeen, vaikka verkkoyhteysraportissa ei ilmoiteta ongelmista, tutustu seuraaviin ohjeisiin.

❏ Jos käytät samanaikaisesti useaa eri langatonta reititintä, et ehkä voi käyttää tulostinta tietokoneesta tai älylaitteesta langattomien reititinten asetuksista riippuen. Yhdistä tietokone tai älylaite samaan langattomaan reitittimeen tulostimen kanssa.

Poista älylaitteen yhteyden jakaminen käytöstä, jos se on käytössä.

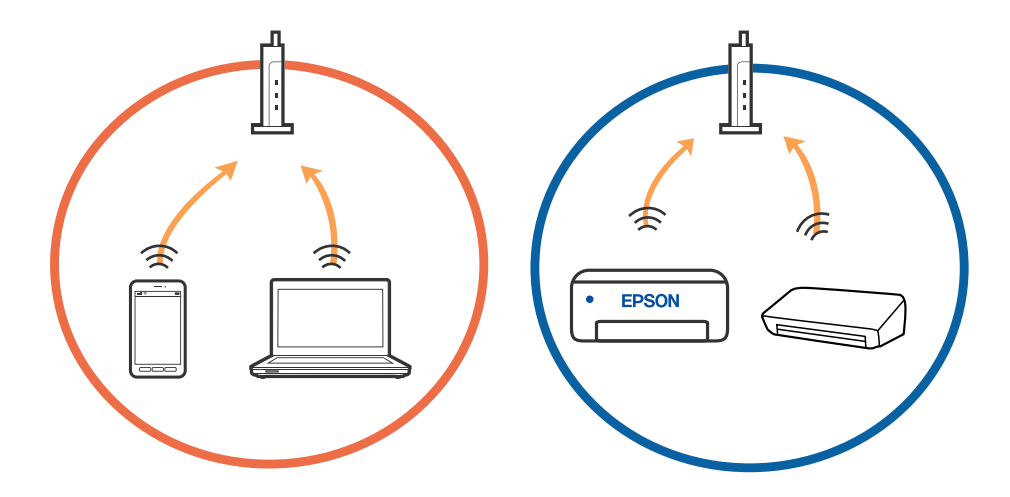

❏ Et ehkä voi muodostaa yhteyttä langattomaan reitittimeen, jos langattomalla reitittimellä on monta eri SSIDtunnusta ja laitteet on yhdistetty saman langattoman reitittimen eri SSID-tunnuksiin. Yhdistä tietokone tai älylaite samaan SSID-tunnukseen tulostimen kanssa.

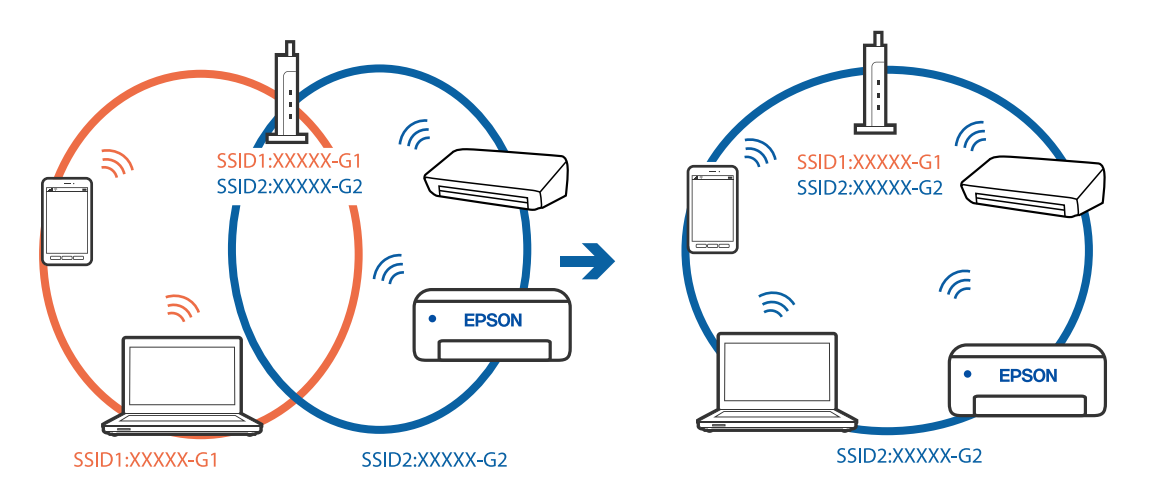

❏ Langattomissa reitittimissä, jotka ovat IEEE 802.11a- ja IEEE 802.11g-yhteensopivia, on 2,4 ja 5 GHz:n SSIDtunnukset. Jos yhdistät tietokoneen tai älylaitteen 5 GHz:n SSID-tunnukseen, et pysty muodostamaan yhteyttä tulostimeen, koska tulostin tukee vain 2,4 GHz:n taajuutta. Yhdistä tietokone tai älylaite samaan SSIDtunnukseen tulostimen kanssa.

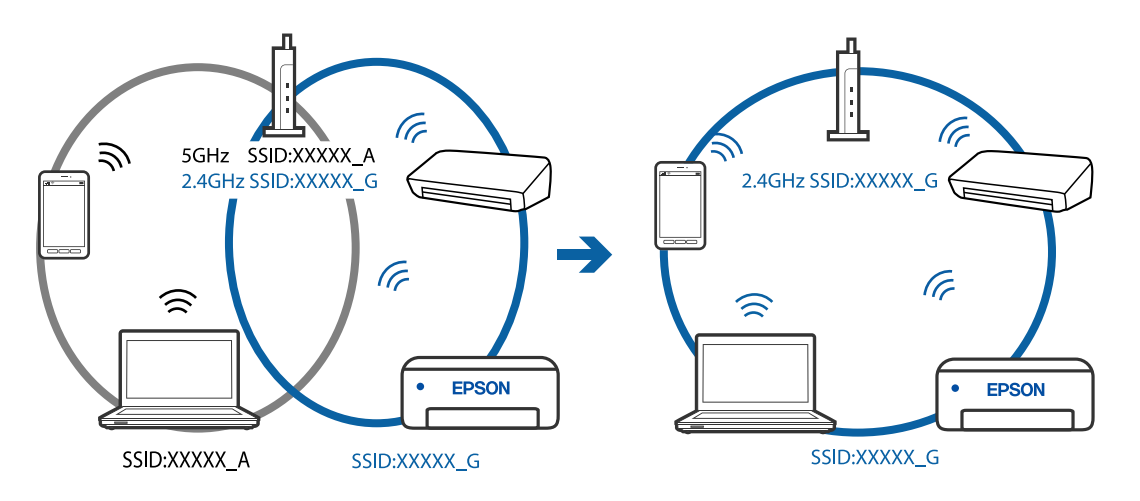

❏ Useimmissa langattomissa reitittimissä on tietosuojaerotinominaisuus, joka estää tietoliikenteen yhdistettyjen laitteiden välillä. Jos tulostin ja tietokone tai älylaite eivät voi viestiä keskenään, vaikka ne ovat yhteydessä samaan verkkoon, poista tietosuojaerotin käytöstä langattomasta reitittimestä. Katso lisätietoja langattoman reitittimen käyttöoppaasta.

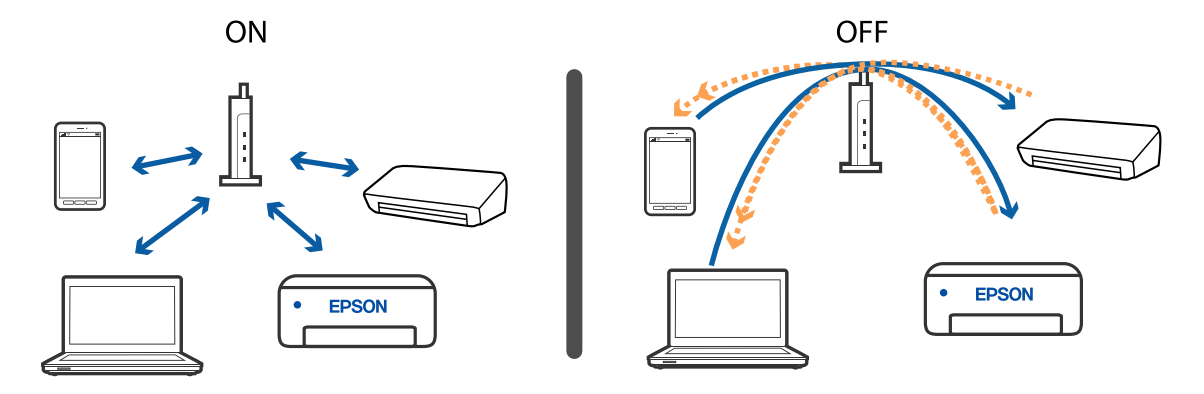

#### **Liittyvät tiedot**

- & ["Tulostimeen liitetyn SSID-tunnuksen tarkistaminen" sivulla 119](#page-118-0)
- & ["Tietokoneen SSID-tunnuksen tarkistaminen" sivulla 120](#page-119-0)

## **Jos yhteyden muodostaminen Wi-Fi Direct (Simple AP) -tilassa ei onnistu**

Jos tulostimeen on jo liitetty enimmäismäärä laitteita, et voi liittää enempää laitteita. Katso seuraavat ohjeet ja yritä muodostaa yhteys uudelleen.

#### **Tarkista liitettyjen laitteiden määrä**

Tarkista, montako laitetta tulostimeen on liitetty. Jos liitettyjen laitteiden määrä ei ole ylittänyt enimmäismäärää, yhteyttä muodostettaessa on voinut tapahtua virhe. Siirrä tulostin ja tietokone tai älylaite lähemmäksi langatonta reititintä radioyhteyden helpottamiseksi, tarkista että SSID-tunnus ja salasana ovat oikein ja yritä määrittää verkkoasetukset uudelleen.

❏ Verkon tilasivu

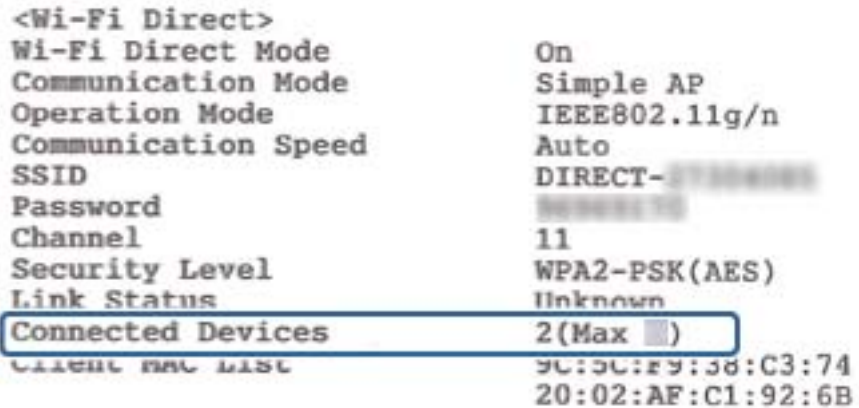

<span id="page-118-0"></span>❏ Laitteen tilasivu Web Config -hallintanäkymässä

Käynnistä selain verkkoon liitetyssä laitteessa ja avaa Web Config kirjoittamalla IP-osoite Wi-Fi Direct (Simple AP) -kohtaan. Valitse **Product Status** > **Wi-Fi Direct** ja tarkista Wi-Fi Direct -toiminnon tila.

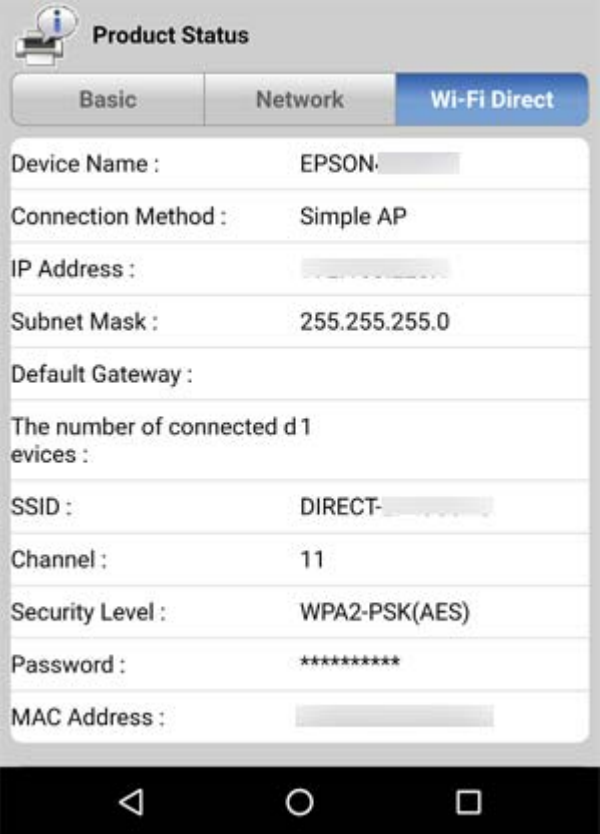

#### **Pura tarpeettomat laiteyhteydet**

Jos tulostimeen on jo liitetty enimmäismäärä laitteita, pura tarpeettomien laitteiden yhteydet ja yritä liittää uusi laite sen jälkeen.

Poista tarpeettomien laitteiden SSID-tunnukset langattoman verkkoyhteyden näytön Wi-Fi Direct -kohdasta.

#### **Liittyvät tiedot**

- & ["Verkon tila -arkin tulostus" sivulla 31](#page-30-0)
- & ["Tulostusasetusten määrittäminen \(Web Config\)" sivulla 95](#page-94-0)

## **Tulostimeen liitetyn SSID-tunnuksen tarkistaminen**

Voit tarkistaa SSID-tunnuksen tulostamalla verkkoyhteysraportin tai verkon tila -arkin tai kohteessa Web Config.

## <span id="page-119-0"></span>**Tietokoneen SSID-tunnuksen tarkistaminen**

#### **Windows**

Napsauta työpöydän tehtäväpalkista **166**. Tarkista yhdistetyn SSID-tunnuksen nimi näytetystä luettelosta.

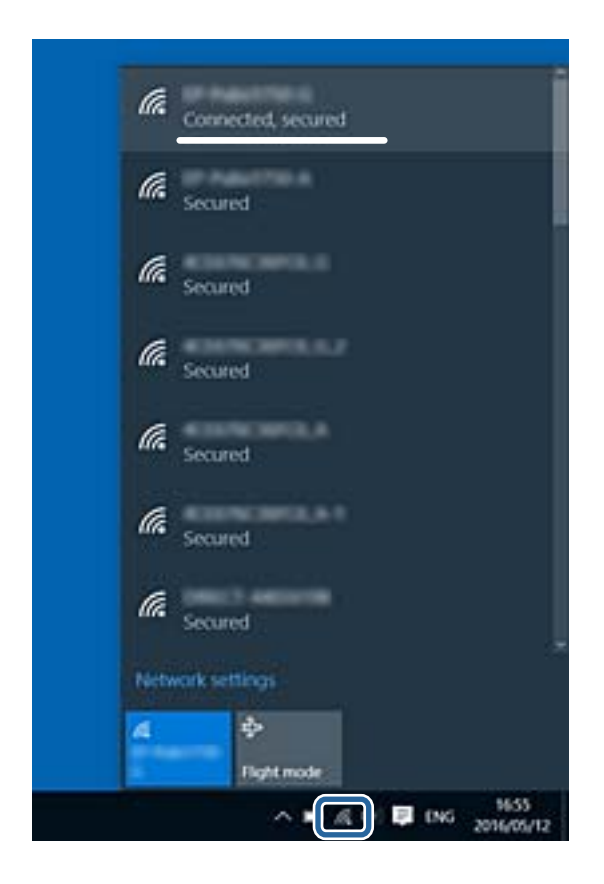

#### **Mac OS**

Napsauta tietokoneen näytön yläreunassa olevaa Wi-Fi-kuvaketta.Näyttöön tulee luettelo SSID-tunnuksista: yhdistetty SSID on merkitty valintamerkillä.

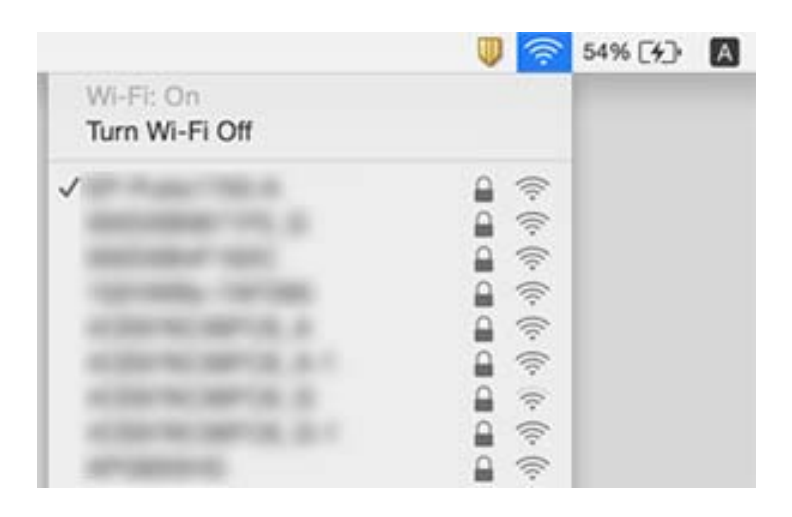

# **Tulosteisiin liittyvät ongelmat**

## **Tulosteessa on naarmuja tai siitä puuttuu väriä**

- ❏ Jollet ole käyttänyt tulostinta pitkään aikaan, tulostuspään suuttimet ovat voineet tukkeutua eikä mustepisarat pääse purkautumaan.Tarkista suuttimet ja puhdista tulostuspää, jos tulostuspään suuttimet ovat tukossa.
- ❏ Jos olet tulostanut mustetason ollessa niin alhainen ettei mustetaso näy mustesäiliön ikkunoissa, täytä mustesäiliöt ylämerkkeihin saakka ja huuhtele musteletkut suorittamalla **Tehopuhdistus** -toiminto.Suorita tämän jälkeen suutintesti ja tarkista, onko tulostuslaatu parantunut.

#### **Liittyvät tiedot**

- & ["Tulostuspään tarkistaminen ja puhdistaminen" sivulla 88](#page-87-0)
- & ["Mustesäiliöiden täyttäminen" sivulla 83](#page-82-0)
- & ["Tehopuhdistus -toiminnon suorittaminen" sivulla 90](#page-89-0)

## **Tulosteissa on raitoja tai odottamattomia värejä**

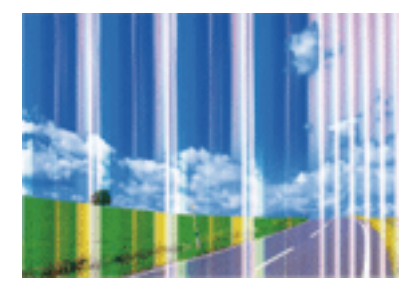

Tulostuspään suuttimet saattavat olla tukossa. Tarkista, ovatko tulostuspään suuttimet tukossa suorittamalla suutintesti. Puhdista tulostuspää, jos jokin tulostuspään suuttimista on tukossa.

#### **Liittyvät tiedot**

& ["Tulostuspään tarkistaminen ja puhdistaminen" sivulla 88](#page-87-0)

## **Värillisiä raitoja tulee esiin noin 2.5 cm:n välein**

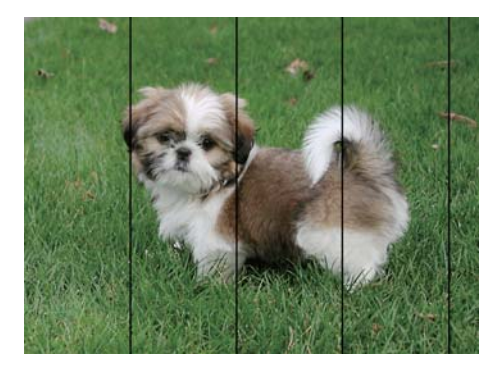

- ❏ Valitse asianmukainen paperityypin asetus tulostimeen ladatun paperityypin mukaan.
- ❏ Kohdista tulostuspää tietokoneesta.
- ❏ Tulostettaessa tavalliselle paperille, tulosta käyttämällä korkeampaa laatuasetusta.

#### **Liittyvät tiedot**

- & ["Paperityyppiluettelo" sivulla 39](#page-38-0)
- & ["Tulostuspään kohdistaminen" sivulla 91](#page-90-0)

### **Sumeat tulosteet, pystyraidat tai väärä kohdistus**

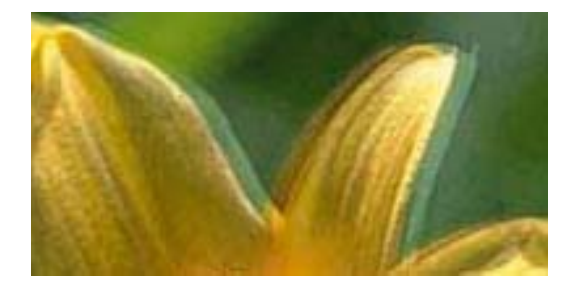

entnanen ane ı Aufdruck. W  $15008$  "Regel

Kohdista tulostuspää.

#### **Liittyvät tiedot**

& ["Tulostuspään kohdistaminen" sivulla 91](#page-90-0)

#### **Tulostuslaatu ei parane tulostuspään kohdistuksesta huolimatta**

Kaksisuuntaisen (tai nopean) tulostuksen aikana tulostuspää tulostaa liikkumalla molempiin suuntiin ja pystyviivat ovat ehkä väärin kohdistettuja.Jos tulostuslaatu ei parane, poista käytöstä kaksisuuntainen (tai nopea) asetus.Tämän asetuksen poistaminen käytöstä voi hidastaa tulostusnopeutta.

❏ Windows

Tyhjennä **Nopea tulostus** -kohta tulostinohjaimen **Lisää asetuksia** -välilehdeltä.

❏ Mac OS

Valitse **Järjestelmäasetukset**-valikosta > **Tulostimet ja skannerit** (tai **Tulosta ja skannaa**, **Tulosta ja faksaa**) ja valitse sitten tulostin.Osoita **Valinnat ja tarvikkeet** > **Asetukset** (tai **Ajuri**).Valitse **Ei käytössä**asetukseksi **Nopea tulostus**.

## **Huono tulostuslaatu**

Jos tulostuslaatu on huono ja tuloste on sumea, siinä on raitoja, siitä puuttuu värejä tai värit ovat haaleita tai tuloste on väärin kohdistettu, käy läpi seuraavat ohjeet.

#### **Tulostimen tarkistaminen**

- ❏ Varmista, että alustava musteen lataus on valmis.
- ❏ Täytä mustesäiliö, jos mustetaso on alemman viivan alapuolella.
- ❏ Tarkista suuttimet ja puhdista tulostuspää, jos tulostuspään suuttimet ovat tukossa.
- ❏ Kohdista tulostuspää.

#### **Paperin tarkistaminen**

- ❏ Varmista, että tulostin tukee käytettyä paperityyppiä.
- ❏ Älä tulosta kostealle, vahingoittuneelle tai liian vanhalle paperille.
- ❏ Jos paperi on rullautunut tai jos kirjekuori on täynnä ilmaa, litistä se.
- ❏ Älä pinoa papereita heti tulostamisen jälkeen.
- ❏ Anna tulosteiden kuivua kokonaan ennen arkistoimista tai käyttämistä.Älä aseta tulosteita suoraan auringonvaloon, älä käytä kuivaajaa, äläkä kosketa paperin tulostettua puolta.
- ❏ Kuvien ja valokuvien tulostamiseen Epson suosittelee käyttämään alkuperäistä Epson-paperia tavallisen paperin sijaan.Tulosta alkuperäisen Epson-paperin tulostuspuolelle.

#### **Tulostusasetusten tarkistaminen**

- ❏ Valitse asianmukainen paperityypin asetus tulostimeen ladatun paperityypin mukaan.
- ❏ Tulosta käyttämällä korkeampaa laatuasetusta.

#### **Tarkista mustepullo**

- ❏ Käytä mustepulloja, jonka osakoodi on oikea tälle tulostimelle.
- ❏ Epson suosittelee mustepullojen käyttämistä ennen paketin osoittamaa päivämäärää.
- ❏ Yritä käyttää aitoja Epson-mustepulloja.Tämä tuote on suunniteltu säätämään värejä, jotka perustuvat aitojen Epson-mustepullojen käyttöön.Ei-aitojen mustepullojen käyttö voi aiheuttaa tulostuslaadun heikentymistä.

#### **Liittyvät tiedot**

- & ["Tulostuspään tarkistaminen ja puhdistaminen" sivulla 88](#page-87-0)
- & ["Tulostuspään kohdistaminen" sivulla 91](#page-90-0)
- & ["Käytössä oleva paperi ja kapasiteetti" sivulla 34](#page-33-0)
- & ["Paperityyppiluettelo" sivulla 39](#page-38-0)
- & ["Paperin käsittelyä koskevat ohjeet" sivulla 35](#page-34-0)

### **Paperissa on mustetahroja tai naarmuja**

❏ Kun tulosteessa näkyy vaakaviivoja tai paperin ala- tai yläreuna on tahriintunut, aseta paperi oikeaan suuntaan ja siirrä reunaohjaimet paperin reunoihin.

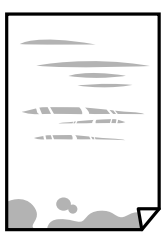

❏ Kun tulosteessa on pystyviivoja ja paperi on tahriintunut, puhdista paperin polku.

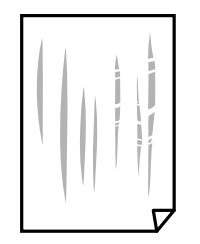

- ❏ Aseta paperi tasaiselle pinnalle ja tarkista, onko se käpristynyt. Jos näin on, suorista paperi.
- ❏ Varmista manuaalisen kaksipuolisen tulostuksen aikana, että muste on ehtinyt kuivua, ennen kuin lisäät paperin uudelleen.

#### **Liittyvät tiedot**

- & ["Paperin lisääminen Takaosan paperinsyöttö -aukkoon" sivulla 36](#page-35-0)
- & ["Paperipolun puhdistaminen mustetahroista" sivulla 92](#page-91-0)

### **Tulostetut valokuvat ovat tahmeita**

Tulostat mahdollisesti valokuvapaperin väärälle puolelle. Varmista, että tulostat tulostuskelpoiselle puolelle. Jos olet tulostanut valokuvapaperin väärälle puolelle, puhdista paperipolku.

#### **Liittyvät tiedot**

& ["Paperipolun puhdistaminen mustetahroista" sivulla 92](#page-91-0)

### **Kuvat tai valokuvat tulostetaan odottamattomissa väreissä**

Tulostaessasi Windows-tulostinohjaimesta Epsonin automaattinen valokuvansäätöasetus on oletuksena käytössä paperityypin mukaan. Koeta muuttaa asetusta.

Valitse **Lisää asetuksia** -välilehdestä **Mukautettu** kohteessa **Värinkorjaus** ja valitse **Lisätoiminnot**. Vaihda **Näkymän korjaus** -asetus kohdassa **Automaattinen korjaus** mihin tahansa muuhun valintaan. Jos asetuksen muuttaminen ei toimi, käytä värinkorjausmenetelmänä mitä tahansa muuta kuin **PhotoEnhance**-ominaisuutta kohteessa **Värien hallinta**.

#### **Liittyvät tiedot**

& ["Tulostustyön värien säätö" sivulla 57](#page-56-0)

### **Tulostus ilman marginaaleja ei onnistu**

Tee reunaton asetus tulostusasetuksissa. Jos valitset paperityypin, joka ei tue reunatonta tulostusta, et voi valita **Reunukseton**. Valitse paperityyppi, joka tukee reunatonta tulostusta.

### **Kuvan reunat rajautuvat reunattomassa tulostuksessa**

Reunattomassa tulostuksessa kuvaa suurennetaan hiukan ja ylimenevä alue leikkautuu pois.Valitse pienempi suurennusasetus.

❏ Windows

Napsauta **Asetukset Reunukseton**-kohdan vieressä tulostinohjaimen **Yleiset**-välilehdellä ja muuta sitten asetuksia.

❏ Mac OS

Muuta **Laajennus**-asetusta tulostusvalintaikkunan **Tulostusasetukset**-valikosta.

## **Tulosteen asento, koko tai marginaalit ovat väärät**

- ❏ Lisää paperi oikein päin ja liu'uta reunaohjaimet paperin reunoja vasten.
- ❏ Kun asetat alkuperäiset valotustasolle, kohdista alkuperäisen kulma valotustason kehyksessä olevaan merkkiin. Jos kopion reunat leikkautuvat, siirrä alkuperäistä asiakirjaa hieman kauemmas kulmasta.
- ❏ Kun asetat alkuperäiset valotustasolle, puhdista valotustaso ja asiakirjakansi. Jos valotuslasilla on pölyä tai tahroja, kopiointialue saattaa laajentua kattamaan myös pölyn ja tahrat, jolloin tuloksena saadaan väärä kopiointiasento tai pienet kuvat.
- ❏ Valitse sopiva paperikokoasetus.
- ❏ Muuta marginaaliasetuksia sovelluksessa siten, että ne sopivat tulostusalueelle.

#### **Liittyvät tiedot**

- & ["Paperin lisääminen Takaosan paperinsyöttö -aukkoon" sivulla 36](#page-35-0)
- & ["Alkuperäiskappaleiden asettaminen Valotustasolle" sivulla 39](#page-38-0)
- & ["Valotustaso-alustan puhdistaminen" sivulla 92](#page-91-0)
- $\blacktriangleright$  ["Tulostusalue" sivulla 134](#page-133-0)

## **Tulostetut merkit ovat vääriä tai vääristyneitä**

- ❏ Kytke USB-kaapeli kunnolla tulostimeen ja tietokoneeseen.
- ❏ Peruuta kaikki keskeytyneet tulostustyöt.
- ❏ Älä laita tietokonetta manuaalisesti **Horrostilaan** tai **Lepotilaan** tulostuksen aikana. Sivut saattavat tulostua teksti vääristyneenä seuraavan kerran, kun käynnistät tietokoneen.
- ❏ Jos käytät samaa tulostinohjainta kuin aiemmin, tulostetut merkit saattavat olla vääristyneitä. Varmista, että käyttämäsi tulostinohjain on tarkoitettu tälle tulostimelle. Tarkista tulostimen nimi tulostinohjainikkunan yläreunasta.

## **Tulostettu kuva on käänteinen**

Tyhjennä tulostinohjaimen tai sovelluksen mahdolliset peilikuva-asetukset.

❏ Windows

Tyhjennä tulostinohjaimen **Peilikuva** -valikosta **Lisää asetuksia** -valinta.

❏ Mac OS

Tyhjennä tulostusvalintaikkunan **Peilikuva**-valikosta **Tulostusasetukset**-valinta.

## **Mosaiikkityyppiset kuviot tulosteissa**

Kun tulostat kuvia tai valokuvia, käytä korkean resoluution tietoja. Verkkosivustoilla käytettyjen kuvien resoluutio on usein pieni, joten vaikka ne saattavat näyttää hyviltä näytöllä, tulostuslaatu voi kuitenkin olla huono.

## **Kopioidussa kuvassa on epätasaiset värit, tahroja, pilkkuja tai suoria viivoja**

- ❏ Puhdista paperipolku.
- ❏ Puhdista valotustaso.
- ❏ Kun asetat alkuperäiskappaleet valotustasolle, älä paina alkuperäiskappaleita tai asiakirjakantta liian kovaa.

#### **Liittyvät tiedot**

- $\rightarrow$  ["Paperipolun puhdistaminen mustetahroista" sivulla 92](#page-91-0)
- & ["Valotustaso-alustan puhdistaminen" sivulla 92](#page-91-0)

### **Kopioidussa kuvassa näkyy moiré-kuvioita**

Aseta alkuperäinen hieman eri kulmaan.

### **Raitoja näkyy kopioidussa kuvassa**

Jos painat  $\bigcirc$ - ja  $\overset{\circ}{\gg}$ - tai  $\overset{\circ}{\gg}$ -painikkeita samanaikaisesti, ulostin kopioi luonnostilassa ja tulosteissa voi näkyä raitoja.

## **Kopioidussa kuvassa näkyy alkuperäisen asiakirjan kääntöpuolen kuva**

Jos alkuperäinen asiakirja on ohut, aseta se valotustasolle ja aseta sitten sen päälle musta paperi.

### **Tulostusongelmaa ei saatu ratkaistua**

Jos olet kokeillut kaikkia ratkaisuja mutta ongelma ei ole ratkennut, kokeile poistaa tulostinohjaimen asennus ja asentaa sitten ohjain uudelleen.

#### **Liittyvät tiedot**

- & ["Sovellusten asennusten poistaminen" sivulla 102](#page-101-0)
- $\rightarrow$  ["Uusimpien sovellusten asentaminen" sivulla 101](#page-100-0)

# **Muita tulostusongelmia**

## **Tulostus on liian hidasta**

- ❏ Sulje tarpeettomat sovellukset.
- ❏ Pienennä laatuasetusta.Korkealaatuinen tulostaminen hidastaa tulostusnopeutta.
- ❏ Ota kaksisuuntainen (tai nopea) asetus käyttöön.Kun tämä asetus on käytössä, tulostuspää tulostaa liikkumalla molempiin suuntiin ja tulostusnopeus paranee.
	- ❏ Windows

Valitse **Nopea tulostus** tulostinohjaimen **Lisää asetuksia** -välilehdeltä.

❏ Mac OS

Valitse **Järjestelmäasetukset**-valikosta > **Tulostimet ja skannerit** (tai **Tulosta ja skannaa**, **Tulosta ja faksaa**) ja valitse sitten tulostin.Osoita **Valinnat ja tarvikkeet** > **Asetukset** (tai **Ajuri**).Valitse **Käytössä**asetukseksi **Nopea tulostus**.

❏ Poista hiljainen tila käytöstä.Tämä toiminto hidastaa tulostusnopeutta.

❏ Windows

Valitse **Ei käytössä Hiljainen tila** -asetukseksi tulostinohjaimen **Yleiset**-välilehdeltä.

❏ Mac OS

Valitse **Järjestelmäasetukset**-valikosta > **Tulostimet ja skannerit** (tai **Tulosta ja skannaa**, **Tulosta ja faksaa**) ja valitse sitten tulostin.Osoita **Valinnat ja tarvikkeet** > **Asetukset** (tai **Ajuri**).Valitse **Ei käytössä**asetukseksi **Hiljainen tila**.

## **Tulostus tai kopiointi hidastuu merkittävästi jatkuvassa toiminnassa**

Tulostus tai kopiointi hidastuu, jotta tulostusmekanismi ei ylikuumene ja vaurioidu. Voit kuitenkin jatkaa laitteen käyttämistä. Voit palata normaaliin nopeuteen antamalla laitteen olla käyttämättä vähintään 30 minuutin ajan. Nopeus ei palaudu normaaliksi, jos laitteen virta katkaistaan.

## **Skannaus ei käynnisty**

- ❏ Tarkista, että USB-kaapeli on liitetty kunnolla tulostimeen ja tietokoneeseen. Jos käytössä on USB-keskitin, kokeile yhdistää tulostin suoraan tietokoneeseen.
- ❏ Jos skannaat korkealla resoluutiolla verkon kautta, seurauksena voi olla yhteysvirhe. Vähennä kuvatarkkuutta.
- ❏ Varmista, että kohteesta Epson Scan 2 on valittu oikea tulostin (skanneri).

#### **Tarkista, tunnistetaanko tulostinta, kun käytössä on Windows**

Windows: tarkista, että tulostin (skanneri) näkyy kohdassa **Skanneri ja kamera**. Tulostimen (skannerin) tulee näkyä nimellä "EPSON XXXXX (tulostimen nimi)". Jos tulostinta (skanneria) ei näy, poista Epson Scan 2 ja asenna se sitten uudelleen. Jos haluat käynnistää **Skanneri ja kamera** -toiminnon, lue seuraava.

❏ Windows 10

Napsauta käynnistyspainiketta hiiren kakkospainikkeella ja pidä sitä painettuna, valitse **Ohjauspaneeli** ja kirjoita hakuruutuun "Skanneri ja kamera". Valitse sitten **Näytä skannerit ja kamerat** ja tarkista, onko tulostin näkyvissä.

❏ Windows 8.1/Windows 8/Windows Server 2012 R2/Windows Server 2012

Valitse **Työpöytä** > **Asetukset** > **Ohjauspaneeli**. Kirjoita hakuruutuun "Skanneri ja kamera", valitse **Näytä skannerit ja kamerat** ja tarkista, onko tulostin näkyvissä.

❏ Windows 7/Windows Server 2008 R2

Napsauta käynnistyspainiketta ja valitse **Ohjauspaneeli**. Kirjoita hakuruutuun Skanneri ja kamera, valitse **Näytä skannerit ja kamerat** ja tarkista, onko tulostin näkyvissä.

❏ Windows Vista/Windows Server 2008

Napsauta käynnistyspainiketta ja valitse **Ohjauspaneeli** > **Laitteisto ja äänet** > **Skannerit ja kamerat**. Tarkista sitten, onko tulostin näkyvissä.

❏ Windows XP/Windows Server 2003 R2/Windows Server 2003

Napsauta käynnistyspainiketta ja valitse **Ohjauspaneeli** > **Tulostimet ja muut laitteet** > **Skannerit ja kamerat**. Tarkista sitten, onko tulostin näkyvissä.

#### **Liittyvät tiedot**

- & ["Sovellusten asennusten poistaminen" sivulla 102](#page-101-0)
- $\rightarrow$  ["Uusimpien sovellusten asentaminen" sivulla 101](#page-100-0)

## **Skannauksen aloittaminen ei onnistu, kun ohjauspaneeli on käytössä**

- ❏ Tarkista, että Epson Scan 2 ja Epson Event Manager on asennettu oikein.
- ❏ Tarkista Epson Event Manager -ohjelmassa määritetty skannausasetus.

#### **Liittyvät tiedot**

- & ["Asiakirjojen ja kuvien skannaaminen sovelluksen avulla \(Epson Scan 2\)" sivulla 96](#page-95-0)
- & ["Sovellus skannaustoimintojen määritykseen ohjauspaneelista \(Epson Event Manager\)" sivulla 97](#page-96-0)

# **Skannatussa kuvassa esiintyviä ongelmia**

## **Epätasaisia värejä, likaa, läikkiä, jne. tulee näkyviin valotustasolta skannattaessa**

❏ Puhdista valotustaso.

- ❏ Poista alkuperäiseen tarttuneet roskat tai lika.
- ❏ Älä paina alkuperäistä tai asiakirjakantta liian voimakkaasti. Jos painat liian voimakkaasti, voi ilmetä sumentumista, tahroja ja läikkiä.

#### **Liittyvät tiedot**

& ["Valotustaso-alustan puhdistaminen" sivulla 92](#page-91-0)

## **Epätasainen kuvanlaatu**

- ❏ Aseta **Tila** kohteessa Epson Scan 2 sen alkuperäiskappaleen mukaan, jonka haluat skannata. Skannaa käyttämällä tilan **Asiakirjatila** asiakirja-asetuksia ja tilan **Valokuvatila** valokuva-asetuksia.
- ❏ Säädä kuvaa kohteessa Epson Scan 2 välilehden **Lisäasetukset** toimintojen avulla ja suorita skannaus.
- ❏ Jos resoluutio on alhainen, kasvata resoluutiota ja suorita sitten skannaus.

#### **Liittyvät tiedot**

& ["Skannaaminen Epson Scan 2 -ohjelmistolla" sivulla 72](#page-71-0)

### **Kuvien taustalla näkyy poikkeamia**

Skannatussa kuvassa voi näkyä alkuperäiskappaleen takapuolella olevia kuvia.

❏ Kun olet kohteessa Epson Scan 2, valitse **Lisäasetukset** -välilehti ja säädä sitten kohdetta **Kirkkaus**.

Tämä ominaisuus ei ehkä ole käytettävissä **Pääasetukset** -välilehden kohdasta > **Kuvatyyppi** tai **Lisäasetukset** välilehden muista asetuksista riippuen.

- ❏ Kun olet tilassa **Asiakirjatila** kohteessa Epson Scan 2, valitse **Lisäasetukset** -välilehti ja sitten **Kuvavaihtoehto** > **Tekstintarkennustekniikka**.
- ❏ Kun skannaat skannerin lasilta, aseta alkuperäiskappaleen päälle musta paperi tai kirjoitusalusta.

#### **Liittyvät tiedot**

- & ["Alkuperäiskappaleiden asettaminen Valotustasolle" sivulla 39](#page-38-0)
- & ["Skannaaminen Epson Scan 2 -ohjelmistolla" sivulla 72](#page-71-0)

### **Sumea teksti**

- ❏ Kun olet tilassa **Asiakirjatila** kohteessa Epson Scan 2, valitse **Lisäasetukset** -välilehti ja sitten **Kuvavaihtoehto** > **Tekstintarkennustekniikka**.
- ❏ Valitse **Asiakirjatila** kohdasta **Tila** kohteessa Epson Scan 2. Käytä asiakirjoja skannatessasi kohdan **Asiakirjatila** asetuksia.
- ❏ Kun olet tilassa **Asiakirjatila** kohteessa Epson Scan 2 ja **Kuvatyyppi** välilehdessä **Pääasetukset** on asetettu arvoon **Mustavalkoinen**, säädä **Kynnys**-arvoa välilehdessä **Lisäasetukset**. **Kynnys**-arvon suurentaminen kasvattaa mustan värin aluetta.
- ❏ Jos tarkkuus on liian pieni, lisää tarkkuutta ja yritä skannata uudelleen.

#### **Liittyvät tiedot**

& ["Asiakirjojen skannaaminen \(Asiakirjatila\)" sivulla 72](#page-71-0)

## **Skannatussa kuvassa näkyy moiré-kuvioita (verkkomaisia varjoja)**

Jos alkuperäinen on painettu asiakirja, skannatussa kuvassa voi näkyä moiré-kuvioita (verkkomaisia varjoja). ❏ Valitse **Lisäasetukset** -välilehdellä Epson Scan 2 -kohdassa **Rasteripisteiden poisto**.

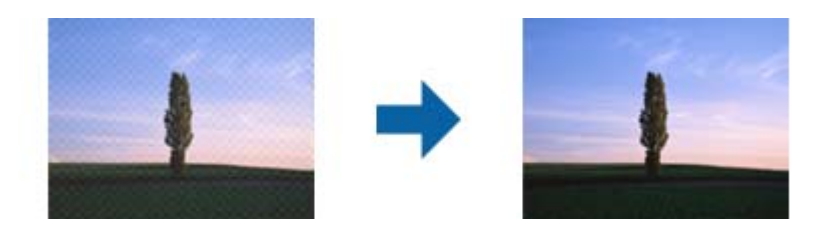

❏ Muuta resoluutiota ja skannaa sitten uudelleen.

#### **Liittyvät tiedot**

& ["Skannaaminen Epson Scan 2 -ohjelmistolla" sivulla 72](#page-71-0)

## **Oikean alueen skannaaminen ei onnistu skannerin lasilta**

- ❏ Varmista, että alkuperäiskappale on asetettu paikalleen oikein tasausmerkkien mukaisesti.
- ❏ Jos skannatun kuvan reuna puuttuu, siirrä alkuperäiskappaletta hieman poispäin skannerin lasin reunasta.
- ❏ Kun asetat skannerin lasille useita alkuperäiskappaleita, varmista, että kappaleet ovat vähintään 20 mm (0,79 tuuman) päässä toisistaan.

#### **Liittyvät tiedot**

& ["Alkuperäiskappaleiden asettaminen Valotustasolle" sivulla 39](#page-38-0)

## **Pikkukuva-esikatselu ei onnistu**

- ❏ Jos asetat skannerin lasitasolle useita alkuperäiskappaleita, varmista, että alkuperäiskappaleiden välissä on vähintään 20 mm (0,79 tuumaa) tyhjää tilaa.
- ❏ Tarkista, että alkuperäiskappale on asetettu suoraan.
- ❏ Alkuperäiskappaleista riippuen **Pikkukuva**-esikatselu ei ehkä ole käytettävissä. Tässä tilanteessa voit poistaa **Pikkukuva**-valintaruudun valinnan esikatseluikkunan yläreunasta, esikatsella koko skannatun alueen ja luoda sitten valintakehyksen manuaalisesti.

#### **Liittyvät tiedot**

& ["Valokuvien tai kuvien skannaaminen \(Valokuvatila\)" sivulla 75](#page-74-0)

### **Tekstiä ei tunnisteta oikein, kun tallennusmuoto on Haettava PDF**

- ❏ Kun olet **Kuvatiedoston muotoasetukset** -ikkunassa kohdassa Epson Scan 2, tarkista, että **Tekstikieli** välilehdessä **Teksti** on määritetty oikein.
- ❏ Tarkista, että alkuperäiskappale on suorassa.
- ❏ Käytä alkuperäiskappaletta, jonka teksti on selkeää. Tekstintunnistus voi kärsiä seuraavien alkuperäiskappaleiden ollessa kyseessä.
	- ❏ Useita kertoja kopioidut alkuperäiskappaleet
	- ❏ Faksitse vastaanotetut alkuperäiskappaleet (pienet tarkkuudet)
	- ❏ Alkuperäiskappaleet, joiden merkkien välistys tai riviväli on liian pieni
	- ❏ Alkuperäiskappaleet, joissa on apuviivoja tai alleviivauksia
	- ❏ Käsin kirjoitettua tekstiä sisältävät alkuperäiskappaleet
	- ❏ Rypistyneet tai taitetut alkuperäiskappaleet
- ❏ Kun olet tilassa **Asiakirjatila** kohteessa Epson Scan 2 ja **Kuvatyyppi** välilehdessä **Pääasetukset** on asetettu arvoon **Mustavalkoinen**, säädä **Kynnys**-arvoa välilehdessä **Lisäasetukset**. **Kynnys**-arvon suurentaminen tekee mustasta väristä vahvemman.
- ❏ Kun olet tilassa **Asiakirjatila** kohteessa Epson Scan 2, valitse **Lisäasetukset** -välilehti ja sitten **Kuvavaihtoehto** > **Tekstintarkennustekniikka**.

#### **Liittyvät tiedot**

& ["Asiakirjojen skannaaminen \(Asiakirjatila\)" sivulla 72](#page-71-0)

### **Skannatun kuvan ongelmien ratkaiseminen ei onnistu**

Jos olet kokeillut kaikkia ratkaisuja, mutta ongelma ei ole ratkennut, nollaa Epson Scan 2 -sovelluksen asetukset Epson Scan 2 Utility -apuohjelmalla.

#### *Huomautus:*

Epson Scan 2 Utility toimitetaan yhdessä Epson Scan 2 -ohjelman kanssa.

- 1. Käynnistä Epson Scan 2 Utility.
	- ❏ Windows 10/Windows Server 2016

Napsauta käynnistyspainiketta ja valitse sitten **EPSON** > **Epson Scan 2 Utility**.

❏ Windows 8.1/Windows 8/Windows Server 2012 R2/Windows Server 2012

Kirjoita sovelluksen nimi hakuruutuun ja valitse sitten näkyviin tuleva kuvake.

❏ Windows 7/Windows Vista/Windows XP/Windows Server 2008 R2/Windows Server 2008/Windows Server 2003 R2/Windows Server 2003

Napsauta käynnistyspainiketta ja valitse sitten **Kaikki ohjelmat** tai **Ohjelmat** > **EPSON** > **Epson Scan 2** > **Epson Scan 2 Utility**.

❏ Mac OS

Valitse **Siirry** > **Sovellukset** > **Epson Software** > **Epson Scan 2 Utility**.

- 2. Valitse **Muu**-välilehti.
- 3. Valitse **Palauta**.

#### *Huomautus:*

Jos asetusten nollaaminen ei ratkaise ongelmaa, poista Epson Scan 2 -sovellus ja asenna sovellus uudelleen.

#### **Liittyvät tiedot**

◆ ["Sovellusten asennusten poistaminen" sivulla 102](#page-101-0)

& ["Uusimpien sovellusten asentaminen" sivulla 101](#page-100-0)

## **Muita skannausongelmia**

### **Skannaus on liian hidasta**

Vähennä kuvatarkkuutta.

#### **Liittyvät tiedot**

& ["Skannaaminen Epson Scan 2 -ohjelmistolla" sivulla 72](#page-71-0)

### **Skannaus hidastuu merkittävästi jatkuvan skannauksen aikana**

Skannaus hidastuu, jotta laitteen mekanismi ei ylikuumene ja vaurioidu. Voit kuitenkin jatkaa skannaamista. Voit palauttaa normaalin skannausnopeuden antamalla laitteen olla käyttämättä vähintään 30 minuutin ajan. Skannausopeus ei palaudu normaaliksi, jos laitteen virta katkaistaan.

## **Skannaus pysähtyy skannattaessa PDF- tai Multi-TIFFtiedostomuotoon**

- ❏ Kun skannaat Epson Scan 2-sovelluksella, voit skannata jatkuvasti enintään 999 sivua PDF-tiedostomuotoon ja enintään 200 sivua Multi-TIFF-tiedostomuotoon.
- ❏ Suuria määriä skannattaessa on suositeltavaa skannata harmaasävyinä.
- ❏ Tee tietokoneen kovalevylle enemmän vapaata tilaa. Skannaus voi pysähtyä, jos vapaata tilaa ei ole tarpeeksi.
- ❏ Yritä skannata pienemmällä resoluutiolla. Skannaus pysähtyy, jos datan kokonaiskoon enimmäismäärä täyttyy.

#### **Liittyvät tiedot**

& ["Skannaaminen Epson Scan 2 -ohjelmistolla" sivulla 72](#page-71-0)

## **Muut ongelmat**

### **Heikko sähköisku tulostinta kosketettaessa**

Jos tietokoneeseen on yhdistetty useita oheislaitteita, saatat tulostinta koskettaessasi saada heikon sähköiskun. Asenna tulostimeen yhdistettyyn tietokoneeseen maadoitusjohto.

## **Toimintaäänet ovat voimakkaita**

Jos toimintojen äänet ovat liian voimakkaita, ota käyttöön **Hiljainen tila**. Tämän ominaisuuden ottaminen käyttöön voi hidastaa tulostusnopeutta.

❏ Windows -tulostinohjain

Valitse **Käytössä Hiljainen tila** -kohdan asetukseksi **Yleiset**-välilehdeltä.

❏ Mac OS -tulostinohjain

Valitse -valikosta **Järjestelmäasetukset** > **Tulostimet ja skannerit** (tai **Tulosta ja skannaa** tai **Tulosta ja faksaa**) ja valitse sitten käytössä oleva tulostin. Valitse **Valinnat ja tarvikkeet** > **Asetukset** (tai **Ajuri**). Valitse **Käytössä**-asetukseksi **Hiljainen tila**.

## **Palomuuri estää sovelluksen (vain Windows)**

Lisää sovellus Windowsin palomuurin sallittuihin sovelluksiin **Ohjauspaneelin**-turva-asetuksissa.

### **Muste on vuotanut**

- ❏ Jos mustetta on säiliön ympärillä, pyyhi muste pois puhtaalla nukkaamattomalla liinalla tai vanupuikolla.
- ❏ Jos mustetta valuu pöydälle tai lattialle, pyyhi se pois heti.Jos muste ehtii kuivua, tahran poistaminen on vaikeaa.Estä tahran leviäminen imeyttämällä muste kuivaan liinaan ja pyyhkimällä sitten märällä liinalla.
- ❏ Jos mustetta joutuu käsiin, pese kädet vedellä ja saippualla.

# <span id="page-133-0"></span>**Liite**

# **Tekniset tiedot**

## **Tulostimen ominaisuudet**

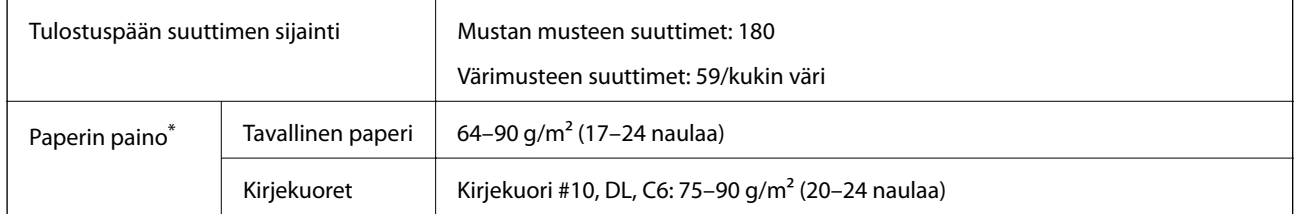

\* Vaikka paperin paksuus olisi sallittujen arvojen rajoissa, paperi ei välttämättä syöty laitteeseen oikein tai tulostusjäljen laatu voi olla heikko paperin laadun tai muiden ominaisuuksien vuoksi.

### **Tulostusalue**

#### *Yksittäisten arkkien tulostusalue*

Tulostuslaatu voi olla heikompi varjostetuilla alueilla tulostimen toimintaperiaatteen vuoksi.

#### **Tulostaminen reunuksilla**

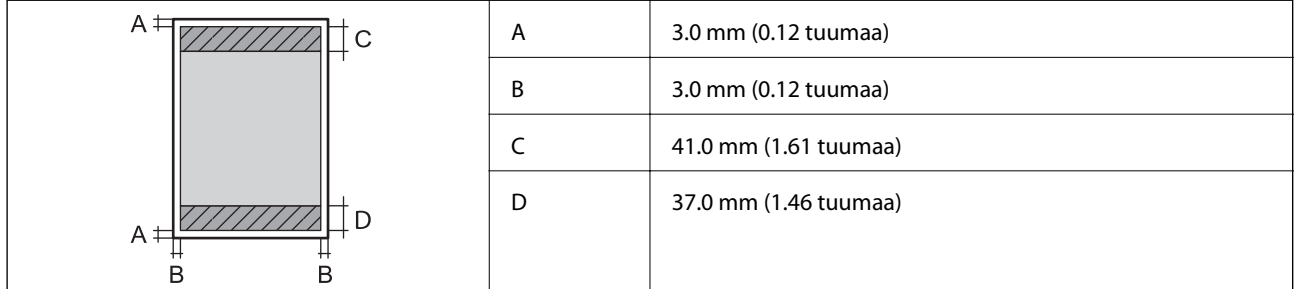

#### **Reunaton tulostus**

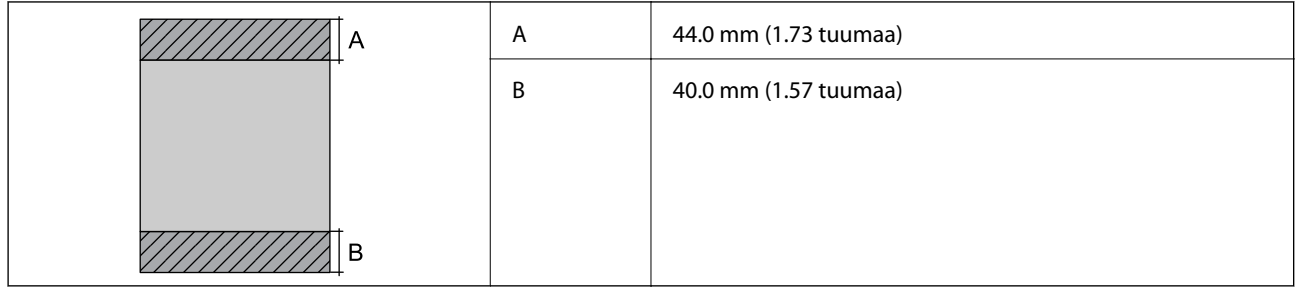

#### *Kirjekuorien tulostettava alue*

Tulostuslaatu voi olla heikompi varjostetuilla alueilla tulostimen toimintaperiaatteen vuoksi.

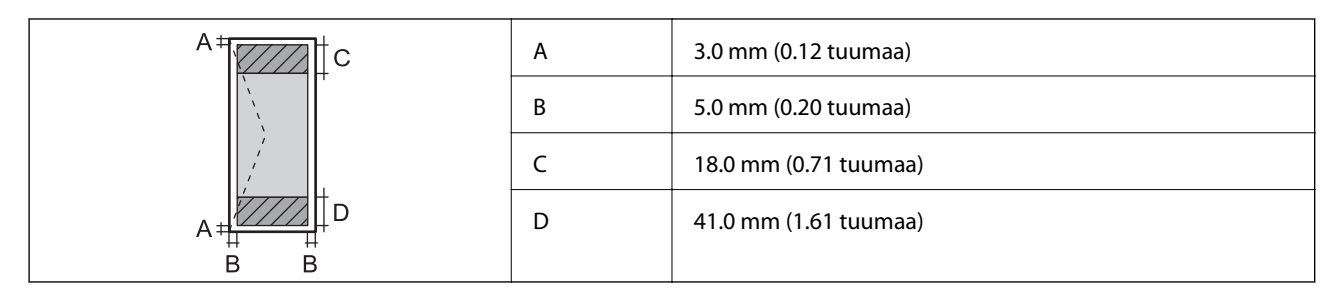

## **Skannerin ominaisuudet**

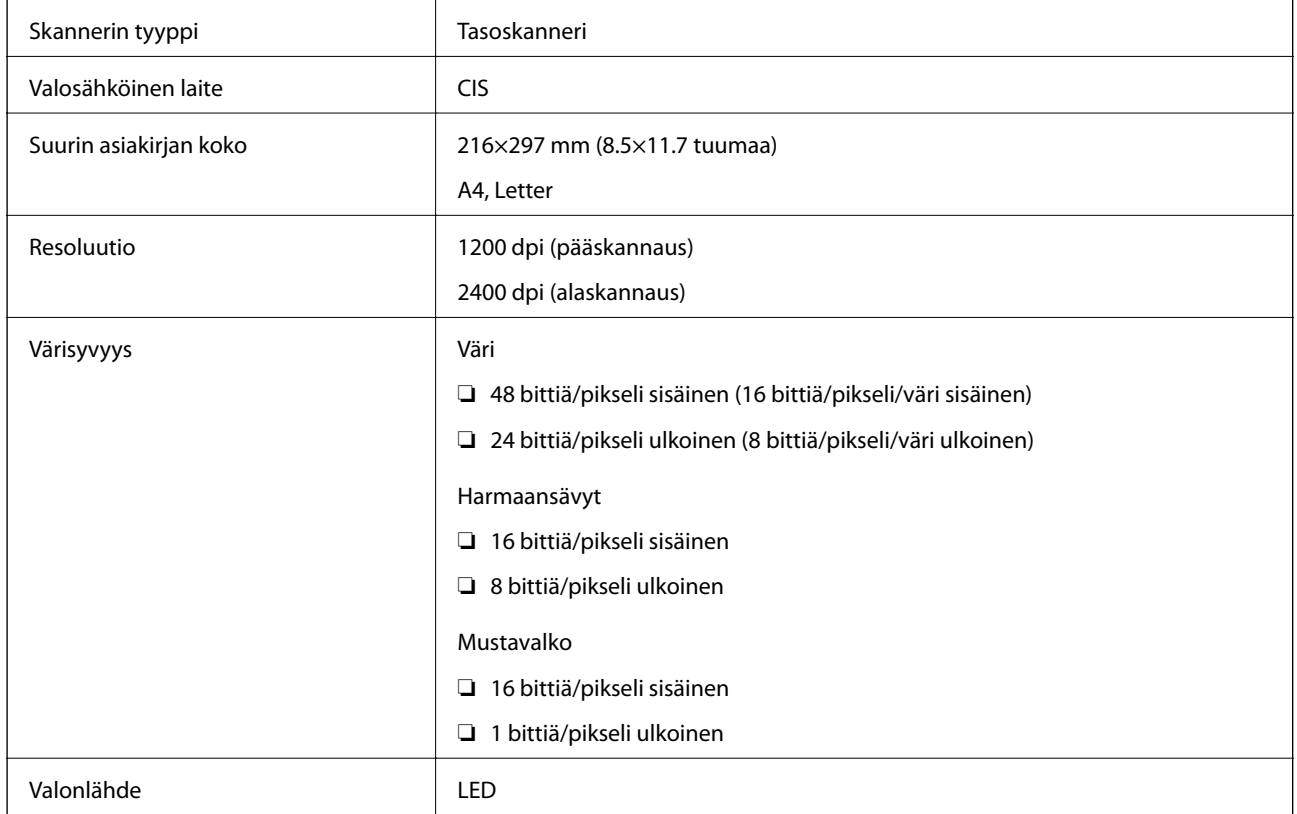

## **Käyttöliittymän ominaisuudet**

Tietokoneelle Hi-Speed USB -liitäntä

## **Verkkotoimintojen luettelo**

#### **Verkkotoiminnot ja IPv4/IPv6**

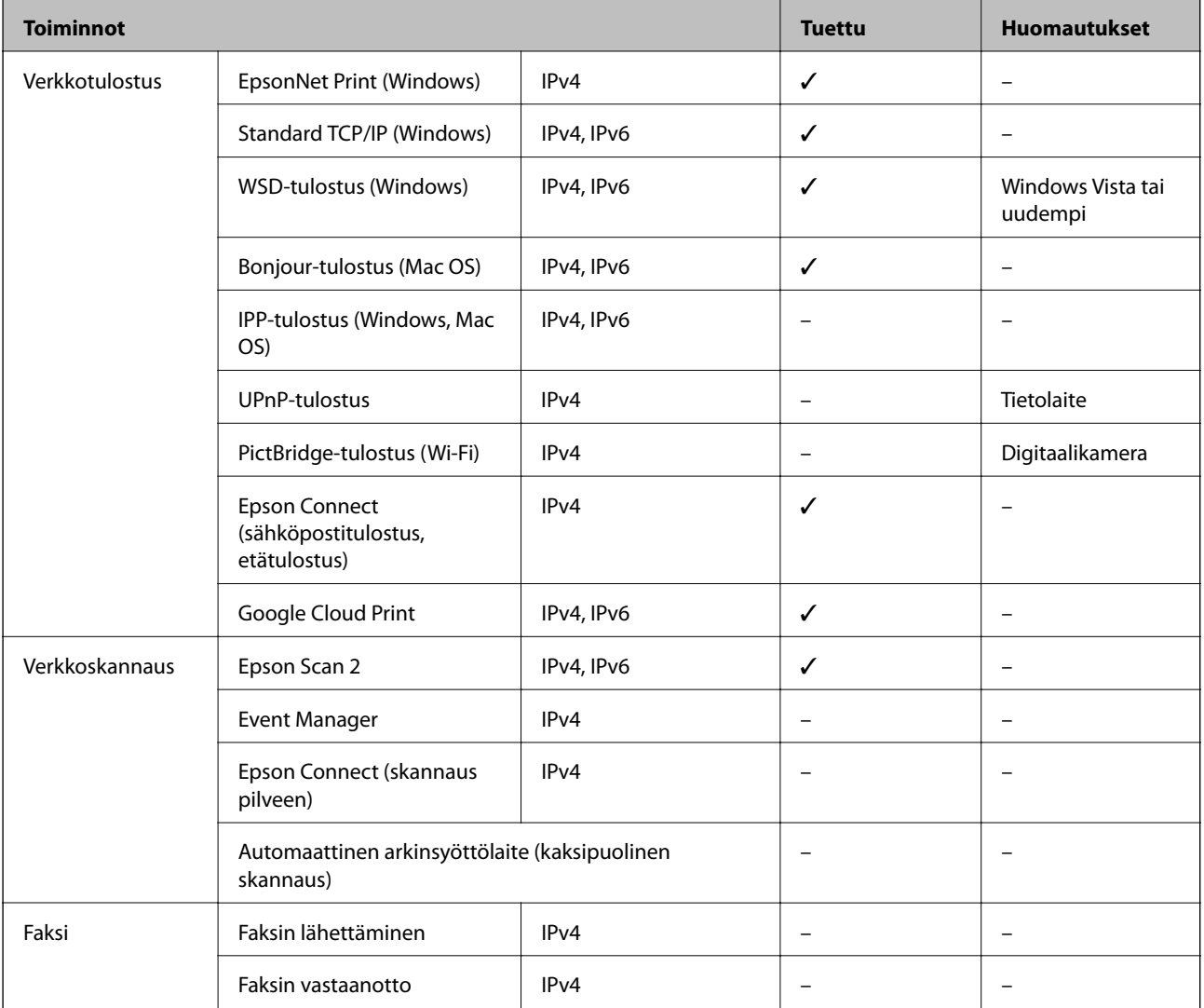

## **Wi-Fi-verkkoyhteyden tekniset tiedot**

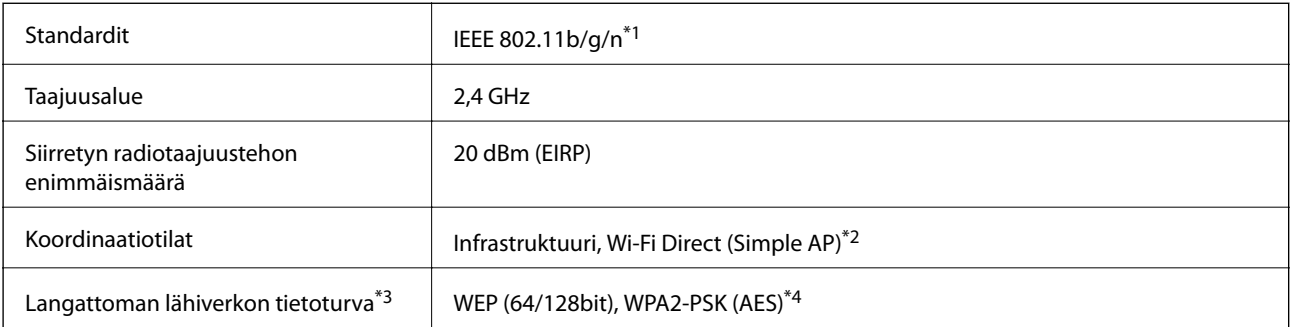

\*1 IEEE 802.11n on saatavilla vain HT20:lle.

\*2 Ei IEEE 802.11b -tukea.

- \*3 Wi-Fi Direct tukee vain WPA2-PSK (AES) -salausta.
- \*4 Noudattaa WPA2-standardia, tukee WPA/WPA2 Personal -salausta.

## **Tietoturvaprotokolla**

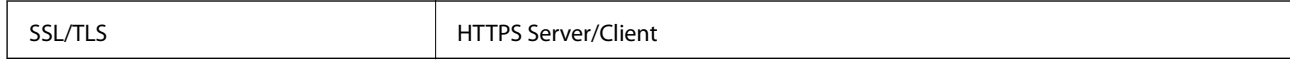

## **Tuetut kolmansien osapuolten palvelut**

Google Cloud Print

### **Mitat**

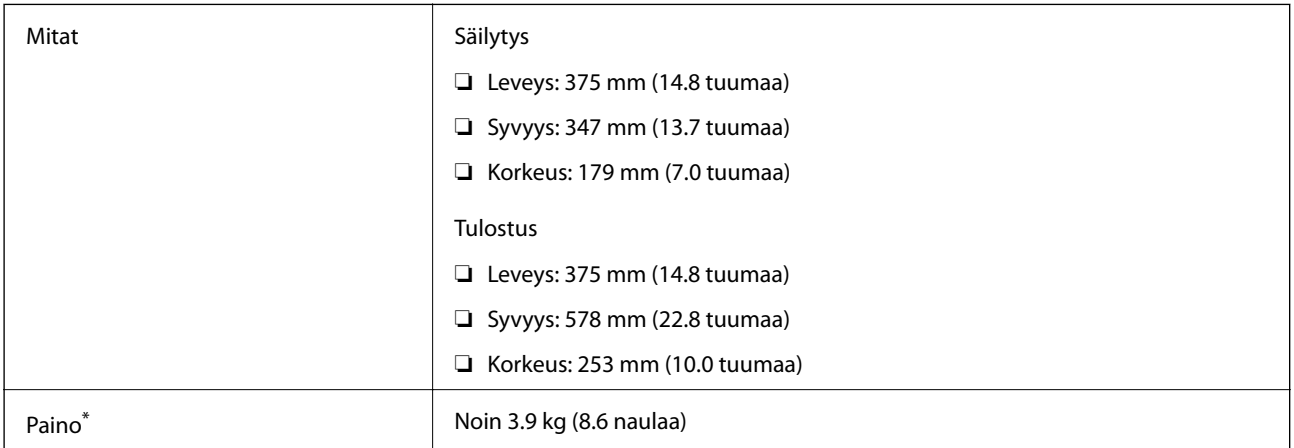

\* Ilman mustetta ja virtajohtoa.

## **Sähkötekniset ominaisuudet**

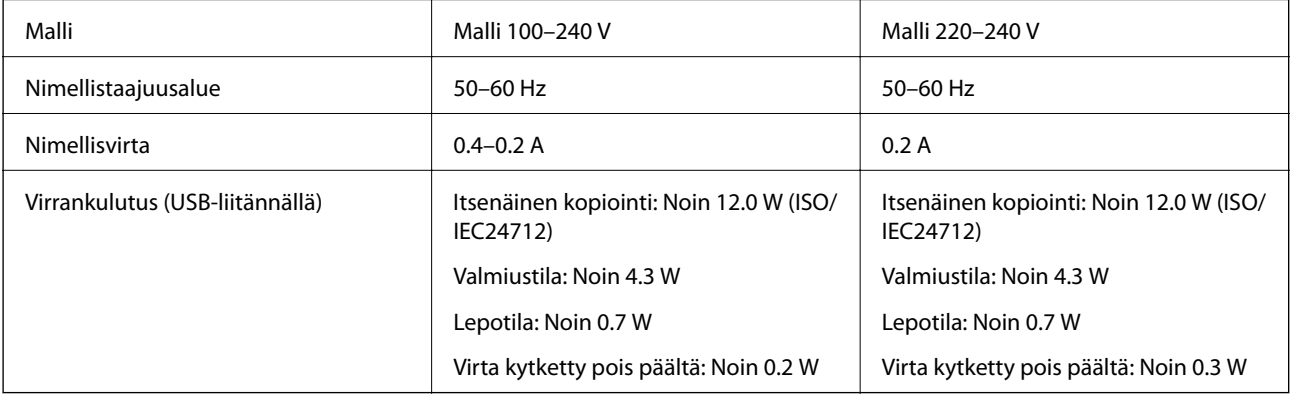

**Liite**

#### <span id="page-137-0"></span>*Huomautus:*

- ❏ Tarkista jännite tulostimessa olevista merkinnöistä.
- ❏ Eurooppalaiset käyttäjät: lisätietoja virrankulutuksesta on saatavana seuraavalla verkkosivustolla. <http://www.epson.eu/energy-consumption>

## **Ympäristöä koskevat tekniset tiedot**

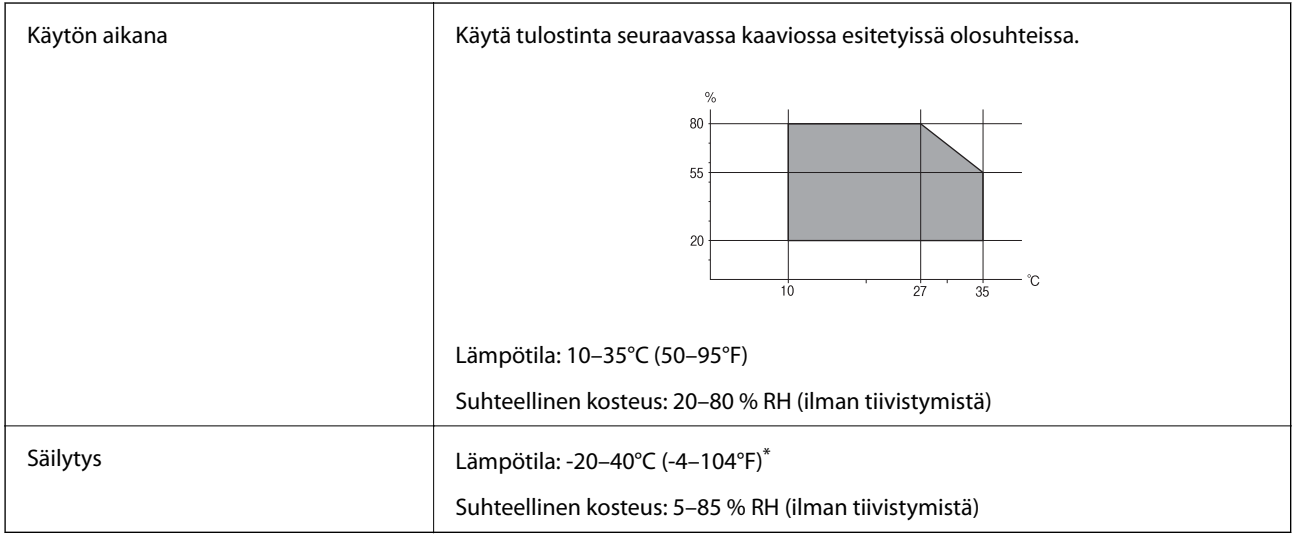

Varastoitavissa yhden kuukauden ajan lämpötilassa 40 °C (104 °F).

### **Mustepullojen käyttöympäristön tiedot**

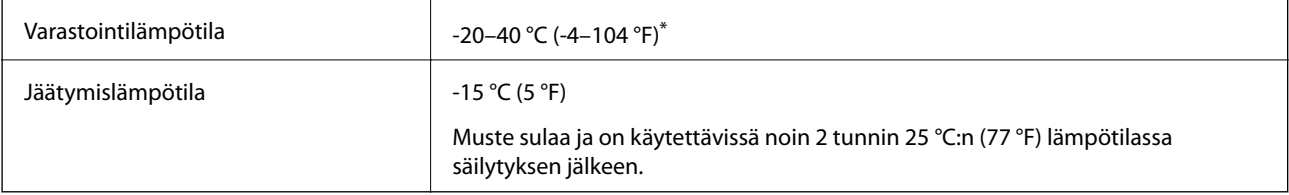

Varastoitavissa yhden kuukauden ajan lämpötilassa 40 °C (104 °F).

## **Järjestelmävaatimukset**

- ❏ Windows 10 (32-bittinen, 64-bittinen)/Windows 8.1 (32-bittinen, 64-bittinen)/Windows 8 (32-bittinen, 64 bittinen)/Windows 7 (32-bittinen, 64-bittinen)/Windows Vista (32-bittinen, 64-bittinen)/Windows XP SP3 tai uudempi (32-bittinen)/Windows XP Professional x64 Edition SP2 tai uudempi/Windows Server 2016/Windows Server 2012 R2/Windows Server 2012/Windows Server 2008 R2/Windows Server 2008/Windows Server 2003 R2/Windows Server 2003 SP2 tai uudempi
- ❏ macOS High Sierra/macOS Sierra/OS X El Capitan/OS X Yosemite/OS X Mavericks/OS X Mountain Lion/Mac OS X v10.7.x/Mac OS X v10.6.8

#### *Huomautus:*

- ❏ Mac OS -käyttöjärjestelmä ei välttämättä tue joitakin sovelluksia ja ominaisuuksia.
- ❏ Mac OS -käyttöjärjestelmän UNIX-tiedostojärjestelmä (UFS) ei ole tuettu.

# **Säädöksiä koskevat tiedot**

## **Standardit ja hyväksynnät**

### **Standardit ja hyväksynnät USA:n mallille**

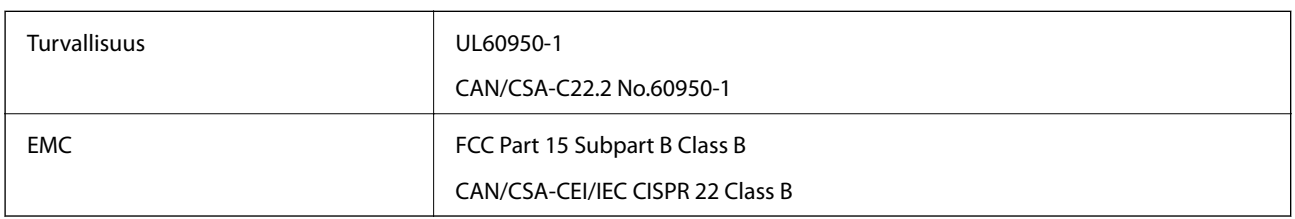

Tässä laitteessa on seuraava langaton moduuli.

Valmistaja: Seiko Epson Corporation

Tyyppi: J26H006

Tämä tuote noudattaa FCC-sääntöjen osaa 15 ja IC-sääntöjen kohtaa RSS-210. Epson ei vastaa suojausvaatimusten täyttämisen epäonnistumisesta, jos siihen on syynä muu kuin tuotteen suositeltu muuntaminen. Laitetta saa käyttää, kun seuraavat kaksi ehtoa täyttyvät: (1) tämä laite ei saa aiheuttaa haitallisia häiriöitä ja (2) tämän laitteen on siedettävä vastaanotetut häiriöt, mukaan lukien häiriöt, jotka saattavat aiheuttaa laitteessa epätoivottavaa toimintaa.

Luvanvaraisen palvelun radiohäiriöiden ehkäisemiseksi tämä laite on tarkoitettu käytettäväksi sisätiloissa ja poissa ikkunoiden luota mahdollisimman hyvän suojauksen saavuttamiseksi. Ulos asennettu laite (tai sen lähetysantenni) vaatii luvan.

Tämä laite noudattaa FCC/IC:n kontrolloimatonta ympäristöä koskevia säteilyaltistuksen rajoja ja täyttää FCC:n IC-radiotaajuusaltistussääntöjen (RF) OET65:n ja RSS-102:n liitteen C radiotaajuusaltistusohjeet (RF). Tämä laite on asennettava ja sitä on käytettävä siten, että säteilevä osa pidetään vähintään 20 cm:n (7,9 tuuman) etäisyydellä ihmiskehosta (ääriosat, kuten kädet, ranteet, jalat ja nilkat, pois lukien).

### **Standardit ja hyväksynnät Euroopan mallille**

#### Eurooppalaiset käyttäjät

Seiko Epson Corporation ilmoittaa täten, että seuraava radiolaitemalli noudattaa direktiiviä 2014/53/EU. EU:n vaatimustenmukaisuusvakuutus on saatavilla kokonaisuudessaan Internetissä seuraavassa osoitteessa.

#### <http://www.epson.eu/conformity>

#### C634C

Käytettäväksi vain seuraavissa maissa: Irlanti, Yhdistynyt kuningaskunta, Itävalta, Saksa, Liechtenstein, Sveitsi, Ranska, Belgia, Luxemburg, Alankomaat, Italia, Portugali, Espanja, Tanska, Suomi, Norja, Ruotsi, Islanti, Kroatia, Kypros, Kreikka, Slovenia, Malta, Bulgaria, Tšekki, Viro, Unkari, Latvia, Liettua, Puola, Romania ja Slovakia.

Epson ei vastaa suojausvaatimusten täyttämisen epäonnistumisesta, jos siihen on syynä muu kuin tuotteen suositeltu muuntaminen.

 $\epsilon$ 

#### **Standardit ja hyväksynnät Australian mallille**

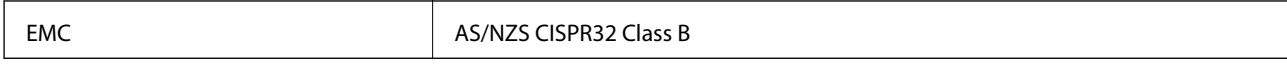

Epson ilmoittaa, että seuraavat laitemallit noudattavat AS/NZS4268:n olennaisia vaatimuksia ja muita asiaankuuluvia ehtoja.

C634C

Epson ei vastaa suojausvaatimusten täyttämisen epäonnistumisesta, jos siihen on syynä muu kuin tuotteen suositeltu muuntaminen.

## **Kopiointirajoitukset**

Noudata seuraavia rajoituksia ja varmista, että käytät tuotetta vastuullisesti ja laillisesti.

Seuraavien kohteiden kopioiminen on lainvastaista:

- ❏ setelirahat, kolikot, valtion liikkeelle laskemat arvopaperit, valtion joukkovelkakirjalainat ja kunnalliset arvopaperit
- ❏ käyttämättömät postimerkit, esileimatut postikortit ja muut viralliset postilaitoksen leimaamat tuotteet
- ❏ valtion liikkeelle laskemat veromerkit ja laillisesti liikkeelle lasketut arvopaperit

Seuraavien kohteiden kopioinnissa tulee noudattaa varovaisuutta:

- ❏ yksityisten liikelaitosten liikkeelle laskemat arvopaperit (mm. osaketodistukset, siirrettävät velkakirjat, sekit), kuukausikortit, alennusliput jne.
- ❏ passit, ajokortit, lääkärintodistukset, ajoluvat, elintarvikekortit, pääsyliput jne.

#### *Huomautus:*

Näiden asiakirjojen kopioiminen saattaa myös olla lainvastaista.

Tekijänoikeuksin suojatun materiaalin asianmukainen käyttö:

Tulostimien avulla on mahdollista kopioida tekijänoikeuksin suojattua materiaalia lainvastaisesti. Mikäli kyse ei ole lakiasiantuntijan hyväksymästä käyttötarkoituksesta, varmista materiaalin kopiointiin mahdollisesti liittyvät rajoitukset ennen julkaistun materiaalin kopiointia.

# **Tulostimen kuljettaminen**

Jos kuljetat tulostinta muuton tai korjauksessa käyttämisen vuoksi, pakkaa tulostin seuraavia ohjeita noudattaen.

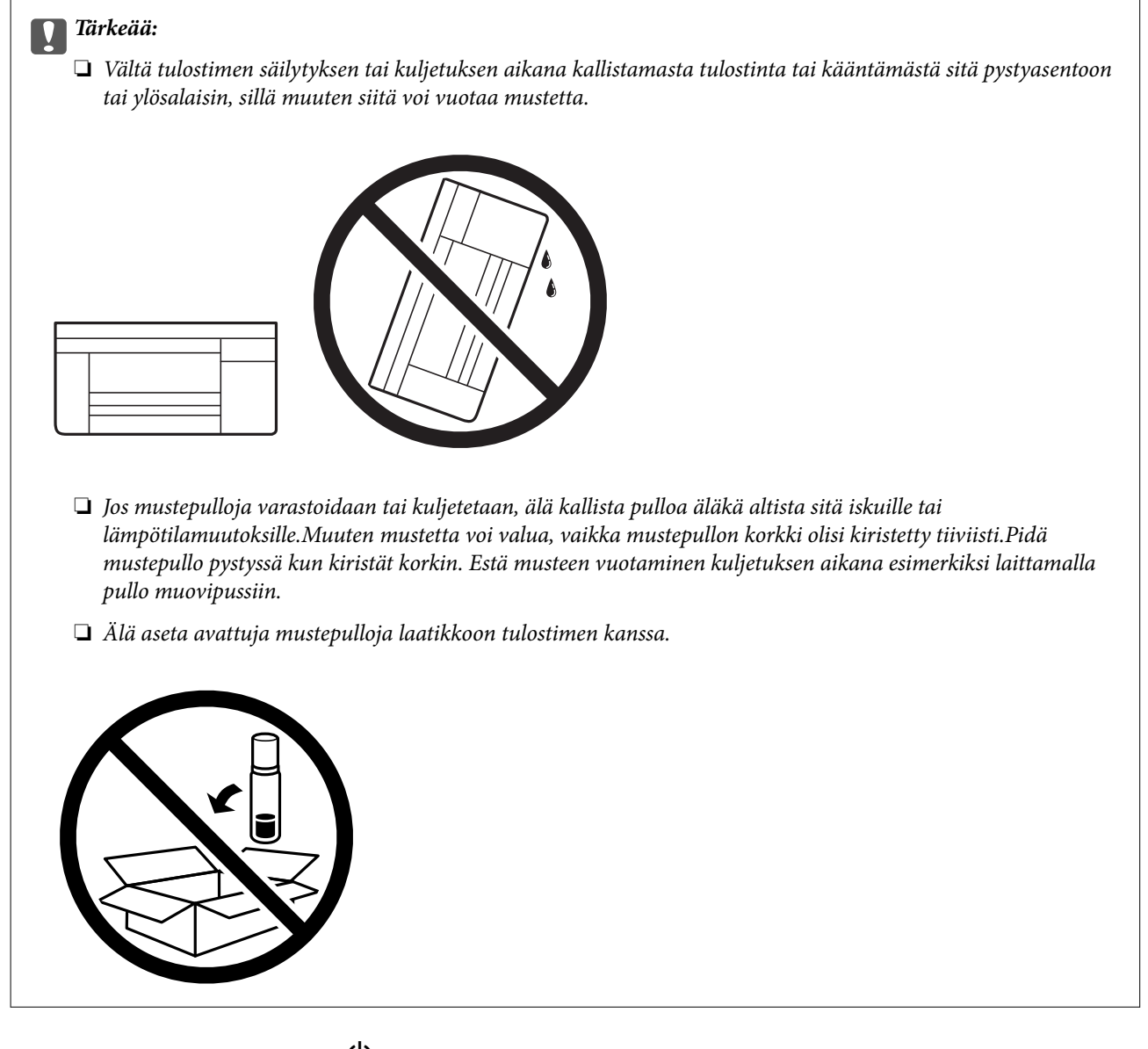

- 1. Sammuta tulostin painamalla  $\mathcal O$ -painiketta.
- 2. Varmista, että virtavalo sammuu, ja irrota sitten virtajohto.

#### c*Tärkeää:*

Irrota virtajohto, kun virtavalo on sammunut. Muutoin tulostuspää ei palaa alkuasentoonsa, minkä vuoksi muste kuivuu ja tulostamisesta voi tulla mahdotonta.

- 3. Irrota kaikki kaapelit, kuten virtajohto ja USB-kaapeli.
- 4. Poista tulostimesta kaikki paperit.
- 5. Varmista, että tulostimessa ei ole alkuperäiskappaleita.
- 
- 6. Varmista, että asennat tulpan mustesäiliöön tiukasti.

7. Sulje Mustesäiliöyksikön kansi tukevasti.

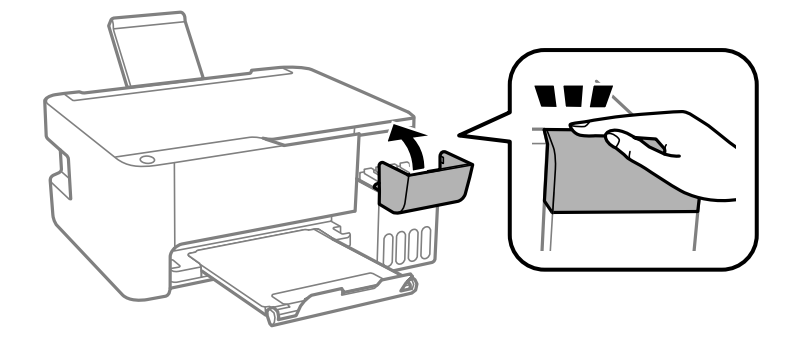

8. Valmista tulostin pakattavaksi alla esitetyllä tavalla.

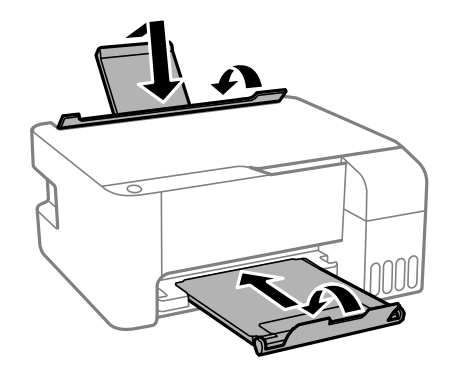

9. Pakkaa tulostin pakkaukseensa käyttäen suojamateriaaleja.

Kun käytät tulostinta uudelleen, muista varmasti poistaa teippi, jolla kiinnitit tulostuspään. Jos tulostuslaatu on seuraavalla tulostuskerralla heikko, puhdista ja kohdista tulostuspää.

#### **Liittyvät tiedot**

- & ["Osien nimet ja toiminnot" sivulla 13](#page-12-0)
- & ["Tulostuspään tarkistaminen ja puhdistaminen" sivulla 88](#page-87-0)
- & ["Tulostuspään kohdistaminen" sivulla 91](#page-90-0)

## **Tekijänoikeus**

Mitään tämän julkaisun osaa ei saa toisintaa, tallentaa tietojenhakujärjestelmään tai siirtää missään muodossa tai millään tavoin, elektronisesti, mekaanisesti, valokopioimalla, nauhoittamalla tai muuten ilman Seiko Epson Corporationin etukäteen antamaa kirjallista suostumusta. Julkaisija ei vastaa julkaisun sisältämien tietojen käytöstä. Julkaisija ei myöskään vastaa julkaisun sisältämän tietojen käytön seurauksista. Tässä oppaassa annettuja tietoja on tarkoitus käyttää vain tämän Epson-laitteen yhteydessä. Epson ei vastaa vahingoista, jotka aiheutuvat näiden tietojen soveltamisesta muihin tulostimiin.

Seiko Epson Corporation tai sen tytäryhtiöt eivät ole vastuussa tämän tuotteen hankkijalle tai kolmansille osapuolille mahdollisesti aiheutuvista vahingoista, menetyksistä, kustannuksista tai kuluista, jotka aiheutuvat onnettomuudesta, tämän tuotteen väärinkäytöstä tai siihen tehdyistä luvattomista muunnoksista, korjauksista tai muutoksista tai (Yhdysvaltoja lukuun ottamatta) siitä, että Seiko Epson Corporationin antamia käyttö- ja huoltoohjeita ei noudateta tarkoin.

Seiko Espon Corporation ja sen tytäryhtiöt eivät ole vastuussa vahingoista tai vaikeuksista, jotka aiheutuvat muiden lisävarusteiden tai tarvikkeiden kuin Seiko Epson Corporationin ilmoittamien alkuperäisten Epsontuotteiden tai Epson-hyväksynnän saaneiden tuotteiden käytöstä.

Seiko Epson Corporation ei vastaa sähkömagneettisista häiriöistä johtuvista vahingoista, mikäli niihin on syynä muiden kuin Seiko Epson Corporationin Epson-hyväksynnän saaneiden liitäntäkaapeleiden käyttö.

© 2018 Seiko Epson Corporation

Tämän oppaan sisältö ja tämän tuotteen tekniset tiedot saattavat muuttua ilman erillistä ilmoitusta.

## **Tavaramerkit**

- ❏ EPSON® on rekisteröity tavaramerkki, ja EPSON EXCEED YOUR VISION tai EXCEED YOUR VISION on Seiko Epson Corporationin tavaramerkki.
- ❏ Epson Scan 2 software is based in part on the work of the Independent JPEG Group.
- ❏ libtiff

Copyright © 1988-1997 Sam Leffler

Copyright © 1991-1997 Silicon Graphics, Inc.

Permission to use, copy, modify, distribute, and sell this software and its documentation for any purpose is hereby granted without fee, provided that (i) the above copyright notices and this permission notice appear in all copies of the software and related documentation, and (ii) the names of Sam Leffler and Silicon Graphics may not be used in any advertising or publicity relating to the software without the specific, prior written permission of Sam Leffler and Silicon Graphics.

THE SOFTWARE IS PROVIDED "AS-IS" AND WITHOUT WARRANTY OF ANY KIND, EXPRESS, IMPLIED OR OTHERWISE, INCLUDING WITHOUT LIMITATION, ANY WARRANTY OF MERCHANTABILITY OR FITNESS FOR A PARTICULAR PURPOSE.

IN NO EVENT SHALL SAM LEFFLER OR SILICON GRAPHICS BE LIABLE FOR ANY SPECIAL, INCIDENTAL, INDIRECT OR CONSEQUENTIAL DAMAGES OF ANY KIND, OR ANY DAMAGES WHATSOEVER RESULTING FROM LOSS OF USE, DATA OR PROFITS, WHETHER OR NOT ADVISED OF THE POSSIBILITY OF DAMAGE, AND ON ANY THEORY OF LIABILITY, ARISING OUT OF OR IN CONNECTION WITH THE USE OR PERFORMANCE OF THIS SOFTWARE.

❏ QR Code is a registered trademark of DENSO WAVE INCORPORATED in Japan and other countries.

❏ Intel® is a registered trademark of Intel Corporation.

❏ Microsoft®, Windows®, Windows Server®, and Windows Vista® are registered trademarks of Microsoft Corporation.

- ❏ Apple, Macintosh, macOS, OS X, Bonjour, ColorSync, Safari, iPad, iPhone, iPod touch, and iTunes are trademarks of Apple Inc., registered in the U.S. and other countries.
- ❏ Google Cloud Print, Chrome, Chrome OS, Google Play and Android are trademarks of Google Inc.
- ❏ Adobe and Adobe Reader are either registered trademarks or trademarks of Adobe Systems Incorporated in the United States and/or other countries.
- ❏ Yleinen ilmoitus: Muut julkaisussa käytetyt tuotenimet on mainittu vain tunnistamistarkoituksessa, ja ne saattavat olla vastaavien omistajiensa tavaramerkkejä.Epson ei vaadi itselleen mitään oikeuksia näihin tuotenimiin.

# **Asiakastukipalvelut**

## **Teknisen tuen verkkosivusto**

Jos tarvitset lisätukea, siirry alla näkyvälle Epson-tukisivustolle. Valitse maasi tai alueesi ja siirry paikallisen Epsonverkkosivuston tukiosioon. Sivustolla on saatavilla myös uusimmat ohjaimet, usein kysytyt kysymykset, oppaat ja muut ladattavissa olevat kohteet.

<http://support.epson.net/>

<http://www.epson.eu/Support> (Eurooppa)

Jos Epson-tuotteesi ei toimi kunnolla eikä ongelman ratkaiseminen onnistu, pyydä tukea Epson-tukipalveluista.

## **Yhteydenotto Epsonin tukeen**

### **Ennen yhteyden ottamista Epsoniin**

Jos Epson-tuotteesi ei toimi oikein, eikä ongelmaa voida ratkaista tuotteen mukana toimitettujen vianmääritysoppaiden avulla, ota yhteys Epsonin tukeen lisätietojen saamiseksi. Jos alueesi Epson-tukea ei ole seuraavassa luettelossa, ota yhteys jälleenmyyjään, jolta ostit laitteen.

Epsonin tuki pystyy ratkaisemaan ongelmasi nopeammin, jos annat seuraavat tiedot:

❏ Tuotteen sarjanumero

(Sarjanumerotarra on yleensä tuotteen takana.)

- ❏ Tuotteen malli
- ❏ Tuotteen ohjelmistoversio

(Napsauta **About**, **Version Info** tai vastaavaa painiketta tuoteohjelmistosta.)

- ❏ Tietokoneen merkki ja malli
- ❏ Tietokoneen käyttöjärjestelmän nimi ja versio
- ❏ Laitteen yhteydessä yleensä käytettävien ohjelmien nimet ja versiot

#### *Huomautus:*

Tuotteesta riippuen verkon tiedot on saatettu tallentaa tuotteen muistiin. Asetukset saattavat kadota tuotteen rikkoutumisen tai korjauksen seurauksena. Epson ei ota vastuuta tietojen menetyksistä tai varmuuskopioinnista eikä asetusten palauttamisesta edes takuun voimassaoloaikana. Suosittelemme omien varmuuskopioiden ottamista tai muistiinpanojen tekoa.
## **Eurooppa**

Lisätietoja yhteyden ottamisesta Epson-tukeen on Euroopan takuuasiakirjassa.

# **Taiwan**

Yhteystiedot lisätietoja, tukea ja huoltoa varten ovat:

### **Verkkosivusto**

### [http://www.epson.com.tw](http://www.epson.com.tw/)

Sivusto sisältää tuotteiden tekniset tiedot, ladattavia ohjaimia sekä tuotteita koskevan kyselypalvelun.

### **Epson-tuotetuki**

Puhelin: +886-2-80242008

Tuotetuen tiimimme voi auttaa sinua puhelimitse seuraavissa kysymyksissä:

- ❏ Myyntitiedustelut ja tuotetiedot
- ❏ Tuotteen käyttöä koskevat kysymykset ja ongelmat
- ❏ Korjauspalvelua ja takuuta koskevat kyselyt

### **Korjauspalvelukeskus:**

<http://www.tekcare.com.tw/branchMap.page>

TekCare corporation on Epson Taiwan Technology & Trading Ltd:n valtuutettu huoltokeskus.

# **Australia**

Epson Australia haluaa tarjota sinulle korkeatasoisen asiakastuen. Tuoteoppaiden lisäksi tarjoamme seuraavat lähteet lisätietojen saamiseksi:

### **Internet-osoite**

### [http://www.epson.com.au](http://www.epson.com.au/)

Siirry Epson Australian verkkosivustoon. Sinun kannattaa vierailla sivustolla aika ajoin! Sivustolla on ohjaimien latausalue, Epsonin yhteystiedot, uudet tuotetiedot ja tekninen tuki (sähköposti).

### **Epson-tuotetuki**

### Puhelin: 1300-361-054

Epson-tuotetuki on varmistamassa, että asiakkaamme saavat ohjeita. Tuotetuen henkilöstö auttaa Epson-tuotteen asennuksessa, määrityksissä ja käytössä. Myynnin tuotetuen henkilöstö voi lähettää materiaalia uusista Epsontuotteista ja neuvoa lähimmän jälleenmyyjän tai huollon sijainnin. Tuotetuessa vastataan monentyyppisiin kysymyksiin.

Kehotamme ottamaan esiin kaikki tarvittavat tiedot ennen soittoa. Mitä enemmän tietoa on valmiina, sitä nopeammin voimme ratkaista ongelman. Tarvittavia tietoja ovat Epson-tuotteesi oppaat, tietokoneesi tyyppi, käyttöjärjestelmä, sovellusohjelmat ja muut tiedot, joita arvelet tarvittavan.

### **Tuotteen kuljetus**

Epson suosittelee tuotteen pakkauksen säilyttämistä tulevaa kuljetusta varten. Mustesäiliön kiinnittäminen teipillä ja tuotteen pitäminen pystyasennossa on myös suositeltavaa.

# **Ohjeet käyttäjille Uudessa Seelannissa**

Epson Uusi Seelanti haluaa tarjota sinulle korkealuokkaista asiakaspalvelua. Tuotedokumentaation lisäksi tietoja löytyy seuraavista lähteistä:

### **Internet-osoite**

### [http://www.epson.co.nz](http://www.epson.co.nz/)

Siirry Epson Uuden Seelannin verkkosivuille. Sinun kannattaa vierailla sivustolla aika ajoin! Sivustolla on ohjaimien latausalue, Epsonin yhteystiedot, uudet tuotetiedot ja tekninen tuki (sähköposti).

### **Epson-tuotetuki**

Puhelin: 0800 237 766

Epson-tuotetuki on varmistamassa, että asiakkaamme saavat ohjeita. Tuotetuen henkilöstö auttaa Epson-tuotteen asennuksessa, määrityksissä ja käytössä. Myynnin tuotetuen henkilöstö voi lähettää materiaalia uusista Epsontuotteista ja neuvoa lähimmän jälleenmyyjän tai huollon sijainnin. Tuotetuessa vastataan monentyyppisiin kysymyksiin.

Kehotamme ottamaan esiin kaikki tarvittavat tiedot ennen soittoa. Mitä enemmän tietoa on valmiina, sitä nopeammin voimme ratkaista ongelman. Näitä tietoja ovat Epsonin tuotedokumentaatio, tietokoneen tyyppi, käyttöjärjestelmä, sovellusohjelmat ja muut mielestäsi oleelliset tiedot.

### **Tuotteen kuljetus**

Epson suosittelee tuotteen pakkauksen säilyttämistä tulevaa kuljetusta varten. Mustesäiliön kiinnittäminen teipillä ja tuotteen pitäminen pystyasennossa on myös suositeltavaa.

## **Singapore**

Epson Singaporen yhteystiedot lisätietoja, tukea ja huoltoa varten ovat:

### **Verkkosivusto**

### [http://www.epson.com.sg](http://www.epson.com.sg/)

Sivusto sisältää tuotteiden tekniset tiedot, ladattavia ohjaimia, usein kysytyt kysymykset (FAQ), myyntitiedustelupalvelun sekä teknisen tuen sähköpostitse.

### **Epson-tuotetuki**

Maksuton numero: 800-120-5564

Tuotetuen tiimimme voi auttaa puhelimitse seuraavissa kysymyksissä:

- ❏ Myyntitiedustelut ja tuotetiedot
- ❏ Tuotteen käyttöä koskevat kysymykset ja ongelmien vianmääritys
- ❏ Korjauspalvelua ja takuuta koskevat kyselyt

## **Thaimaa**

Yhteystiedot lisätietoja, tukea ja huoltoa varten ovat:

## **Verkkosivusto**

### [http://www.epson.co.th](http://www.epson.co.th/)

Sivusto sisältää tuotteiden tekniset tiedot, ladattavia ohjaimia, usein kysytyt kysymykset (FAQ) ja sähköpostiyhteyden.

### **Epsonin puhelinpalvelukeskus**

Puhelin: 66-2685-9899 Sähköposti: support@eth.epson.co.th Puhelinpalvelutiimimme auttaa puhelimitse seuraavissa kysymyksissä: ❏ Myyntitiedustelut ja tuotetiedot ❏ Tuotteen käyttöä koskevat kysymykset ja ongelmat ❏ Korjauspalvelua ja takuuta koskevat kyselyt

# **Vietnam**

Yhteystiedot lisätietoja, tukea ja huoltoa varten ovat:

### **Epson-palvelukeskus**

65 Truong Dinh Street, District 1, Hochiminh City, Vietnam. Puhelin (Ho Chi Minh City): 84-8-3823-9239, 84-8-3825-6234 29 Tue Tinh, Quan Hai Ba Trung, Hanoi City, Vietnam Puhelin (Hanoi City): 84-4-3978-4785, 84-4-3978-4775

## **Indonesia**

Yhteystiedot lisätietoja, tukea ja huoltoa varten ovat:

## **Verkkosivusto**

### [http://www.epson.co.id](http://www.epson.co.id/)

- ❏ Tuotteiden tekniset tiedot, ladattavat ohjaimet
- ❏ Usein kysytyt kysymykset (FAQ), myyntitiedustelut, kysymykset sähköpostitse

### **Epson Hotline**

Puhelin: +62-1500-766 Faksi: +62-21-808-66-799 Hotline-tiimimme auttaa puhelimitse tai faksilla seuraavissa kysymyksissä: ❏ Myyntitiedustelut ja tuotetiedot

## $\hfill\Box$  Tekninen tuki

# **Epson-palvelukeskus**

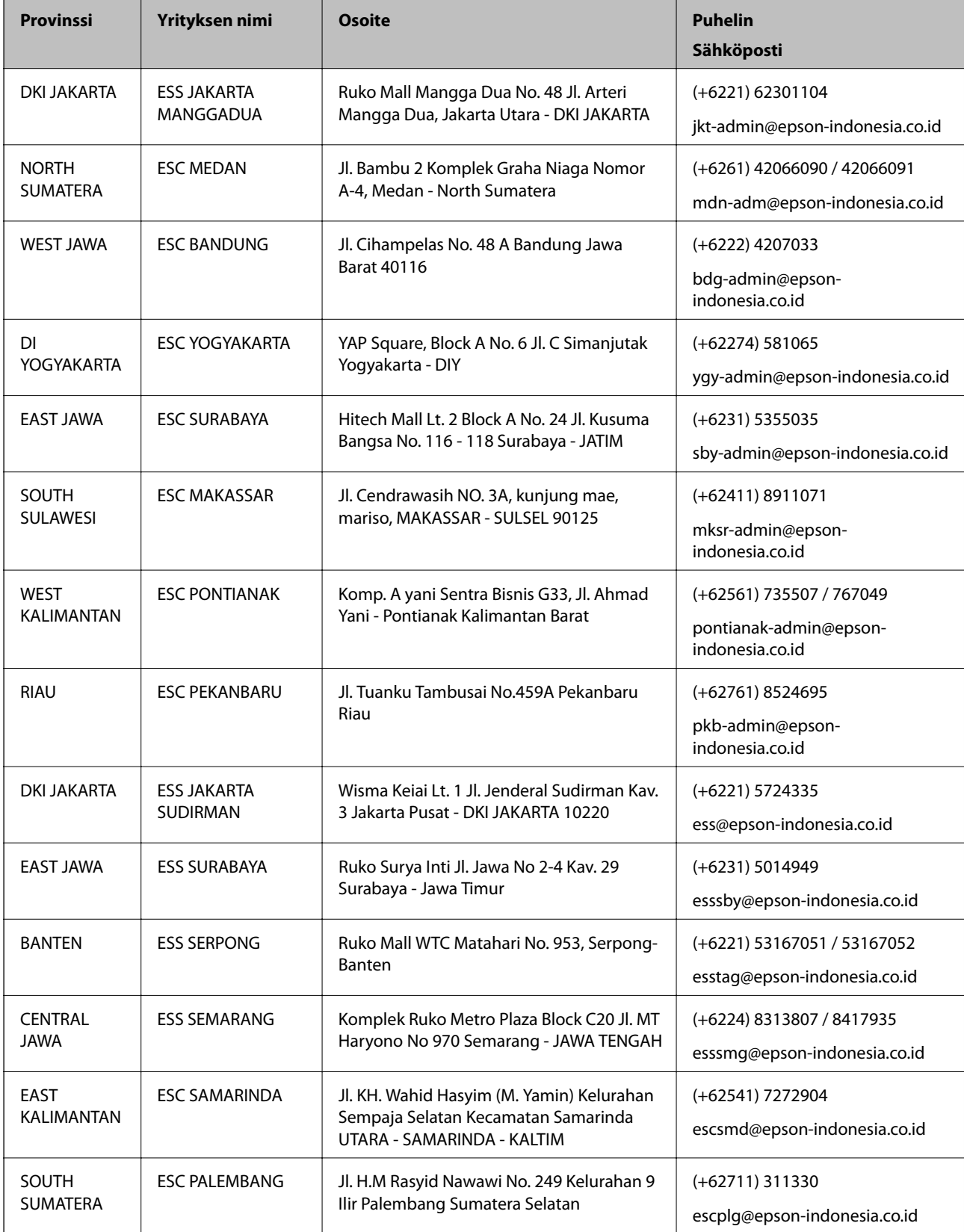

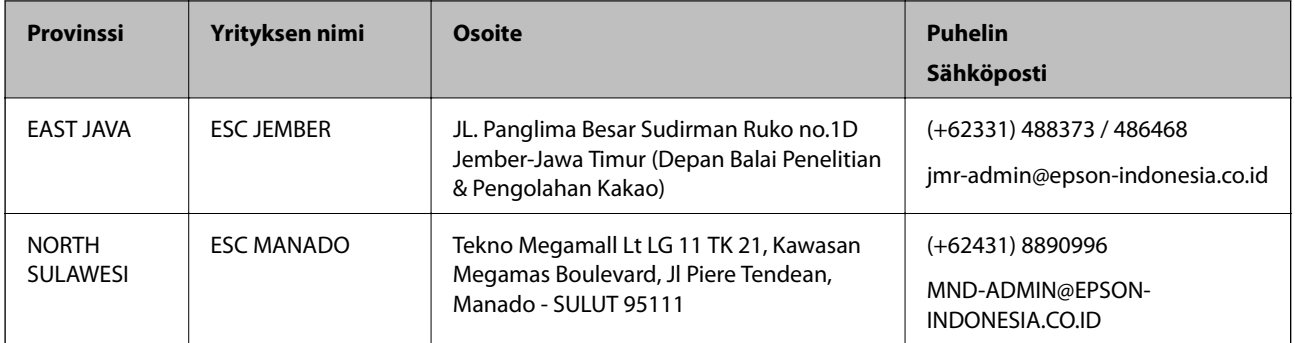

Jos kaupunkia ei ole annettu tässä, soita Hotline-palveluun: 08071137766.

# **Malesia**

Yhteystiedot lisätietoja, tukea ja huoltoa varten ovat:

### **Verkkosivusto**

## [http://www.epson.com.my](http://www.epson.com.my/)

- ❏ Tuotteiden tekniset tiedot, ladattavat ohjaimet
- ❏ Usein kysytyt kysymykset (FAQ), myyntitiedustelut, kysymykset sähköpostitse

### **Epsonin puhelinpalvelukeskus**

Puhelin: +60 1800-8-17349

- ❏ Myyntitiedustelut ja tuotetiedot
- ❏ Tuotteen käyttöä koskevat kysymykset ja ongelmat
- ❏ Korjauspalveluita ja takuuta koskevat kyselyt

### **Pääkonttori**

Puhelin: 603-56288288 Faksi: 603-5628 8388/603-5621 2088

## **Intia**

Yhteystiedot lisätietoja, tukea ja huoltoa varten ovat:

### **Verkkosivusto**

### [http://www.epson.co.in](http://www.epson.co.in/)

Sivusto sisältää tuotteiden tekniset tiedot, ladattavia ohjaimia sekä tuotteita koskevan kyselypalvelun.

### **Helpline**

❏ Huolto, tuotetiedot ja kulutustarvikkeiden tilaaminen (BSNL-linjat) Maksuton numero: 18004250011 Avoinna 9.00 - 18.00, maanantai - lauantai (paitsi yleiset pyhäpäivät) ❏ Huolto (CDMA- ja mobiilikäyttäjät)

Maksuton numero: 186030001600

Avoinna 9.00 - 18.00, maanantai - lauantai (paitsi yleiset pyhäpäivät)

# **Filippiinit**

Halutessaan teknistä tukea ja/tai muita myynnin jälkeisiä palveluja käyttäjät voivat ottaa yhteyttä Epson Philippines Corporationiin alla mainittujen puhelin- ja faksinumeroiden sekä sähköpostiosoitteen välityksellä:

## **Verkkosivusto**

### [http://www.epson.com.ph](http://www.epson.com.ph/)

Sivusto sisältää tuotteiden tekniset tiedot, ladattavia ohjaimia, usein kysytyt kysymykset (FAQ) ja mahdollisuuden lähettää kyselyitä sähköpostitse.

## **Epson Philippines -asiakaspalvelu**

Maksuton numero: (PLDT) 1-800-1069-37766 Maksuton numero: (digitaalinen) 1-800-3-0037766 Metro-Manila: (+632)441-9030 Verkkosivusto:<https://www.epson.com.ph/contact> Sähköposti: customercare@epc.epson.som.ph Avoinna 9.00–18.00, maanantai–lauantai (paitsi yleiset pyhäpäivät) Asiakaspalvelutiimimme auttaa puhelimitse seuraavissa kysymyksissä: ❏ Myyntitiedustelut ja tuotetiedot ❏ Tuotteen käyttöä koskevat kysymykset ja ongelmat ❏ Korjauspalvelua ja takuuta koskevat kyselyt

## **Epson Philippines Corporation**

Päälinja: +632-706-2609 Faksi: +632-706-2663